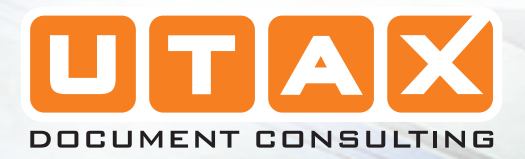

p

 $\overline{\mathbf{m}}$ 

# LP 3235 | 3240 | 3245

 $\blacksquare$ 

ŧ

Ť

# BEDIENUNGSANLEITUNG

LASERDRUCKER S/W

# Inhaltsverzeichnis

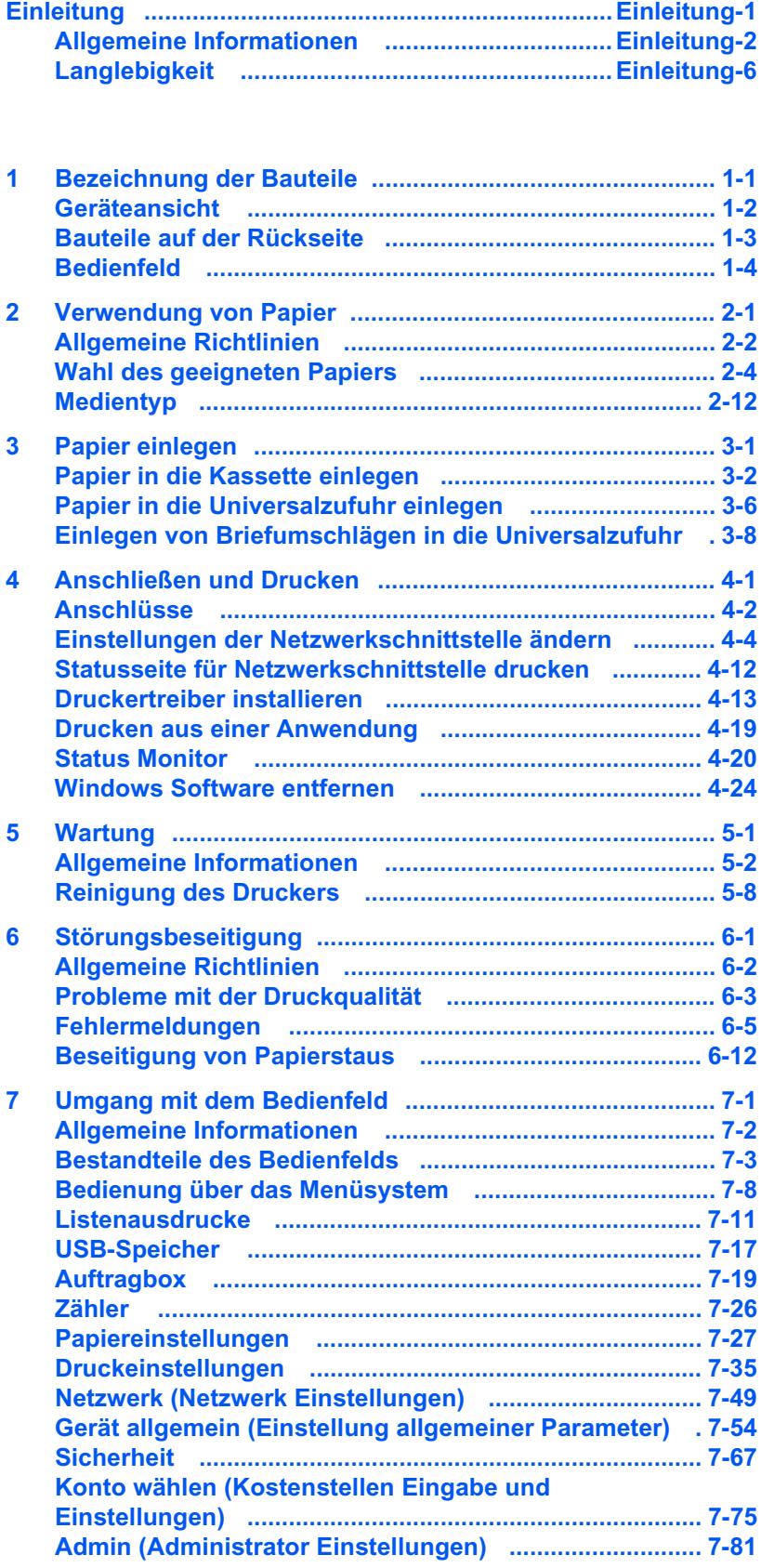

Einstellung/Wartung (Eingabe und Einstellungen) ...... 7-84

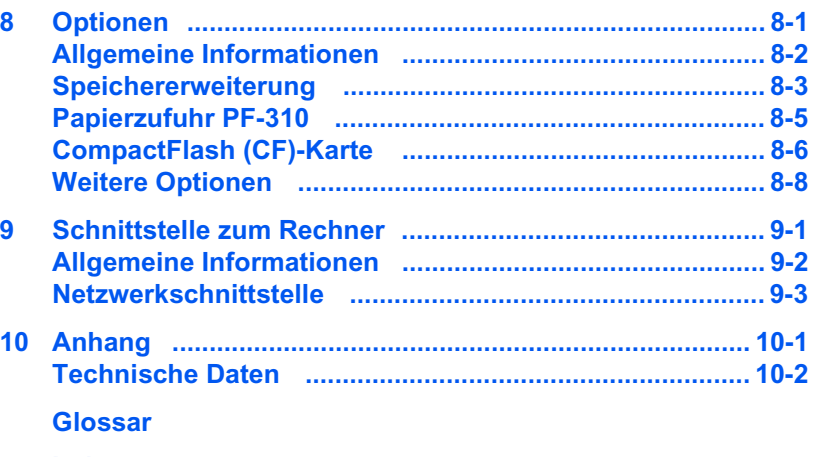

**Index** 

# <span id="page-3-0"></span>**Einleitung**

## **Über dieses Handbuch**

Das vorliegende Handbuch ist in folgende Kapitel unterteilt:

#### **1 Bezeichnung der Bauteile**

Dieses Kapitel gibt einen Überblick über die einzelnen Geräteteile.

#### **2 Verwendung von Papier**

Beschreibt die Auswahl und Handhabung sowie das Einlegen von Papier.

#### **3 Papier einlegen**

Dieses Kapitel beschreibt für den Drucker geeignetes Papier und erklärt wie das Papier in die Kassette oder die Universalzufuhr eingelegt wird.

#### **4 Anschließen und Drucken**

Dieses Kapitel erklärt wie der Drucker vorbereitet wird, den Druck vom PC und die Bedienung der auf der CD mitgelieferten Software.

#### **5 Wartung**

In diesem Kapitel wird erläutert, wie der Tonerbehälter ausgetauscht wird und der Drucker zu pflegen ist.

#### **6 Störungsbeseitigung**

Dieses Kapitel enthält Erläuterungen zur Beseitigung von Papierstaus und anderen Fehlern.

#### **7 Umgang mit dem Bedienfeld**

Dieses Kapitel gibt einen Überblick über die Bedienung und erläutert spezielle Einstellungen des Druckers.

#### **8 Optionen**

Dieses Kapitel gibt einen Überblick über die verfügbaren Zubehörteile.

#### **9 Schnittstelle zum Rechner**

Dieses Kapitel beschreibt verschiedene Möglichkeiten für den Anschluss des Druckers an einen Computer.

#### **10 Anhang/Technische Daten**

Dieses Kapitel enthält die technischen Daten des Gerätes.

#### **Glossar**

Ein Glossar mit wichtigen Fachbegriffen.

## <span id="page-4-0"></span>**Allgemeine Informationen**

LP 3235, LP 3240 und LP 3245 sind Produkte der neuesten Generation.

Durch den Einsatz einer langlebigen Trommel sowie einer extrem langlebigen Entwicklereinheit und Fixiereinheit gibt es außer Toner keine weiteren Verbrauchsmaterialien mehr. Zudem wurden die Geräte recyclinggerecht konstruiert und sind emissionsarm.

Die besonders langlebigen Komponenten Trommel, Entwickler, Fixiereinheit und Ozonfilter sind als Bestandteil des Maintenance-Kits nur alle 300.000 Seiten zu wechseln.

Der Verzicht auf den ständigen Austausch von Trommeln und Entwicklereinheiten führt sowohl zu einer enormen Abfallvermeidung als auch zu einer großen Kostenersparnis.

Dadurch vereint das Gerät auf einzigartige Weise die Wirtschaftlichkeit mit der Umweltfreundlichkeit.

Der Drucker liefert Dokumente nahezu in Schriftsatzqualität und hervorragende Grafiken.

Eine Vielzahl an Erweiterungsoptionen bietet die Möglichkeit der individuellen Anpassung an die Anforderungen des jeweiligen Einsatzgebietes.

Im Folgenden werden folgende Aspekte behandelt:

- **Umweltaspekte**
- **Langlebigkeit**
- **Pflege**

## **Umweltaspekte**

Das Gerät ist langlebig und recycling-gerecht konstruiert. Der Energieverbrauch und die Geräuschentwicklung sind sehr gering. Bedenkliche Schadstoffbelastung in Innenräumen und die Verwendung umweltbelastender Stoffe in den Materialien werden vermieden. Das gilt für den Einsatz mit UTAX Originaltoner.

### **ENERGY STARSM**

Als ENERGY STAR-Partner hat die UTAX GmbH festgelegt, dass dieses Produkt den ENERGY STAR-Richtlinien zur Einsparung von Energie entspricht. Hauptziel des ENERGY STAR-Programms ist eine Reduzierung der Umweltverschmutzung durch effizientere Energieausnutzung auf seiten des Herstellers und des Vertriebs.

"Energy Star"-zertifizierte Geräte müssen zwei Energiesparstufen

unterstützen: einen Energiesparmodus, in dem die Druckerfunktionen grundsätzlich einsatzbereit sind, der Energieverbrauch jedoch gesenkt wird, wenn das Gerät für eine bestimmte Zeit nicht genutzt wird, sowie einen Sleep-Modus (Ruhemodus), indem die Druckerfunktionen ebenfalls grundsätzlich einsatzbereit sind, der Stromverbrauch jedoch auf ein Minimum reduziert wird, wenn für eine bestimmte Zeitspanne keine Geräteaktivitäten registriert werden. Die Energiesparstufen dieses Geräts sind wie folgt vorprogrammiert:

#### **Energiespar-Modus**

Das Gerät wechselt nach einer festgelegten Zeit automatisch in den Energiespar-Modus.

#### **Sleep-Modus**

Das Gerät wechselt nach 15 Minuten Leerlauf in den Sleep-Modus (Ruhemodus). Das Zeitintervall kann nach Bedarf verlängert werden.

Dieses Gerät ist mit einer Sleep-Timer-Funktion ausgestattet, die dem Standard des ENERGY STAR-Programms entspricht und durch die der Stromverbrauch des Geräts gesenkt werden kann.

**Duplexmodus:** Zur Einsparung von Papier können die Drucke im Duplexmodus zweiseitig ausgegeben werden.

Detaillierte Informationen zur Sleep-Timer-Funktion sowie zum Stromverbrauch der Drucker finden Sie in den nachfolgenden Kapiteln dieses Handbuchs.

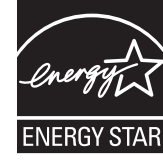

#### **Grundeinstellung der Sleep-Timer-Funktion und Energieverbrauch:**

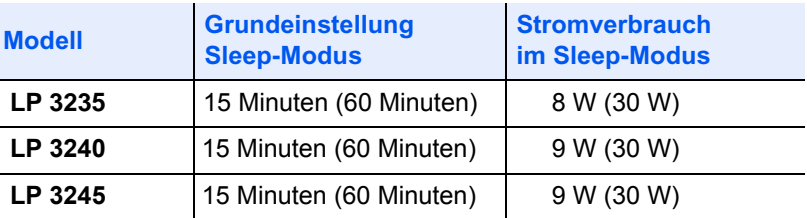

( ) Vorgaben des ENERGY STAR-Programms

#### **GEEA (Group for Energy Efficient Appliances)**

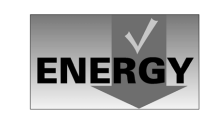

Ziel der GEEA ist die effiziente Energienutzung. Dieses Produkt arbeitet hocheffizient und entspricht den Kriterien für die Auszeichnung mit dem GEEA-Label.

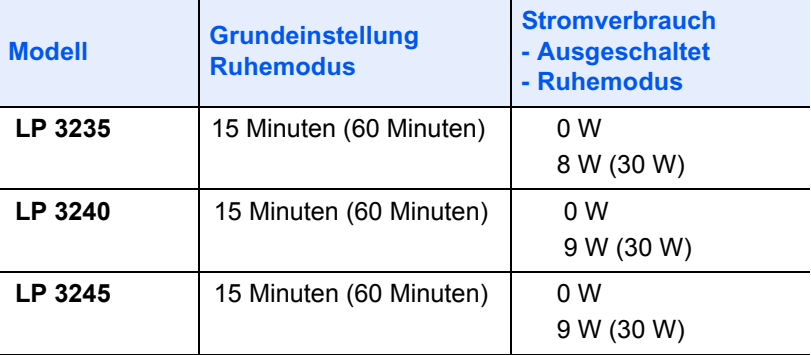

( ) GEEA-Kriterien

#### **Umweltpapier**

Im Rahmen des *Energy Star Program* wird der Einsatz von Umweltpapier gefördert. Welche Umweltpapiere für das Gerät geeignet sind, erfahren Sie bei Ihrem UTAX Vertragspartner.

Dieses Produkt wurde sowohl im Hinblick auf die Benutzung als auch die Entsorgung unter Umweltgesichtspunkten konzipiert.

Die langlebige Trommel und die Entwicklereinheit machen das Gerät zu einem revolutionären Multifunktionssystem, das ein Austauschen und Entsorgen von Cartridges überflüssig macht.

**Entwicklung unter Umweltgesichtspunkten** – Abfallvermeidung und Umweltschutz waren bei der Entwicklung des Geräts neben den ökonomischen und systemtechnischen Aspekten die wichtigsten Entwicklungsbedingungen.

**FCKW** – Die Produktionsstätten der KYOCERA MITA Corporation in Japan und China verwenden seit dem 1.1.1993 kein FCKW (Fluorchlorkohlenwasserstoff) mehr zur Herstellung elektronischer Geräte. Es finden auch keine Bauteile aus Selen oder Cadmium Verwendung.

**Einsatz von Recycling-Papier** – Das Gerät ist zur Verarbeitung von Recycling-Papier entsprechend DIN 12281:2002 geeignet. Die übrigen in *Anhang* genannten Spezifikationen sind ebenfalls zu erfüllen.

**Verpackungsmaterialien** – Die Verpackungsmaterialien sind frei von Styroporteilen. Es finden nur noch ungefärbte Kartonagen und PE-Folien Verwendung.

**Keine Verbrauchsmaterialien außer Toner** – Es muss nur noch der Tonerbehälter sowie der Resttonerbehälter gewechselt werden, die aus recyclinggerechtem Kunststoff hergestellt wurden. Gemäß ISO/EC 19752 hat das Toner-Kit folgende Laufleistung:

 **LP 3235 :** TK-340, 12.000 Seiten

- **LP 3240 :** TK-350, 15.000 Seiten
- **LP 3245 :** TK-360, 20.000 Seiten

**Stromersparnis durch den Sleep-Modus** – Der Sleep-Modus spart Energie bei Nichtbenutzung des Geräts. Das Gerät erfüllt die Richtlinien der EPA (Energy Protection Agency) zur Erlangung des EnergyStar.

**Tonerersparnis durch ECOprint-Modus** – Der ECOprint-Modus reduziert den Tonerverbrauch noch einmal erheblich.

**Geringe Geräuschentwicklung** – Das Gerät erzeugt im Sleep-Modus keine messbaren Geräusche. Im Druckbetrieb führte die Messung nach DIN EN27779 in höchster Druckqualität mit 600 dpi zu einem deklarierten Schallleistungspegel von  $L_{MAG}$  = Standby 37 dB, Druck-Modus von  $L_{PA}$  = 64 dB(A)

## <span id="page-8-0"></span>**Langlebigkeit**

**Langlebige Komponenten** – Die Trommel, Entwicklereinheit und Fixiereinheit sind besonders langlebige Komponenten. Sie sollten erst nach 300.000 Seiten als Bestandteil des Maintenance-Kits ausgetauscht werden.

**Erweiterung der Leistungsfähigkeit** – Eine Vielzahl von Optionen bietet die Möglichkeit der individuellen Anpassung an die wechselnden Anforderungen des jeweiligen Einsatzgebietes. Somit ist es möglich, das Gerät noch zu einem späteren Zeitpunkt den geänderten Einsatzbedingungen anzupassen. Neben der Erweiterung des Arbeitsspeichers und einer zusätzlichen Netzwerk/Hostschnittstelle bieten sich noch viele Papieroptionen an.

**Versorgung mit Verbrauchsmaterialien** – Damit sichergestellt ist, dass Sie diesen Drucker viele Jahre lang nutzen können, sind Verbrauchsmaterialien für das Gerät noch mindestens 5 Jahre nach der Produktionseinstellung des Geräts erhältlich.

**Reparatursicherheit** – Für das Gerät gibt es auch nach der Produktionseinstellung noch mindestens 5 Jahre lang eine Ersatzteilversorgung, um notwendige Reparaturen zu ermöglichen.

## **Pflege**

Um die enorme Langlebigkeit und hohe Druckqualität der Produkte zu gewährleisten, ist die regelmäßige Pflege des Gerät erforderlich. Beachten Sie bitte die Pflegehinweise im *Kapitel 4*.

# Rechtliche Informationen und Sicherheitsrichtlinien

Lesen Sie das Handbuch sorgfältig, bevor Sie das Gerät in Betrieb nehmen. In diesem Kapitel werden folgende Themen behandelt:

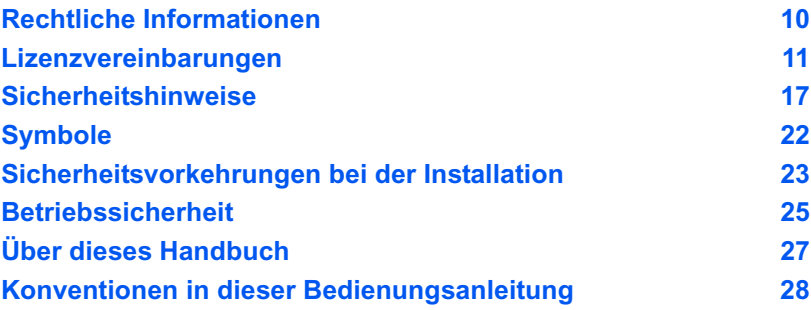

# <span id="page-10-0"></span>Rechtliche Informationen

**VORSICHT** FÜR SCHÄDEN, DIE DURCH NICHT VORSCHRIFTSMÄSSIGE INSTALLATION ENTSTEHEN, WIRD KEINERLEI HAFTUNG ÜBERNOMMEN.

## **Hinweis zur Software**

DIE IN VERBINDUNG MIT DIESEM DRUCKER VERWENDETE SOFTWARE MUSS DEN EMULATIONSMODUS DES DRUCKERS UNTERSTÜTZEN. Werkseitig ist der Drucker für die PCL-Emulation vorkonfiguriert. Der Emulationsmodus kann jedoch bei Bedarf geändert werden.

## **Hinweis**

Die Informationen in diesem Handbuch können ohne Ankündigung geändert werden. Künftige Auflagen können zusätzliche Informationen enthalten.

Technische und typografische Fehler werden in künftigen Auflagen korrigiert. Es wird keine Haftung bei Unfällen im Rahmen der Befolgung der Anweisungen in diesem Handbuch übernommen. Es wird keine Haftung für Schäden an der Druckerfirmware (Inhalt des Geräte-ROM) übernommen.

Dieses Handbuch sowie sämtliche urheberrechtsfähigen Materialien, die mit dem Seitendrucker vertrieben werden, sind urheberrechtlich geschützt. Alle Rechte sind vorbehalten. Das vorliegende Handbuch sowie sämtliche urheberrechtsfähigen Materialien dürfen ohne vorherige schriftliche Genehmigung der UTAX GmbH weder ganz noch teilweise kopiert oder auf sonstige Art und Weise reproduziert werden. Jegliche Kopien dieses Handbuchs bzw. von Teilen daraus müssen den gleichen Hinweis auf das Urheberrecht enthalten wie das Original.

## **Zu den Markennamen**

PRESCRIBE ist eine Marke der Kyocera Corporation. KPDL ist eine Marke der Kyocera Corporation. Hewlett-Packard, PCL und PJL sind eingetragene Warenzeichen der Hewlett-Packard Company. Centronics ist eine Marke von Centronics Data Computer Inc. PostScript ist eine Marke von Adobe Systems Incorporated. Macintosh ist eine Marke von Apple Computer, Inc. Microsoft, Windows und Windows NT sind Marken der Microsoft Corporation. Microsoft Windows Server ist eine Marke der Microsoft Corporation. PowerPC ist eine Marke der International Business Machines Corporation. CompactFlash ist eine Marke der SanDisk Corporation. ENERGY STAR ist eine in den USA eingetragene Marke. Alle anderen Marken-/Produktnamen werden hiermit anerkannt.

Dieses Produkt wurde mit dem Echtzeit-Betriebssystem Tornado™ und Werkzeugen von Wind River Systems entwickelt.

Dieses Produkt enthält UFST™ und MicroType® der Monotype Imaging Inc.

## <span id="page-11-0"></span>Lizenzvereinbarungen

## **IBM Program License Agreement**

THE DEVICE YOU HAVE PURCHASED CONTAINS ONE OR MORE SOFTWARE PROGRAMS ("PROGRAMS") WHICH BELONG TO INTERNATIONAL BUSINESS MACHINES CORPORATION ("IBM"). THIS DOCUMENT DEFINES THE TERMS AND CONDITIONS UNDER WHICH THE SOFTWARE IS BEING LICENSED TO YOU BY IBM. IF YOU DO NOT AGREE WITH THE TERMS AND CONDITIONS OF THIS LICENSE, THEN WITHIN 14 DAYS AFTER YOUR ACQUISITION OF THE DEVICE YOU MAY RETURN THE DEVICE FOR A FULL REFUND. IF YOU DO NOT SO RETURN THE DEVICE WITHIN THE 14 DAYS, THEN YOU WILL BE ASSUMED TO HAVE AGREED TO THESE TERMS AND CONDITIONS.

The Programs are licensed not sold. IBM, or the applicable IBM country organization, grants you a license for the Programs only in the country where you acquired the Programs. You obtain no rights other than those granted you under this license.

The term "Programs" means the original and all whole or partial copies of it, including modified copies or portions merged into other programs. IBM retains title to the Programs. IBM owns, or has licensed from the owner, copyrights in the Programs.

#### **1. License**

Under this license, you may use the Programs only with the device on which they are installed and transfer possession of the Programs and the device to another party.

If you transfer the Programs, you must transfer a copy of this license and any other documentation to the other party. Your license is then terminated. The other party agrees to these terms and conditions by its first use of the Program.

You may not:

- 1. use, copy, modify, merge, or transfer copies of the Program except as provided in this license;
- 2. reverse assemble or reverse compile the Program; or
- 3. sublicense, rent, lease, or assign the Program.

#### **2. Limited Warranty**

The Programs are provided "AS IS."

THERE ARE NO OTHER WARRANTIES COVERING THE PROGRAMS (OR CONDITIONS), EXPRESS OR IMPLIED, INCLUDING, BUT NOT LIMITED TO, THE IMPLIED WARRANTIES OF MERCHANTABILITY AND FITNESS FOR A PARTICULAR PURPOSE.

Some jurisdictions do not allow the exclusion of implied warranties, so the above exclusion may not apply to you.

#### **3. Limitation of Remedies**

IBM's entire liability under this license is the following;

For any claim (including fundamental breach), in any form, related in any way to this license, IBM's liability will be for actual damages only and will be limited to the greater of:

- 1. the equivalent of U.S. \$25,000 in your local currency; or
- 2. IBM's then generally available license fee for the Program

This limitation will not apply to claims for bodily injury or damages to real or tangible personal property for which IBM is legally liable.

IBM will not be liable for any lost profits, lost savings, or any incidental damages or other economic consequential damages, even if IBM, or its authorized supplier, has been advised of the possibility of such damages. IBM will not be liable for any damages claimed by you based on any third party claim. This limitation of remedies also applies to any developer of Programs supplied to IBM. IBM's and the developer's limitations of remedies are not cumulative. Such developer is an intended beneficiary of this Section. Some jurisdictions do not allow these limitations or exclusions, so they may not apply to you.

#### **4. General**

You may terminate your license at any time. IBM may terminate your license if you fail to comply with the terms and conditions of this license. In either event, you must destroy all your copies of the Program. You are responsible for payment of any taxes, including personal property taxes, resulting from this license. Neither party may bring an action, regardless of form, more than two years after the cause of action arose. If you acquired the Program in the United States, this license is governed by the laws of the State of New York. If you acquired the Program in Canada, this license is governed by the laws of the Province of Ontario. Otherwise, this license is governed by the laws of the country in which you acquired the Program.

## **Typeface Trademark Acknowledgement**

Alle in diesem Drucker eingebauten Fonts sind lizenziert von der Monotype Imaging Inc.

Helvetica, Palatino and Times are registered trademarks of Linotype-Hell AG. ITC Avant Garde Gothic, ITC Bookman, ITC ZapfChancery and ITC Zapf Dingbats are registered trademarks of International Typeface Corporation.

## **Monotype Imaging License Agreement**

- 1. "Software" shall mean the digitally encoded, machine readable, scalable outline data as encoded in a special format as well as the UFST Software.
- 2. You agree to accept a non-exclusive license to use the Software to reproduce and display weights, styles and versions of letters, numerals, characters and symbols ("Typefaces") solely for your own customary business or personal purposes at the address stated on the registration card you return to Monotype Imaging. Under the terms of this License Agreement, you have the right to use the Fonts on up to three printers. If you need to have access to the fonts on more than three printers, you need to acquire a multi-user license agreement which can be obtained from Monotype Imaging. Monotype Imaging retains all rights, title and interest to the Software and Typefaces and no rights are granted to you other than a License to use the Software on the terms expressly set forth in this Agreement.
- 3. To protect proprietary rights of Monotype Imaging, you agree to maintain the Software and other proprietary information concerning the Typefaces in strict confidence and to establish reasonable procedures regulating access to and use of the Software and Typefaces.
- 4. You agree not to duplicate or copy the Software or Typefaces, except that you may make one backup copy. You agree that any such copy shall contain the same proprietary notices as those appearing on the original.
- 5. This License shall continue until the last use of the Software and Typefaces, unless sooner terminated. This License may be terminated by Monotype Imaging if you fail to comply with the terms of this License and such failure is not remedied within thirty (30) days after notice from Monotype Imaging. When this License expires or is terminated, you shall either return to Monotype Imaging or destroy all copies of the Software and Typefaces and documentation as requested.
- 6. You agree that you will not modify, alter, disassemble, decrypt, reverse engineer or decompile the Software.
- 7. Monotype Imaging warrants that for ninety (90) days after delivery, the Software will perform in accordance with Monotype Imagingpublished specifications, and the diskette will be free from defects in material and workmanship. Monotype Imaging does not warrant that the Software is free from all bugs, errors and omissions.
- 8. THE PARTIES AGREE THAT ALL OTHER WARRANTIES, EXPRESSED OR IMPLIED, INCLUDING WARRANTIES OF FITNESS FOR A PARTICULAR PURPOSE AND MERCHANTABILITY, ARE EXCLUDED.
- 9. Your exclusive remedy and the sole liability of Monotype Imaging in connection with the Software and Typefaces is repair or replacement of defective parts, upon their return to Monotype Imaging.
- 10.IN NO EVENT WILL MONOTYPE IMAGING BE LIABLE FOR LOST PROFITS, LOST DATA, OR ANY OTHER INCIDENTAL OR CONSEQUENTIAL DAMAGES, OR ANY DAMAGES CAUSED BY ABUSE OR MISAPPLICATION OF THE SOFTWARE AND TYPEFACES.
- 11. Massachusetts U.S.A. law governs this Agreement.
- 12.You shall not sublicense, sell, lease, or otherwise transfer the Software and/or Typefaces without the prior written consent of Monotype Imaging.
- 13.Use, duplication or disclosure by the Government is subject to restrictions as set forth in the Rights in Technical Data and Computer Software clause at FAR 252-227-7013, subdivision (b)(3)(ii) or subparagraph (c)(1)(ii), as appropriate. Further use, duplication or disclosure is subject to restrictions applicable to restricted rights software as set forth in FAR 52.227-19 (c)(2).
- 14.YOU ACKNOWLEDGE THAT YOU HAVE READ THIS AGREEMENT, UNDERSTAND IT, AND AGREE TO BE BOUND BY ITS TERMS AND CONDITIONS. NEITHER PARTY SHALL BE BOUND BY ANY STATEMENT OR REPRESENTATION NOT CONTAINED IN THIS AGREEMENT. NO CHANGE IN THIS AGREEMENT IS EFFECTIVE UNLESS WRITTEN AND SIGNED BY PROPERLY AUTHORIZED REPRESENTATIVES OF EACH PARTY. BY OPENING THIS DISKETTE PACKAGE, YOU AGREE TO ACCEPT THE TERMS AND CONDITIONS OF THIS AGREEMENT.

## **Open SSLeay License**

#### **Copyright © 1998-2006 The OpenSSL Project. All rights reserved.**

Redistribution and use in source and binary forms, with or without modification, are permitted provided that the following conditions are met:

- **1** Redistributions of source code must retain the above copyright notice, this list of conditions and the following disclaimer.
- **2** Redistributions in binary form must reproduce the above copyright notice, this list of conditions and the following disclaimer in the documentation and/or other materials provided with the distribution.
- **3** All advertising materials mentioning features or use of this software must display the following acknowledgment: "This product includes software developed by the OpenSSL Project for use in the OpenSSL Toolkit. (http://www.openssl.org/)"
- **4** The names "OpenSSL Toolkit" and "OpenSSL Project" must not be used to endorse or promote products derived from this software without prior written permission.

For written permission, please contact openssl-core@openssl.org.

- **5** Products derived from this software may not be called "OpenSSL" nor may "OpenSSL" appear in their names without prior written permission of the OpenSSL Project.
- **6** Redistributions of any form whatsoever must retain the following acknowledgment: "This product includes software developed by the OpenSSL Project for use in the OpenSSL Toolkit (http:// www.openssl.org/)"

THIS SOFTWARE IS PROVIDED BY THE OpenSSL PROJECT "AS IS" AND ANY EXPRESSED OR IMPLIED WARRANTIES, INCLUDING, BUT NOT LIMITED TO, THE IMPLIED WARRANTIES OF MERCHANTABILITY AND FITNESS FOR A PARTICULAR PURPOSE ARE DISCLAIMED. IN NO EVENT SHALL THE OpenSSL PROJECT OR ITS CONTRIBUTORS BE LIABLE FOR ANY DIRECT, INDIRECT, INCIDENTAL, SPECIAL, EXEMPLARY, OR CONSEQUENTIAL DAMAGES (INCLUDING, BUT NOT LIMITED TO, PROCUREMENT OF SUBSTITUTE GOODS OR SERVICES; LOSS OF USE, DATA, OR PROFITS; OR BUSINESS INTERRUPTION) HOWEVER CAUSED AND ON ANY THEORY OF LIABILITY, WHETHER IN CONTRACT, STRICT LIABILITY, OR TORT (INCLUDING NEGLIGENCE OR OTHERWISE) ARISING IN ANY WAY OUT OF THE USE OF THIS SOFTWARE, EVEN IF ADVISED OF THE POSSIBILITY OF SUCH DAMAGE.

## **Original SSLeay License**

#### **Copyright © 1995-1998 Eric Young (eay@cryptsoft.com) All rights reserved.**

This package is an SSL implementation written by Eric Young (eay@cryptsoft.com). The implementation was written so as to conform with Netscapes SSL.

This library is free for commercial and non-commercial use as long as the following conditions are aheared to. The following conditions apply to all code found in this distribution, be it the RC4, RSA, lhash, DES, etc., code; not just the SSL code. The SSL documentation included with this distribution is covered by the same copyright terms except that the holder is Tim Hudson (tih@cryptsoft.com).

Copyright remains Eric Young's, and as such any Copyright notices in the code are not to be removed.

If this package is used in a product, Eric Young should be given attribution as the author of the parts of the library used.

This can be in the form of a textual message at program startup or in documentation (online or textual) provided with the package.

Redistribution and use in source and binary forms, with or without modification, are permitted provided that the following conditions are met:

- **1** Redistributions of source code must retain the above copyright notice, this list of conditions and the following disclaimer.
- **2** Redistributions in binary form must reproduce the above copyright notice, this list of conditions and the following disclaimer in the documentation and/or other materials provided with the distribution.
- **3** All advertising materials mentioning features or use of this software must display the following acknowledgment: "This product includes cryptographic software written by Eric Young (eay@cryptsoft.com)" The word 'cryptographic' can be left out if the rouines from the library being used are not cryptographic related :-).
- **4** If you include any Windows specific code (or a derivative thereof) from the apps directory (application code) you must include an acknowledgement: "This product includes software written by Tim Hudson (tjh@cryptsoft.com)"

THIS SOFTWARE IS PROVIDED BY ERIC YOUNG "AS IS" AND ANY EXPRESS OR IMPLIED WARRANTIES, INCLUDING, BUT NOT LIMITED TO, THE IMPLIED WARRANTIES OF MERCHANTABILITY AND FITNESS FOR A PARTICULAR PURPOSE ARE DISCLAIMED. IN NO EVENT SHALL THE AUTHOR OR CONTRIBUTORS BE LIABLE FOR ANY DIRECT, INDIRECT, INCIDENTAL, SPECIAL, EXEMPLARY, OR CONSEQUENTIAL DAMAGES (INCLUDING, BUT NOT LIMITED TO, PROCUREMENT OF SUBSTITUTE GOODS OR SERVICES; LOSS OF USE, DATA, OR PROFITS; OR BUSINESS INTERRUPTION) HOWEVER CAUSED AND ON ANY THEORY OF LIABILITY, WHETHER IN CONTRACT, STRICT LIABILITY, OR TORT (INCLUDING NEGLIGENCE OR OTHERWISE) ARISING IN ANY WAY OUT OF THE USE OF THIS SOFTWARE, EVEN IF ADVISED OF THE POSSIBILITY OF SUCH DAMAGE.

The licence and distribution terms for any publically available version or derivative of this code cannot be changed. i.e. this code cannot simply be copied and put under another distribution licence [including the GNU Public Licence.]

## **Compliance and Conformity**

This equipment has been tested and found to comply with the limits for a Class B digital device, pursuant to Part 15 of the FCC Rules. These limits are designed to provide reasonable protection against harmful interference in a residential installation. This equipment generates, uses and can radiate radio frequency energy and, if not installed and used in accordance with the instructions, may cause harmful interference to radio communications. However, there is no guarantee that interference will not occur in a particular installation. If this equipment does cause harmful interference to radio or television reception, which can be determined by turning the equipment off and on, the user is encouraged to try to correct the interference by one or more of the following measures:

- **•** Reorient or relocate the receiving antenna.
- **•** Increase the separation between the equipment and the receiver.
- **•** Connect the equipment into an outlet on a circuit different from that to which the receiver is connected.
- **•** Consult the dealer or an experienced radio/TV technician for help.
- **•** The use of a non-shielded interface cable with the referenced device is prohibited.

CAUTION — The changes or modifications not expressly approved by the party responsible for compliance could void the userÅfs authority to operate the equipment.

This device complies with Part 15 of FCC Rules and RSS-Gen of IC Rules.

Operation is subject to the following two conditions; (1) this device may not cause interference, and (2) this device must accept any interference, including interference that may cause undesired operation of the device.

\* The above warning is valid only in the United States of America.

#### **Schnittstellenanschlüsse**

**Wichtig** Stellen Sie sicher, dass der Drucker ausgeschaltet ist, bevor ein Schnittstellenkabel angeschlossen bzw. entfernt wird. Um die interne Elektronik des Druckers vor elektrostatischer Entladung über die Schnittstellenanschlüsse zu schützen, sind alle nicht genutzten Anschlüsse mit den mitgelieferten Schutzkappen abzudecken.

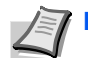

**Hinweis** Benutzen Sie nur abgeschirmte Kabel.

# <span id="page-17-0"></span>Sicherheitshinweise

## **Laser Sicherheit**

Der Drucker ist als Klasse 1 Laserprodukt beim U.S. Department of Health und Human Services (DHHS) nach dem Radiation Performance Standard entsprechend dem Radiation Control for Health und Saftey Act von 1968 zertifiziert. Dies bedeutet, dass der Drucker keinerlei schädliche Laserstrahlung freisetzt. Der Laserstrahl des Geräts ist daher jederzeit hermetisch abgeriegelt. Beim normalen Betrieb kann keine Laserstrahlung aus dem Gerät austreten.

### **Hinweis zum Laser**

Der Drucker wurde in den Vereinigten Staaten von Amerika nach den Anforderungen des DHHS 21 CFR Subchapter für Klasse 1 Laserprodukte zertifiziert. Für andere Länder wird die Richtlinie IEC 825 eingehalten..

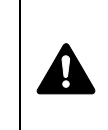

**GEFAHR:** UNSICHTBARE LASERSTRAHLUNG KLASSE 3 BEI GEÖFFNETER ABDECKUNG. AUF JEDEN FALL EINEN DIREKTEN KONTAKT MIT DEM LASERSTRAHL VERMEIDEN.

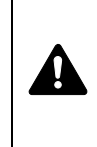

**VORSICHT** Bei der Benutzung von Bedienelementen und der Durchführung von Prozeduren sind unbedingt die Anweisungen in diesem Handbuch zu befolgen. Jede andere Vorgehensweise kann zur Freisetzung gefährlicher Laserstrahlung führen.

## **Hochfrequenzsender**

Diese Maschine enthält ein Sendermodul. Als Hersteller (UTAX GmbH) erklären wir hiermit, dass diese Geräte (Modell LP 3235, LP 3240, LP 3245) den erforderlichen Anforderungen und anderen relevanten Maßnahmen der Richtlinie 1999/5/EC entsprechen.

## **Radio Tag-Technologie**

In einigen Ländern unterliegt die in diesem Gerät zur Identifizierung des Tonerbehälters verwendete Radio Tag-Technologie einer Genehmigung, und die Verwendung dieses Geräts kann somit eingeschränkt sein.

## **Warnschilder im Gerät**

Der Drucker ist mit den nachfolgenden Warnschildern versehen.

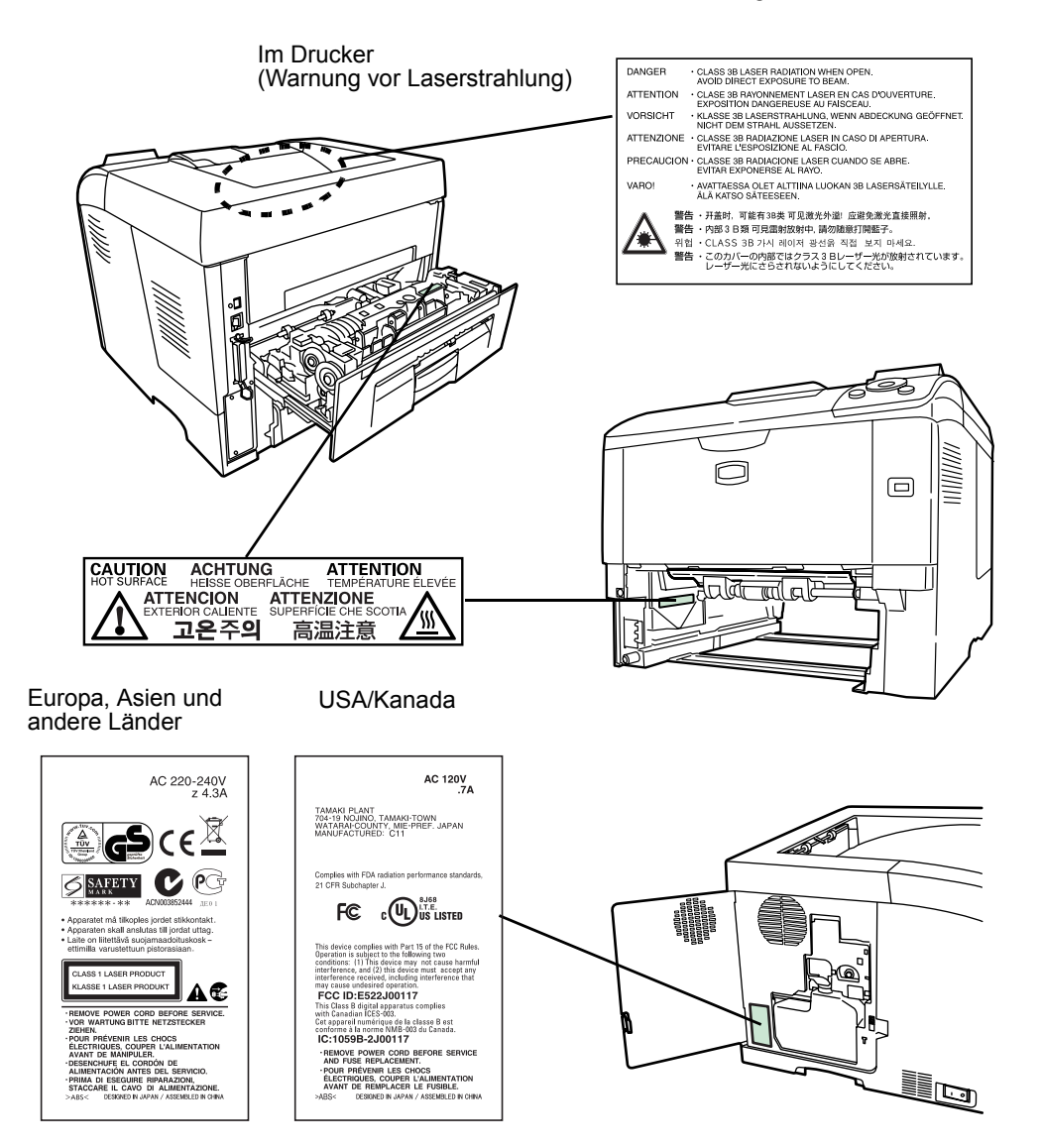

## **CDRH Regulations**

The Center for Devices and Radiological Health (CDRH) of the U.S. Food and Drug Administration implemented regulations for laser products on August 2, 1976. These regulations apply to laser products manufactured after August 1, 1976. Compliance is mandatory for products marketed in the United States. A label indicating compliance with the CDRH regulations must be attached to laser products marketed in the United States.

## **Ozononzentration**

Diese Drucker erzeugen beim Betrieb Ozon (O3), das sich am Installationsstandort konzentrieren und einen unangenehmen Geruch verursachen kann. Es wird empfohlen, das Gerät an einem gut belüfteten Standort aufzustellen betreiben, damit die Ozonkonzentration unter 0,1 ppm bleibt.

## **Sicherheitshinweise zur Trennung vom Stromnetz**

**VORSICHT:** Der Netzstecker ist das Haupttrennelement! Andere Schalter auf dem Gerät sind Funktionsschalter und können das Gerät nicht von der Stromquelle trennen.

**VORSICHT:** Der Netzstecker ist die Hauptisoliervorrichtung! Die anderen Schalter auf dem Gerät sind nur Funktionsschalter und können nicht verwendet werden, um den Stromfluß im Gerät zu unterbrechen.

 $\epsilon$ 

#### **Konformitätserklärung Für 2004/108/EC, 2006/95/EEC, 93/68/EEC und 1999/5/EC**

Wir erklären hiermit in Eigendeklaration, dass das Gerät den nachfolgenden Normen entspricht:.

> EN55024 EN55022 Class B EN61000-3-2 EN61000-3-3 EN60950-1 EN60825-1 EN300 330-1 EN300 330-2

## **EN ISO 7779**

Maschinenlärminformations-Verordnung 3. GPSGV, 06.01.2004: Der höchste Schalldruckpegel beträgt 70 dB (A) oder weniger gemäß EN ISO 7779.

### **Haftungsausschluss**

UTAX GmbH ist nicht haftbar für Verluste oder Schäden, die tatsächlich oder angeblich direkt oder indirekt durch die von uns vertriebenen oder gelieferten Geräte oder Softwareprogramme verursacht worden sind und von einem Kunden oder einer anderen natürlichen oder juristischen Person geltend gemacht werden. Diese Klausel erstreckt sich auch auf mangelnden Service, nicht erreichte Geschäftsabschlüsse, Verlust erwarteter Gewinne oder Folgeschäden, die aus dem Einsatz der von uns vertriebenen Geräte oder Software entstanden sind.

## **Energiesparfunktion**

Der Drucker verfügt über einen Ruhemodus, der den Drucker druckbereit hält und den Stromverbrauch nach einem festgelegten Zeitraum auf ein Minimum reduziert, wenn dieser nicht benutzt wird.

#### **Schlafmodus**

Der Drucker fällt nach ca. 30 Minuten der Nichtbenutzung automatisch in den Ruhemodus. Die Inaktivitätsdauer bis zum Eintritt in den Schlafmodus kann bei Bedarf verlängert werden.

## **Duplexdruck**

Der Drucker verfügt standardmäßig über eine Duplexfunktion. Zur Einsparung von Papier können die Drucke im Duplexmodus zweiseitig ausgegeben werden.

## **Recycling-Papier**

Der Drucker verarbeitet Recycling Papier, welches die Umweltbelastung reduziert. Welche Recyclingpapiere für das Gerät geeignet sind, ist beim Vertriebs- oder Kundendienstrepräsentanten zu erfahren.

# **Energy Star (ENERGY STAR®) Program**

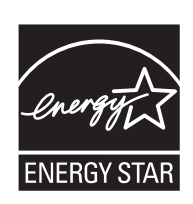

Das Gerät entspricht den Auflagen des International Energy Star Program.

# <span id="page-22-0"></span>**Symbole**

In diesem Handbuch sowie am Gerät befinden sich Warnungen und Symbole, die auf Gefahren hinweisen und zur Gewährleistung des sicheren Gerätebetriebs beachtet werden müssen. Die Bedeutung der einzelnen Symbole wird im Folgenden erläutert.

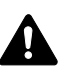

**GEFAHR**: Dieses Symbol weist darauf hin, dass ein Abweichen von den Anweisungen höchstwahrscheinlich Gefahren für Leib und Leben zur Folge haben können. **ACHTUNG**: Dieses Symbol weist darauf hin, dass ein

Abweichen von den Anweisungen Gefahren für Leib und

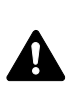

**VORSICHT**: Dieses Symbol weist darauf hin, dass ein Abweichen von den Anweisungen zu Verletzungen des Bedienungspersonals oder Beschädigungen des Geräts führen kann.

Die nachfolgenden Symbole weisen auf Warnungen hin. Die verwendeten Gefahrensymbole haben folgende Bedeutung:

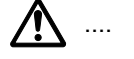

[Allgemeine Warnung]

Leben haben können.

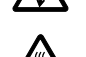

[Stromschlaggefahr]

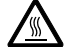

[Verbrennungsgefahr]

Die nachfolgenden Symbole weisen auf Verbote hin. Die verwendeten Verbotssymbole haben folgende Bedeutung:

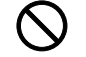

[Allgemeine Warnung, Handlung verboten]

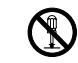

.... [Demontage verboten]

Die nachfolgenden Symbole weisen auf Gebote hin. Die verwendeten Gebotssymbole haben folgende Bedeutung:

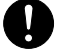

[Allgemeiner Hinweis zum Eingreifen]

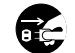

[Netzstecker abziehen]

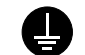

[Erdung erforderlich]

Falls die Sicherheitshinweise im vorliegenden Handbuch unlesbar werden oder das Handbuch verloren geht, kann ein neues Exemplar beim Kundendienst bestellt werden (kostenpflichtig).

# <span id="page-23-0"></span>A Sicherheitsvorkehrungen bei der Installation

## **Umweltbedingungen Vorsicht**

Das Gerät auf einer ebenen und stabilen Fläche aufstellen. Es könnte sonst um- bzw. herunterfallen. In diesem Fall besteht Verletzungsgefahr, und das Gerät könnte beschädigt werden.

Der Aufstellungsort soll möglichst trocken und staubfrei sein. Setzt sich Staub oder Schmutz auf dem Netzstecker ab, den Stecker reinigen, ansonsten besteht Brand-/Stromschlaggefahr.

Gerät nicht in der Nähe von Wärmequellen (Heizung o. ä.) oder entzündbaren Materialien aufstellen: Brandgefahr.

Zur Gewährleistung ausreichender Belüftung und um den bequemen Zugang zum Gerät zu ermöglichen, die unten aufgeführten Abstände einhalten. Es ist besonders darauf zu achten, dass Lüftungsschlitze, gerade auf der Rückseite nicht verstellt werden und der Drucker ausreichend belüftet wird.

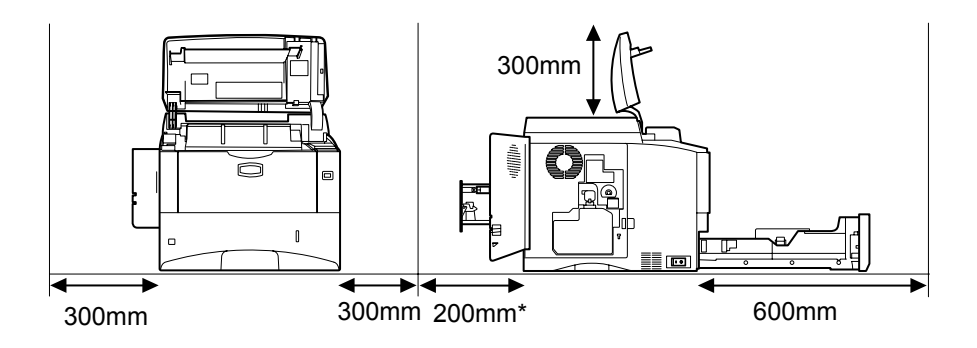

400mm mit optionaler Papierablage (PT-310).

## **Andere Vorsichtsmaßnahmen**

Bestimmte Bedingungen können sich auf die Betriebssicherheit und Leistung nachteilig auswirken. Das Gerät ist in einem Raum aufzustellen, in dem eine gleichmäßige Temperatur und Luftfeuchtigkeit herrschen (ca. 23°C, 60 %).

- **•** Gerät nicht in der Nähe eines Fensters oder einem anderen, direktem Sonnenlicht ausgesetzten Ort aufstellen.
- **•** Gerät nicht an einem Ort aufstellen, der Vibrationen ausgesetzt ist.
- **•** Gerät nicht an einem Ort mit starken Temperaturschwankungen aufstellen.
- **•** Gerät nicht direkter Heiß- oder Kaltzugluft aussetzen.
- **•** Gerät nur an einem ausreichend belüfteten Ort aufstellen.

 $\overline{\mathsf{Q}}$ 

Im Druckbetrieb werden geringe, nicht gesundheitsschädigende Ozonmengen freigesetzt. Wird der Drucker jedoch in einem schlecht gelüfteten Raum über längere Zeit ununterbrochen verwendet, kann es zur Entwicklung unangenehmen Geruchs kommen. Es empfiehlt sich daher, den Raum, in dem das Gerät steht, immer gut zu lüften.

## **Netzanschluss Achtung**

Das Gerät nur an eine vorschriftsmäßige Steckdose anschließen. An dieser Steckdose keine weiteren Geräte anschließen. Ansonsten besteht Brand- bzw. Stromschlaggefahr.

Netzstecker vollständig einstecken. Ansonsten könnten die Pole mit einem metallischen Gegenstand in Berührung kommen. In diesem Fall besteht Brand- bzw. Stromschlaggefahr.

Das Gerät muss an eine geerdete Steckdose angeschlossen werden. Bestehen Zweifel über die Eignung einer Steckdose, den Kundendienst zu Rate ziehen.

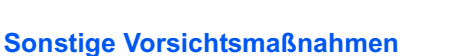

Das Netzkabel an die dem Gerät nächstgelegene Steckdose anschließen.

Die vollständige Trennung des Geräts vom Stromkreis erfolgt im Notfall durch Abziehen des Netzsteckers. Dieser muss daher in der Nähe des Geräts und leicht zugänglich sein.

## **Handhabung von Schutzhüllen aus Kunststoff**

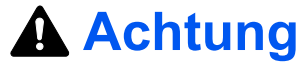

Die Plastiktüten der Druckerverpackung außerhalb der Reichweite von Kindern aufbewahren. Sie können sich um Mund und Nase legen und zu Erstickung führen.

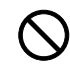

# <span id="page-25-0"></span>**A** Betriebssicherheit

## **Vorsichtsmaßnahmen beim Einsatz des Geräts**

# **Achtung**

Keine metallischen Objekte und keine Behälter mit Flüssigkeiten (Vasen, Tassen etc.) auf das Gerät oder dessen Nähe stellen: Brand-/Stromschlaggefahr. Falls diese Objekte in das Gerät fallen, besteht Brand- bzw. Stromschlaggefahr.

Keine Abdeckungen vom Gerät entfernen: Stromschlaggefahr.

Wird das Netzkabel beschädigt, muss es gegen ein neues ausgetauscht werden. Netzkabel nicht reparieren. Keine schweren Gegenstände auf dem Netzkabel abstellen, Kabel nicht übermäßig ziehen oder umbiegen. Ansonsten besteht Brand- bzw. Stromschlaggefahr.

Keine Reparaturversuche unternehmen und Gerät nicht demontieren, ansonsten besteht Brand- und Stromschlaggefahr und das Risiko, dass die Lasereinheit beschädigt wird. Ein Austreten des Laserstrahls kann zur Erblindung führen.

Falls das Gerät übermäßig heiß läuft, Rauch austritt, ein ungewöhnlicher Geruch zu verspüren ist oder eine andere außergewöhnliche Situation auftritt: Das Gerät zur Vermeidung von Brand oder Stromschlag sofort ausschalten (O) und unbedingt den Netzstecker ziehen. Danach den Kundendienst verständigen.

Gelangt ein Fremdkörper (z. B. Heftklammern) oder Flüssigkeit in das Gerät, das Gerät sofort am Netzschalter (O) abschalten. Dann sicherheitshalber den Netzstecker ziehen, ansonsten besteht Brand-/Stromschlaggefahr. Kundendienst verständigen.

Netzstecker und/oder -kabel nicht mit nassen Händen anfassen: Stromschlaggefahr.

Zur Wartung und Reparatur von Komponenten im Gerät immer den Kundendienst anfordern.

# **Vorsicht**

Beim Abziehen des Netzsteckers nicht am Kabel ziehen. Dadurch können die Drähte des Kabels beschädigt werden und es besteht Brand- bzw. Stromschlaggefahr. (Das Netzkabel beim Ziehen des Netzsteckers grundsätzlich am Stecker fassen.)

Soll das Gerät umgestellt werden, immer den Netzstecker ziehen. Wird das Netzkabel beschädigt, besteht Brand-/Stromschlaggefahr.

Wird das Gerät eine Zeit lang nicht benutzt (z. B. über Nacht), ist es auszuschalten (O). Wird es über einen längeren Zeitraum nicht benutzt (z. B. während der Betriebsferien), empfiehlt es sich aus Sicherheitsgründen, den Netzstecker zu ziehen.

Zum Anheben/Umstellen des Geräts dieses nur an den dafür ausgewiesenen Stellen anfassen.

Aus Sicherheitsgründen das Gerät beim Reinigen stets vom Netz trennen.

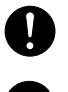

Œ

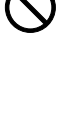

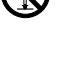

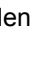

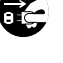

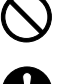

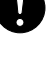

Setzt sich Staub im Gerät ab, besteht Brandgefahr. Zur Reinigung des Geräteinnenraums den Kundendienst zu Rate ziehen. Besonders zweckmäßig ist diese Maßnahme zu Beginn von Jahreszeiten mit hoher Luftfeuchtigkeit. Informationen zu den Kosten für die Reinigung der geräteinternen Komponenten liefert der Kundendienst.

#### **Sonstige Vorsichtsmaßnahmen**

Keine schweren Gegenstände auf das Gerät stellen.

Während des Druckens nicht die obere Abdeckung öffnen, den Netzschalter auf AUS stellen oder den Netzstecker ziehen.

Zum Umstellen des Geräts den Kundendienst anrufen.

Elektrische Komponenten (Stecker, Platinen etc.) nicht anfassen. Diese Komponenten können durch statische Entladung beschädigt werden.

Nur die in diesem Handbuch beschriebenen Arbeitsgänge durchführen.

Benutzen Sie nur abgeschirmte Kabel.

# **Vorsicht**

Bei der Benutzung von Bedienelementen und der Durchführung von Prozeduren sind unbedingt die Anweisungen in diesem Handbuch zu befolgen. Jede andere Vorgehensweise kann zur Freisetzung gefährlicher Laserstrahlung führen.

#### **Vorsichtsmaßnahmen beim Umgang mit Verbrauchsmaterial**

## **Vorsicht**

Den Tonerbehälter nicht verbrennen. Es besteht die Gefahr von Funkenflug.

Tonerbehälter nicht in Reichweite von Kindern aufbewahren.

Tritt Toner aus dem Behälter aus, Kontakt mit Haut und Augen vermeiden und Toner nicht verschlucken oder einatmen.

- **•** Wird versehentlich Toner eingeatmet, in einem gut gelüfteten Raum mit einer großen Wassermenge gurgeln. Bei Husten einen Arzt aufsuchen.
- **•** Wird versehentlich Toner verschluckt, Mund spülen und ein bis zwei Gläser Wasser trinken. Falls nötig einen Arzt aufsuchen.
- **•** Gelangt Toner in die Augen, gründlich mit Wasser spülen. Bei bleibenden Problemen einen Arzt aufsuchen.
- **•** Toner, der mit der Haut in Berührung gekommen ist, mit Wasser und Seife abwaschen.

Den Tonerbehälter nicht gewaltsam öffnen oder beschädigen.

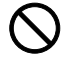

#### **Sonstige Vorsichtsmaßnahmen**

Den Tonerbehälter gemäß den örtlichen Bestimmungen entsorgen.

Jegliches Verbrauchsmaterial in einer kühlen, dunklen Umgebung lagern.

Wird das Gerät über einen längeren Zeitraum nicht benutzt, sämtliche Papierstapel aus den Kassetten entfernen und in der Originalverpackung vor Feuchtigkeit geschützt lagern.

## <span id="page-27-0"></span>**Über dieses Handbuch**

Das vorliegende Handbuch ist in folgende Kapitel unterteilt:

#### **1 Bezeichnung der Bauteile**

Dieses Kapitel gibt einen Überblick über die einzelnen Geräteteile.

#### **2 Verwendung von Papier**

Beschreibt die Auswahl und Handhabung sowie das Einlegen von Papier.

#### **3 Papier einlegen**

Dieses Kapitel beschreibt geeignetes Papier für den Drucker und wie das Papier in die Kassette oder die Universalzufuhr eingelegt wird.

#### **4 Anschließen und Drucken**

Dieses Kapitel erklärt wie der Drucker vorbereitet wird, den Druck vom PC und die Bedienung der auf der CD mitgelieferten Software.

#### **5 Wartung**

In diesem Kapitel wird erläutert, wie der Tonerbehälter ausgetauscht wird und der Drucker zu pflegen ist.

#### **6 Störungsbeseitigung**

Dieses Kapitel enthält Erläuterungen zur Beseitigung von Papierstaus und anderen Fehlern.

#### **7 Umgang mit dem Bedienfeld**

Beschreibt die Konfiguration des Druckers mit Hilfe des Bedienfelds.

#### **8 Optionen**

Gibt einen Überblick über die für den Drucker verfügbaren Optionen.

#### **9 Schnittstelle zum Rechner**

Beschreibt verschiedene Möglichkeiten für den Anschluss des Druckers an einen Computer.

#### **10 Anhang**

Dieses Kapitel enthält die Spezifikationen des Gerätes und die Umweltstandards.

#### **Glossar**

Ein Glossar mit wichtigen Fachbegriffen.

## **Konventionen in dieser Bedienungsanleitung**

<span id="page-28-0"></span>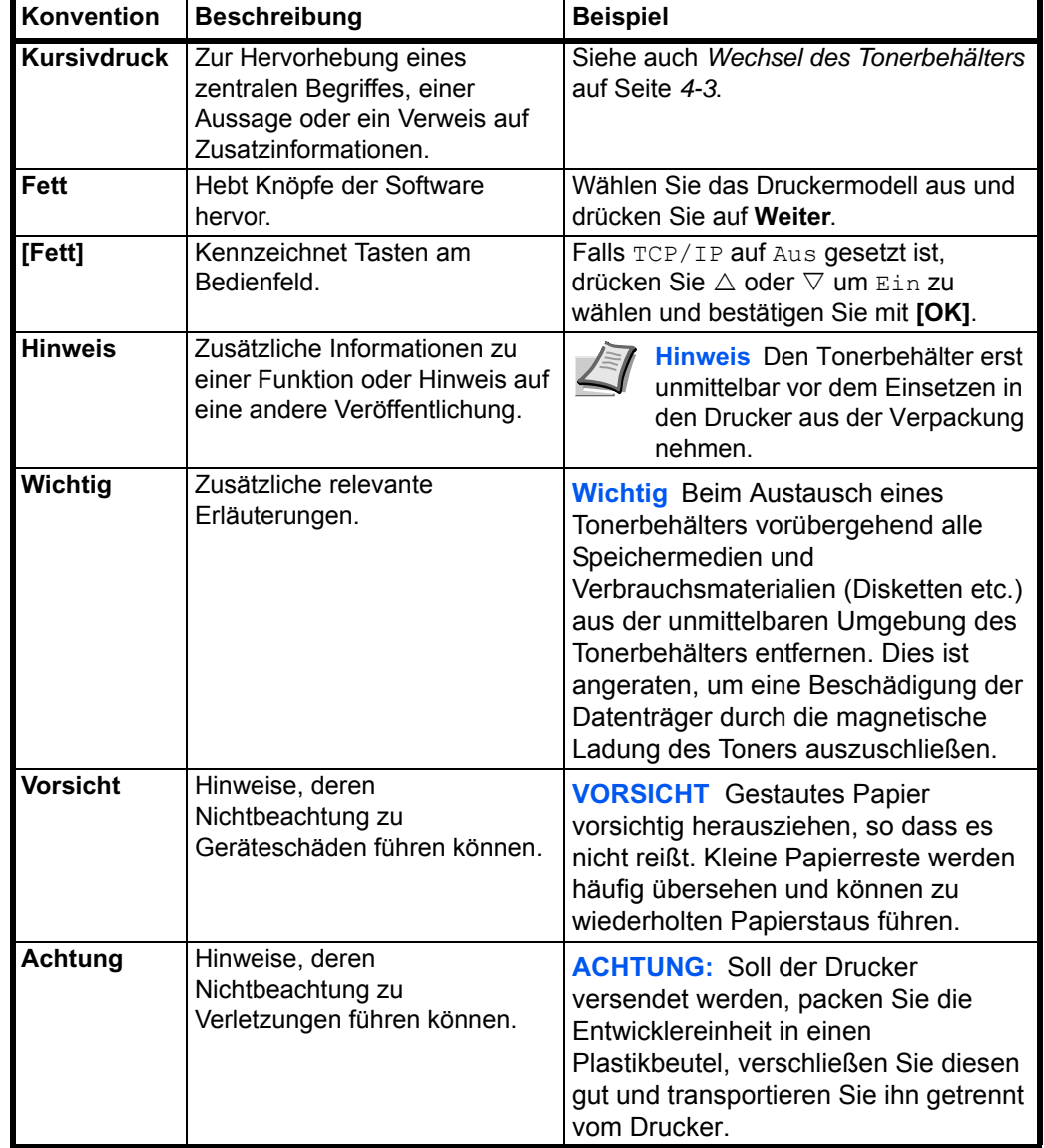

In diesem Handbuch gelten folgende Konventionen:

# <span id="page-29-0"></span>1 Bezeichnung der Bauteile

Dieser Abschnitt enthält Erläuterungen und Abbildungen zur Position und Funktionsweise der verschiedenen Geräteteile. Versuchen Sie sich mit den Namen und Funktionen dieser Teile vertraut machen, um das Gerät korrekt bedienen und optimal nutzen zu können.

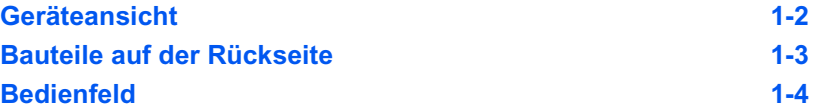

## **Geräteansicht**

<span id="page-30-0"></span>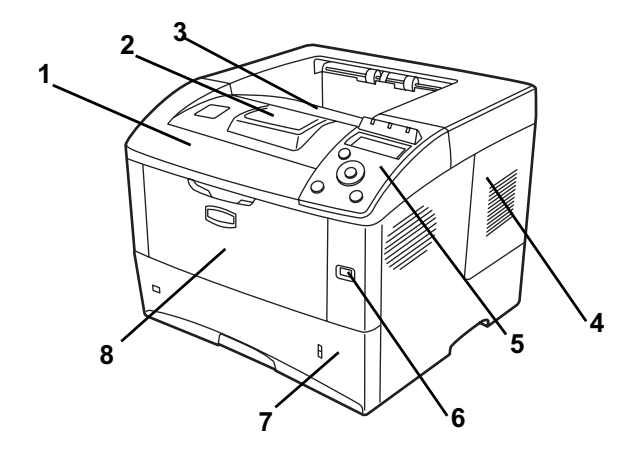

- Obere Abdeckung
- Papieranschlag
- Obere Ablage
- Rechte Abdeckung
- Bedienfeld
- Steckplatz für USB-Speicher
- Papierkassette
- Universalzufuhr

## **Bauteile an der linken Druckerseite und im Inneren**

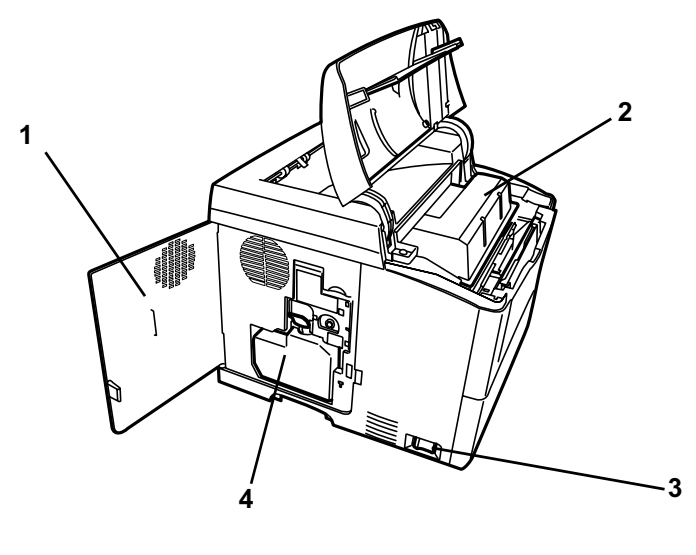

- Linke Abdeckung
- Tonerbehälter
- Netzschalter
- Resttonerbehälter

## **Bauteile auf der Rückseite**

<span id="page-31-0"></span>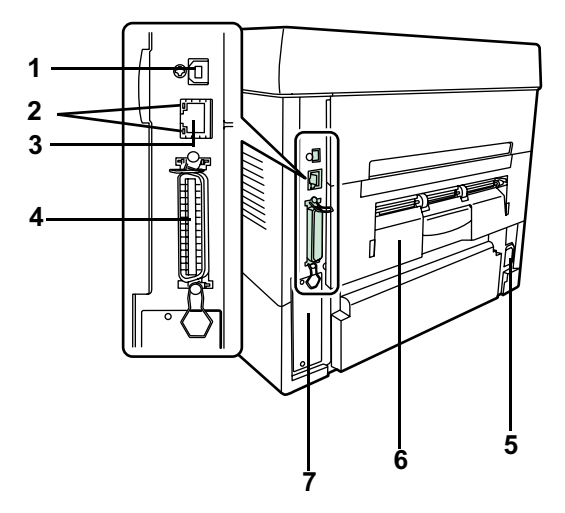

- USB-Schnittstellenanschluss
- Netzwerkanzeigen (nur LP 3240/LP 3245)
- Netzwerkanschluss (nur LP 3240/LP 3245)
- Parallele Schnittstelle
- Netzanschluss
- Hintere Abdeckung
- Steckplatz für optionale Schnittstellenkarte (Netzwerk/CF-Karte/Festplatte)

## **Bedienfeld**

<span id="page-32-0"></span>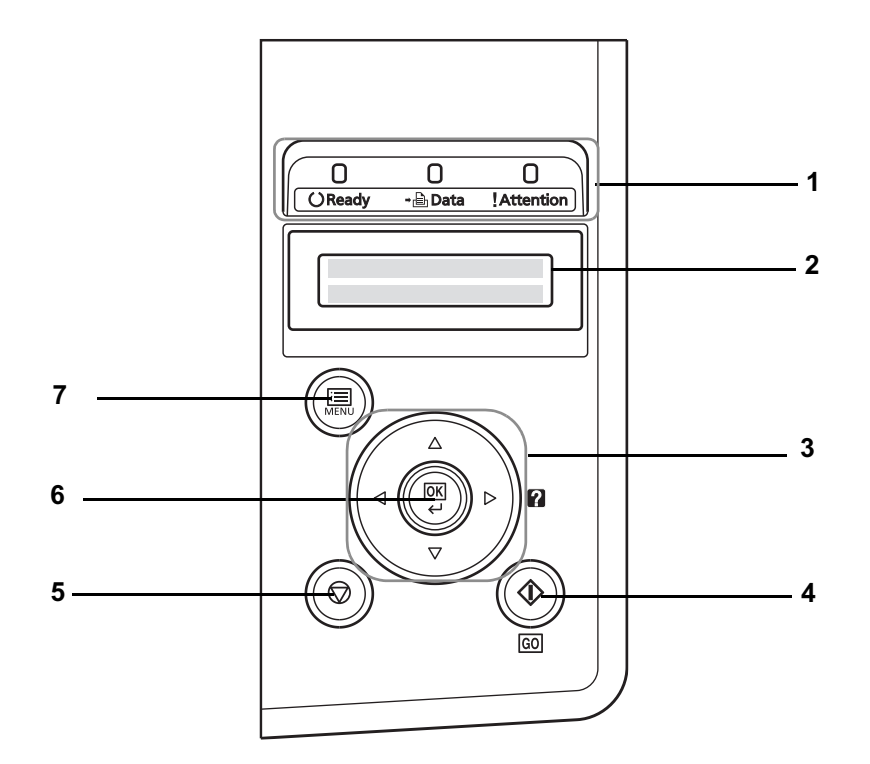

- **1** LED Anzeigen
- **2** Anzeige
- **3** Cursor-Tasten
- **4 [GO]** Taste [Weiter]
- **5 [Cancel]** Taste [Abbrechen]
- **6 [OK]** Taste (Bestätigung)
- **7 [MENU]** Taste (Menüsystem)

# <span id="page-33-0"></span>2 Verwendung von Papier

Dieses Kapitel erklärt für den Drucker geeignetes Papier und beschreibt wie das Papier in die Kassette oder den Universaleinzug eingelegt wird.

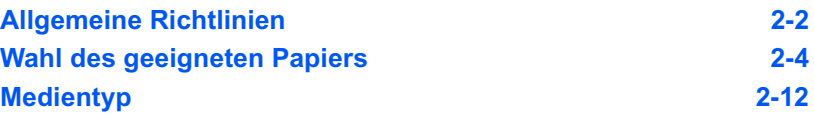

## <span id="page-34-0"></span>**Allgemeine Richtlinien**

Das Gerät ist für normales Kopierpapier ausgelegt, kann allerdings auch eine Reihe anderer Papiersorten verarbeiten, sofern deren Beschaffenheit die unten aufgeführten Bedingungen erfüllen.

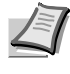

**Hinweis** Der Hersteller übernimmt keinerlei Verantwortung für Probleme, die bei Verwendung eines Papiers, das diese Bedingungen nicht erfüllt, auftreten können.

Es ist wichtig, das richtige Papier zu verwenden. Die Verwendung von ungeeignetem Papier kann Papierstaus, Rollneigung, schlechte Druckqualität, übermäßige Fehldrucke und in Extremfällen sogar die Beschädigung des Geräts zur Folge haben. Für den produktiven und problemlosen Betrieb des Geräts sind die nachfolgenden Richtlinien zur Papierwahl zu beachten.

#### **Zulässige Papiersorten**

Die meisten Papiersorten können in einer Vielzahl von Geräten verarbeitet werden. Auf diesem Gerät kann Papier für xerografische Kopierer verwendet werden.

Es gibt drei Papier-Hauptklassen: preiswertes Papier, normales Papier und hochwertiges Papier. Gerätetechnisch gesehen liegt der Hauptunterschied bei diesen Papierklassen darin, wie leicht das Papier durch das Gerät transportiert werden kann. Dies wiederum hängt von Glätte, Größe und Feuchtigkeitsgehalt des Papiers ab sowie davon, wie es geschnitten wurde. Je hochwertiger ein Papier ist, desto geringer ist das Risiko von Fehleinzügen und Papierstaus und umso besser ist die Druckqualität.

Auch Unterschiede bei Papieren verschiedener Hersteller können sich auf die Geräteleistung auswirken. Ein hochwertiger Drucker kann keine guten Drucke produzieren, wenn das falsche Papier verwendet wird. Billiges Papier ist langfristig nicht wirklich preiswerter, wenn es zu Problemen beim Betrieb führt.

Die verschiedenen Papiersorten werden jeweils mit unterschiedlichen Flächengewichten (Definition an späterer Stelle) angeboten. Die üblichen Papiergewichte liegen zwischen 60 und 120 g/m2.

### **Papierspezifikationen**

Die folgende Tabelle enthält eine Übersicht über die wichtigsten Papierspezifikationen. Ausführlichere Informationen finden sich auf den Folgeseiten.

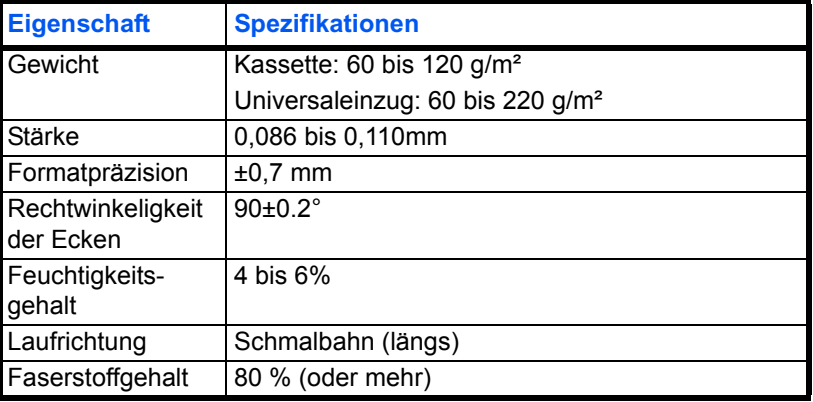

## **Minimales und maximales Papierformat**

Die nachfolgende Abbildung zeigt das kleinste und größte Papierformat, das im Drucker verarbeitet werden kann. Papier in unüblichen Formaten muss über die Universalzufuhr zugeführt werden.

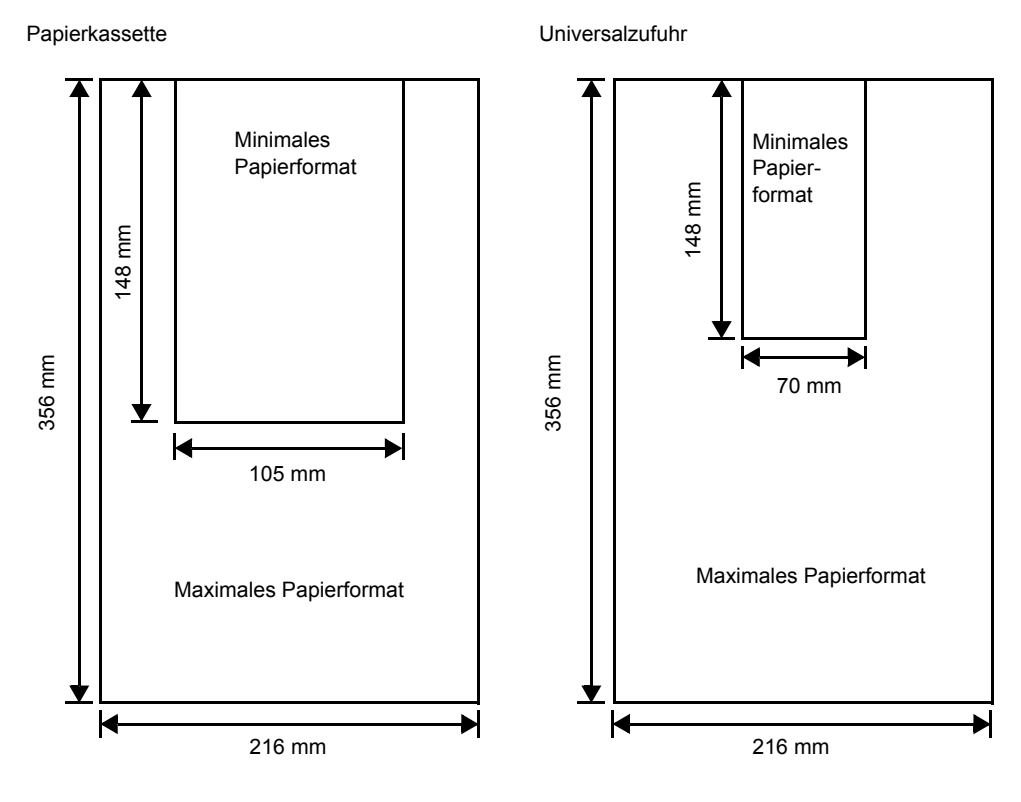

**Hinweis** Das kleinste Papierformat für die Papierkassetten des LP 3235 ist 140 x 210 mm.
# **Wahl des geeigneten Papiers**

Dieser Abschnitt enthält Richtlinien zur Papierauswahl.

### **Beschaffenheit**

An den Ecken geknicktes sowie gewelltes, verschmutztes, zerrissenes und mit Fasern, Staub oder Papierschnitzeln bzw. auf andere Weise verunreinigtes Papier ist zu vermeiden.

Der Einsatz derartigen Papiers kann zu unleserlichen Ausdrucken, Fehleinzügen und Papierstaus führen und die Lebensdauer des Geräts verkürzen. Insbesondere zu vermeiden ist Papier mit einer Beschichtung oder einer anderen Oberflächenbehandlung. Das Papier sollte so glatt wie möglich sein.

### **Zusammensetzung**

Beschichtetes Papier oder Papier, das Kunststoff oder Kohlenstoff enthält, ist nicht zu verwenden. Solche Stoffe entwickeln unter Wärmeeinwirkung bei der Tonerfixierung giftige Dämpfe.

Normalpapier sollte mindestens 80% Faserstoff enthalten. Maximal 20% des Papiers sollten aus Baumwolle oder anderen Fasern bestehen.

## **Papierformate**

Kassetten und die Universalzufuhr können Papier der nachfolgend aufgeführten Formate verarbeiten. Die Längen-/Breitentoleranz beträgt ±0,7 mm. Die Winkeltoleranz an den Ecken muss 90° (±0,2°) betragen.

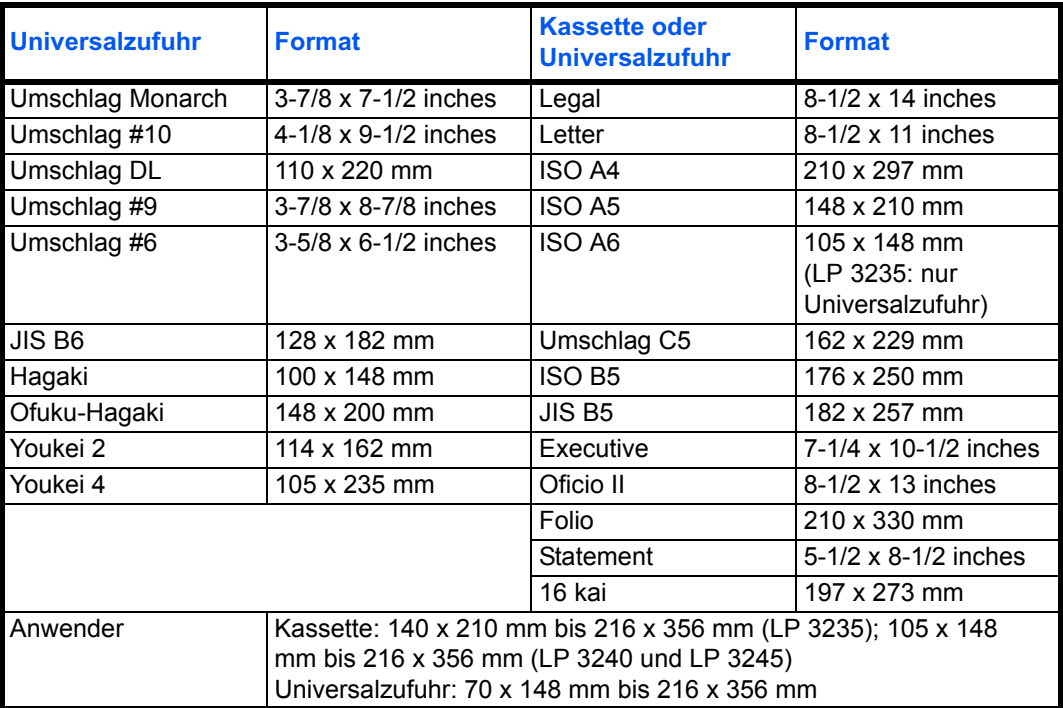

### **Oberfläche**

Das Papier muss über eine glatte, unbeschichtete Oberfläche verfügen. Bei rauhem Papier werden einige Blattstellen möglicherweise nicht bedruckt. Ist das Papier zu glatt, wird es möglicherweise mehrfach eingezogen. Außerdem kann die Druckqualität leiden (Grauschleier auf dem Druckbild).

## **Papiergewicht**

Das Papiergewicht wird in Gramm pro Quadratmeter (g/m²) angegeben. Ist das Papier zu leicht oder zu schwer, kann es zu Fehleinzügen, Papierstaus und vorzeitigem Verschleiß des Produkts kommen. Ist das Papier unterschiedlich schwer, werden möglicherweise mehrere Blätter gleichzeitig eingezogen oder mangelhaft bedruckt oder es kommt zu Problemen mit der Druckqualität (z. B. unscharfes Druckbild), da der Toner schlecht fixiert wird.

Das empfohlene Basisgewicht liegt zwischen 60 und 120 g/m² für die Kassette und zwischen 60 und 220 g/m² für die Universalzufuhr.

## **Flächengewichte in den USA und in Europa**

In den Vereinigten Staaten wird das Flächengewicht in lb, in Europa (im metrischen System) in g/m² angegeben. Bei den blau unterlegten Werten handelt es sich um die Standardgewichte.

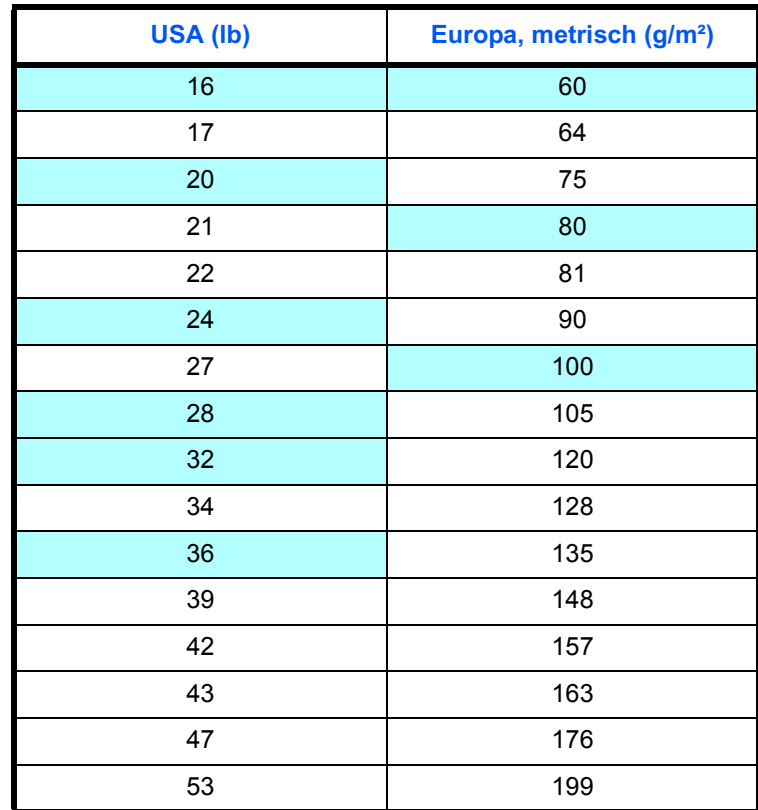

### **Stärke**

Bei Einsatz des Geräts sollte Papier mittlerer Stärke verwendet werden. Kommt es beim Drucken zu Fehleinzügen oder Papierstaus und sind die Drucke blass, ist das verwendete Papier möglicherweise zu dünn. Kommt es zu Papierstaus und sind die Drucke verwischt, ist das verwendete Papier möglicherweise zu dick. Die korrekte Stärke liegt zwischen 0,086 bis 0,110mm.

### **Feuchtigkeitsgehalt**

Der Feuchtigkeitsgehalt wird als Prozentwert angegeben. Er wirkt sich auf das Aussehen, die Einziehbarkeit, die Wellung, elektrostatische Eigenschaften und die Tonerfixierung aus.

Der Feuchtigkeitsgehalt des Papiers hängt von der relativen Luftfeuchte in der Umgebung ab. Ist die Luftfeuchte hoch und absorbiert das Papier Feuchtigkeit, können die Papierkanten aufquellen und sich wellen. Bei niedriger Luftfeuchte dagegen trocknet das Papier aus, so dass sich die Papierkanten zusammenziehen und der Ausdruck kontrastschwächer wird.

Gewellte oder zusammengezogene Kanten können zu Papierstaus und Ausrichtungsfehlern führen. Der Feuchtigkeitsgehalt von Papier sollte zwischen 4 und 6 % liegen.

Es ist daher darauf zu achten, dass das Papier richtig gelagert wird. Bei der Lagerung von Papier gilt Folgendes:

- **•** Papier in einer kühlen, trockenen Umgebung lagern.
- **•** Papier erst dann auspacken, wenn es benötigt wird; nicht verwendetes Papier wieder einpacken.
- **•** Papier in der Originalverpackung lagern. Verpackung nicht direkt auf den Boden, sondern auf eine Palette oder Ähnliches stellen.
- **•** Papier vor der Benutzung mindestens 48 Stunden in dem Raum lagern, in dem gedruckt wird.
- **•** Papier nicht Wärme, Sonnenlicht oder Feuchtigkeit aussetzen.

### <span id="page-38-0"></span>**Papierlaufrichtung**

Papier wird so hergestellt, dass seine Fasern entweder längs oder quer verlaufen. Papier mit quer verlaufenden Fasern werden vom Gerät möglicherweise nicht richtig eingezogen. Daher sollte für das hier beschriebene Gerät stets Schmalbahnpapier verwendet werden.

### **Weitere Papiereigenschaften**

**Durchlässigkeit**: Bezieht sich auf die Dichte der Papierstruktur, d. h. darauf, wie eng die Papierfasern gebunden sind.

**Steife**: Zu steifes Papier kann im Gerät hängen bleiben und Papierstaus verursachen.

**Rollneigung**: Jedes Papier neigt dazu, sich in einer Richtung aufzurollen. Wenn das Papier die Heizung durchläuft, wellt es sich ein wenig nach oben. Der Ausdruck bleibt glatt, wenn das Papier so eingelegt wird, dass der Aufwärtsdruck der Maschine der Rollneigung entgegenwirkt.

**Elektrostatische Eigenschaften**: Während des Druckvorgangs wird das Papier elektrostatisch aufgeladen, so dass der Toner darauf haften bleibt. Diese Ladung muss dann beseitigt werden, damit die Blätter in der Druckablage nicht zusammenkleben.

**Weiße**: Der Kontrast einer bedruckten Seite hängt von der Weiße des Papiers ab. Weißeres Papier liefert einen höheren Kontrast.

**Qualitätskontrolle**: Formatabweichungen, nicht exakt rechtwinklige Ecken, gezackte Kanten, nicht richtig geschnittene Blätter und Blätter mit beschädigten Ecken sind Faktoren, die zu diversen Funktionsstörungen führen können. Hersteller, die auf Qualität achten, sorgen dafür, dass solche Probleme nicht auftreten.

**Verpackung**: Papier sollte in einem robusten Karton verpackt sein, so dass es beim Transport nicht beschädigt wird. Hochwertiges Papier namhafter Hersteller ist normalerweise adäquat verpackt.

## **Spezialpapier**

Neben normalem Papier können folgende Spezialpapiere verwendet werden:

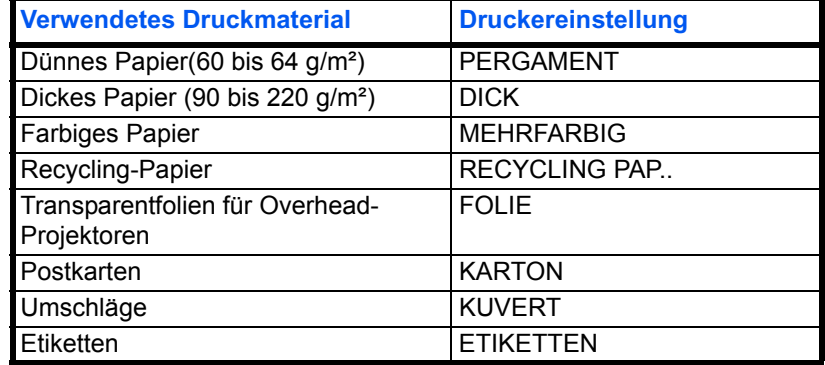

Es ist Papier zu verwenden, das für Kopierer oder Drucker mit Hitzefixierung bestimmt ist. Folien, Etiketten, dünnes Papier, Umschläge, Postkarten oder dickes Papier sind über die Universalzufuhr zuzuführen.

Da Zusammensetzung und Qualität bei Spezialmaterial stärker variieren, ist die Stauwahrscheinlichkeit bei Spezialpapier größer als bei Normalpapier. Der Hersteller ist für Geräteschäden und Verletzungen, die von der Verwendung von Spezialpapier herrühren, in keiner Weise verantwortlich.

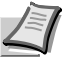

**Hinweis** Vor dem Kauf eines Spezialpapiers empfiehlt es sich, ein Muster auf dem Gerät auszuprobieren.

### **Folien**

Folien müssen über die Universalzufuhr zugeführt werden. Legen Sie immer nur ein Folie ein.

Overheadfolien müssen für die Temperatur, die während des Druckvorgangs in der Fixiereinheit entsteht, ausgelegt sein. Empfohlen wird folgendes Produkt: 3M PP2500 (Letter, A4).

Folien müssen generell mit der Längskante zuerst in die Universalzufuhr gelegt werden.

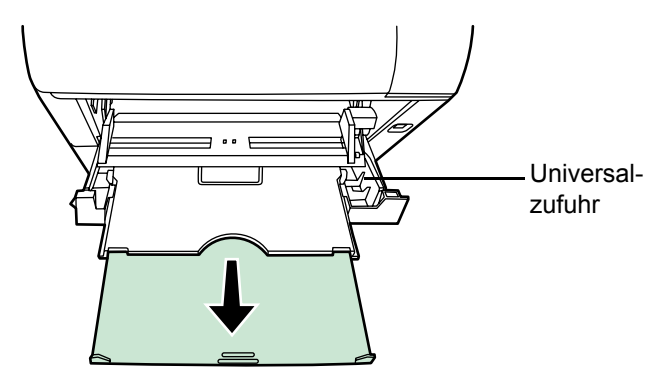

Bedruckte Folien (bei der Entnahme aus der Druckablage bzw. bei der Beseitigung von Staus) immer vorsichtig an den Rändern anfassen, um möglichst keine Fingerabdrücke zu hinterlassen.

### **Etiketten**

Etiketten müssen über die Universalzufuhr zugeführt werden. Legen Sie immer nur einen Etikettenbogen auf einmal ein.

Bei selbstklebenden Etiketten ist vor allem wichtig, dass der Klebstoff niemals mit einem Geräteteil in Kontakt kommen darf. Werden Walzen oder die Trommel mit Klebstoff verschmutzt, führt dies zu Schäden am Gerät.

Etiketten bestehen aus drei Schichten (siehe Abbildung). Der Druck erfolgt auf der oberen Schicht. Die Kleberschicht enthält druckempfindliche Klebstoffe. Das Trägermaterial hält die Etiketten bis zur Verwendung zusammen.

Auf Grund seiner

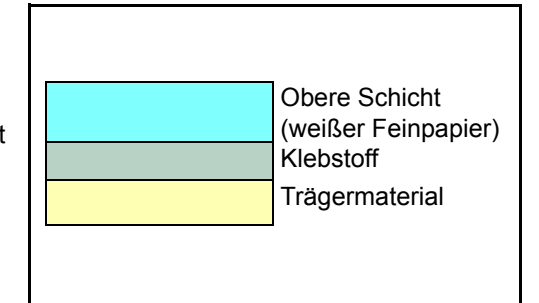

Zusammensetzung ist Etikettenmaterial besonders anfällig für Druckprobleme.

Zwischen den einzelnen Etiketten auf der oberen Schicht dürfen keine Abstände sein. Befinden sich zwischen Etiketten Abstände, so besteht die Gefahr, dass sich Etiketten lösen und ernsthafte Stauprobleme im Gerät verursachen.

Einige Etiketten werden mit einem zusätzlichen Rand aus Feinpapier angefertigt. Dieser Rand darf erst nach der Druckausgabe entfernt werden.

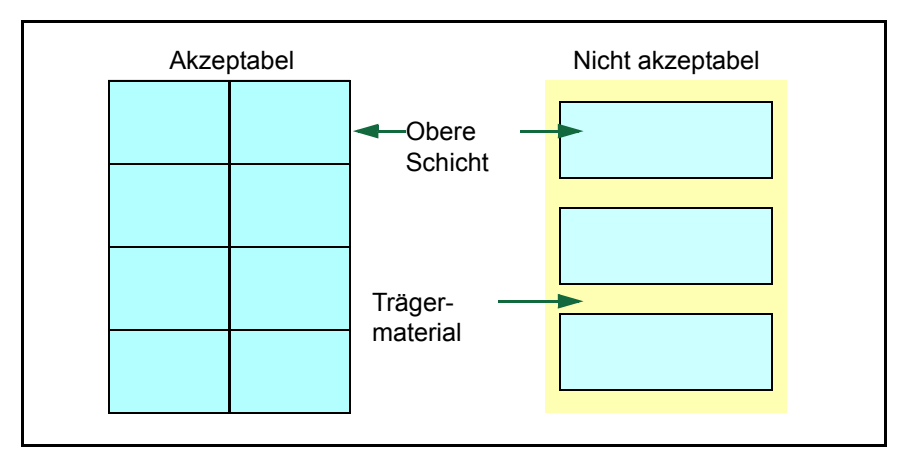

In der folgenden Tabelle sind die Spezifikationen für Etiketten aufgeführt.

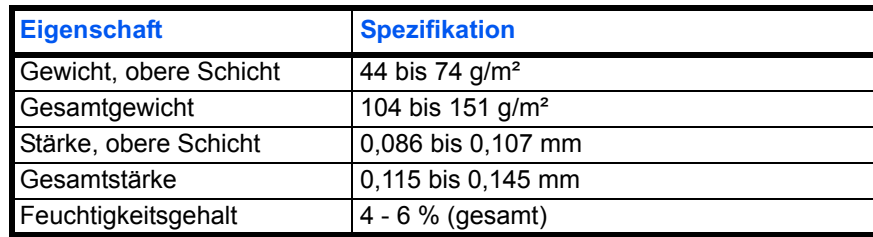

### **Postkarten**

Bis zu 10 Postkarten können gleichzeitig angelegt werden. Postkarten auffächern und sorgfältig stapeln, bevor sie in die Universalzufuhr eingelegt werden. Die Postkarten dürfen nicht gewellt sein. Ansonsten kann es zu Staus kommen.

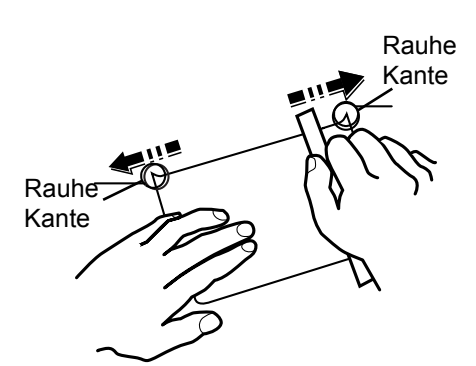

Einige Postkarten haben an einer Seite eine rauhe

Kante, die durch den Schneidevorgang entsteht. Solche Karten auf eine flache Unterlage legen und die Kanten mit einem Gegenstand (z. B. einem Lineal) glatt streichen.

### **Umschläge**

Bis zu 5 Briefumschläge können gleichzeitig angelegt werden. Umschläge mit der Vorderseite nach oben so einlegen, dass die rechte Kante zuerst eingezogen wird.

Ein Briefumschlag ist komplexer als ein einzelnes Blatt Papier, so dass unter Umständen nicht auf der gesamten Oberfläche eine konstante Druckqualität erreicht werden kann.

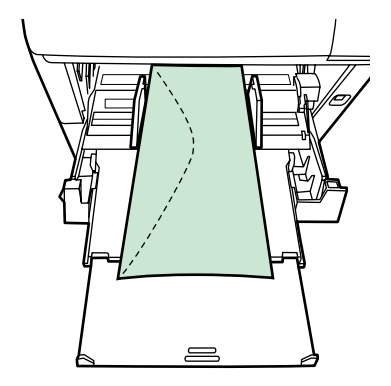

Briefumschläge sind meist diagonal zur Papiermaserung geschnitten.

Siehe *[Papierlaufrichtung](#page-38-0)* auf Seite *2-6*. Aus diesem Grund neigen Briefumschläge dazu, während des Transports durch den Drucker zu knittern. Vor dem Kauf von Briefumschlägen sollten stets mehrere Musterdrucke erstellt werden, um zu prüfen, ob die Umschlagsorte für den Drucker geeignet ist.

- **•** Briefumschläge mit Flüssigklebstoff dürfen keinesfalls verwendet werden.
- **•** Hohe Druckauflagen, bei denen ausschließlich Umschläge bedruckt werden, sind zu vermeiden. Dadurch kann es zu vorzeitigen Abnutzungserscheinungen im Gerät kommen.
- **•** Treten Papierstaus auf, sind weniger Briefumschläge in die Universalzufuhr einlegen.
- **•** Um zu vermeiden, dass Briefumschläge wellig werden und Staus verursachen, beim Bedrucken von Umschlagstapeln max. 10 bedruckte Briefumschläge in der Druckablage belassen.

### **Dickes Papier**

Dickes Papier vor dem Einlegen in die Universalzufuhr auffächern und sorgfältig stapeln. Legen Sie die Kanten genau übereinander bevor Sie das Papier in die Universalzufuhr einlegen. Einige Papiersorten haben eine rauhe Kante an einer Seite, die durch den Schneidevorgang entsteht. Solches Papier auf eine flache Unterlage legen und die Kanten mit einem Gegenstand (z. B. einem Lineal) glatt streichen. Papier mit rauhen Kanten kann Papierstaus verursachen.

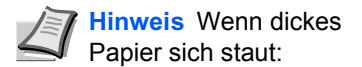

- **•** Legen Sie nur ein Blatt auf einmal ein.
- **•** Halten Sie das Papier mit einer Hand an, wenn es eingezogen wird.

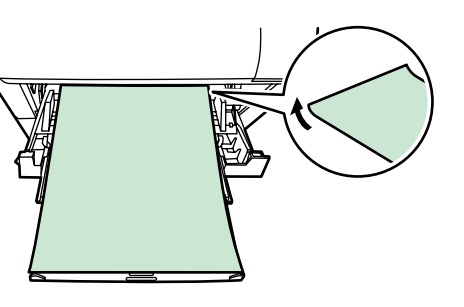

**•** Befüllen Sie die

Universalzufuhr so wie in der Abbildung gezeigt, dass die vorne liegenden Kanten ein paar Millimeter angehoben werden.

### **Farbiges Papier**

Farbiges Papier muss die gleichen Spezifikationen wie normales Papier erfüllen. Siehe *[Papierspezifikationen](#page-34-0)* auf Seite *2-2*. Außerdem müssen die Farbstoffe im Papier die Drucktemperatur (bis 200 °C) aushalten.

### **Vordrucke**

Vorbedrucktes Papier muss die gleichen Spezifikationen wie normales Papier erfüllen. Siehe auch *[Papierspezifikationen](#page-34-0)* auf Seite *2-2*. Die Farbtinte muss gegen die beim Drucken entstehende Hitze resistent sein. Außerdem muss sie gegen Silikonöl resistent sein.

Verwenden Sie kein Papier mit einer vorbehandelten Oberfläche wie z. B. Glanzpapier für Kalender.

### **Recycling-Papier**

Mit Ausnahme des Weißgehalts muss Recycling-Papier die gleichen Anforderungen erfüllen wie weißes Feinpapier. Siehe *[Papierspezifikationen](#page-34-0)* auf Seite *2-2*.

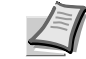

**Hinweis** Vor dem Kauf von Recycling-Papier empfiehlt es sich, ein Muster auf dem Gerät auszuprobieren.

# **Medientyp**

Der Drucker kann optimal auf das jeweils verarbeitete Druckmaterial eingestellt werden.

Für jede Papierquelle, auch für die Universalzufuhr, kann ein anderer Medientyp eingestellt werden. Dabei können nicht nur fest eingestellte, sondern auch benutzerdefinierte Medientypen ausgewählt werden. Der Medientyp kann übder den Druckertreiber und das Bedienfeld eingestellt werden. Folgende Medientypen werden unterstützt:

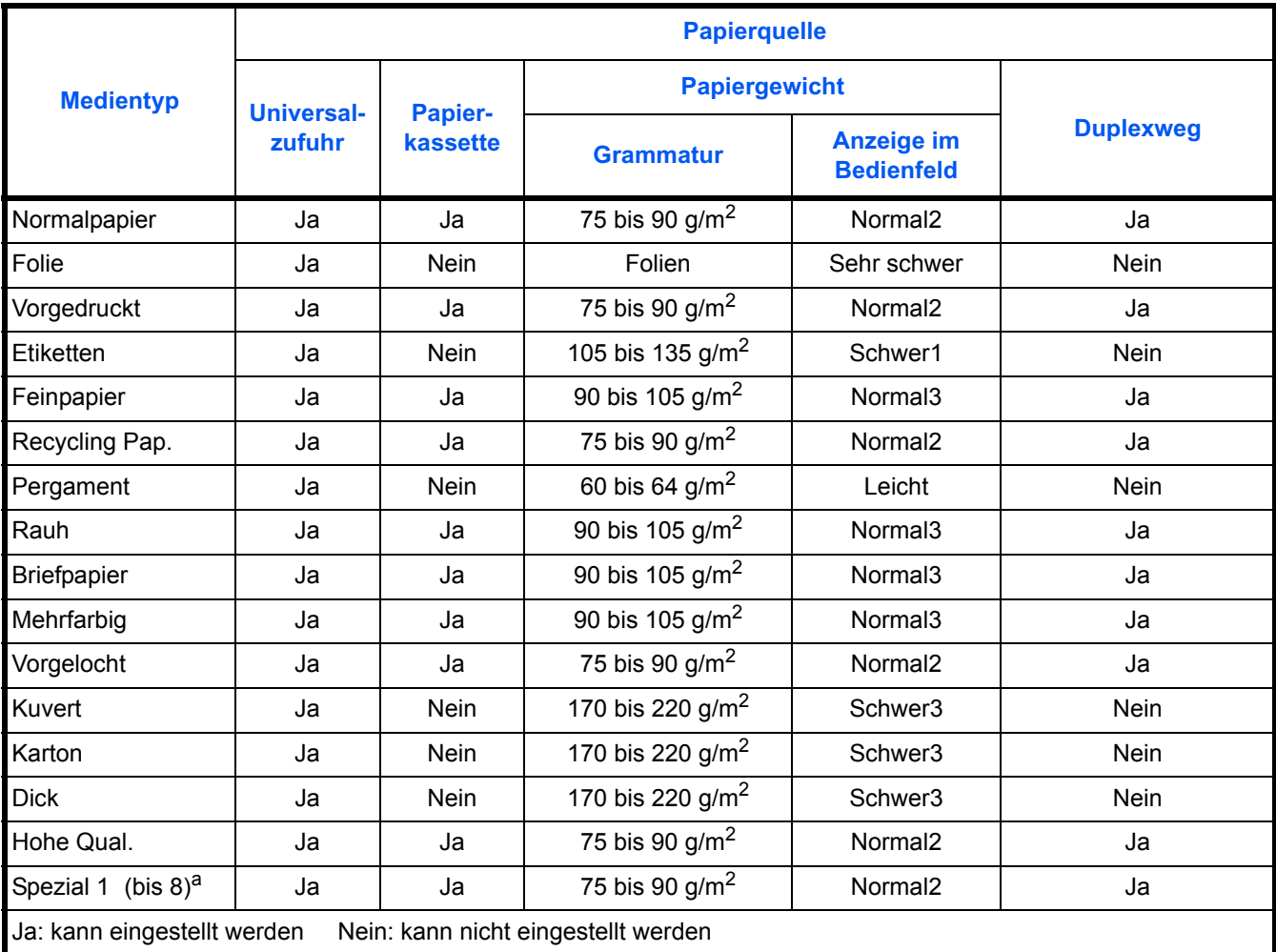

a. Vom Anwender definierter und gespeicherter Medientyp. Bis zu acht Benutzereinstellungen können definiert werden. Bei Anwender-definierten Typen kann auch der Duplexweg de/aktiviert werden. Siehe hierzu auch *[Anwenderdefinierten Papiertyp einstellen](#page-137-0)* auf Seite *7-33*.

# 3 Papier einlegen

Im Folgenden wird das Einlegen von Papier in die Kassette und die Universalzufuhr beschrieben.

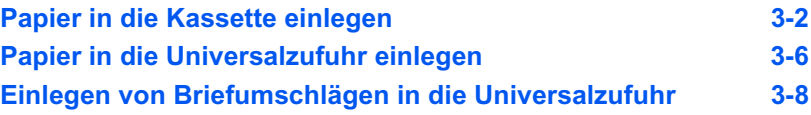

# <span id="page-46-0"></span>**Papier in die Kassette einlegen**

Die Papierkassette ist für die Papierformate A6 (LP 3235: A5) bis A4/Letter und Legal ausgelegt und fasst etwa 500 Blatt.

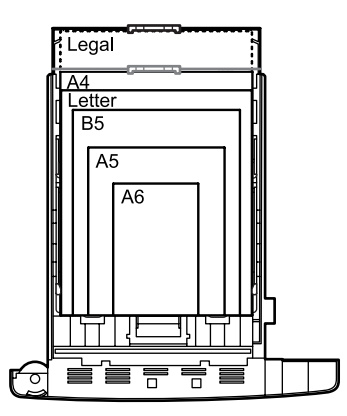

1 Die Papierkassette vollständig aus dem Drucker ziehen.

**Wichtig** Die Kassette mit beiden Händen fassen, damit sie nicht herausfällt.

In der Papierkassette befinden sich Markierungen für gängige Papierformate.

2 Den Papierformatregler (an der Vorderseite der Kassette) so einstellen, dass das Format des zu verwendenden Papiers im Anzeigefenster erscheint.

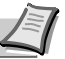

**Hinweis** Wenn der Regler auf "OTHER" eingestellt wird, muss das verarbeitete Papierformat über das Bedienfeld des Druckers eingestellt werden. Siehe auch unter dem Begriff*Anwender Papiergröße* im *Erweiterten Handbuch*.

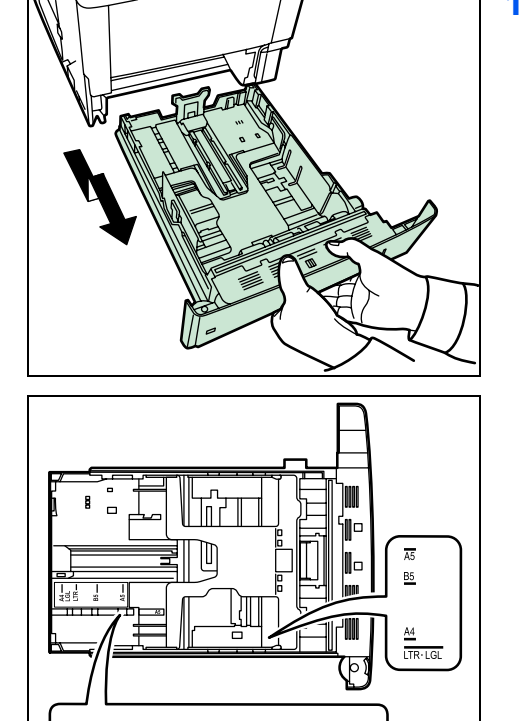

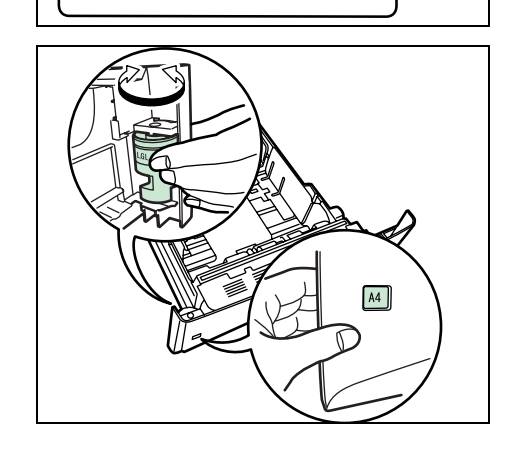

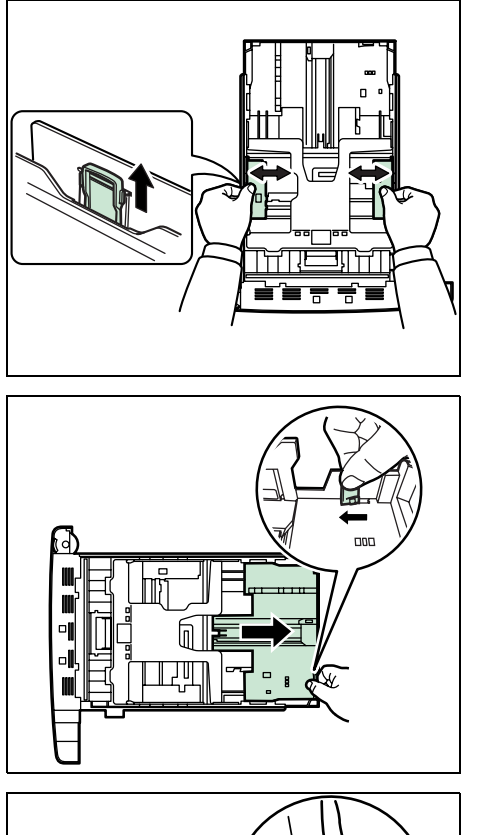

3 Den Freigabehebel an der linken Papierführung lösen und die Führungen auf das gewünschte Papierformat einstellen.

4 Wird ein größeres Papierformat als A4 verwendet, die Erweiterungskassette herausziehen und den Freigabehebel schrittweise drücken, um das gewünschte Papierformat einzustellen.

- 
- 5 Die Verriegelung des Papieranschlags lösen und den Anschlag auf das gewünschte Papierformat einstellen.

Wenn ein benutzerdefiniertes Format verarbeitet wird, die Papierführungen und den Papieranschlag ganz nach außen schieben, das Papier einlegen und die Führungen und den Anschlag auf das betreffende Format einstellen. Papierführungen und Papieranschlag sind korrekt eingestellt, wenn sie das Papier leicht berühren.

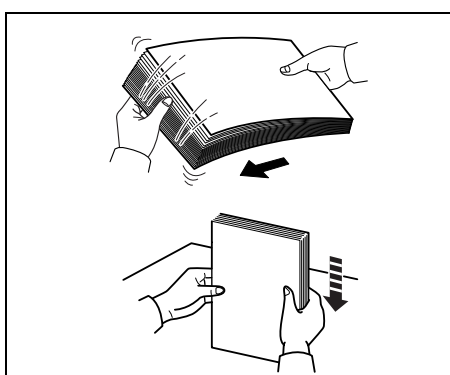

6 Fächern Sie das Papier auf und richten Sie es an einer geraden Kante aus, um Papierstau oder Schiefeinzug zu vermeiden.

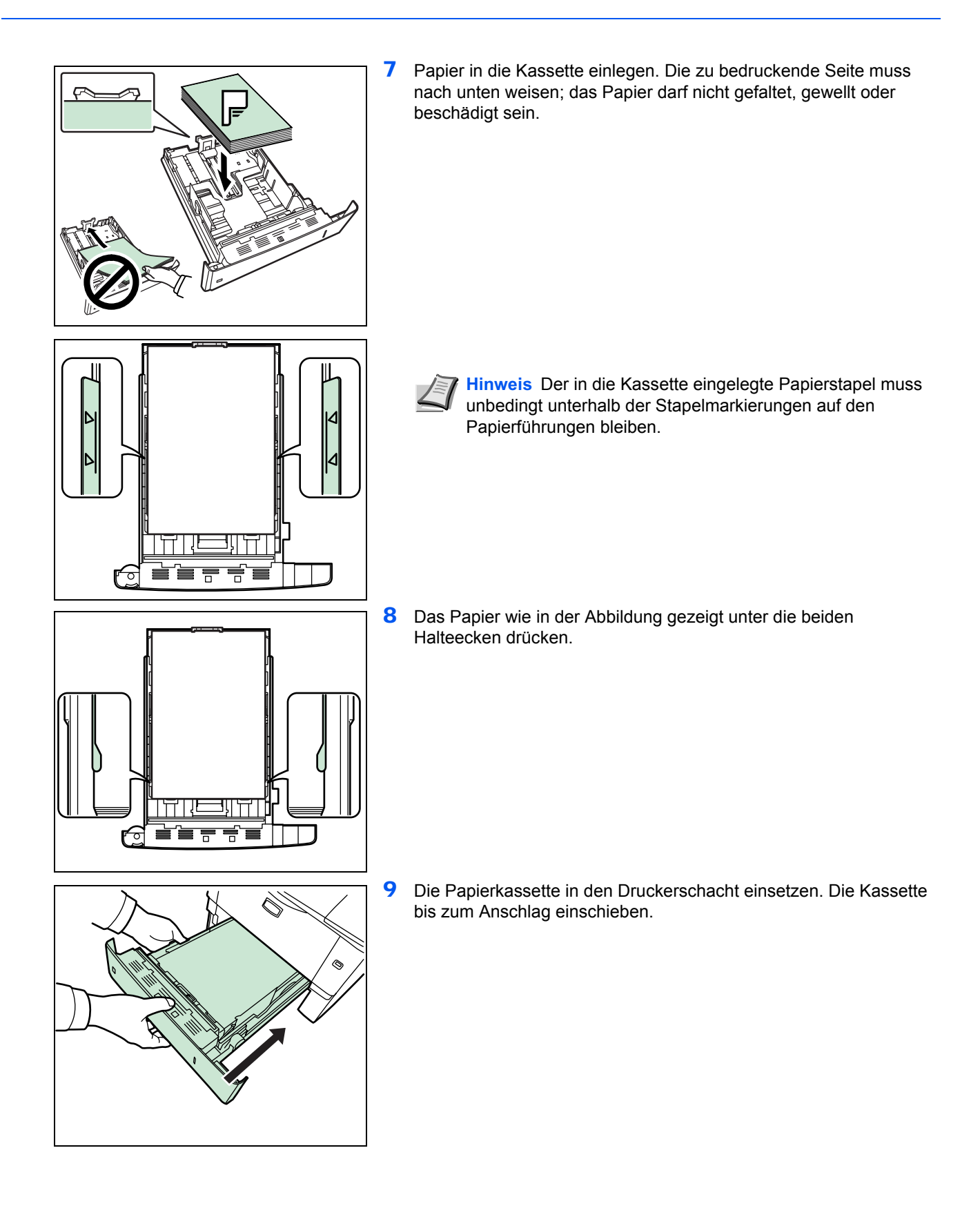

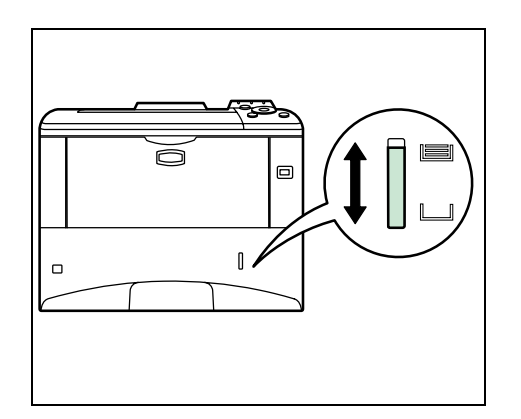

Vorne rechts an der Papierkassette befindet sich eine Papieranzeige, die anzeigt, wieviel Papier noch vorhanden ist. Ist das Papier aufgebraucht, geht der Zeiger bis zur Anzeige (leer) herunter.

<span id="page-50-0"></span>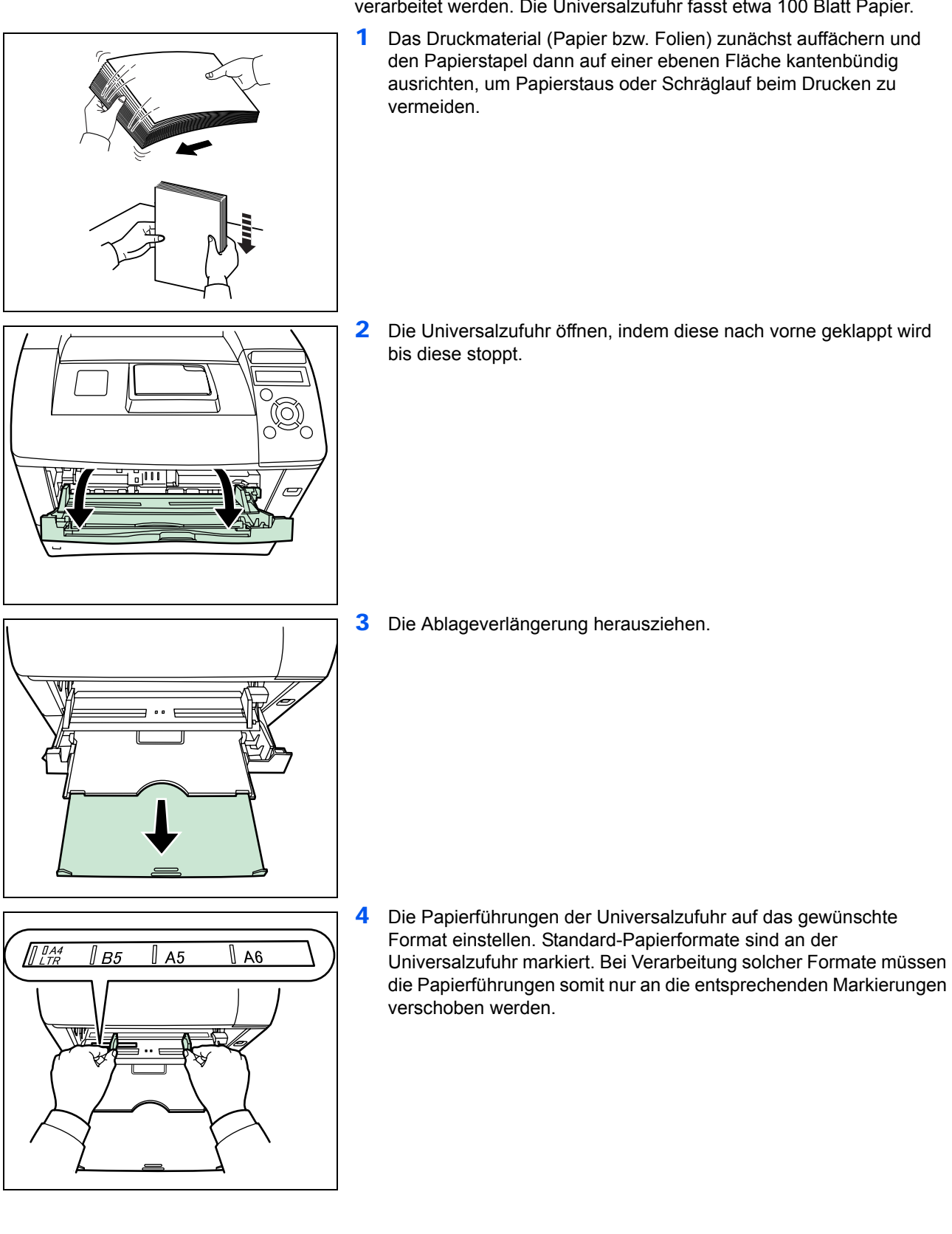

# **Papier in die Universalzufuhr einlegen**

Über die Universalzufuhr können verschiedene Papierformate verarbeitet werden. Die Universalzufuhr fasst etwa 100 Blatt Papier.

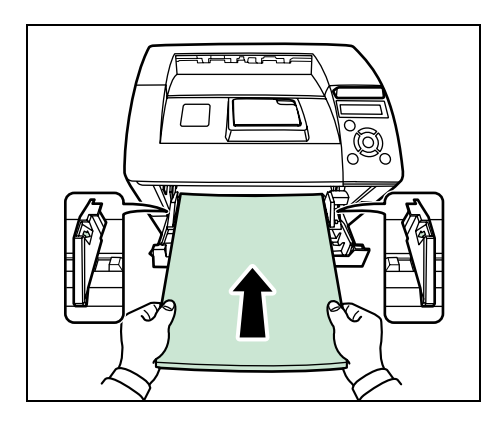

5 Das Papier auf die Papierführungen ausrichten und es so weit wie möglich einschieben.

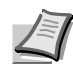

**Hinweis** Rollt sich das Papier stark in einer Richtung auf, beispielsweise wenn es auf einer Seite bereits bedruckt ist, das Papier in die andere Richtung aufrollen, um die Rollneigung zu beseitigen. Die bedruckten Blätter sind dann glatt.

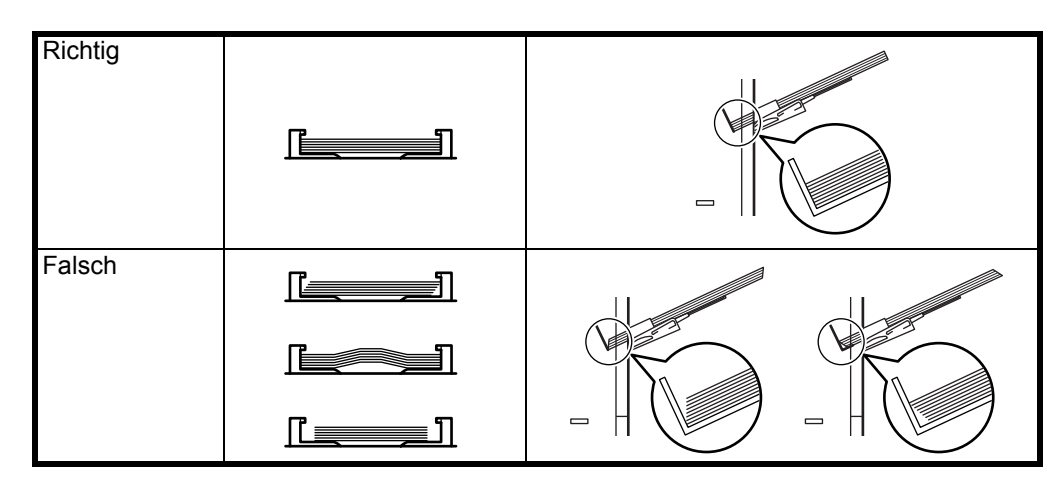

Bei Briefumschlägen den Umschlag geschlossen und mit der zu bedruckenden Seite nach oben anlegen. Den Briefumschlag mit der Klappe nach vorne ode links anlegen bis der Umschlag stoppt.

6 Am Bedienfeld des Druckers das Papierformat für die Universalzufuhr einstellen. Siehe auch *Einstellung der Papiergröße der Universalzufuhr* im *Erweiterten Handbuch*.

# **Einlegen von Briefumschlägen in die Universalzufuhr**

Gehen Sie wie folgt vor, um auf Briefumschläge zu drucken.

1 Hintere Abdeckung öffnen.

<span id="page-52-0"></span>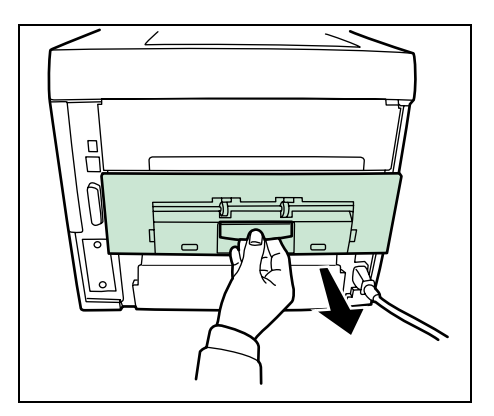

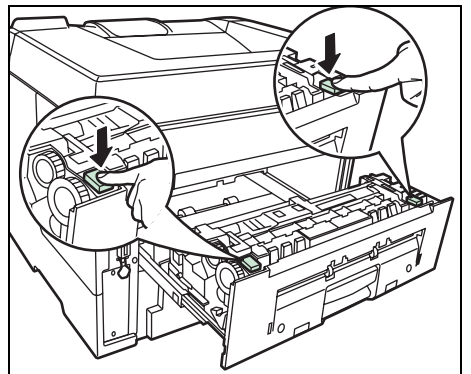

2 Drücken Sie die grünen Knöpfe, um die Einstellung für die Papierdicke zu ändern.

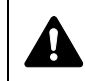

**VORSICHT** Die Heizung im Inneren des Druckers ist heiß! Nicht berühren - Verbrennungsgefahr!

ď

Richtig

Richtig

Falsch

- 3 Die hintere Abdeckung schließen.
- 4 Gehen Sie wie beim Einlegen in die Universalzufuhr auf Seite 2-6 vor.

Bei Briefumschlägen den Umschlag geschlossen und mit der zu bedruckenden Seite nach oben anlegen. Den Briefumschlag mit der Klappe nach vorne ode links anlegen bis der Umschlag stoppt.

# 4 Anschließen und **Drucken**

Dieses Kapitel erklärt wie der Drucker vorbereitet wird, den Druck vom PC und die Bedienung der auf der CD mitgelieferten Software.

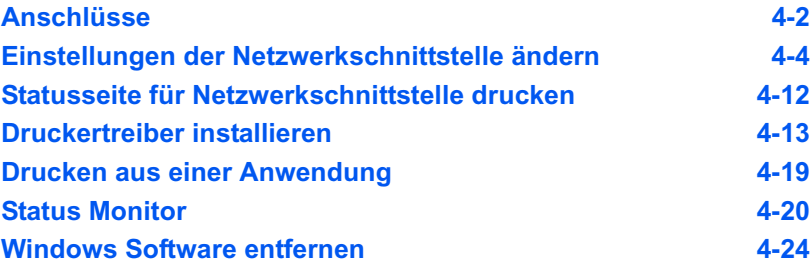

# **Anschlüsse**

Dieser Abschnitt erklärt die Vorbereitung des Druckers. Die folgende Abbildung gibt einen Überblick über die Anschlussmöglichkeiten zwischen Drucker und Computer.

<span id="page-54-0"></span>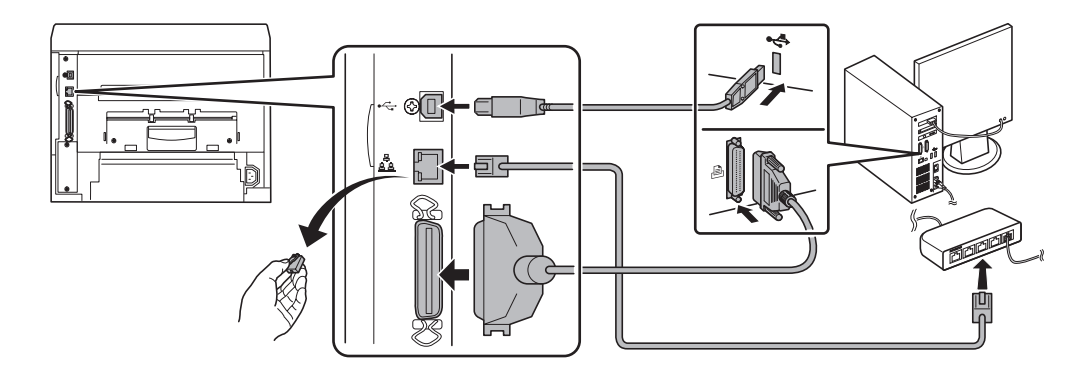

## **USB-Kabel anschließen**

Führen Sie die folgenden Schritte aus, um das USB-Kabel anzuschließen.

1 Verbinden Sie das USB-Kabel mit dem USB-Anschluss des Druckers. Das USB-Kabel gehört nicht zum Lieferumfang.

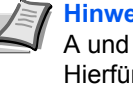

**Hinweis** USB-Kabel mit einem rechteckigen Stecker vom Typ A und einem quadratischen Stecker vom Typ B verwenden. Hierfür sollte ein abgeschirmtes USB-Kabel, das nicht länger als 5 Meter ist, verwendet werden.

2 Das andere Ende des USB-Kabels mit dem USB-Anschluss des Computers verbinden.

## **Netzwerkkabel anschließen**

Führen Sie die folgenden Schritte aus, um das Netzwerkkabel anzuschließen.

- 1 Entfernen Sie die Abdeckung vom Netzwerkanschluss und verbinden Sie das abgeschirmte Netzwerkkabel mit dem Computer oder dem Netzwerk-Hub. Das Netzwerkkabel gehört nicht zum Lieferumfang.
- 2 Verbinden Sie das andere Ende des Netzwerkkabels mit dem Netzwerkanschluss auf der Druckerrückseite.

## **Das Parallelkabel anschließen**

Führen Sie die folgenden Schritte aus, um das parallele Kabel anzuschließen.

1 Verbinden Sie das parallele Kabel mit dem USB Anschluss des Druckers. Das parallele Kabel gehört nicht zum Lieferumfang.

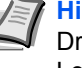

**Hinweis** Verwenden Sie ein IEEE-1284-konformes Druckeranschlusskabel. Zum Sicherstellen einer optimalen Leistung den Drucker in der Nähe des Computers platzieren. Hierfür sollte ein abgeschirmtes Kabel, das nicht länger als 3 Meter ist, verwendet werden. (Das Verbindungskabel gehört nicht zum Lieferumfang.)

2 Verbinden Sie das andere Ende des parallelen Kabels mit dem Anschluss auf der Druckerrückseite.

## **Netzkabel anschließen**

Drucker nahe einer Steckdose aufstellen. Wird ein Verlängerungskabel verwendet, sollte die Gesamtlänge von Netzkabel und Verlängerung nicht mehr als 5 Meter betragen.

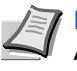

**Hinweis** Stellen Sie sicher, dass der Drucker ausgeschaltet ist. Ausschließlich das im Lieferumfang des Druckers enthaltene Netzkabel verwenden.

1 Das Netzkabel mit dem Netzanschluss an der Druckerrückseite verbinden.

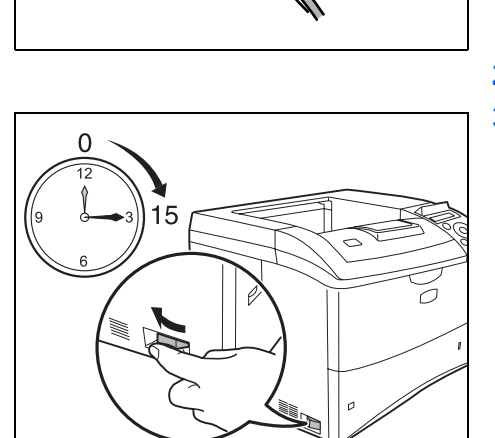

- 2 Das andere Ende des Netzkabels in eine Wandsteckdose stecken.
- 3 Netzschalter auf An ( | ) stellen. Die Aufwärmphase beginnt.

**Wichtig** Wenn Sie den Drucker erstmalig mit dem mitgelieferten Tonerbehälter in Betrieb nehmen, wird die Meldung Bitte warten (Toner zuführen) angezeigt. Beim erstmaligen Einschalten des Druckers nach dem Einsetzen der Tonerbehälters dauert es etwa 15 Minuten, bis das Gerät einsatzbereit ist. Schalten Sie den Drucker in dieser Zeit nicht aus. Sobald die **[Ready]** (Bereit)-Anzeige leuchtet, ist die Druckerinstallation abgeschlossen.

# **Einstellungen der Netzwerkschnittstelle ändern**

Der Drucker unterstützt TCP/IP, TCP/IP (IPv6), NetWare, AppleTalk, IPP, SSL Server, IPSec Protokolle und Sicherheitsstufen. Für weitere Informationen siehe im *Erweiterten Handbuch.*

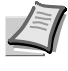

**Hinweis** Nachdem alle Netzwerkeinstellungen gemacht wurden, schalten Sie die Maschine einmal AUS und wieder EIN. Dies ist notwendig, um die geänderten Einstellungen wirksam zu machen!

# **TCP/IP, TCP/IP (IPv6) Einstellungen**

- 1 Die Taste **[MENU]** drücken.
- **2** Drücken Sie  $\triangle$  oder  $\nabla$  mehrmals bis Netzwerk> erscheint.

<span id="page-56-0"></span>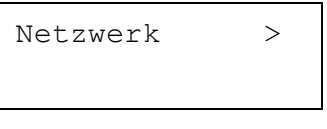

3 Die Taste  $\triangleright$  drücken. Jedesmal wenn Sie  $\triangle$  oder  $\triangledown$ drücken, ändert sich die Auswahl. Beachten Sie die Erklärungen weiter unten, wenn Sie die Einstellungen verändern.

Diese Einstellung auf Ein setzen, wenn das Netzwerk über TCP/IP verbunden wird. Die Untermenüs enthalten die Einstellungen DHCP, IP Adresse, Subnetzmaske, Gateway und Bonjour.

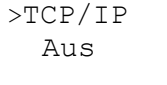

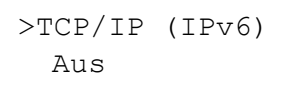

Diese Einstellung auf Ein setzen, wenn das Netzwerk über TCP/IP (IPv6) verbunden wird. Die Untermenüs enthalten die Einstellungen RA (Stateless) und DHCPv6

### **TCP/IP**

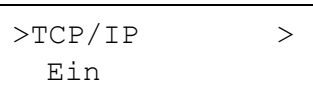

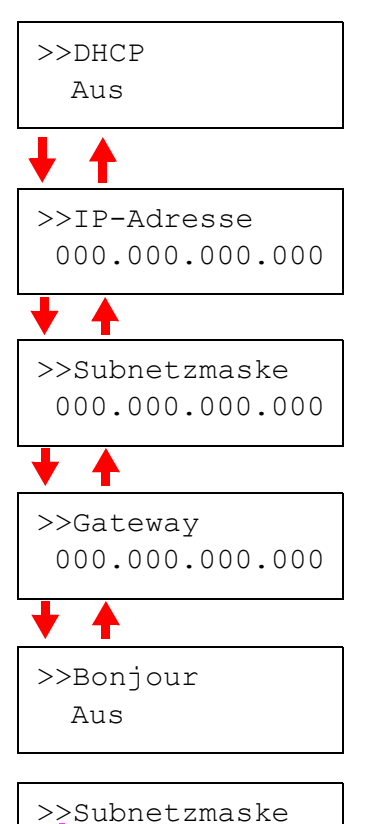

000.000.000.000

Dieser Teil erklärt die Aktivierung des TCP/IP Protokolls.

- **1** Falls  $TCP/IP$  auf Aus gesetzt ist, drücken Sie  $\triangle$  oder  $\nabla$ , um Ein zu wählen und bestätigen Sie mit **[OK]**.
- 2 Die Taste  $\triangleright$  drücken. Jedesmal wenn Sie  $\triangle$  oder  $\triangledown$ drücken, ändert sich die Auswahl.

- 3 Wählen Sie den gewünschten Menüpunkt und drücken Sie **[OK]**. Ein blinkendes Fragezeichen (?) erscheint, wenn Sie DHCP und Bonjour einstellen. Eine blinkende Eingabemarke () erscheint, wenn Sie IP Adresse, Subnetzmaske und Gateway einstellen.
- **4** Drücken Sie  $\triangle$  oder  $\nabla$ , um Ein oder Aus als Einstellung für DHCP und Bonjour zu wählen.

Für die IP Adressen, Subnetzmasken und Gateway Einstellungen drücken Sie  $\triangle$  oder  $\nabla$ , um die blinkende Eingabemarke zur der Zahl zu bewegen, die Sie ändern wollen (000 bis 255. Mit  $\triangleleft$  und  $\triangleright$  den Cursor nach rechts bzw. links verschieben.

**Hinweis** Fragen Sie Ihren Netzwerk-Administrator nach den korrekten Netzwerkeinstellungen.

- 5 Drücken Sie **[OK]**.
- 6 Die Taste **[MENU]** drücken. Dann erscheint wieder Bereit.

### **TCP/IP (IPv6)**

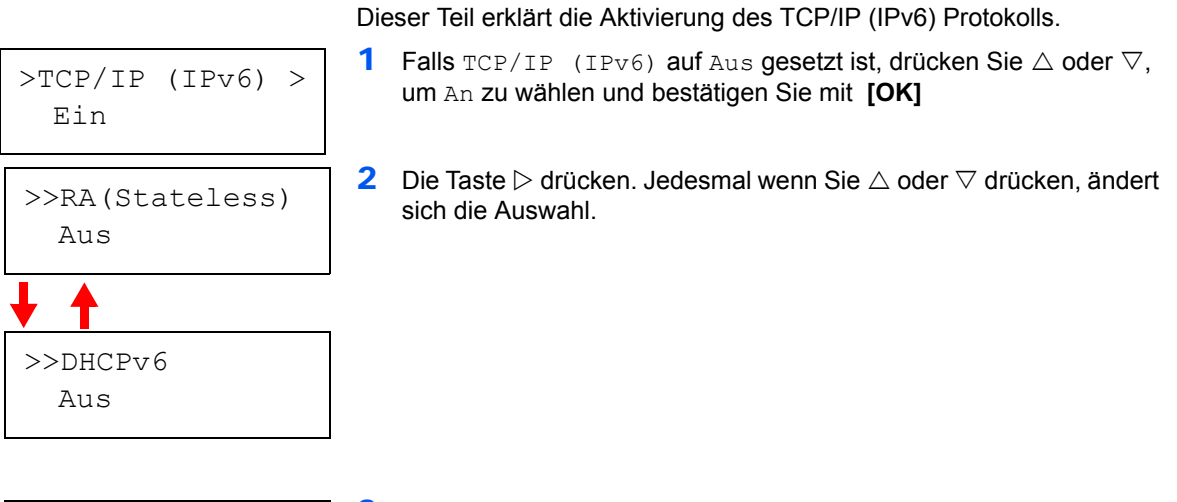

- >>DHCPv6 ? Aus >>RA(Stateless) ? Aus
- 3 Wählen Sie den gewünschten Menüpunkt und drücken Sie **[OK]**. Ein blinkendes Fragezeichen (?) erscheint, wenn Sie RA(Stateless) und DHCPv6 einstellen.
- 4 Drücken Sie  $\triangle$  oder  $\nabla$ , um An oder Aus als Einstellung für RA(Stateless) und DHCPv6 zu wählen.

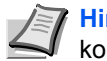

- **Hinweis** Fragen Sie Ihren Netzwerk-Administrator nach den korrekten Netzwerkeinstellungen.
- 5 Drücken Sie **[OK]**.
- 6 Die Taste **[MENU]** drücken. Dann erscheint wieder Bereit.

## **NetWare, AppleTalk, IPP, SSL Server, IPSec und Sicherheitsstufen Einstellungen**

- 1 Die Taste **[MENU]** drücken.
- 2 Drücken Sie  $\triangle$  or  $\nabla$  mehrmals bis sicherheit> erscheint.

Sicherheit >

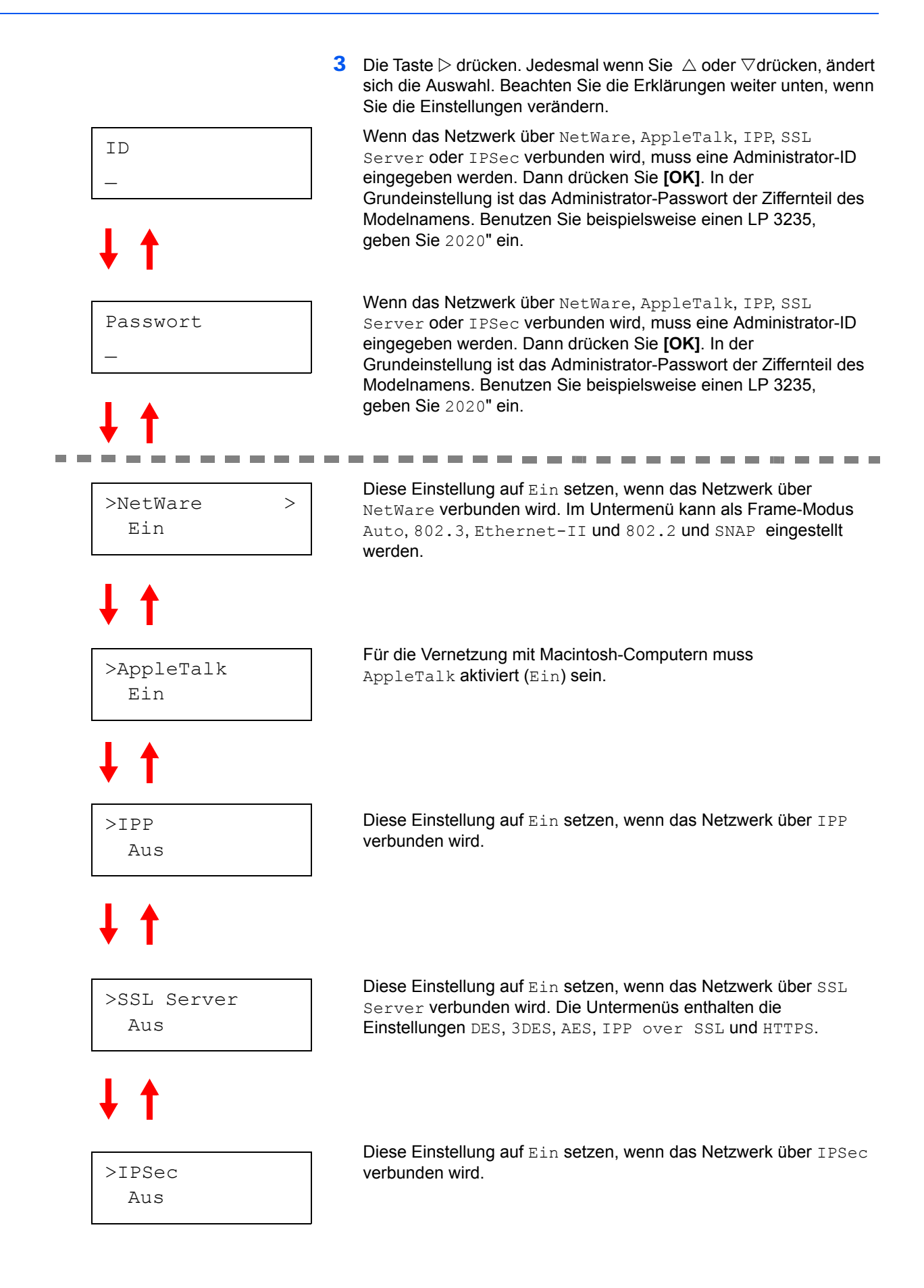

Fortsetzung auf der nächsten Seite.

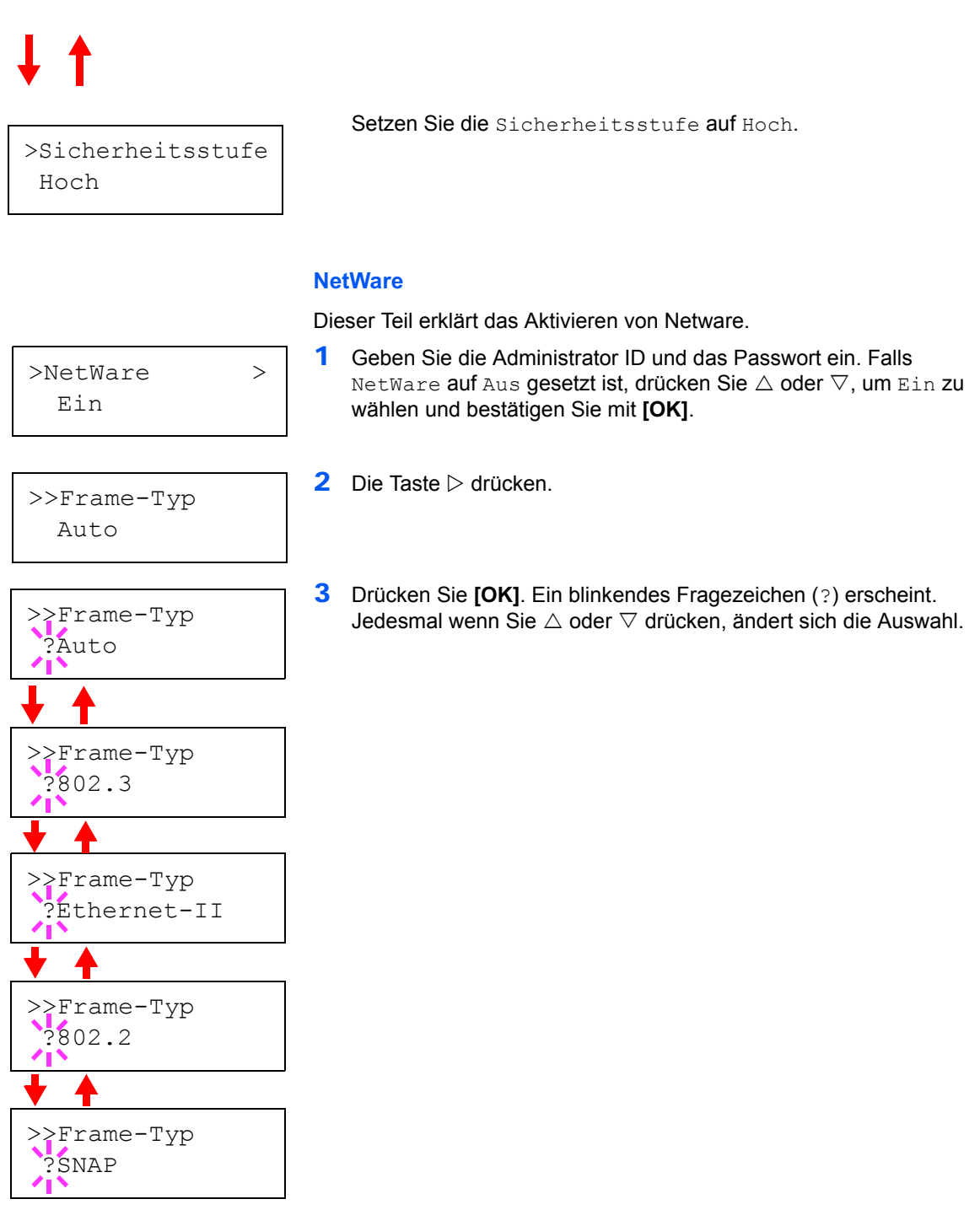

- 4 Wählen Sie den gewünschten Menüpunkt und drücken Sie **[OK]**.
- 5 Die Taste **[MENU]** drücken. Dann erscheint wieder Bereit.

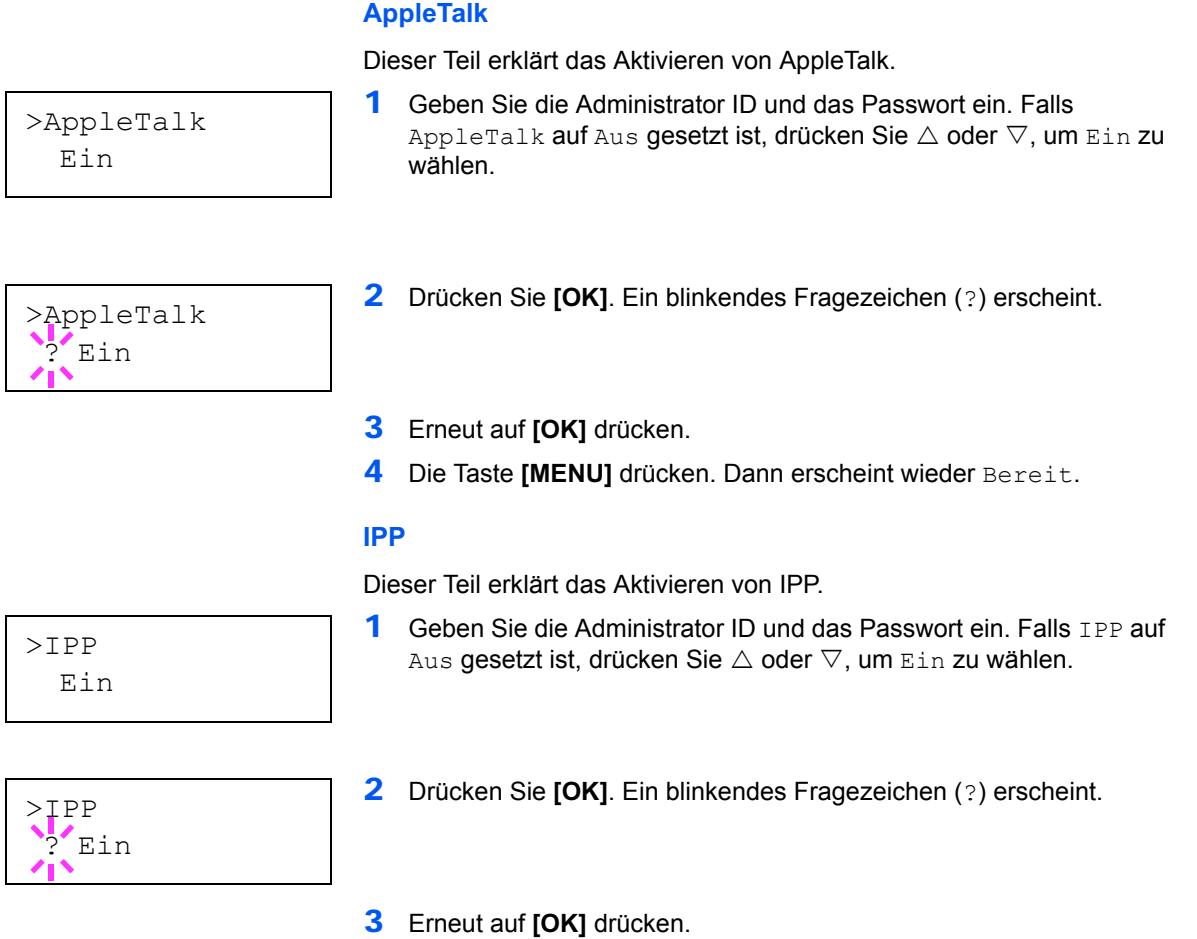

4 Die Taste [MENU] drücken. Dann erscheint wieder Bereit.

### **SSL Server**

Dieser Teil erklärt das Aktivieren von SSL Server.

>SSL Server Ein

>>3DES Aus

>>DES Aus

>>AES Aus

Aus

>>HTTPS Aus

- 1 Geben Sie die Administrator ID und das Passwort ein. Falls SSL Server auf Aus gesetzt ist, drücken Sie  $\triangle$  oder  $\nabla$ , um Ein zu wählen und bestätigen Sie mit **[OK]**.
- 2 Die Taste  $\triangleright$  drücken. Jedesmal wenn Sie  $\triangle$  oder  $\triangledown$  drücken, ändert sich die Auswahl.

>>DES ? Aus

>>IPP over SSL

- 3 Wählen Sie den gewünschten Menüpunkt und drücken Sie **[OK]**. Ein blinkendes Fragezeichen (?) erscheint.
- 4 Wählen Sie Ein oder. Aus mit  $\triangle$  oder  $\nabla$ .
- 5 Drücken Sie **[OK]**.
- 6 Die Taste **[MENU]** drücken. Dann erscheint wieder Bereit.

#### **IPSec**

Dieser Teil erklärt das Aktivieren von IPSec.

1 Geben Sie die Administrator ID und das Passwort ein. Falls IPSec auf Aus gesetzt ist, drücken Sie  $\triangle$  oder  $\nabla$ , um Ein zu wählen.

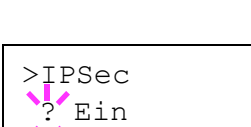

>IPSec Ein

- 2 Drücken Sie **[OK]**. Ein blinkendes Fragezeichen (?) erscheint.
- 3 Erneut auf **[OK]** drücken.
- 4 Die Taste **[MENU]** drücken. Dann erscheint wieder Bereit.

### **Sicherheitsstufe**

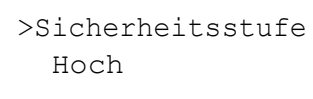

Sicherheitsstufe ist eine Einstellung für das Servicepersonal zur Wartung. Als Endkunde ist es nicht notwendig, dieses Menü zu benutzen.

# <span id="page-64-0"></span>**Statusseite für Netzwerkschnittstelle drucken**

Es kann eine Statusseite der Netzwerkschnittstelle ausgedruckt werden. Diese Statusseite zeigt die Netzwerkadressen sowie weitere spezifische Informationen der Schnittstellenkarten für die verschiedenen Netzwerkprotokolle.

### Einstellung/Wartung

Das Menü Einstellung/Wartung wird benutzt, um die Druckqualität einzustellen und nötige Wartungen des Druckers durchzuführen.

Folgende Punkte sind unter Einstellung/Wartung zu finden:

- **•** Drucker neu starten
- **•** Service

**Wichtig** Service ist eine Einstellung für das Servicepersonal zur Wartung. Als Endkunde ist es nicht notwendig, dieses Menü zu benutzen.

- 1 Die Taste **[MENU]** drücken.
- **2** Drücken Sie  $\triangle$  oder  $\nabla$  mehrmals bis Einstellung/Wartung > erscheint.
- **3** Drücken Sie  $\triangleright$  sobald Einstellung/Wartung> angezeigt wird.
- 4 Drücken Sie  $\triangle$  oder  $\nabla$  mehrmals bis >Service > erscheint.
- 5 Die Taste  $\triangleright$  drücken.
- **6** Wiederholt auf  $\triangle$  oder  $\nabla$  drücken, bis >>Netzwerkstatusseite drucken erscheint.
- 7 Drücken Sie **[OK]**. Ein blinkendes Fragezeichen (?) erscheint.
- 8 Drücken Sie **[OK]**. Es wird gedruckt erscheint und die Statusseite wird gedruckt.
- 9 Sobald der Ausdruck beendet ist, erscheint Bereit.

Einstellung/ > Wartung

>>Netzwerkstatus seite drucken?

<span id="page-65-0"></span>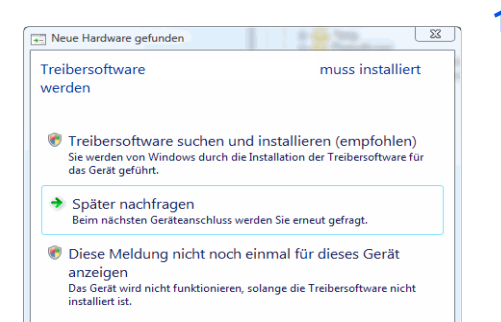

Abbrechen

# **Druckertreiber installieren**

Stellen Sie sicher, dass der Drucker ordnungsgemäß angeschlossen und mit dem PC verbunden ist, bevor der Druckertreiber von der CD-ROM installiert wird. Für weitere Informationen zum Druckertreiber siehe auch auf der CD-ROM unter *KX Driver User Guide*.

## **Installation auf einem Windows PC**

Dieser Abschitt erklärt die Installation des Druckertreibers unter Windows Vista.

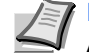

**Hinweis** Zur Installation des Druckertreibers müssen Sie Administrator-Rechte besitzen.

1 Stellen Sie sicher, dass der Drucker ordnungsgemäß über USB oder das Netzwerk und mit dem PC verbunden ist, bevor der Druckertreiber von der CD-ROM installiert wird.

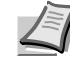

**Hinweis** Falls das Dialogfeld "Willkommen" des Assistenten für die Suche nach neuen Hardwarekomponenten erscheint, auf **Abbrechen** klicken.

2 Die mit dem Drucker gelieferte CD-ROM in das CD-ROM-Laufwerk des PCs einlegen. Falls eine **AutoPlay** Anzeige erscheint, starten Sie die **Setup.exe**. Eine Hinweis Anzeige erscheint.

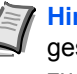

**Hinweis** Wird das Installationsprogramm nicht automatisch gestartet, kann über den Windows Explorer auf die CD-ROM zugegriffen und Setup.exe hier direkt aufgerufen werden.

3 Die Option **Lizenzvereinbarung anzeigen** wählen, um die Lizenzvereinbarung zu lesen und anschließend auf **Akzeptieren** drücken, um den Installationsvorgang fortzusetzen.

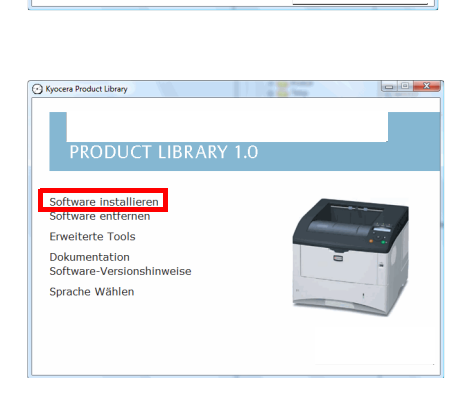

endung und Installation de<br>d Software auf dieser CD<br>Einverständnis mit allen<br>esen. Lizenzvereinbarung.<br>lesen.

4 Drücken Sie auf **Software installieren**. Die Anzeige der Installationsmethode erscheint.

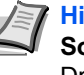

**Hinweis** Bei Verwendung von Windows XP drücken Sie **Software installieren**, um die Installationsroutine zu starten. Drücken Sie **Weiter**, um das Fenster Installationsmethode anzuzeigen.

5 Wählen Sie den Express-Modus (empfohlen) oder den benutzerdefinierten Modus.

Ryocera Product Library

**PRODUCT LIBRARY 1.0 Hinweis** 

> Durch die Verw Sie ihr Einverständni<br>noen dieser Lizenzvr Lizenzvereinbarung anzeig **Akzentieren Beend**

- **•** Express-Modus: Ist der Drucker über USB oder Netzwerk angeschlossen, schalten Sie diesen an und das Installationsprogramm erkennt den Drucker. Der Express-Modus ist der Standard.
- **•** Benutzerdefinierter Modus: Diese Option erlaubt die Wahl der Installtionspunkte und der Anschlussart.

Fahren Sie je nach Wahl mit dem entsprechenden Punkt fort.

## **Express-Modus**

Wurde der **Express-Modus** gewählt, wird der Druckertreiber und die benötigten Schriftarten installiert. Danach können Sie über den **Benutzerdefinierten Modus** weitere Zusatzprogramme auswählen.

1 Drücken Sie **Express-Modus**. Das Installationsprogramm sucht den angeschlossenen Drucker. Sie sehen die Druckersuch-Anzeige. Wird kein Drucker gefunden, stellen Sie sicher, dass der Drucker an den USB- oder Netzwerkanschluss angeschlossen und eingeschaltet ist und versuchen Sie es mit **Aktualisieren** nochmal.

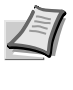

**Hinweis** Falls auf dem Bildschirm die Anzeige **Neue Hardware gefunden** von Windows erscheint, drücken Sie **Abbrechen**.

**Co** Drucksystem such **ITT** Hostnamen als Portnamen ven en Akt Weter> Abbrechen

re installieren. Das Deucksettem mur

Abbre

Installationsmethode **Looke College and the Columns** press-Modus<br>Infoblece Drucks

utzerdefinierter Modus

enstprogramm

2 Wählen Sie das Druckermodell aus und drücken Sie auf **Weiter**.

3 Bestätigen Sie die Einstellungen, indem Sie auf **Installieren** drücken. Die Druckertreiber Installation startet.

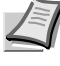

**Hinweis** Falls ein Warnfenster mit Windows Sicherheitshinweisen erscheint, drücken Sie auf **Treibersoftware installieren**.

Falls unter Windows XP die Anzeige Hardware Installation erscheint, drücken Sie **Trotzdem fortfahren**.

4 Die Anzeige Installationsmethode erscheint. Drücken Sie auf **Beenden**, um zum Hauptmenü zurückzukehren.

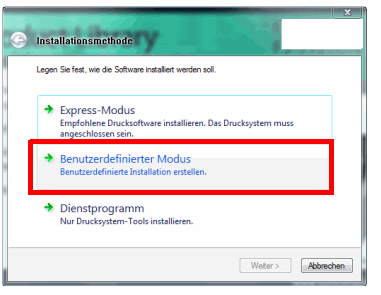

**Ca** Benutzerdefinierte Installation .<br>Wählen Sie das zu installerende Produkt vranien sie das z<br>Driver Utility KX DRIVE<br>KX XPS DI<br>PCL mini-di .<br>Vcc

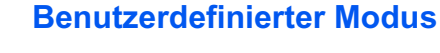

Bei Auswahl des **Benutzerdefinierten Modus** können der Druckeranschluss und Zusatzprogramme ausgewählt werden.

1 Drücken Sie **Benutzerdefinierter Modus**.

2 In der Registerkarte Driver und Utility der benutzerdefinierten Installation wählen Sie den Druckertreiber, der installiert werden soll und die gewünschten Zusatzprogramme. Dann drücken Sie **Weiter**.

**O** Drucksystem suchen nen Akt Abbrechen

Alle auswählen | Alle löschen Weter > Abb

3 Wählen Sie das Druckermodell aus und drücken Sie auf **Weiter**.

**Hinweis** Wollen Sie einen Druckerport verändern oder hinzufügen, wählen Sie den Drucker mit **Benutzerauswahl** aus, danach drücken Sie **Weiter**. Der **TCP/IP Druckerport hizufügen** Assistent erscheint. Folgen Sie den Anweisungen auf dem Bildschirm, um einen Druckerport zu ändern oder hinzuzufügen.

4 Bestätigen Sie die Einstellungen, indem Sie auf **Installieren** drücken. Die Druckertreiber Installation startet.

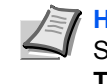

**Hinweis** Falls ein Warnfenster mit Windows Sicherheitshinweisen erscheint, drücken Sie auf **Treibersoftware installieren**.

Falls unter Windows XP die Anzeige Hardware Installation erscheint, drücken Sie **Trotzdem fortfahren**.

5 Die Anzeige Installationsmethode erscheint. Drücken Sie auf **Beenden**, um zum Hauptmenü zurückzukehren.

## **Installation auf einem PC mit Mac Betriebssystem**

Dieser Abschitt erklärt die Installation des Druckertreibers unter einem Mac Betriebssystem.

- 1 Schalten Sie den Drucker und den Macintosh ein.
- 2 Die mit dem Drucker gelieferte CD-ROM (**Product Library**) in das CD-ROM-Laufwerk einlegen.
- 3 Auf das CD-ROM Symbol doppelklicken.
- 4 Doppelklicken Sie entweder auf **OS X 10.2 und 10.3** oder **OS X 10.4 oder höher** abhängig mit welcher Mac OS Version Sie arbeiten.

5 Doppelklicken Sie auf **OS X x.x**.

6 Die Druckertreiber Installation beginnt.

7 Wählen Sie **Zielvolumen wählen** und **Installationstyp** aus und installieren Sie den Druckertreiber indem Sie die Anweisungen der Installtionssoftware befolgen.

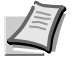

**Hinweis** Zusätzlich zur **Einfachen Installation** beinhalten die **Installationstyp**-Optionen auch die **Benutzerdefinierte Installation**, welche es ermöglicht die einzelnen Komponenten der Installation auszuwählen.

**Wichtig** Erscheint das Dialogfeld der Benutzeranmeldung, geben Sie Namen und Kennwort zum Einloggen ein.

Die Installation ist nun abgeschlossen. Nun müssen noch die Druckereinstellungen vorgenommen werden.

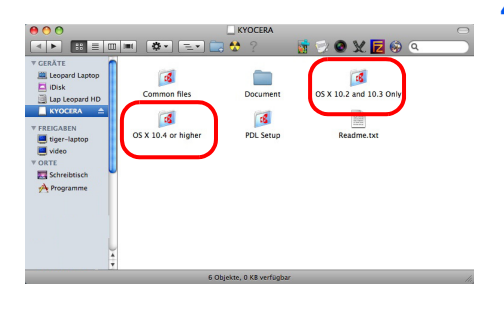

FS-2020D/3920DN/4020DN" installieren ommen bei: FS-2020D/3920DN/4020DN

> den durch alle Schritte geführt, die für die Macintosh

> > Installer

Zurück | Fortfahrer

**BOOKE**O

ਤ <mark>ਹ ਹ</mark> ।<br>ਬ|ਸ| B ≡ | ⊞ |≡| | (≵ + )

**E**<sup>s</sup>

 $000$ 

**O** Einführung

Wird ein IP- oder AppleTalk-Anschluss verwendet, sind die folgenden Einstellungen nötig. Wird eine USB Verbindung benutzt, wird der Drucker automatisch erkannt und verbunden.

- 8 Öffnen Sie die **Systemeinstellungen** und klicken Sie auf **Drucken & Faxen**.
- $\bullet$   $\bullet$  $\begin{array}{c|c|c|c|c} \hline \multicolumn{3}{c|}{\textbf{1}} & \multicolumn{3}{c|}{\textbf{2}} & \multicolumn{3}{c|}{\textbf{3}} \\ \hline \multicolumn{3}{c|}{\textbf{4}} & \multicolumn{3}{c|}{\textbf{5}} & \multicolumn{3}{c|}{\textbf{6}} \\ \hline \multicolumn{3}{c|}{\textbf{6}} & \multicolumn{3}{c|}{\textbf{7}} & \multicolumn{3}{c|}{\textbf{8}} & \multicolumn{3}{c|}{\textbf{8}} \\ \hline \multicolumn{3}{c|}{\textbf{7}} & \multicolumn{3$  $\bigcirc$  $\overline{a}$  $\frac{1}{100}$  $\bigcirc$  $\boldsymbol{Q}$ 11  $\odot$ e

1018248126 Diesen Drucke

log "Papierformat": DIN A4

-Warteliste öffnen ... ) (Optionen & Zubehör

n

両

(Hinzufügen)

9 Klicken Sie auf das Symbol (**+**), um den installierten Drucker hinzuzufügen.

10Klicken Sie auf das IP Symbol für einen IP-Anschluss oder auf das AppleTalk Symbol für einen AppleTalk-Anschluss und geben Sie den Druckernamen und die IP-Adresse ein.

- $\circ$ A  $\circ$  $\ddot{\bullet}$ Adresse: 10.183.48.136  $\overline{\phantom{a}}$  $\overline{\cdot}$ Warteliste : |<br>| Für Standardwarteliste bitte leer lassen Name: 10.183.48.136
	- Erweiterungsoption<br>10.183.48.136 r Einzug: <mark>(MP Tray )</mark><br>)hrungen: (Micht installiert<br>) Datenträger: (RAM Disk<br>(128MB Standard )  $^\copyright$ Abbrechen (Fortfahren

11 Wählen Sie den installierten Durcker aus und klicken Sie auf **Hinzufügen**.

12Wählen Sie die verfügbaren Druckeroptionen aus und klicken Sie auf **Fortfahren**.

Klicken Sie auf das Schloss, um Anderungen zu ve

 $\begin{array}{c} 0 \ \hline 4 \ \hline \end{array}$   $\begin{array}{c} \hline \end{array}$  Alle einbl Drucker<br>- 10.183.48.136

 $\overline{O}$ 

Standard-Panie

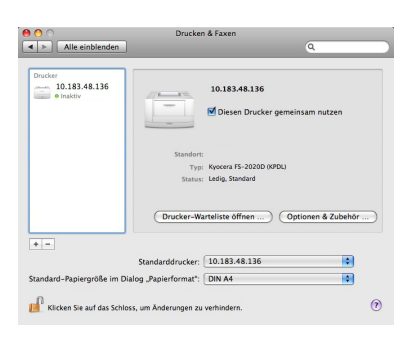

13 Der gewählte Drucker wird hinzugefügt. Die Installation ist nun abgeschlossen.

# <span id="page-71-0"></span>**Drucken aus einer Anwendung**

Nachfolgend wird beschrieben, wie die in einer Anwendung erstellten Dateien gedruckt werden. Dabei können das Papierformat und das Ausgabeziel gewählt werden.

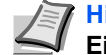

**Hinweis** Die meisten Einstellungen erreichen Sie, sobald der **Eigenschaften** Knopf im Druckfenster gewählt wird.

- 1 Papier in die Kassette einlegen.
- 2 Im Menü **Datei** der Anwendung die Option **Drucken** auswählen. Das Dialogfeld Drucken wird aufgerufen.
- 3 Die Dropdown-Liste mit den Druckernamen öffnen. Alle installierten Druckertreiber werden aufgelistet. Auf den Namen des Geräts klicken.
- 4 Unter Anzahl die gewünschte Anzahl Druckexemplare eingeben. Bis zu 999 Kopien können erstellt werden. Bei der Verwendung von Microsoft Word empfehlen wir auf **Optionen und Druckereinstellungen verwenden** zu klicken, um den Standardschacht zu verwenden.

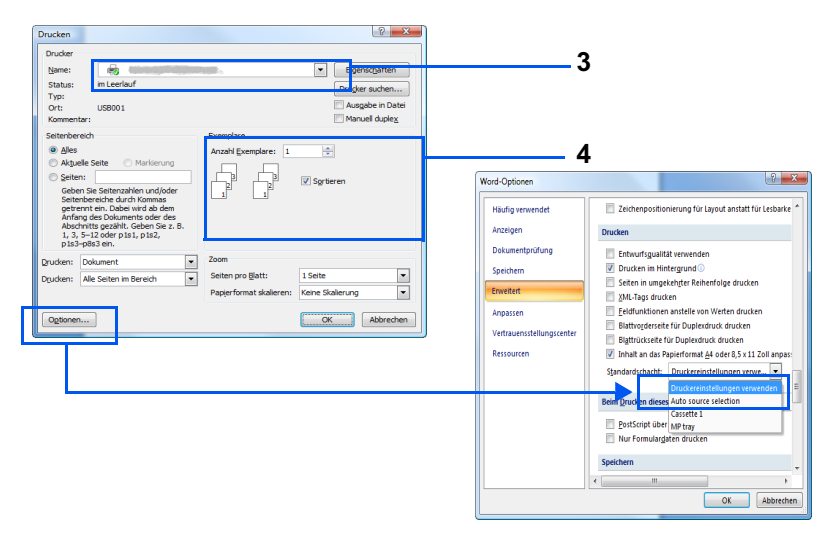

5 Den Druckvorgang mit **OK** starten.
### **Status Monitor**

Der *Status Monitor* zeigt den aktuellen Status des Druckers an und meldet jede Veränderung. Er ermöglicht ebenfalls Einstellungen des Druckers zu prüfen oder zu verändern, die nicht über den KX Driver (Treiber) verändert werden können.

Der *Status Monitor* wird bei der KX Driver (Treiber) Installation automatisch mit installiert.

### **Status Monitor aufrufen**

Der Status Monitor kann auf unterschiedliche Arten aufgerufen werden.

- **•** Aufruf beim Ausdruck: Wird ein Drucker angewählt und ein Druckauftrag gestartet, wird der Status Monitor für jeden Drucker gestartet. Wird der Status Monitor für mehrere Drucker benutzt, so erfolgt eine Meldung für jeden Drucker, der seinen Status verändert.
- **•** Öffnen aus dem KX Driver (Treiber): Klicken Sie mit der rechten Maustaste auf den Version Info Knopf im Fenster der KX Driver (Treiber) Einstellungen. Danach klicken Sie auf **Status Monitor** in dem Fenster *Version Info*, um den *Status Monitor* zu starten.

### **Status Monitor schließen**

Der Status Monitor kann auf unterschiedliche Arten geschlossen werden.

- **•** Manuell schließen: Klicken Sie mit der rechten Maustaste auf das Status Monitor Symbol in der Task-Leiste und wählen Sie **Beenden** im Menü, um den *Status Monitor* zu schließen.
- **•** Automatisch schließen: Der *Status Monitor* schließt sich automatisch, wenn er länger als 5 Minuten nicht benutzt wurde.

### **Fensteransicht**

So sieht die Fensteransicht des Status Monitor aus.

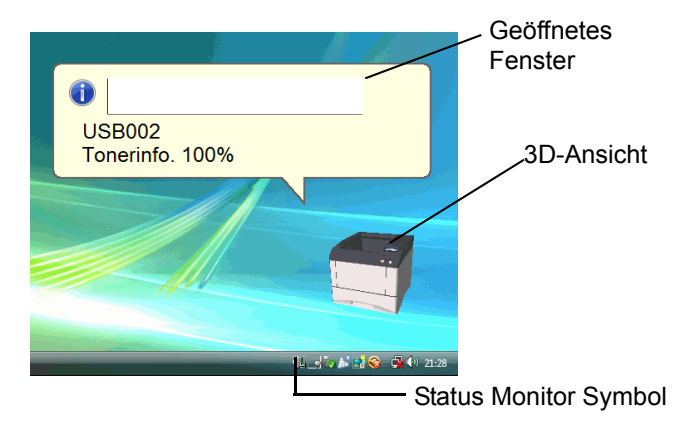

#### **Geöffnetes Fenster**

Sobald sich der Druckerstatus ändert, öffnet sich ein Fenster. Das Fenster erscheint nur, wenn die 3D-Ansicht auf dem Desktop geöffnet ist.

#### **3D-Ansicht**

Zeigt den Status des zu überwachenden Druckers als 3D-Ansicht an. Sie können wählen, ob die 3D-Ansicht gezeigt oder verborgen wird, wenn Sie auf den Status Monitor rechtsklicken.

Sobald der Monitor ein Ereignis meldet, zeigt sich die 3D-Ansicht und ein Alarmsignal ertönt. Zur Einstellung des Alarmsignals siehe *[Status](#page-74-0)  [Monitor Einstellungen](#page-74-0)* auf Seite *4-22*.

#### **Status Monitor Symbol**

Das Status Monitor Symbol wird in der Task-Leiste angezeigt, sobald der Status Monitor läuft. Sobald Sie mit dem Mauszeiger darüber fahren, erscheint der Druckername.

### **Status Monitor Einstellungen**

Der Status Monitor verfügt über zwei Registerkarten für Einstellungen. Benutzen Sie die **Voreinstellungen**, um den *Status Monitor* einzustellen.

#### **Registerkarte Audiobenachrichtigung**

Die Registerkarte Audiobenachrichtigung enthält die folgenden Punkte.

**Wichtig** Für die Bestätigung der Registerkarte Audiobenachrichtigung muss der Computer über eine Soundkarte und einen Lautsprecher verfügen.

#### **Aktiviert die Ereignisbenachrichtigung**

Legen Sie in **Aktiviert die Ereignisbenachrichtigung** fest, ob Ereignisse durch akustische Meldungen angezeigt werden sollen.

#### **Audiodatei**

Bestimmen Sie hier eine Tondatei, die abgespielt werden soll. Drücken Sie auf **Durchsuchen**, um nach einer Datei zu suchen.

#### **Text in Sprache verwenden**

Aktivieren Sie diese Einstellung, wenn Sie für Ereignisse einen Text hören wollen. Obwohl eine Tondatei nicht nötig ist, ist diese Funktion in Windows XP und Windows Vista wählbar.

Zur Nutzung dieser Funktion führen Sie die folgenden Schritte aus.

- 1 Aktivieren Sie **Aktiviert die Ereignisbenachrichtigung**.
- 2 Wählen Sie ein Ereignis unter *Verfügbare Ereignisse* aus, das mit dem Ton verknüpft werden soll.
- 3 Drücken Sie Durchsuchen, um das Ereignis mit einer Tondatei zu melden.

**Hinweis** Es können \*.WAV Dateien verarbeitet werden.

Wählen Sie **Text in Sprache verwenden**, um den Text abzuspielen, der in *Text in Sprache verwenden* eingegeben wurde, wenn eine Ereignis auftritt.

4 Drücken Sie auf das **Abspielen** Symbol, um den Text oder die Tondatei zu prüfen.

<span id="page-74-0"></span>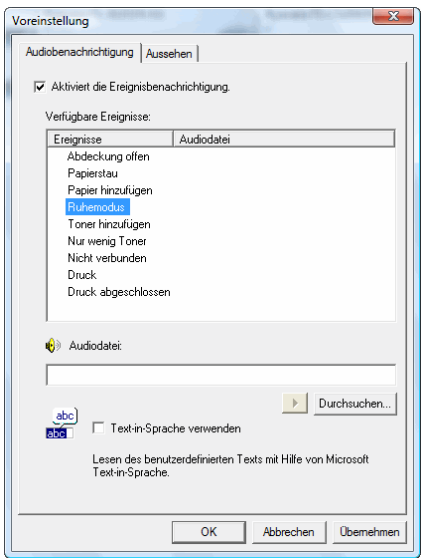

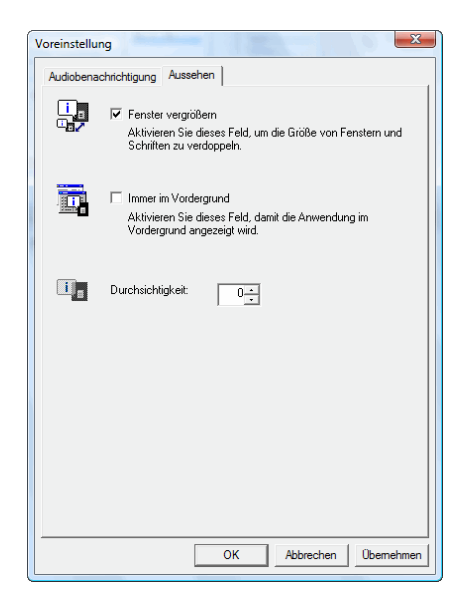

### **Registerkarte Aussehen**

Die Registerkarte Aussehen enthält die folgenden Punkte. **Fenster vergrößern** Verdoppelt die Größe des Status Monitor Fensters. **Immer im Vordergrund** Verankert den Status Monitor im Vordergrund von aktiven Fenstern. **Durchsichtigkeit** Zeigt den Status Monitor als ein transparentes Fenster.

## **Windows Software entfernen**

Die Software kann mit der CD-ROM (Product Library) deinstalliert werden.

**Wichtig** Auf Macintosh Computern ist dies nicht möglich, weil die Druckereinstellungen in einer PPD (PostScript Printer Description) Datei liegen. Daher kann die Software nicht mit der CD-ROM (Product Library) deinstalliert werden.

- 1 Schließen Sie alle Anwendungen.
- 2 Die mit dem Drucker gelieferte CD-ROM in das CD-ROM-Laufwerk des PCs einlegen.
- 3 Folgen Sie den Anweisungen, indem Sie auf das Symbol **Software deinstallieren** klicken. Das Uninstaller Fenster erscheint.
- 4 Wählen Sie die gewünschten Punkte aus.
- **5** Drücken Sie auf Deinstallieren.

**Hinweis** Bei Verwendung von Windows Vista erscheint das "Treiber und Paket entfernen"-Fenster. Wählen Sie **Treiber und Treiberpakete entfernen** und bestätigen Sie mit **OK**.

Die Deinstallation beginnt.

- 6 Erscheint die Meldung Deinstallation erfolgreich abgeschlossen, bestätigen Sie mit **Weiter**.
- 7 Entscheiden Sie, ob Sie den Computer neu starten wollen (empfohlen) oder nicht. Bestätigen Sie mit **Beenden**.

# 5 Wartung

Dieses Kapitel erklärt das Austauschen des Tonerbehälters und die Reinigung des Druckers.

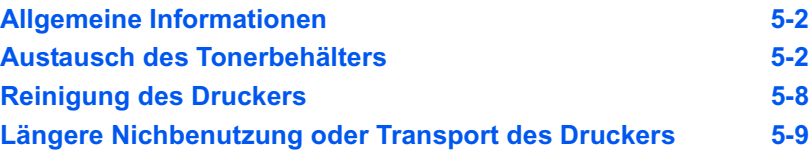

## <span id="page-78-0"></span>**Allgemeine Informationen**

In diesem Kapitel werden allgemeine Wartungsaufgaben erläutert, die eigenständig am Drucker durchgeführt werden können. Folgende Teile können Sie abhänging von den Anzeigemeldungen selber wechseln:

- **•** Toner-Kits
- **•** Resttonerbehälter

Darüber hinaus müssen einige Bauteile regelmäßig gereinigt werden.

**Hinweis** Informationsspeicherung auf Speicherchip - Im Tonerbehälter befindet sich ein Speicherchip, welcher die Kundenzufriedenheit verbessern soll. Dieser erleichtert das Sortieren leerer Tonerbehälter und enthält Informationen zur verbesserten Produktplanung und Entwicklung. Die Daten werden anonym gespeichert - diese können keinen Personen oder Firmen zugeordnet werden und sind als anonyme Daten gedacht.

# <span id="page-78-2"></span><span id="page-78-1"></span>**Austausch des Tonerbehälters**

### **Laufleistung des Tonerbehälters**

Die Laufleistung des Tonerbehälter hängt davon ab, wie viel Toner bei Druckaufträgen verbraucht wird. Die durchschnittliche Seitenzahl des Tonerbehälters beträgt nach ISO/IEC 19798 ohne EcoPrint auf einer A4 Seite ungefähr 20.000 Druckseiten (LP 3245) bzw. 15.000 Druckseiten (LP 3240) und 12.000 Druckseiten (LP 3235).

Um festzustellen, wieviel Toner sich noch im Tonerbehälter befindet, können Sie eine Statusseite ausdrucken. Auf der Statusseite gibt unter "Tonermenge" (im Bereich zum Status der Verbrauchsmaterialien) ein Statusbalken ungefähr an, wie viel Toner noch im Behälter enthalten ist.

#### **Tonerbehälter der Erstausstattung**

Der in der Erstausrüstung mit dem Drucker gelieferte Tonerbehälter muss das System erstmalig befüllen. Daher kann technisch bedingt nicht die gesamte Menge Toner zum Druck verwendet werden. Der Starter-Toner reicht für etwa 10.000 Druckseiten (LP 3245) bzw. 7.500 Druckseiten (LP 3240) und 6.000 Druckseiten (LP 3235).

#### **Tonerkit**

Um beste Druckqualität und Haltbarkeit zu gewährleisten, empfehlen wir die Verwendung von Original UTAX Teilen und Verbrauchsmaterial. Sollte ein Schaden durch die Verwendung von nicht Original UTAX Toner verursacht worden sein, so ist dieser Schaden grundsätzlich von der Garantie ausgeschlossen.

Ein neues Toner-Kit enthält folgende Teile:

- **•** Tonerbehälter
- **•** Plastikbeutel für die Entsorgung des alten Tonerbehälters und des alten Resttonerbehälters
- **•** Resttonerbehälter
- **•** Installationsanleitung

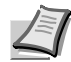

**Hinweis** Den Tonerbehälter erst unmittelbar vor dem Einsetzen in den Drucker aus der Verpackung nehmen.

### **Meldungen zum Austausch der Tonerbehälter**

Im Display des Druckers erscheinen in zwei Phasen der Tonernutzung Meldungen. Sie wechseln automatisch mit den übrigen Druckermeldungen (beispielsweise Bereit):

- **•** Wenn beim ersten Drucker der Toner nahezu aufgebraucht ist, zeigt das Display des Druckers als erste Warnung die Meldung Nur wenig Toner an. Ein Austausch ist jetzt noch nicht zwingend nötig.
- **•** Wenn die erste Meldung ignoriert und mit dem Druckbetrieb fortgefahren wird, erscheint unmittelbar bevor der Toner vollständig verbraucht ist die Meldung Toner ersetzen. In diesem Fall muss der Tonerbehälter sofort ausgetauscht werden. Wenn die Reinigung abgeschlossen ist, ändert sich die Meldung jedoch nicht automatisch in Bereit. Um den Druckbetrieb wieder aufzunehmen, die Taste [GO] drücken und damit den Drucker in den Bereit-Zustand setzen.

Den Tonerbehälter in beiden Fällen wie unter *[Tonerbehälter](#page-79-0)  [austauschen](#page-79-0)* auf Seite *5-3* beschrieben austauschen.

### <span id="page-79-0"></span>**Tonerbehälter austauschen**

In diesem Abschnitt wird erläutert, wie der Tonerbehälter zu wechseln ist. Dabei grundsätzlich immer auch den Resttonerbehälter austauschen. Ist dieser Behälter voll, kann es durch Austreten von Alttoner aus dem Behälter zu einer Verschmutzung oder Beschädigung des Druckers kommen.

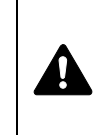

**VORSICHT** Der Tonerbehälter ist entzündlich! Keinesfalls offenen Flammen aussetzen. Durch Funkenflug kann ein Brand entstehen. Den Tonerbehälter nicht gewaltsam öffnen oder beschädigen.

**Wichtig** Beim Austausch eines Tonerbehälters vorübergehend alle Speichermedien und Verbrauchsmaterialien (Disketten etc.) aus der unmittelbaren Umgebung des Tonerbehälters entfernen. Dies ist angeraten, um eine Beschädigung der Datenträger durch die magnetische Ladung des Toners auszuschließen.

**Wichtig** Die UTAX GmbH haftet nicht für Beschädigungen oder Störungen, die durch die Benutzung von nicht originalem Toner entstehen. Für optimale Ergebnisse wird empfohlen, nur original UTAX Toner zu verwenden, der zur Benutzung im jeweiligen Land freigegeben ist. Wird Toner verwendet, der für andere Regionen bestimmt ist, stoppt der Drucker den Ausdruck.

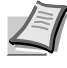

**Hinweis** Für den Austausch des Tonerbehälters muss der Drucker nicht ausgeschaltet werden. Druckdaten, die noch nicht vollständig ausgegeben sind, würden beim Ausschalten des Druckers gelöscht werden.

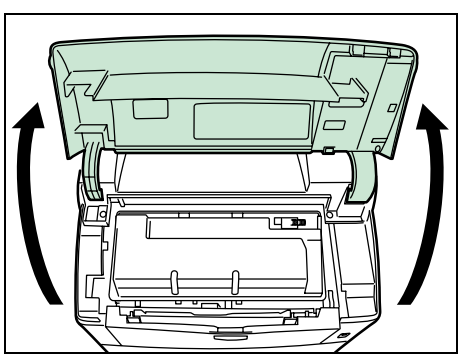

1 Obere Abdeckung öffnen.

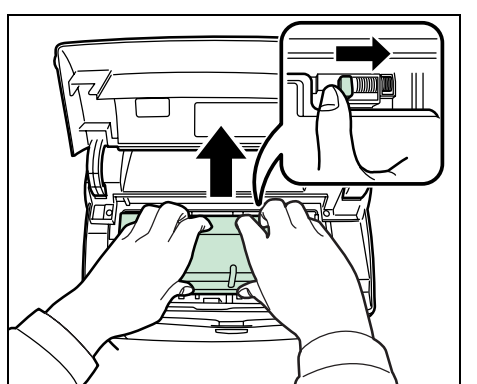

2 Freigabehebel nach rechts drücken und den Tonerbehälter herausziehen.

- 
- 3 Den alten Tonerbehälter in den Plastikbeutel legen (im Toner-Kit enthalten) und entsprechend den geltenden gesetzlichen Bestimmungen entsorgen.

4 Den neuen Behälter aus dem Toner-Kit nehmen.

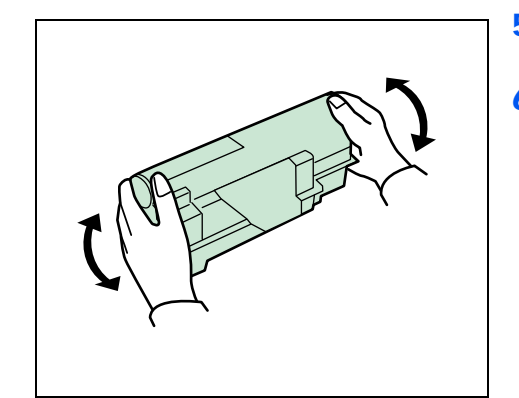

- 5 Den Tonerbehälter wie in der Abbildung gezeigt mindestens zehnmal schütteln, um den Toner darin gleichmäßig zu verteilen.
- 6 Ziehen Sie den Klebestreifen vom Tonerbehälter ab.

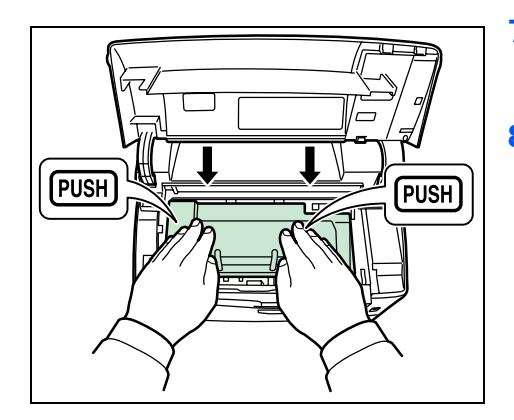

7 Den neuen Tonerbehälter in den Drucker setzen und durch Drücken auf den oberen Bereich fest im Gerät installieren (siehe Abbildung links).

8 Die obere Abdeckung schließen.

Mit dem nächsten Abschnitt fortfahren.

### **Austausch des Resttonerbehälters**

Beim Austauschen des Tonerbehälters sollte stets auch der Resttonerbehälter ersetzt werden. Einen neuen Behälter finden Sie im Toner-Kit. Wird der Resttonerbehälter nicht ausgetauscht, lässt sich der Drucker nicht in Betrieb nehmen.

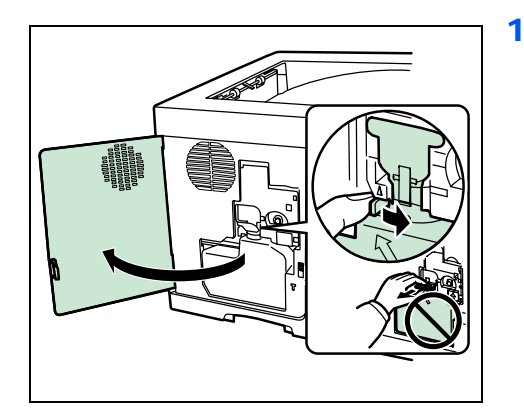

1 Die linke Abdeckung öffnen. Den Resttonerbehälter fassen und gleichzeitig den Freigabehebel drücken. Den Behälter dann vorsichtig entnehmen.

> **Hinweis** Den Resttonerbehälter so vorsichtig wie möglich entfernen, damit kein Toner im Inneren des Druckers verschüttet wird. Darauf achten, dass die Öffnung des Resttonerbehälters nicht nach unten weist.

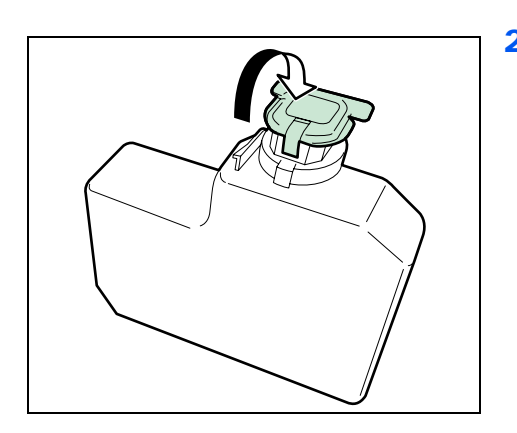

2 Den Resttonerbehälter nach der Entnahme aus dem Drucker verschließen.

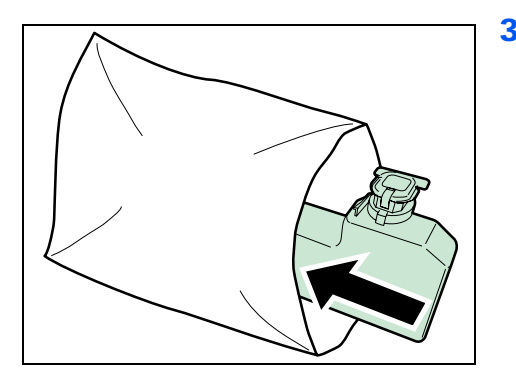

3 Um ein Verschütten des Toners zu vermeiden, den verschlossenen Resttonerbehälter vor der ordnungsgemäßen Entsorgung in dem im Toner-Kit enthaltenen Plastikbeutel verpacken.

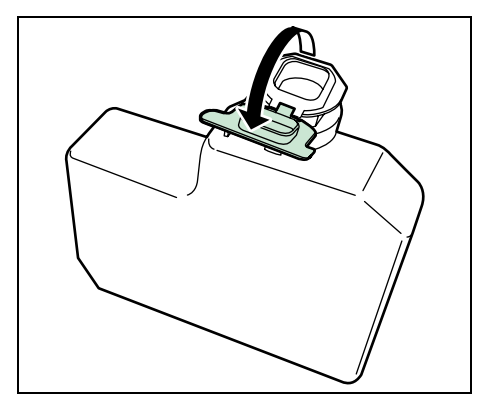

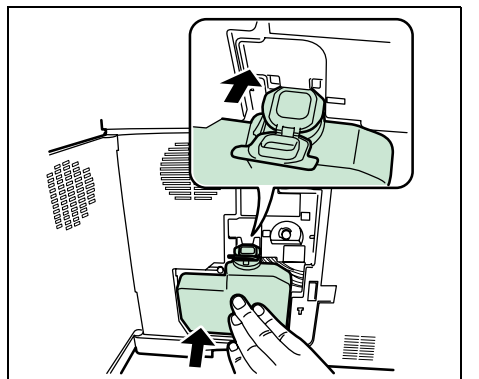

4 Die Verschlussklappe des neuen Resttonerbehälters öffnen.

- 5 Den neuen Resttonerbehälter wie in der Abbildung gezeigt in den Drucker einsetzen. Den Behälter leicht andrücken, bis er einrastet.
- 6 Sicherstellen, dass der Resttonerbehälter ordnungsgemäß installiert ist und die linke Abdeckung schließen.

Nach dem Austauschen des Tonerbehälters und des Restonbehälters die Teile im Inneren des Druckers wie im Folgenden beschrieben reinigen. Weitere Information unter *[Reinigung des Druckers](#page-84-0)* auf Seite *5-8*.

# <span id="page-84-1"></span>**Reinigung des Druckers**

Die Bauteile im Inneren des Druckers sollten nach jedem Tonerwechsel gereinigt werden, um Probleme mit der Druckqualität zu vermeiden.

1 Die obere Abdeckung und die Universalzufuhr öffnen.

<span id="page-84-0"></span>淸.

2 Die Entwicklereinheit zusammen mit dem Tonerbehälter aus dem Drucker nehmen.

3 Mit einem fusselfreien Tuch Staub und Schmutz von der Ausrichtwalze (Metall) entfernen.

- - 4 Die Entwicklereinheit zusammen mit dem Tonerbehälter wieder in das Gerät einsetzen.

5 Die obere Abdeckung und die Universalzufuhr schließen.

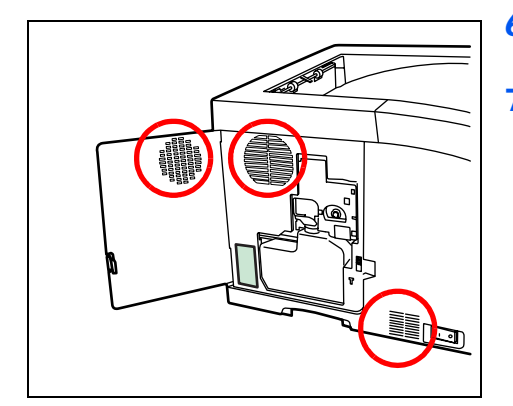

O

<span id="page-85-0"></span> $\overline{a}$ 

- 6 Die linke Abdeckung öffnen. Mit einem fusselfreien Tuch Staub und Schmutz von den Ventilationsöffnungen entfernen.
- 7 Die linke Abdeckung schließen.

8 Mit einem fusselfreien Tuch Staub und Schmutz von der Ventilationsöffnung auf der rechten Geräteseite entfernen.

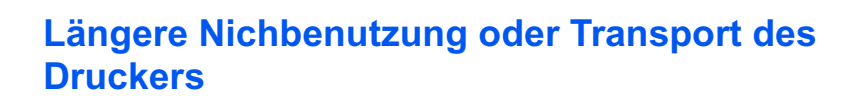

### **Längere Nichtbenutzung**

Wird der Drucker längere Zeit nicht benutzt, ziehen Sie den Netzstecker aus der Dose.

Wir empfehlen Ihren Händler nach längerer Zeit der Nichtbenutzung zu befragen, um Beschädigungen des Druckers zu vermeiden.

### **Transport des Druckers**

Soll der Drucker transportiert werden, so beachten Sie:

- **•** Bewegen Sie den Drucker vorsichtig.
- **•** Halten Sie den Drucker waagerecht, um Tonerverschmutzung im Drucker zu verhindern.
- **•** Für längeren Transport kontaktieren Sie vorher den technischen Kundendienst.

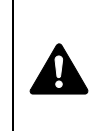

**ACHTUNG:** Soll der Drucker versendet werden, packen Sie die Entwicklereinheit in einen Plastikbeutel, verschließen Sie diesen gut und transportieren Sie diesen getrennt vom Drucker.

# 6 Störungsbeseitigung

Dieses Kapitel erläutert wie Druckerprobleme gelöst werden, die Bedeutung der Anzeigen und das Beseitigen von Papierstaus.

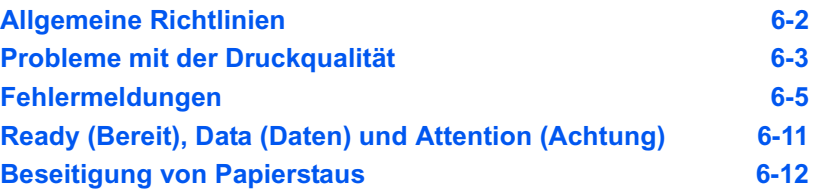

Lässt sich ein Problem nicht wie hier beschrieben beseitigen, wenden Sie sich an den Kundendienst.

# **Allgemeine Richtlinien**

Die nachfolgende Tabelle enthält einige allgemeine Lösungen für mögliche Probleme, die bei Einsatz des Druckers auftreten und vom Anwender gegebenenfalls selbst behoben werden können. Es wird empfohlen, zunächst die hier beschriebenen Maßnahmen zur Fehlerbehebung durchzuführen, bevor der Kundendienst gerufen wird.

<span id="page-88-0"></span>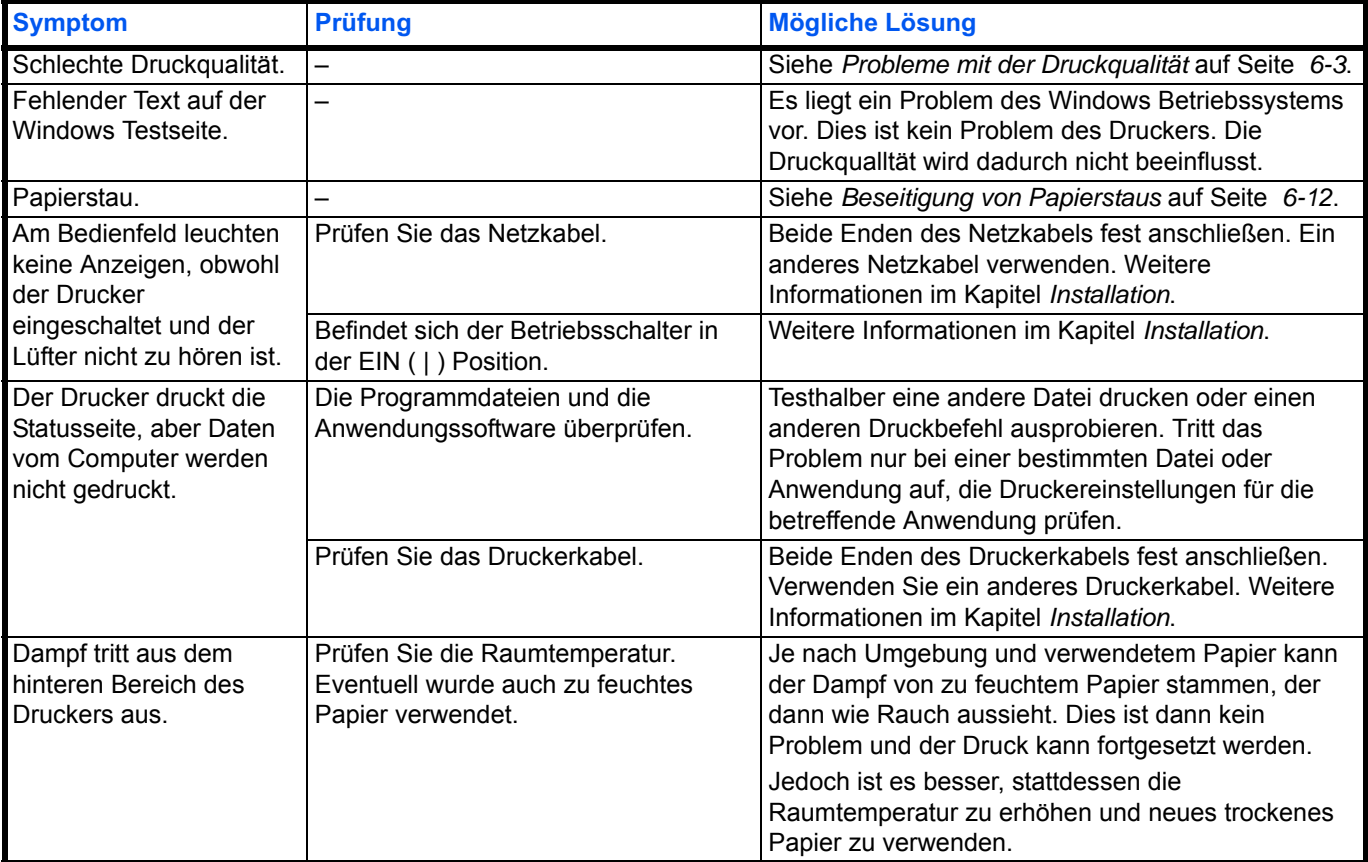

### <span id="page-88-1"></span>**Tipps**

Die nachfolgenden Tipps können dabei helfen, Druckerprobleme zu lösen. Kann ein Problem anhand der vorstehenden allgemeinen Hinweise nicht gelöst werden, Folgendes versuchen:

- **•** Den Drucker ausschalten und einige Sekunden warten. Das Gerät dann wieder einschalten.
- **•** Den Computer neu starten.
- **•** Die neueste Version des Druckertreibers beschaffen und installieren. Diese ist unter folgender Adresse erhältlich: http://www.utax.de
- **•** Prüfen, ob die von der Anwendung geforderten Schritte zur Erstellung von Ausdrucken korrekt befolgt wurden. Gegebenenfalls die Anwendungsdokumentation zu Rate ziehen.

# **Probleme mit der Druckqualität**

Die Tabellen und Diagramme in den nachfolgenden Abschnitten beschreiben mögliche Probleme mit der Druckqualität sowie Maßnahmen zu deren Behebung. In einigen Fällen ist eine Reinigung des Druckers bzw. der Austausch von Druckerteilen erforderlich.

Kann ein Problem nicht behoben werden, den Kundendienst benachrichtigen.

<span id="page-89-0"></span>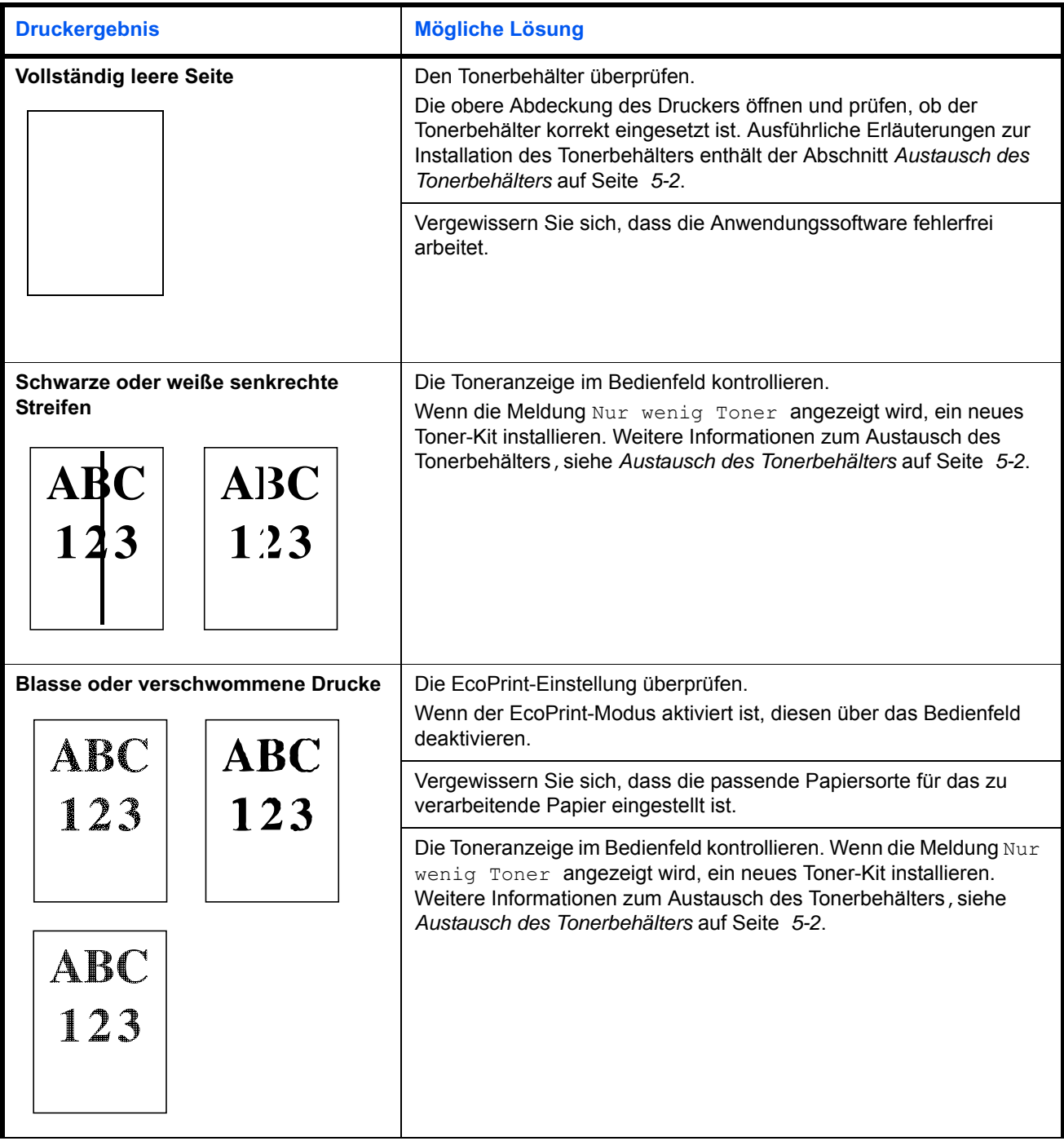

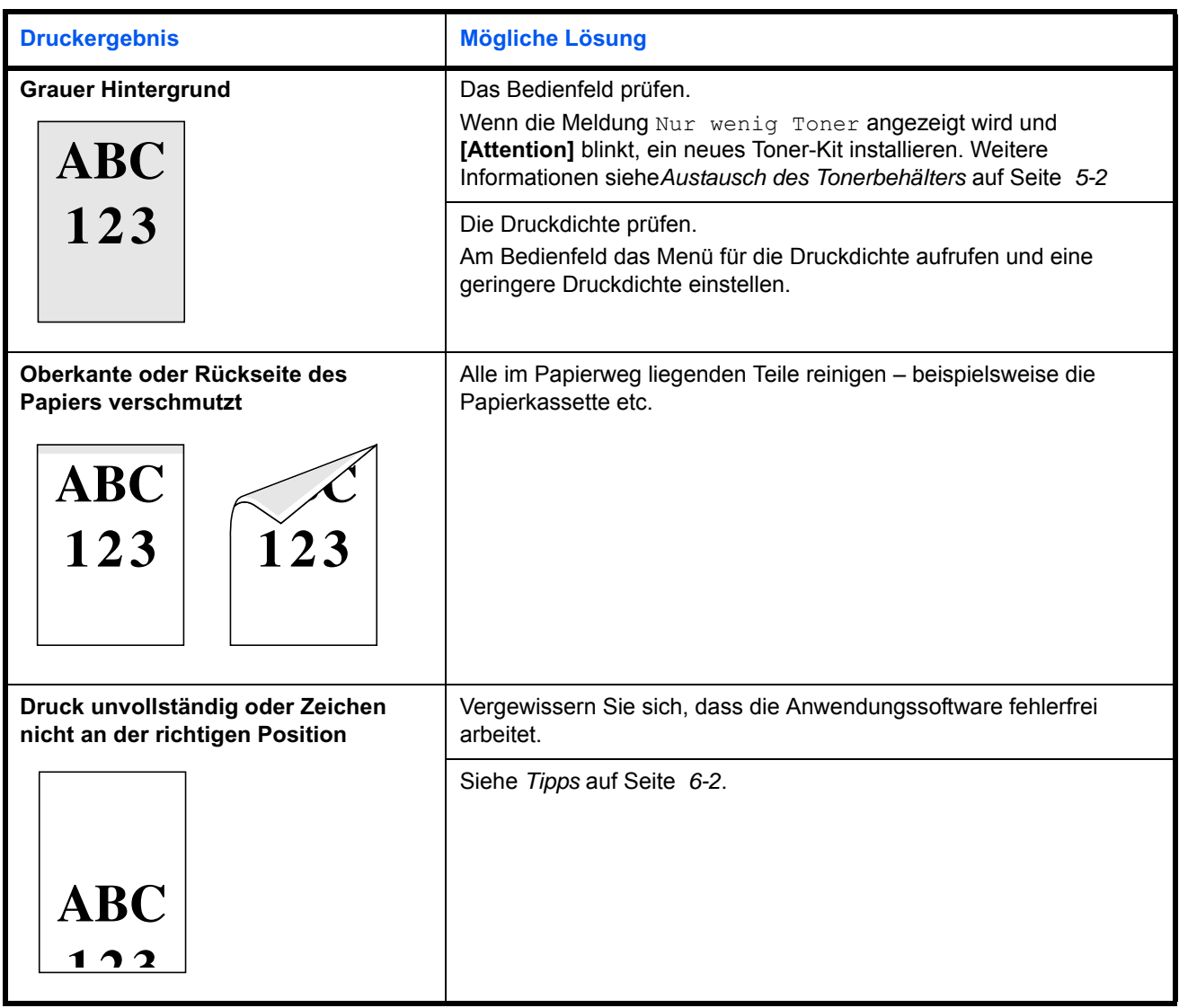

# **Fehlermeldungen**

Die nachfolgende Tabelle enthält Fehler- und Wartungsmeldungen, deren Ursache selbstständig durch den Anwender behoben werden können.

Wenn Call Service oder Fehl. Ausschalt. angezeigt wird, schalten Sie den Drucker einmal aus und wieder ein. Ist das Problem weiterhin vorhanden, den Drucker vom Stromnetz trennen und den Kundendienst informieren.

Bei einigen Fehlerbedingungen ertönt ein Alarmsignal. Dieses Signal durch Drücken von **[Cancel]** wieder ausschalten.

<span id="page-91-0"></span>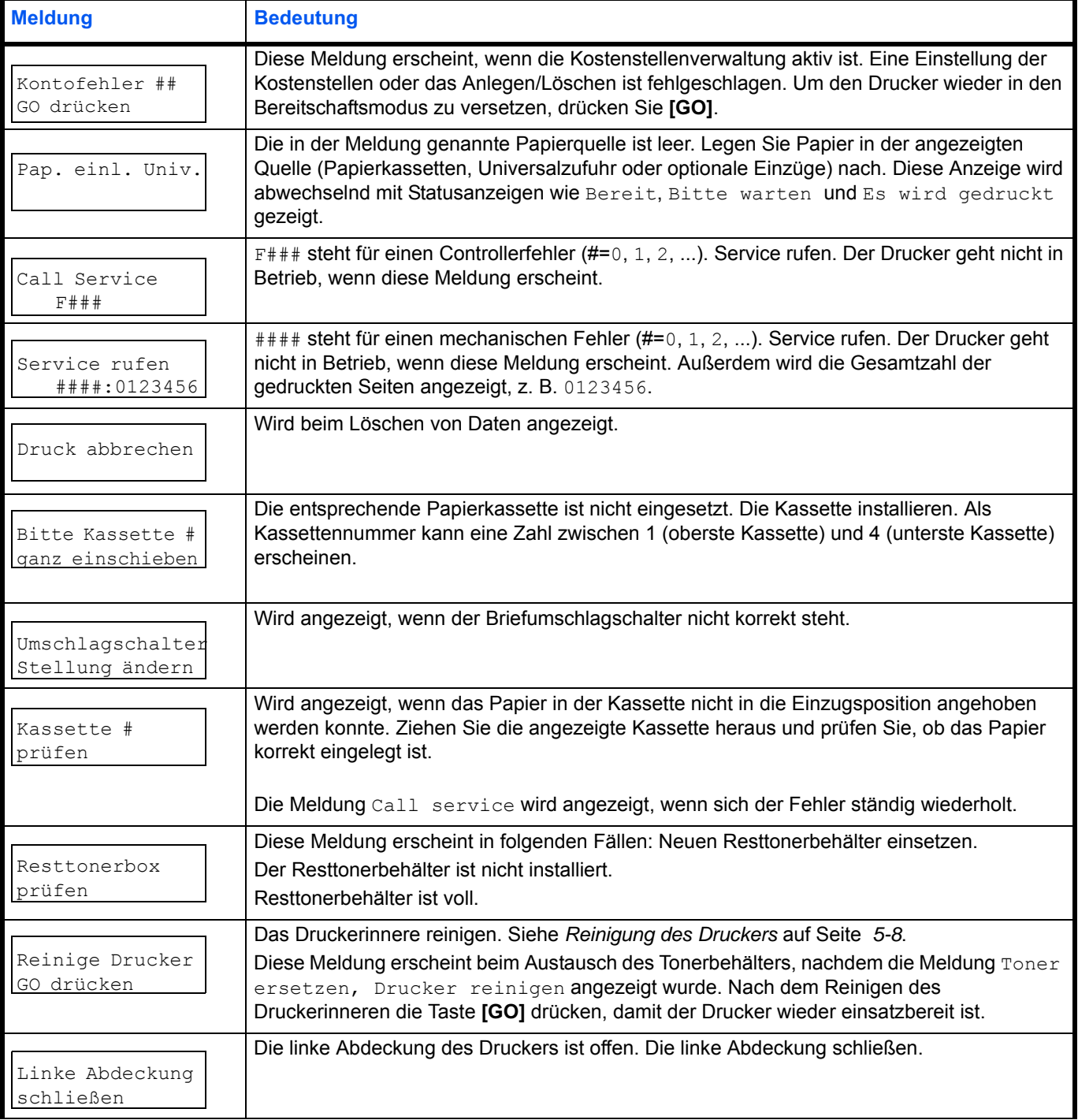

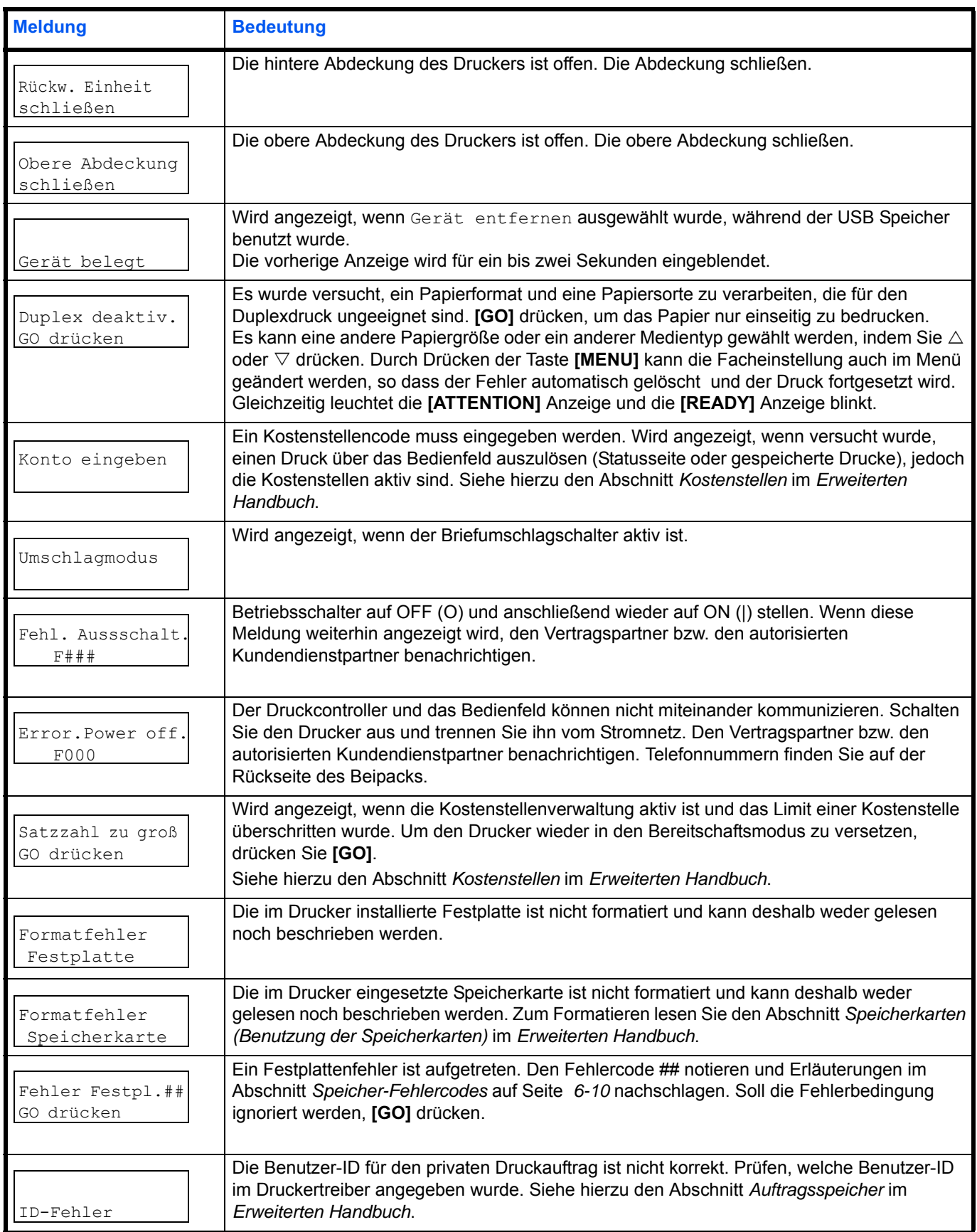

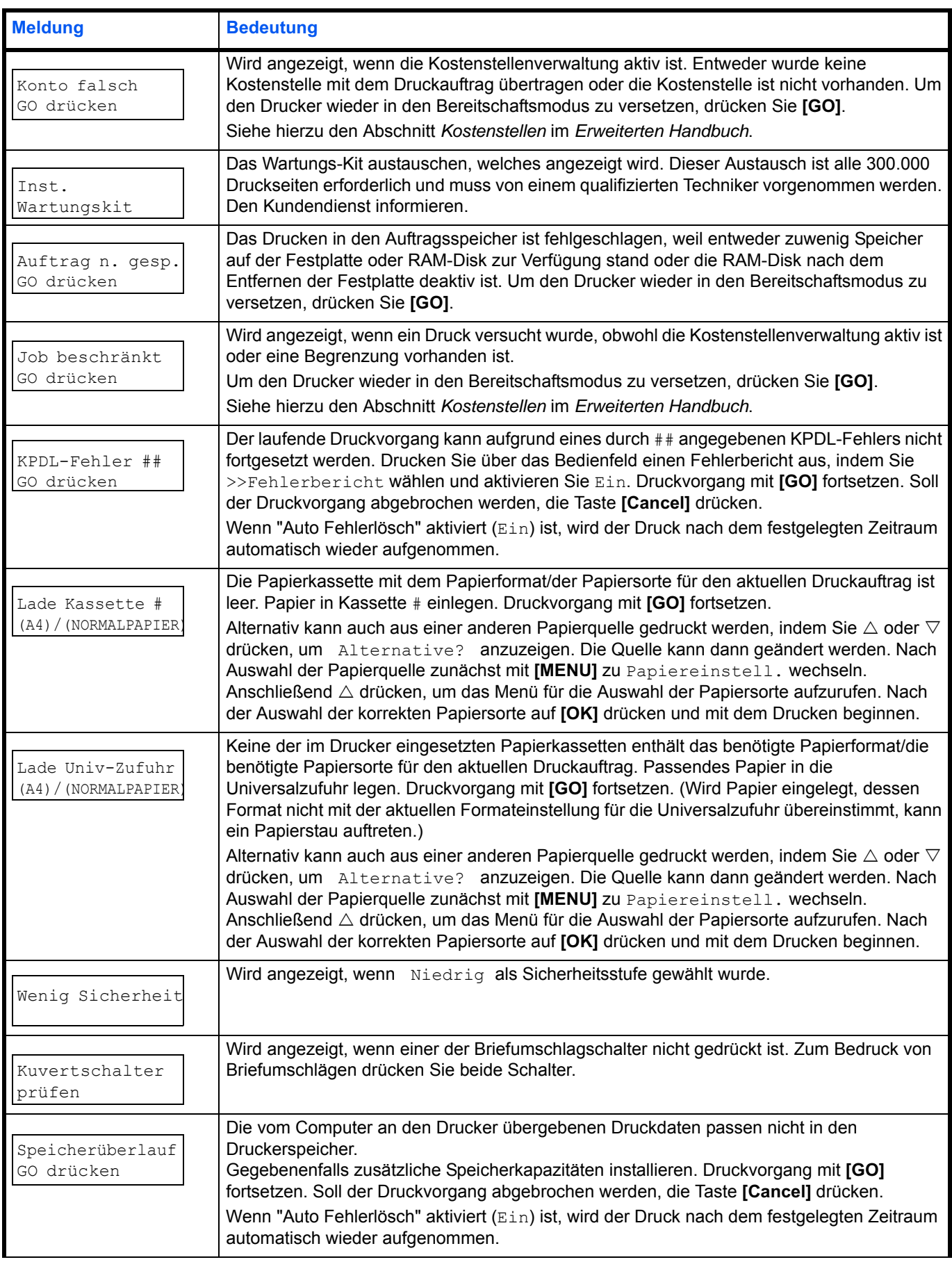

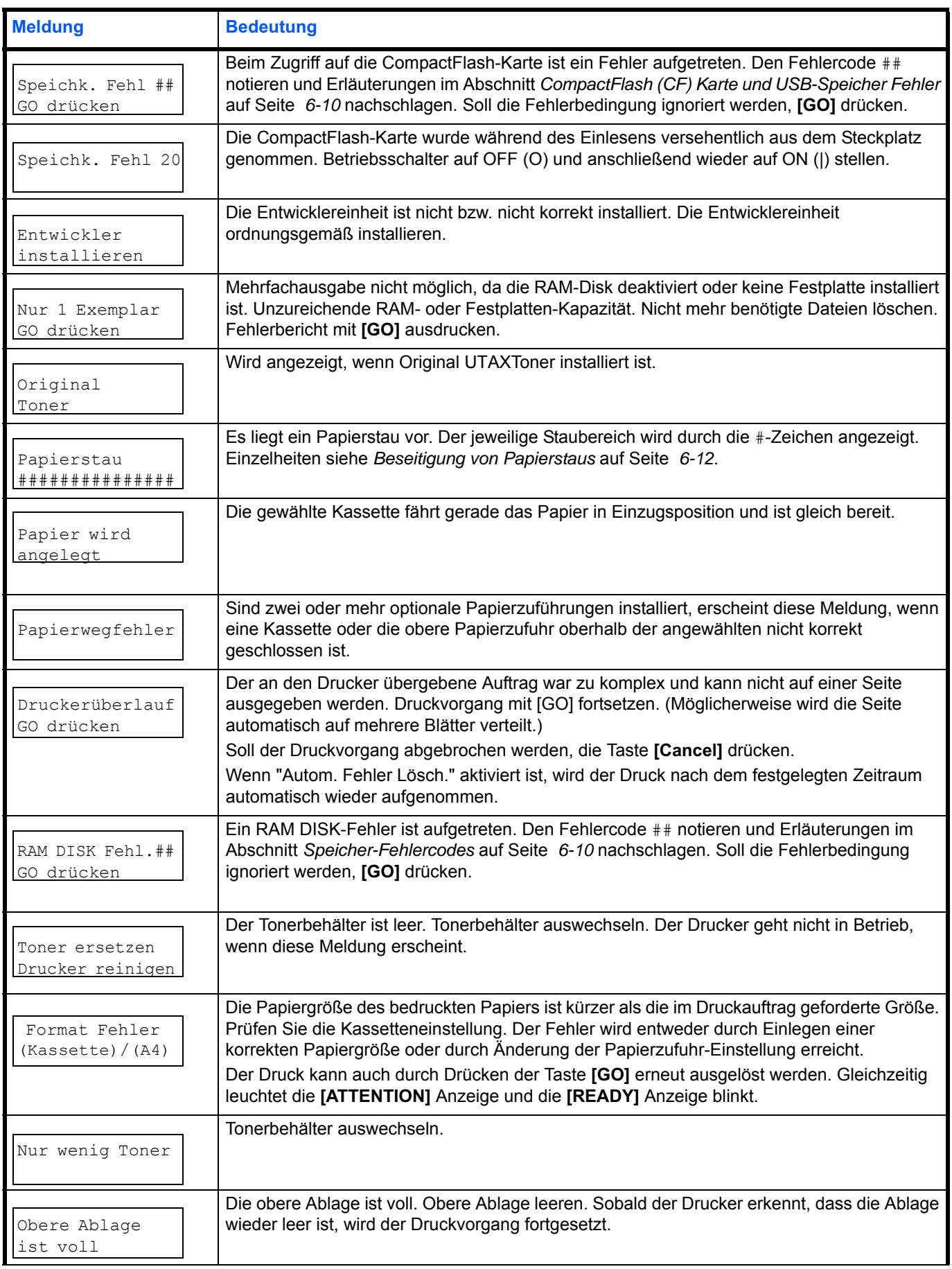

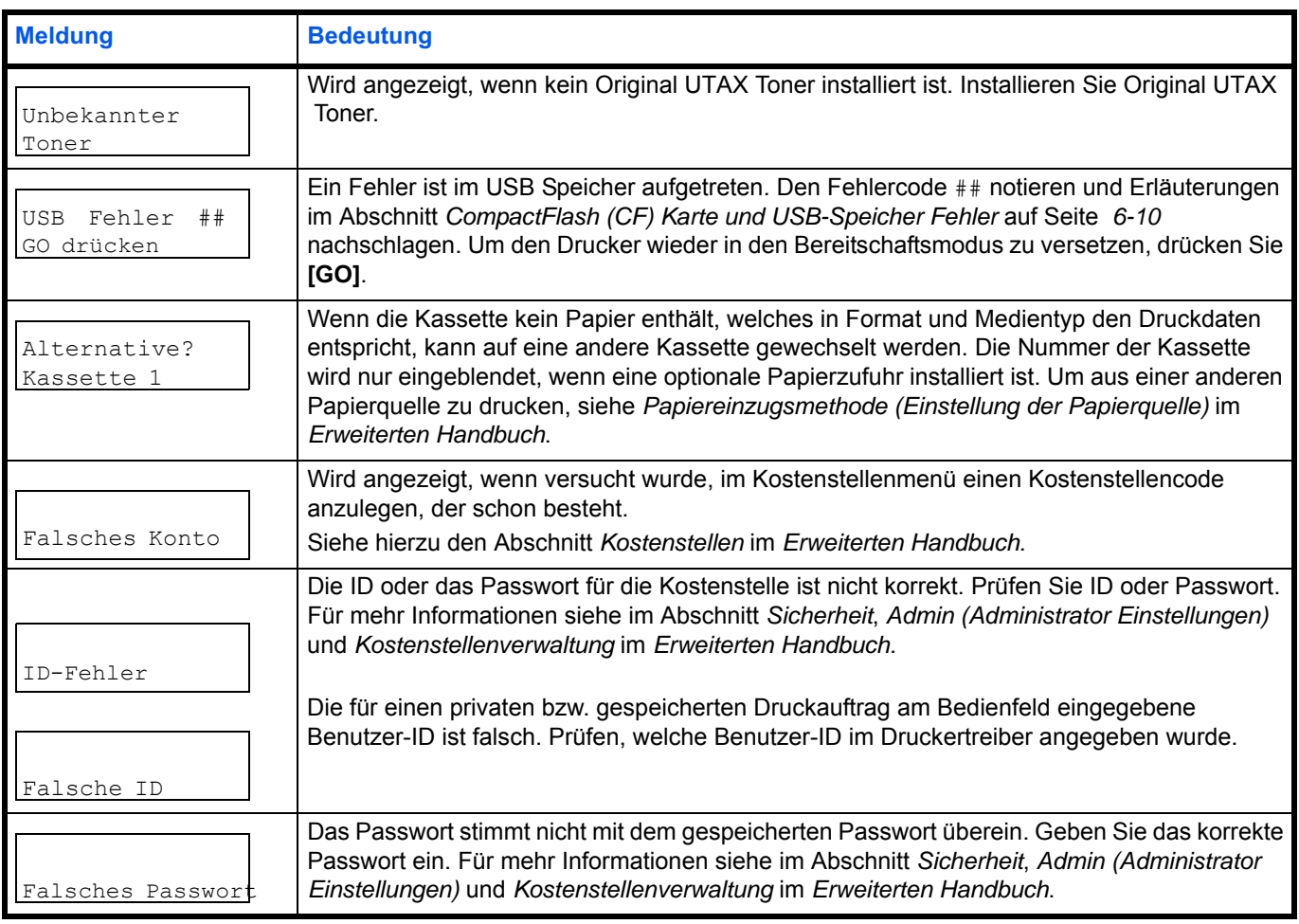

# **Speicher-Fehlercodes**

### **Festplatten-Fehler**

<span id="page-96-1"></span><span id="page-96-0"></span>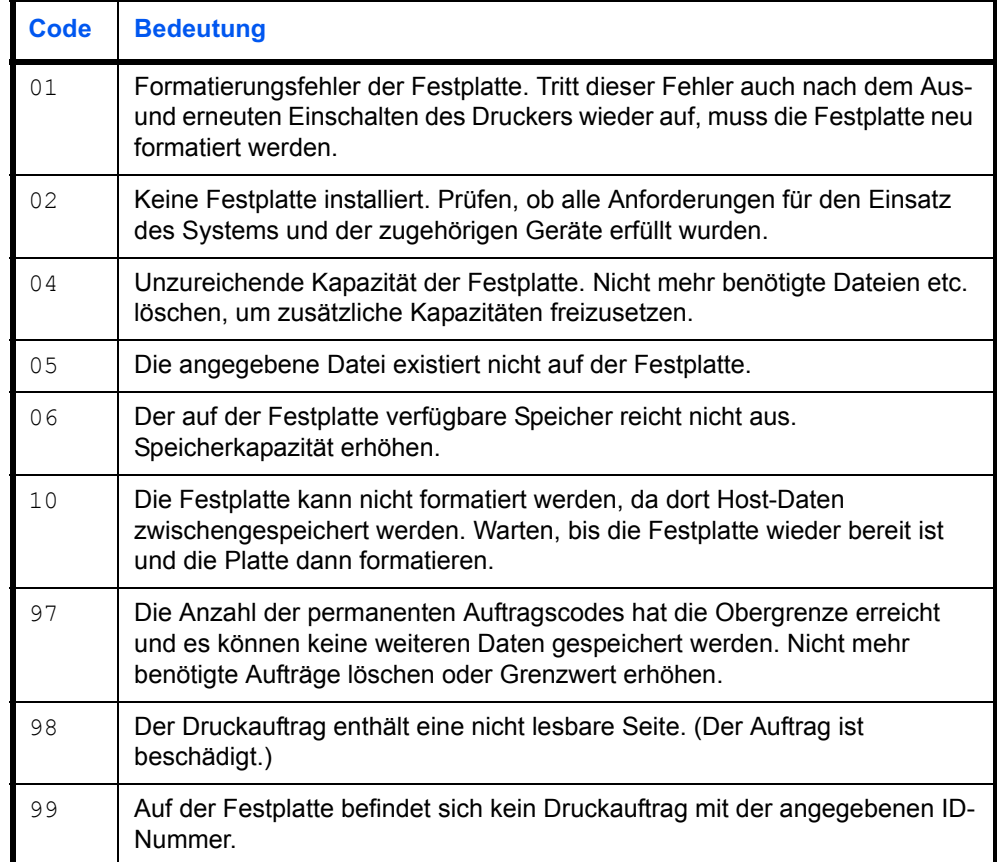

### **CompactFlash (CF) Karte und USB-Speicher Fehler**

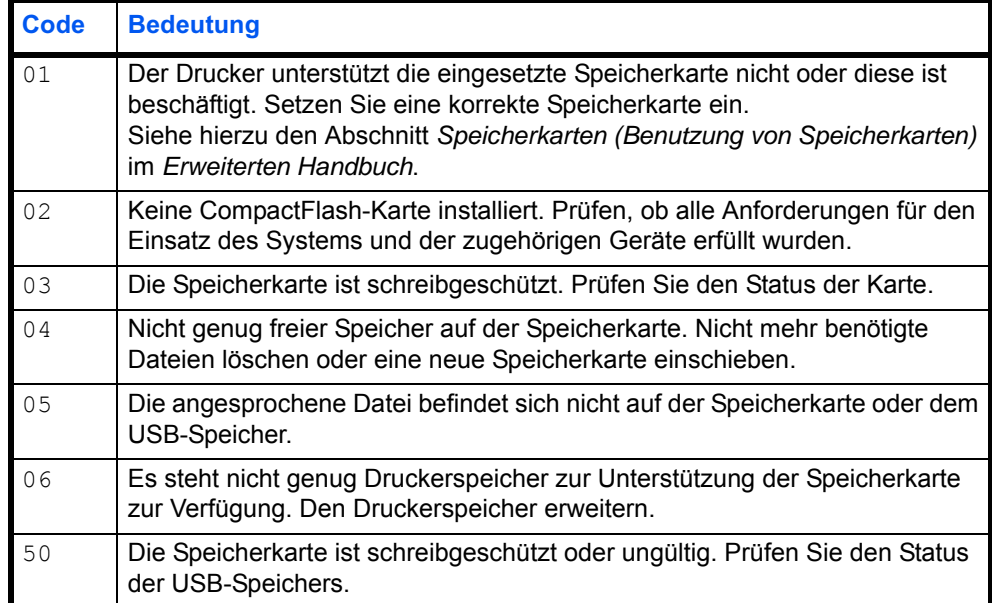

#### **RAM-Disk Fehler**

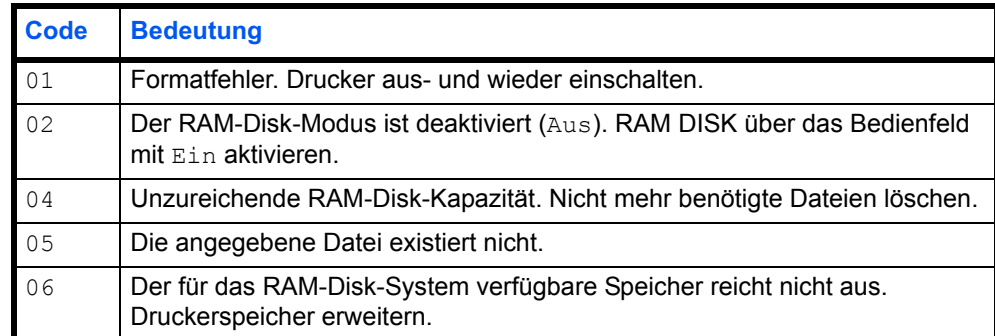

# **Ready (Bereit), Data (Daten) und Attention (Achtung)**

Die nachfolgende Anzeigen des Bedienfelds leuchten sowohl im normalen Druckbetrieb als auch dann, wenn ein Eingreifen des Benutzers erforderlich ist. Der jeweilige Anzeigenstatus signalisiert:

<span id="page-97-0"></span>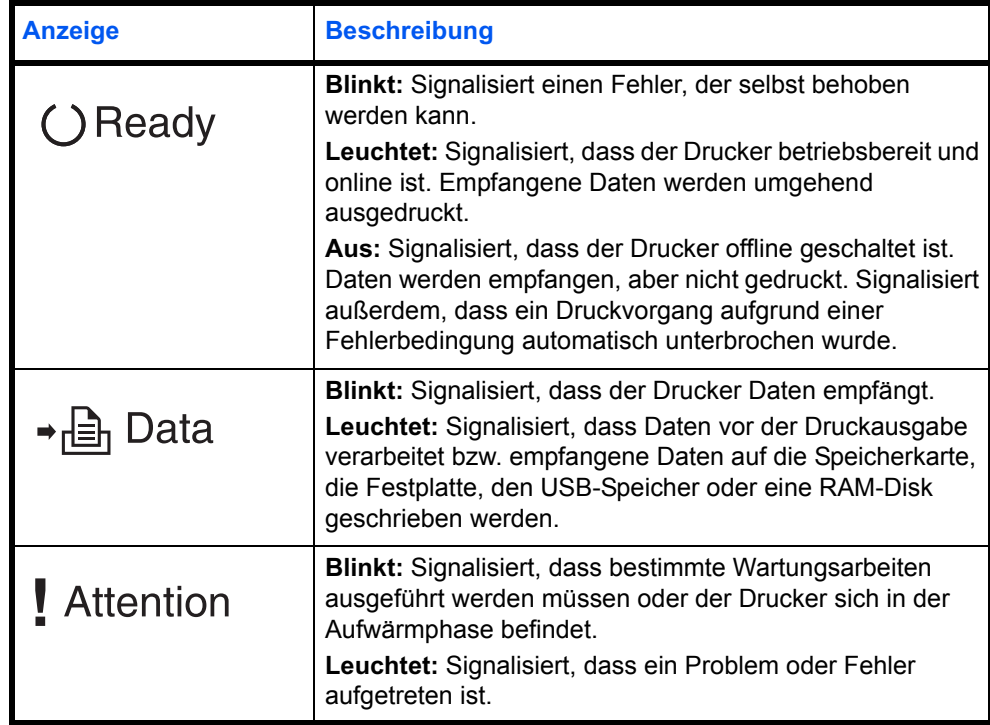

# <span id="page-98-0"></span>**Beseitigung von Papierstaus**

Die Meldung Papierstau erscheint, wenn sich Papier im Papiertransportsystem verklemmt hat oder gar kein Papier eingezogen wird. Gleichzeitig wird der Staubereich angezeigt (d. h. die Position, wo sich das gestaute Blatt befindet). Der Status Monitor oder das COMMAND CENTER geben eventuell den Ort des Papierstaus an. Beseitigen Sie den Papierstau. Nach der Beseitigung des Papierstaus, setzt der Drucker den Ausdruck fort.

### **Mögliche Staubereiche**

Die nachstehende Abbildung zeigt den Papierweg des Druckers einschließlich aller verfügbaren Optionen. Die Bereiche, in denen Staus auftreten können, sind entsprechend gekennzeichnet und werden in der Tabelle unter der Abbildung erläutert. Papierstaus können auch gleichzeitig in mehreren Bereichen des Papierwegs auftreten.

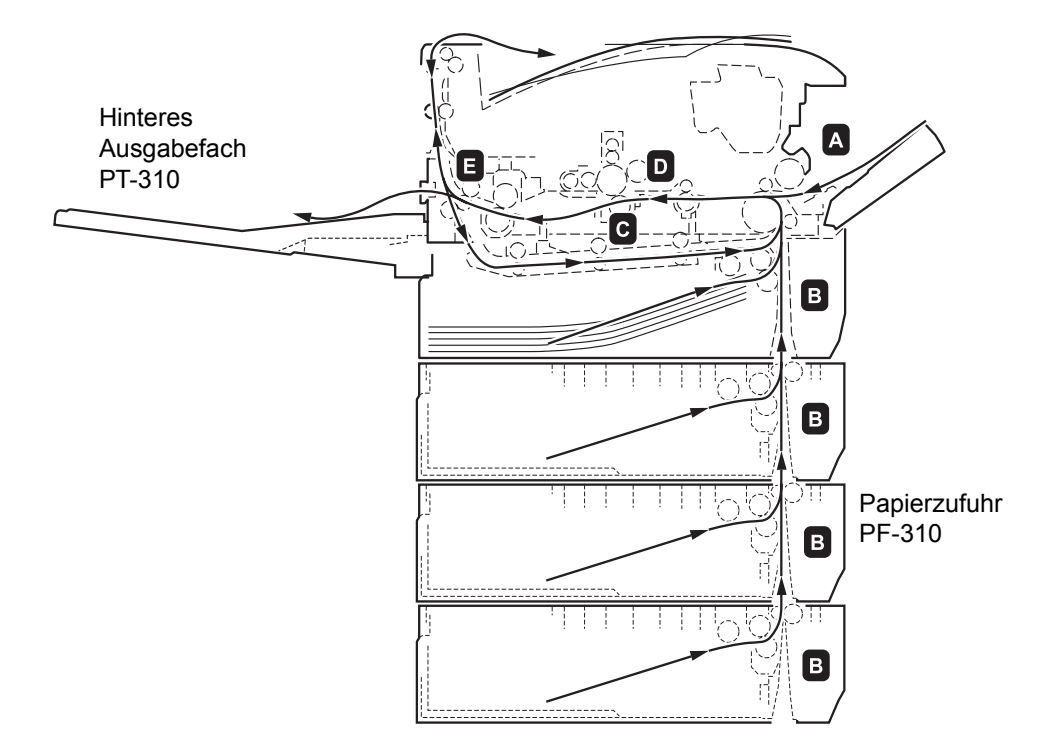

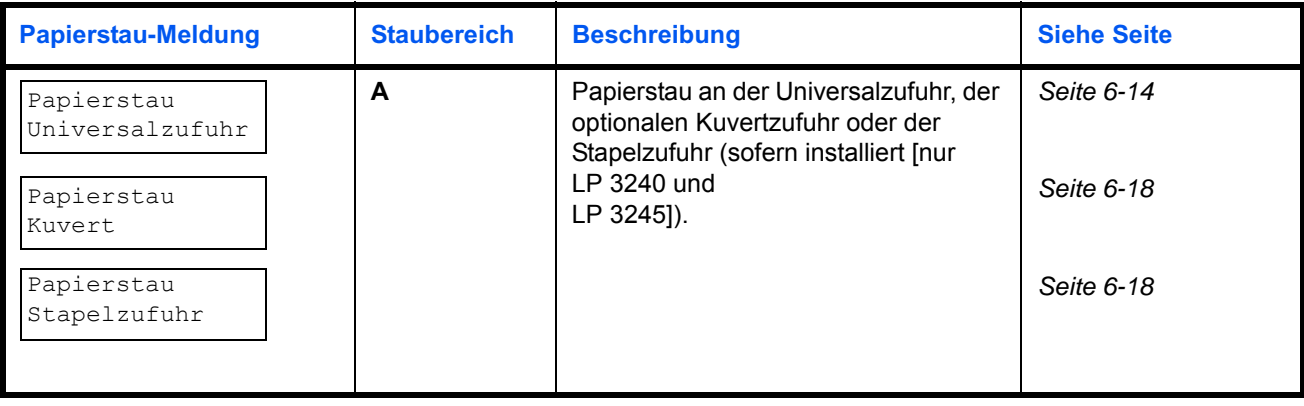

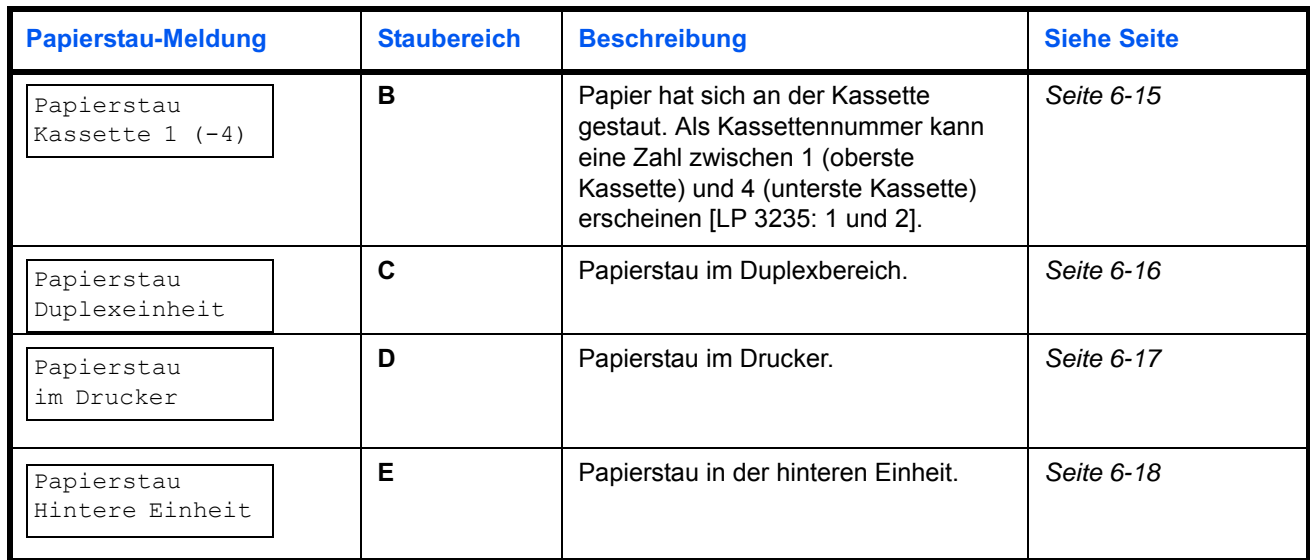

### **Allgemeine Anmerkungen zur Beseitigung von Papierstaus**

Bei dem Versuch, einen Papierstau zu beheben, sollten Sie Folgendes berücksichtigen:

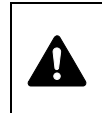

**VORSICHT** Gestautes Papier vorsichtig herausziehen, so dass es nicht reißt. Kleine Papierreste werden häufig übersehen und können zu wiederholten Papierstaus führen.

- **•** Treten Papierstaus häufiger auf, probeweise eine andere Papiersorte oder Papier aus einem anderen Paket benutzen oder den Papierstapel umdrehen. Kann das Problem durch Wechseln der Papiersorte nicht gelöst werden, liegt möglicherweise ein Druckerfehler vor.
- **•** Ob eine gestaute Seite nochmals gedruckt wird, hängt davon ab, an welcher Stelle der Papierstau aufgetreten ist.

#### **Online-Hilfemeldungen**

Bei Auftreten eines Staus im Drucker kann über die Online-Hilfefunktion eine Staubeseitigungsmeldung im Display angezeigt werden. Hierzu die Taste ( $\Omega$ ) drücken, sobald eine Staumeldung erscheint. Die daraufhin angezeigte Hilfemeldung erläutert die Staubeseitigung im angegebenen Bereich.

### **Universalzufuhr**

Papier hat sich in der Universalzufuhr gestaut. Gehen Sie wie nachfolgend beschrieben vor, um den Stau zu beseitigen.

1 Gestautes Papier aus der Universalzufuhr ziehen.

<span id="page-100-0"></span>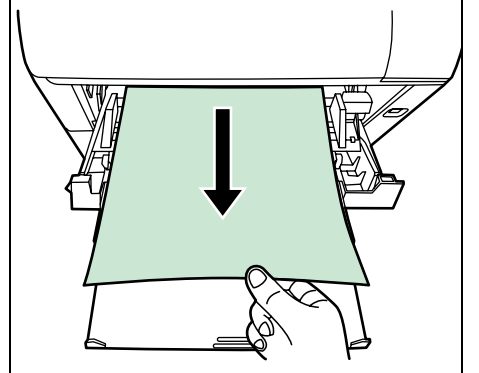

2 Obere Abdeckung öffnen und wieder schließen, um den Fehler zu beheben.

## **Kassette/Papierzufuhr**

- 1 Ziehen Sie die Kassette oder die optionale Papierzufuhr heraus.
- 2 Teilweise eingezogenes Papier entfernen.

**Hinweis** Darauf achten, dass das Papier richtig eingelegt ist. Papier gegebenenfalls neu einlegen.

<span id="page-101-0"></span>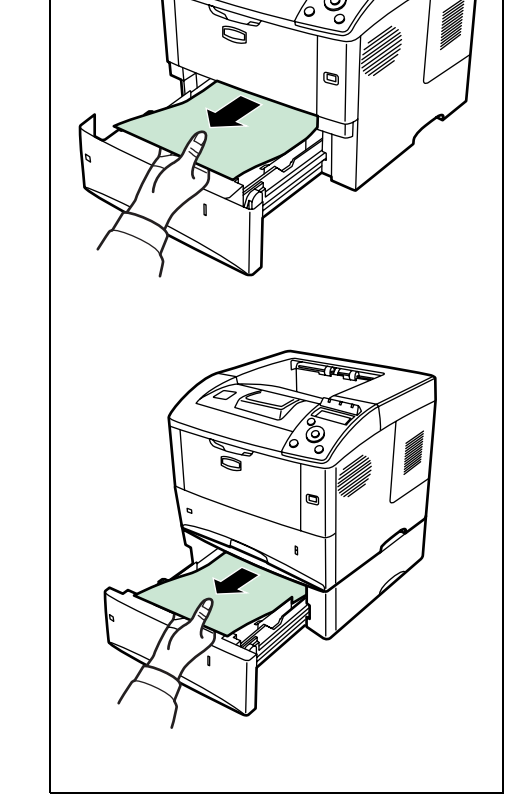

**THE REAL** 

- 
- 3 Die Kassette wieder ganz einschieben. Der Drucker heizt auf und setzt den Druckvorgang fort.

### **Duplexeinheit**

Papierstau im Duplexbereich. Gehen Sie wie nachfolgend beschrieben vor, um den Stau zu beseitigen.

**VORSICHT** Keine Teile in diesem Bereich berühren –

<span id="page-102-0"></span>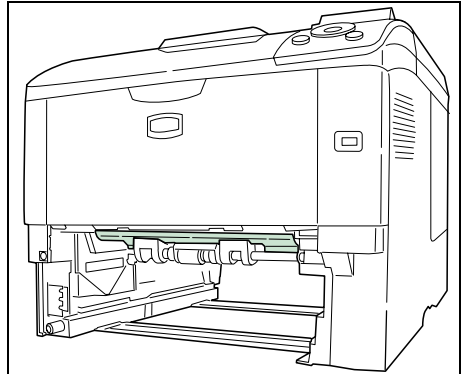

y

1 Die Papierkassette vollständig aus dem Drucker ziehen.

Verbrennungsgefahr!

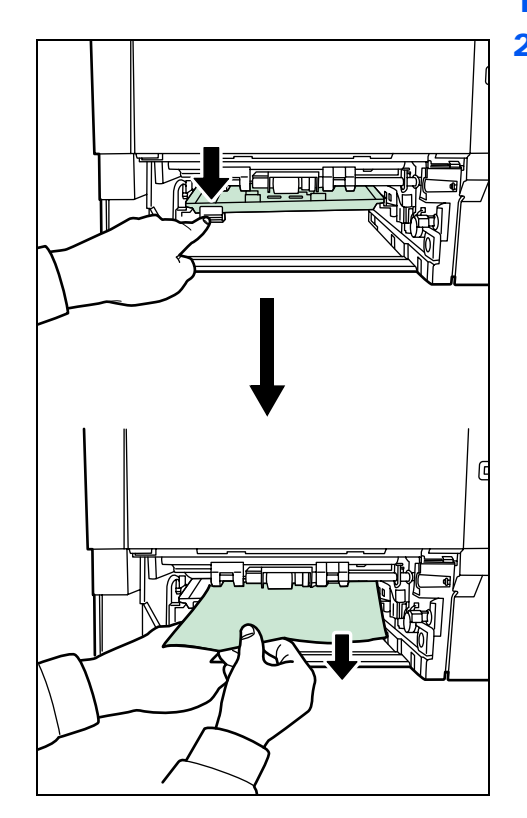

2 Die Abdeckung der Duplexeinheit öffnen und das gestaute Papier herausziehen.

3 Die Papierkassette in den Druckerschacht einsetzen. Der Drucker heizt auf und setzt den Druckvorgang fort.

### **Im Drucker**

- <span id="page-103-0"></span>1 Die obere Abdeckung und die Universalzufuhr öffnen. 2 Die Entwicklereinheit zusammen mit dem Tonerbehälter aus dem Drucker nehmen. 3 Abdeckung der Einzugseinheit öffnen.  $\overline{\Omega}$ 4 Papier aus dem Drucker entfernen. Gestautes Papier, das anscheinend bereits von den Walzen erfasst worden ist, in der normalen Laufrichtung des Papiers herausziehen. **Hinweis** Ist kein gestautes Papier zu sehen, den hinteren Teil des Druckers überprüfen. Siehe *[Hintere Einheit](#page-104-2)* auf Seite *6- [18](#page-104-2)*.5 Die Entwicklereinheit zusammen mit dem Tonerbehälter wieder in das Gerät einsetzen.
	- 6 Die obere Abdeckung und die Universalzufuhr schließen. Der Drucker heizt auf und setzt den Druckvorgang fort.

### **Hintere Einheit**

<span id="page-104-2"></span>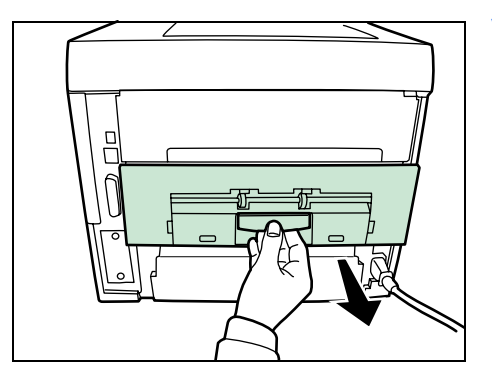

1 Erscheint das Papier nicht vollständig im Ausgabefach, die hintere Abdeckung öffnen.

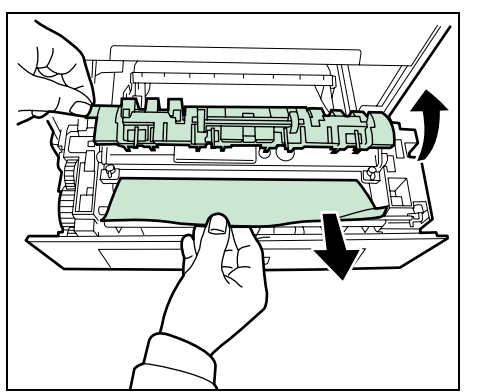

2 Die Abdeckung der Fixiereinheit entfernen und das gestaute Papier herausziehen.

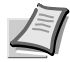

**Hinweis** Ist kein gestautes Papier zu sehen, im Inneren des hinteren Teil des Druckers prüfen.

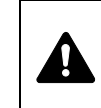

**VORSICHT** Die Heizung im Inneren des Druckers ist heiß! Nicht berühren - Verbrennungsgefahr! Gestautes Papier vorsichting entfernen.

<span id="page-104-0"></span>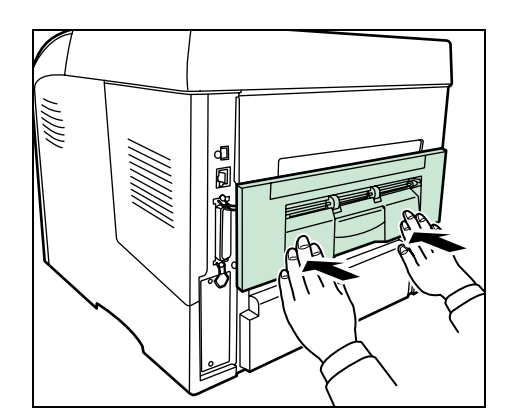

3 Die hintere Abdeckung schließen. Der Drucker heizt auf und setzt den Druckvorgang fort.

### **Kuvertzufuhr**

Papier hat sich an der optionalen Kuvertzufuhr gestaut. Bei der Entfernung des gestauten Papiers wie bei der Beseitigung eines Papierstaus an der Universalzufuhr verfahren. Dann den Papiereinzug öffnen und schließen. Weitere Einzelheiten enthält die Bedienungsanleitung der Kuvertzufuhr.

### <span id="page-104-1"></span>**Stapelzufuhr**

Papier hat sich an der optionalen Stapelzufuhr gestaut. Durch Schieben auf der Schiene die Stapelzufuhr vom Drucker trennen. Die Zufuhr dabei mit beiden Händen halten. Wenn das Papier teilweise in den Ausgabebereich ausgegeben wurde, das Papier manuell herausziehen.

# 7 Umgang mit dem Bedienfeld

In diesem Kapitel werden folgende Themen behandelt:

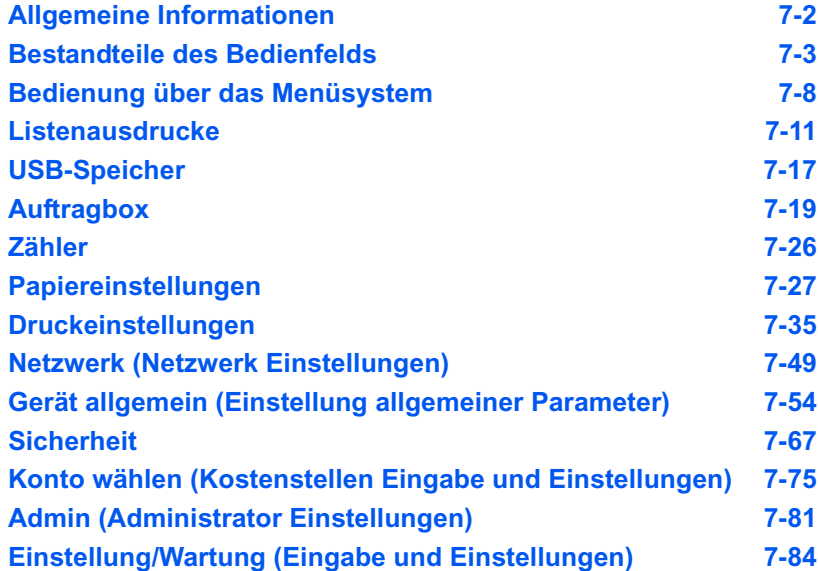

# <span id="page-106-0"></span>**Allgemeine Informationen**

Das vorliegende Kapitel enthält Informationen zur Konfiguration des Druckers. Im Allgemeinen dient das Bedienfeld lediglich dazu, die Standardeinstellungen vorzunehmen. Die meisten Druckereinstellungen können über den Druckertreiber in der Anwendungssoftware geändert werden.

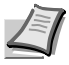

**Hinweis** Drucker-Voreinstellungen, die in der Software geändert werden, haben Vorrang vor Änderungen, die über das Bedienfeld vorgenommen werden.

Die Einstellungen des Druckers können auf verschiedene Weise verändert werden, über das Bedienfeld, den Druckertreiber oder den Status Monitor. Weitere Tools könnnen über die mitgelieferte CD-ROM installiert werden.

In den nachfolgenden Abschnitten werden das Bedienfeld, die einzelnen Menüs sowie die Schritte und Maßnahmen zum Ändern diverser Druckereinstellungen detailliert erläutert.

## **Bestandteile des Bedienfelds**

Das Bedienfeld des Druckers besteht aus einer LCD-Anzeige mit zwei Zeilen à 16 Zeichen, acht Tasten und drei Leuchtanzeigen (LEDs).

<span id="page-107-0"></span>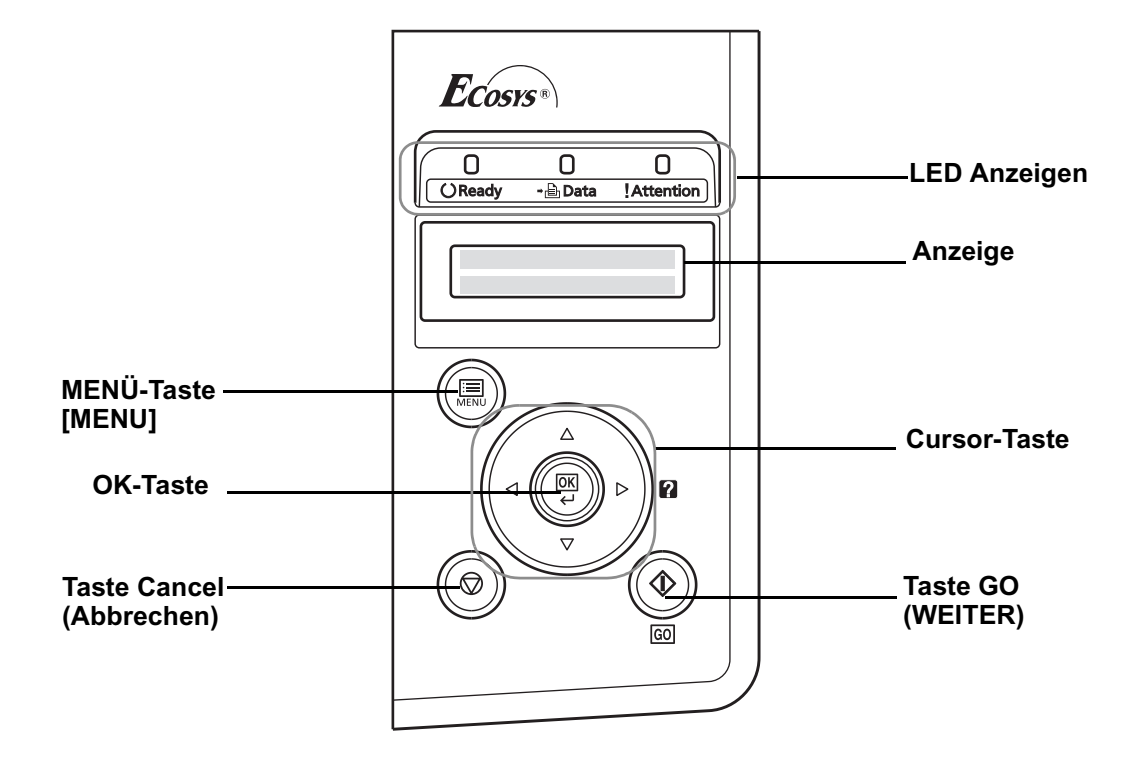

Die in der Anzeige erscheinenden Meldungen sowie die Funktionen der Anzeigen und der verschiedenen Tasten werden im Folgenden näher erläutert.
## **Anzeige**

In der Anzeige des Bedienfelds erscheinen:

- **•** Statusinformationen die nachstehend aufgelisteten Meldungen, die während des normalen Betriebs angezeigt werden.
- **•** Fehlercodes, wenn ein Bedienereingriff erforderlich ist; siehe hierzu das *"Anwenderhandbuch"*.

## **Statusinformationen**

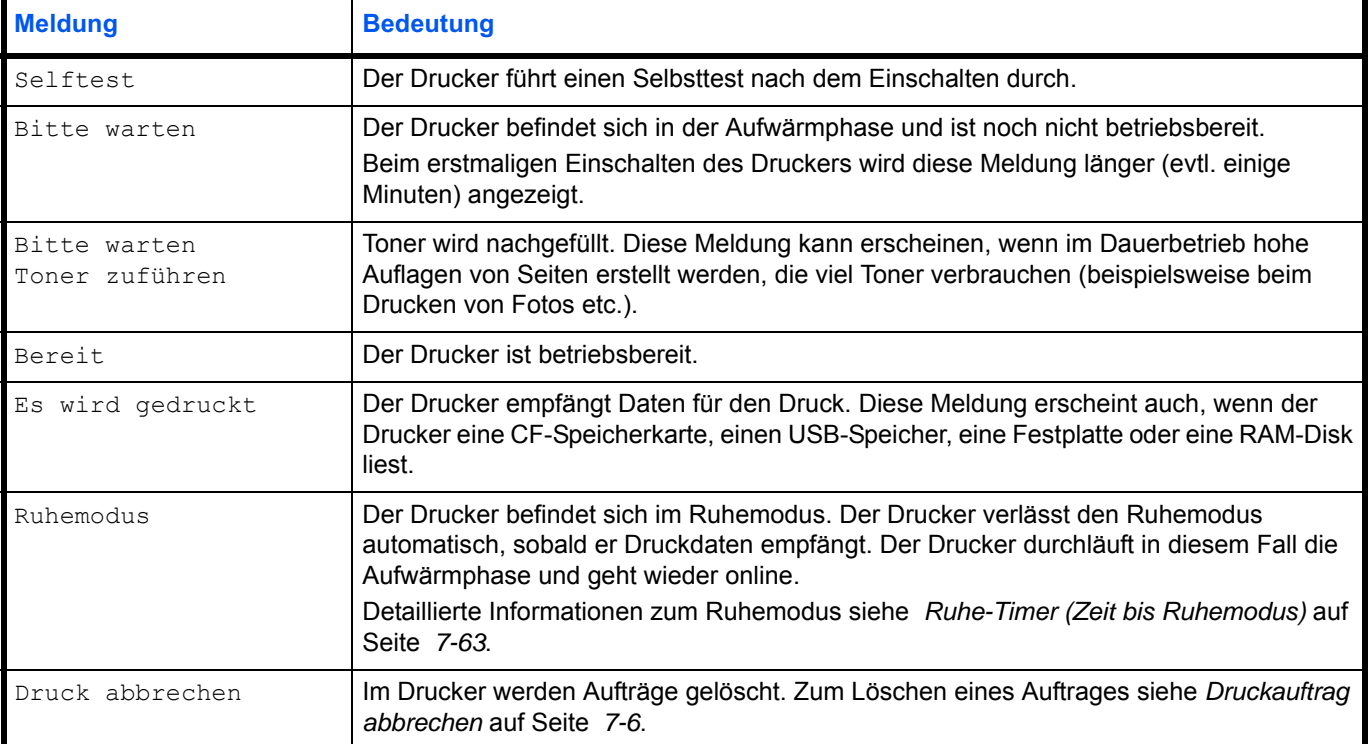

### **Fehlercodes**

Siehe hierzu den Abschnitt *Störungsbeseitigung* im *"Anwenderhandbuch"*.

## **Meldungen in der Anzeige**

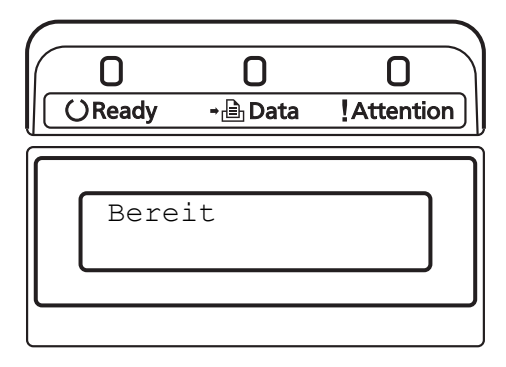

# **Ready (Bereit), Data (Daten) und Attention (Achtung)**

Die nachfolgenden Anzeigen des Bedienfelds leuchten sowohl im normalen Druckbetrieb als auch dann, wenn ein Eingreifen des Benutzers erforderlich ist. Der jeweilige Anzeigenstatus signalisiert:

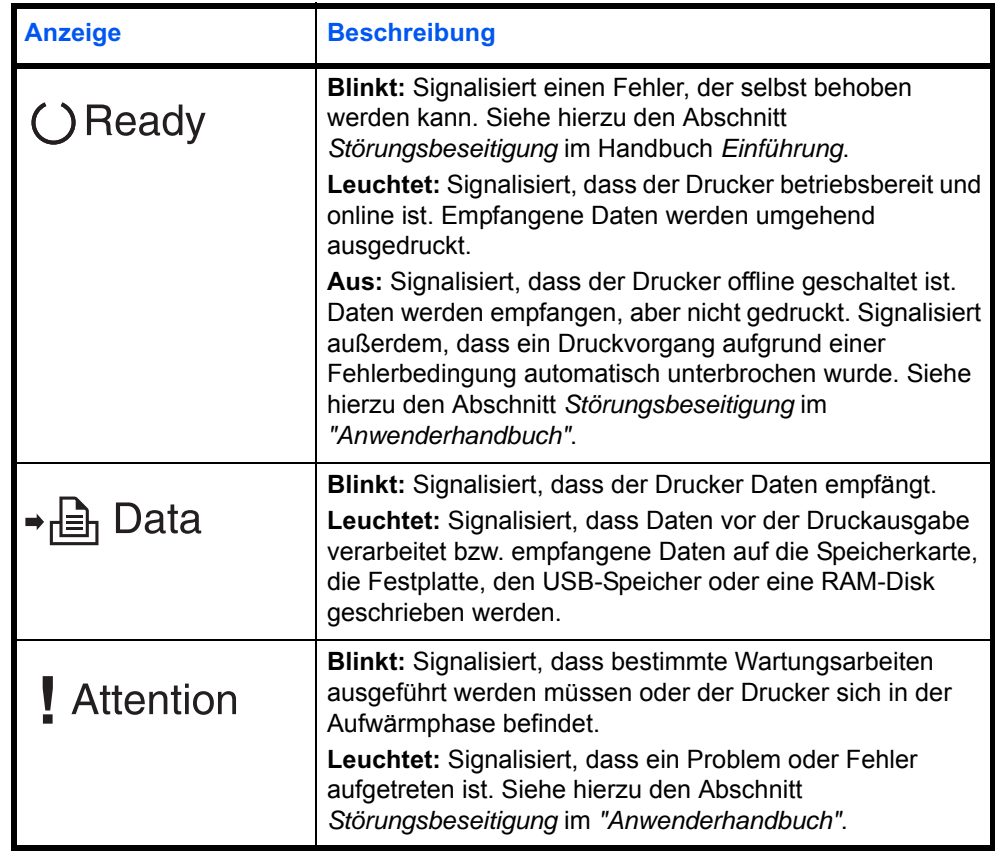

#### **Tasten**

Die nachfolgende Auflistung erläutert die zur Konfiguration des Druckers verwendeten Tasten des Bedienfelds. Hierbei ist zu beachten, dass einige Tasten doppelt belegt sind.

### **Taste GO (WEITER)**

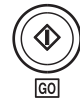

Die Taste verwenden, um:

- **•** Bestimmte Fehler zu löschen.
- **•** Den Ruhemodus des Druckers zu beenden.

### **Taste Cancel (Abbrechen)**

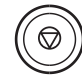

Die Taste verwenden, um:

- **•** Einen laufenden Druckvorgang abzubrechen.
- **•** Das akustische Alarmsignal abzuschalten.
- **•** Bei der Arbeit mit dem Menüsystem Zahlen zurückzusetzen oder Parameteränderungen wieder rückgängig zu machen.

#### **Druckauftrag abbrechen**

1 Wenn im Display die Meldung Es wird gedruckt erscheint, **[Cancel]** drücken.

Druck abbrechen? erscheint in der Anzeige. Danach wird der Name des gerade ausgeführten Auftrags angezeigt.

**2** Drücken Sie  $\triangle$  oder  $\nabla$ , um den gewünschten Auftrag anzuzeigen und **[OK]**.

Druck abbrechen erscheint in der Anzeige und der Druckvorgang wird nach Ausgabe der aktuellen Seite beendet.

## **MENÜ-Taste [MENU]**

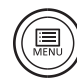

**[MENU]** – Über diese Taste das Menüsystem aufrufen, um Einstellungen bzw. die Druckumgebung des Druckers zu ändern.

Wird diese Taste bei einer Menüauswahl betätigt, wird die Auswahl beendet und der Drucker wieder in den normalen Betriebszustand zurückgesetzt.

### **Cursor-Tasten**

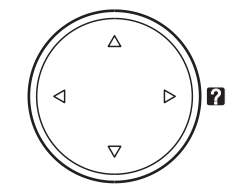

Die vier Pfeiltasten werden im Menüsystem für den Aufruf einer bestimmten Menüposition oder die Eingabe von Zahlen benutzt. Benutzen Sie  $\triangle$  und  $\triangledown$ , um Menüs zu wechseln bzw.  $\triangle$  und  $\triangleright$ , um in ein Untermenü und wieder zurück zu kommen.

Die Pfeiltaste mit dem Fragezeichen (<sup>2</sup>) kann gedrückt werden, wenn in der Anzeige eine Papierstau-Meldung erscheint. In diesem Fall erscheint ein Hilfetext, der die Beseitigung des Papierstaus erläutert.

Wird Alternative? angezeigt, benutzen Sie die  $\triangle$  und  $\nabla$  Tasten, um auf eine andere Papierquelle umzuschalten.

### **OK-Taste**

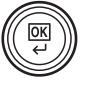

Die Taste verwenden, um:

- **•** Die Eingabe von Zahlen und sonstige ausgewählte Positionen zu bestätigen.
- **•** Die gewünschte Papierzufur einzustellen, wenn im Display Alternative ? erscheint.

# **Bedienung über das Menüsystem**

### **Das Menüsystem**

In diesem Abschnitt wird der Einsatz des Menüsystems erläutert. Über die Taste **[MENU]** des Bedienfelds erfolgt der Zugriff auf verschiedene Menüs, in denen die jeweils erforderlichen Druckereinstellungen vorgenommen werden können. Dies ist jedoch nur möglich, wenn im Display die Meldung Bereit angezeigt wird.

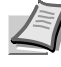

**Hinweis** Einstellungen, die über die Anwendungssoftware bzw. den Druckertreiber festgelegt werden, haben Vorrang vor den Bedienfeld-Einstellungen.

### **Menüsystem aufrufen**

Drücken Sie **[MENU]** sobald Bereit, Bitte warten, Ruhemodus oder Es wird gedruckt in der Anzeige des Druckers angezeigt wird.

Daraufhin erscheint das Menüsystem.

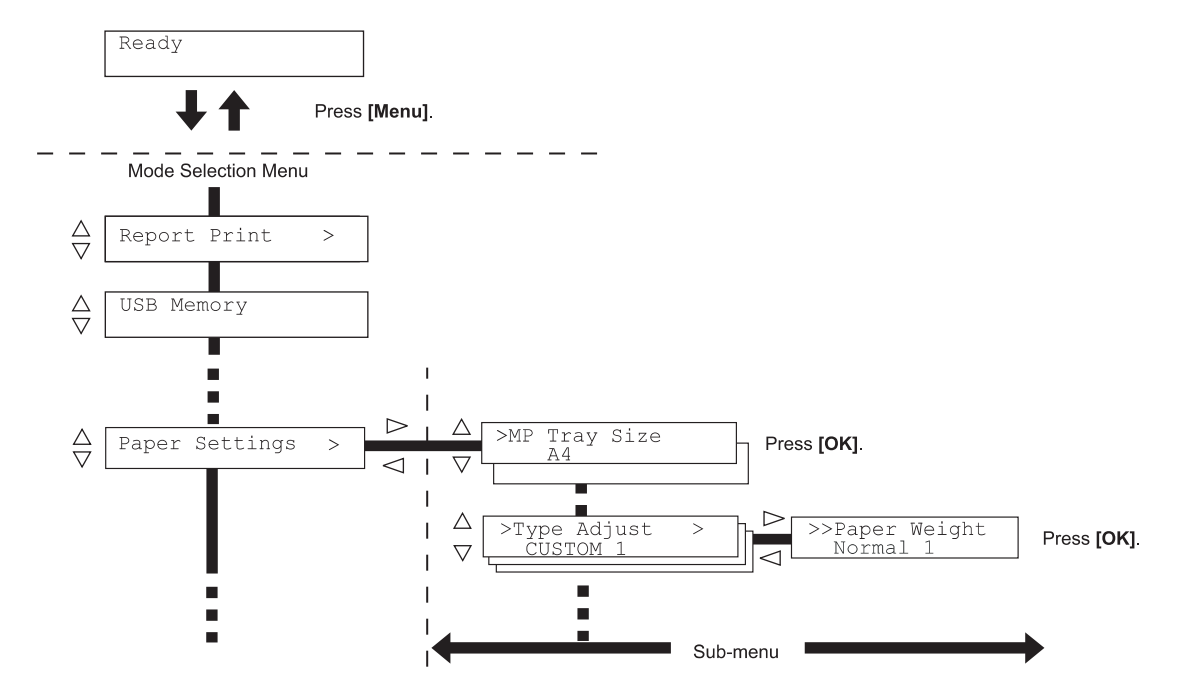

**Wichtig** Auftragbox wird im Menü angezeigt, wenn eine Festplatte oder eine RAM-Disk installiert ist. Siehe hierzu auch *[Auftragbox](#page-123-0)* auf Seite *7-19* oder *[RAM-Disk Modus \(Einsatz einer](#page-161-0)  [RAM-Disk\)](#page-161-0)* auf Seite *7-57*.

### **Menü auswählen**

Das Menüsystem dieses Druckers ist hierarchisch aufgebaut. Mit den Tasten  $\triangle$  oder  $\nabla$  das gewünschte Menü aufrufen.

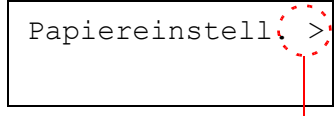

Zeigt an, dass ein Untermenü vorhanden ist.

Wenn das ausgewählte Menü über ein Untermenü verfügt, erscheint hinter dem betreffenden Menü das Symbol >.

Auf  $\triangleright$  drücken, um das Untermenü zu öffnen oder mit  $\triangleleft$  zur nächsthöheren Menüebene zurückkehren.

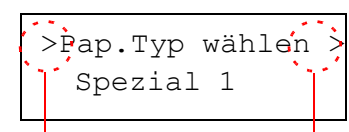

Zeigt an, dass ein Untermenü vorhanden ist.

Zeigt an, dass ein anderes Untermenü vorhanden ist.

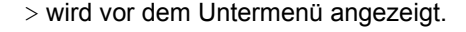

Auf  $\triangleright$  drücken, um ein anderes Untermenü zu öffnen oder mit  $\triangleleft$  zur nächsthöheren Menüebene zurückkehren.

>>Papiergewicht Normal 1

>> wird vor dem zweiten Untermenü angezeigt.

Zeigt an, dass dies das zweite Untermenü ist.

### **Menüposition einstellen**

Das gewünschte Menü aufrufen und **[OK]** drücken, um die Konfiguration einzustellen oder zu ändern.

Auf  $\triangle$  oder  $\nabla$ drücken, bis der gewünschte Parameter im Display erscheint, und den eingestellten Wert bzw. die gewählte Einstellung mit **[OK]** bestätigen.

### **Einstellung abbrechen**

Wenn bei Auswahl eines Menüs die Taste **[MENU]** betätigt wird, erscheint in der Anzeige wieder die Meldung Bereit.

## **Einstellungen über das Menüsystem**

Dieser Abschnitt erklärt, wie Einstellungen über das Menüsystem geändert werden können.

Listenausdrucke>

- 1 Zeigt die Anzeige Bereit, Bitte warten, Ruhemodus oder Es wird gedruckt, drücken Sie **[MENU]**. Daraufhin erscheint das Menüsystem. (Zum Beispiel : Listenausdrucke)
- 2 Jedesmal wenn Sie  $\triangle$  oder  $\nabla$ drücken, ändert sich die Auswahl.
	- **•** Listenausdrucke
	- **•** USB-Speicher
	- **•** Auftragbox
	- **•** Zähler
	- **•** Papiereinstell.
	- **•** Druckeinstell.
	- **•** Netzwerk
	- **•** Gerät allgemein
	- **•** Sicherheit
	- **•** Konto wählen
	- **•** Admin
	- **•** Einstellung/Wartung

**Hinweis** Benutzen Sie das Menüsystem nach dem Einschalten erstmalig, wird Listenausdrucke angezeigt. Danach wird immer das Menü zuerst angezeigt, welches bei der vorherigen Bedienung ausgewählt wurde.

# **Listenausdrucke**

Der Drucker druckt einen Listenausdruck. Der Listenausdruck enthält die folgenden Berichte:

- **•** Menüplan drucken
- **•** Statusseite drucken
- **•** Fontliste drucken
- **•** Festpl.-Datei-Liste drucken
- **•** RAM-Disk-Liste drucken
- **•** Speicherk.-Dateiliste drucken
- 1 Die Taste **[MENU]** drücken.
- **2** Drücken Sie  $\triangle$  oder  $\nabla$  mehrmals bis Listenausdrucke  $\ge$ erscheint.

Der Inhalt dieser Liste hängt davon ab, welche Optionen jeweils installiert sind.

## **Menüplan drucken**

Der Drucker gibt auf Wunsch eine vollständige Liste aller Auswahlmenüs aus – den Menüplan.

- **1** Drücken Sie  $\triangleright$  sobald Listenausdrucke  $\triangleright$  angezeigt wird.
- 2 >Menüplan drucken erscheint. Erscheinen andere Menüpunkte, drücken Sie  $\triangle$  oder  $\nabla$  mehrmalig, bis der Menüplan erscheint.
- 3 Drücken Sie **[OK]**. Ein Fragezeichen (?) erscheint.

4 Drücken Sie [OK]. Im Display erscheint Es wird gedruckt und der Drucker gibt die Menüstruktur aus.

Listenausdrucke>

>Menüplan drucken ?

## **Beispiel eines Menüplans**

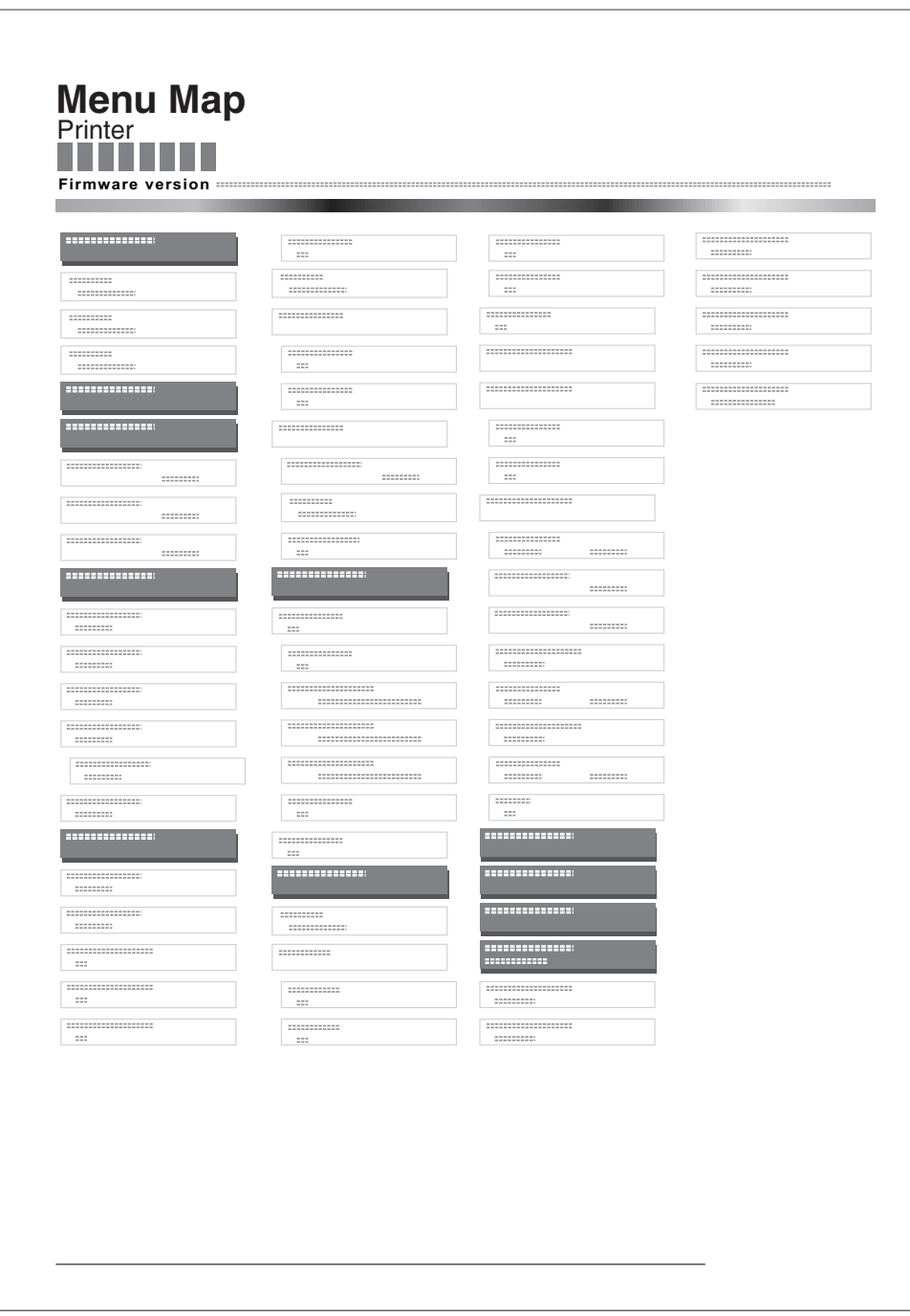

## **Statusseite drucken**

Um den aktuellen Druckerstatus, die verfügbare Speicherkapazität oder die aktuellen Einstellungen für die installierten Geräteoptionen abzurufen, können Sie eine entsprechende Statusseite ausdrucken.

- **1** Drücken Sie  $\triangleright$  sobald Listenausdrucke  $\triangleright$  angezeigt wird.
- 2 Wiederholt auf  $\triangle$  oder  $\nabla$  drücken, bis >Statusseite drucken erscheint.
- 3 Drücken Sie **[OK]**. Ein Fragezeichen (?) erscheint.
- **4** Erneut die Taste [OK] drücken. Im Display erscheint Es wird gedruckt, und der Drucker gibt eine Statusseite aus.

Die verschiedenen Positionen der Statusseite werden unter *Die Positionen der Statusseite beschrieben.*

#### **Die Positionen der Statusseite**

Die Zahlen in der nachfolgenden Abbildung dienen als Verweis zu den Erläuterungen auf den Folgeseiten. Welche Positionen und Werte die Statusseite enthält, hängt von der Firmware-Version des Druckers ab.

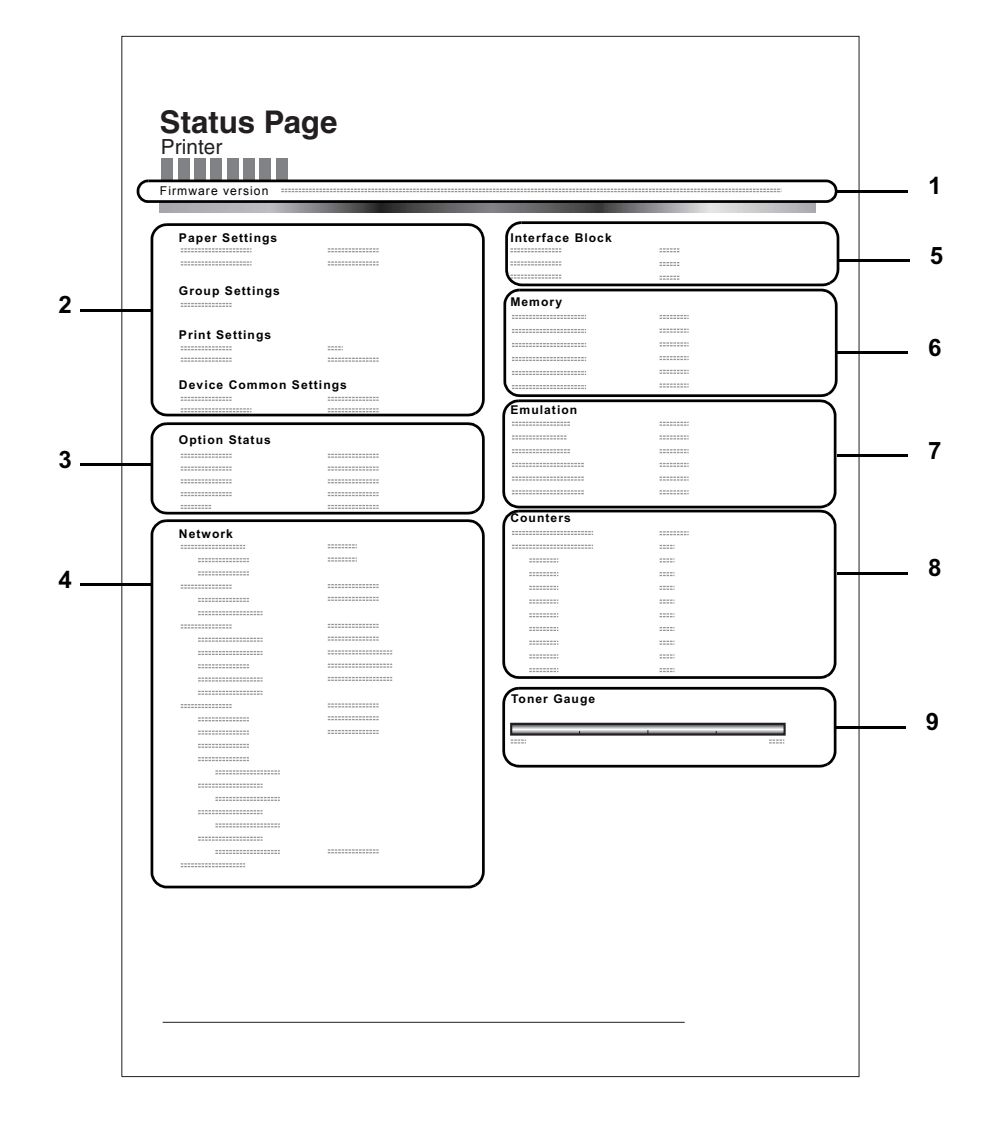

>Statusseite drucken?

#### **1 Firmware-Version**

Hier erscheinen die Firmware-Version und das Freigabedatum.

#### **2 Informationen über Drucker-Einstellungen**

Hier erscheinen die verschiedenen hardwarebezogenen Drucker-Einstellungen:

- **•** Papierformat und Medientyp Universalzufuhr
- **•** Papierformat und Medientyp Papierkassette
- **•** Zeit bis Ruhemodus
- **•** Zeiteinstellung FormFeed-Timeout

### **3 Installierte Optionen**

Hier wird angezeigt, welche Druckeroptionen installiert sind:

- **•** Festplatte
- **•** CF-Speicherkarte

### **4 Netzwerkstatus**

Hier werden die IP-, die Subnetzmasken- sowie die Standard-Gateway-Adressen der im Drucker installierten Netzwerkkarte angezeigt.

#### **5 Schnittstellen-Information**

Hier werden alle Informationen der installierten Schnittstellen angezeigt.

#### **6 Speicher**

Hier erscheinen folgende Informationen:

- **•** Standardspeicher des Druckers
- **•** Zusatzspeicher in MB
- **•** Gesamtspeicher des Druckers
- **•** RAM-Disk-Status

#### **7 Emulation**

Hier werden alle verfügbaren Emulationen des Druckers angezeigt. Werksvorgabe ist PCL 6. Folgende Optionen stehen zur Verfügung:

- **•** PCL 6
- **•** KPDL
- **•** Line Printer
- **•** IBM Proprinter
- **•** DIABLO 630
- **•** EPSON LQ-850

#### **8 Seiteninformation**

Hier erscheinen seitenbezogene Informationen:

- **•** Gesamtzahl der bisher gedruckten Seiten
- **•** Gesamtzahl gedruckter Seiten nach Papiergröße

#### **9 Status Verbrauchsmaterial**

Hier wird der ungefähre Resttonervorrat angezeigt. Lautet der Wert 100 %, ist der Tonerbehälter voll. Je kleiner der Wert, desto weniger Toner ist vorhanden.

## **Fontliste drucken**

Um die Auswahl der richtigen Schrift zu erleichtern, können Beispiele aller verfügbaren Schriften ausgedruckt werden (dies gilt auch für heruntergeladene Schriften).

- **1** Drücken Sie  $\triangleright$  sobald Listenausdrucke  $\triangleright$  angezeigt wird.
- **2** Wiederholt auf  $\triangle$  oder  $\nabla$  drücken, bis >Fontliste drucken erscheint.
- 3 Drücken Sie **[OK]**. Ein blinkendes Fragezeichen (?) erscheint.
- 4 Erneut die Taste **[OK]** drücken. Die Anzeige Es wird gedruckt erscheint und der Drucker gibt eine Liste der Schriften mit einem Druckbeispiel sowie der jeweiligen Schriftnummer (Font-ID) aus.

### **Festplatten-Dateiliste drucken**

Gibt eine Liste aller Dateien auf der Festplatte aus.

Dieses Menü wird nur bei installierter Festplatte angezeigt.

**Wichtig** Dieses Menü wird nur bei installierter Festplatte angezeigt bzw. wenn die Platte korrekt formatiert ist.

- **1** Drücken Sie  $\triangleright$  sobald Listenausdrucke  $\triangleright$  angezeigt wird.
- **2** Wiederholt auf  $\triangle$  oder  $\nabla$  drücken, bis >Festpl.-Datei-liste drucken erscheint.
- 3 Drücken Sie **[OK]**. Ein blinkendes Fragezeichen (?) erscheint.
- 4 Erneut die Taste **[OK]** drücken. Die Anzeige Es wird gedruckt erscheint und der Drucker druckt eine Liste mit allen auf der Festplatte befindlichen Dateien.

### **RAM-Disk-Dateiliste drucken**

Gibt eine Liste aller Dateien auf der RAM-Disk aus.

**Wichtig** Wird nur bei aktivierter RAM-Disk angezeigt.

- **1** Drücken Sie  $\triangleright$  sobald Listenausdrucke  $\triangleright$  angezeigt wird.
- 2 Wiederholt auf  $\triangle$  oder  $\nabla$  drücken, bis >RAM-Disk-Datei-liste drucken erscheint.
- 3 Drücken Sie **[OK]**. Ein blinkendes Fragezeichen (?) erscheint.

4 Erneut die Taste **[OK]** drücken. Die Anzeige Es wird gedruckt erscheint und der Drucker druckt eine Liste mit allen auf der RAM-Disk befindlichen Dateien.

>Fontliste drucken?

>Festpl.-Datei liste drucken?

>RAM DISK-Datei liste drucken?

## **Speichk.- Dateiliste drucken**

Gibt eine Liste aller Dateien auf der CF-Speicherkarte aus.

**Wichtig** Wird nur bei installierter CF-Speicherkarte angezeigt.

- 1 Drücken Sie  $\triangleright$  sobald Listenausdrucke  $>$  angezeigt wird.
- **2** Drücken Sie  $\triangle$  oder  $\nabla$  mehrmals bis >Speichk.-Datei- Liste erscheint.
- 3 Drücken Sie **[OK]**. Ein blinkendes Fragezeichen (?) erscheint.

>Speichk.-Dateiliste drucken?

> 4 Erneut die Taste [OK] drücken. Die Anzeige Es wird gedruckt erscheint und der Drucker druckt eine Liste mit allen auf der CF-Speicherkarte befindlichen Dateien.

# **USB-Speicher**

Dieser Abschnitt erklärt wie aus dem USB-Speicher gedruckt und dieser entfernt wird.

**Wichtig** Die Anzeige erscheint nur, wenn die USB Speicher Einstellungen auf Entsperren stehen. Siehe hierzu auch *[Schnitt.sperre \(Schnittstelle sperren \(Externe Geräte\)\)](#page-172-0)* auf Seite *7- [68](#page-172-0)*.

Folgende Optionen sind für den USB-Speicher möglich::

- **•** Datei drucken (Ausdruck einer Datei)
- **•** Kopien (Anzahl der Kopien)
- **•** Zufuhr (Auswahl der Papierquelle)
- **•** Gerät entfernen (USB-Speicher entfernen)
- **•** Dateiliste drucken? (Ausdruck der Dateien auf dem USB-Speicher)
- 1 Die Taste **[MENU]** drücken.
- **2** Drücken Sie  $\triangle$  oder  $\nabla$  mehrmals bis USB-Speicher > erscheint. Der Inhalt dieser Liste hängt davon ab, welche Optionen jeweils installiert sind.

## **Datei drucken**

Die auszudruckenden Dateien können vom USB-Speicher gewählt werden.

- **1** Drücken Sie  $\triangleright$  sobald USB-Speicher > angezeigt wird.
- 2 >Datei drucken wird angezeigt. Erscheinen andere Menüpunkte, drücken Sie  $\triangle$  oder  $\nabla$  mehrmalig, bis der Menüplan erscheint.
- 3 Drücken Sie **[OK]**. Ein blinkendes Fragezeichen (?) erscheint.
- 4 Erneut auf **[OK]** drücken. Das Verzeichnis oder die Datei erscheint. (Zum Beispiel : Verzeichnis 1) Jedesmal wenn Sie  $\triangle$  oder  $\nabla$  drücken, erscheint das nächste Verzeichnis oder Datei.

Um ein Unterverzeichnis zu sehen, drücken Sie  $\triangleright$ . (Zum Beispiel : Verzeichnis 2)

Um ein weiteres Unterverzeichnis oder eine Datei zu sehen, drücken  $Sie \triangleright$ 

(Zum Beispiel : Datei 3)

**Wichtig** Die Anzeige Datei drucken wird nur angezeigt, wenn sich PDF oder TIFF Dateien auf dem USB-Speicher befinden. Bis zu 3 Ebenen von Verzeichnissen oder Dateien können angezeigt werden. Die Zeit bis zur Anzeige der Verzeichnisse oder Dateien hängt von dem USB-Speicher oder der Dateianzahl ab.

Zum Wechseln der Verzeichnisebene drücken Sie  $\triangle$  und  $\triangledown$  oder  $\triangleleft$  $\leq$  hnu

5 Drücken Sie **[OK]**. Ein Fragezeichen (?) erscheint. (Zum Beispiel : Datei 3)

USB-Speicher >

/ /00:Verzeichnis 1

/00:Verzeichnis 1 /01:Verzeichnis 2

/../01:Verzeichnis 2 02:Datei 3

/../01:Verzeichnis 2? ? 02:Datei 3

Umgang mit dem Bedienfeld 7-17

Kopien

001

010

**6** Erneut auf **[OK]** drücken. Kopien erscheint.

### **Kopienanzahl einstellen**

Wählen Sie die Anzahl der Ausdrucke aus dem USB-Speicher.

**Wichtig** Um diese Eigenschaft zu nutzen, muss eine optionale Festplatte im Drucker installiert sein oder die RAM-Disk muss auf Ein stehen.

1 Wird Kopien in Schritt 5 auf der vorigen Seite angezeigt, drücken Sie  $\triangle$  und  $\triangledown$  oder  $\triangle$  und  $\triangleright$ , um die Anzahl der Kopien einzustellen. (z.B..: 10)

**2 <b>[OK]** drücken. Zufuhr und ein Fragezeichen(?) erscheint.

### **(Zufuhr) Auswahl der Papierquelle**

Wählen Sie die Papierquelle zum Druck aus dem USB-Speicher.

- Zufuhr ? Kassette 2
- **1** Wirdzufuhr in Schritt 2 weiter oben angezeigt, drücken Sie  $\triangle$  und  $\triangledown$  oder  $\triangleleft$  und  $\triangleright$  mehrmals, bis Zufuhr erscheint. (Zum Beispiel : Kassette 2)

Der Inhalt dieser Liste hängt davon ab, welche Optionen jeweils installiert sind.

2 Drücken Sie **[OK]**. Die Anzeige Es wird gedruckt erscheint und der Drucker druckt die gewünschte Datei des USB-Speichers.

## **Gerät entfernen (Entfernen des USB-Speichers)**

Den USB-Speicher wie folgt entfernen.

- **1** Drücken Sie  $\triangleright$  sobald USB-Speicher> angezeigt wird.
- 2 Drücken Sie  $\wedge$  oder  $\nabla$  mehrmals bis >Gerät entfernen erscheint.
- 3 Drücken Sie **[OK]**. Ein blinkendes Fragezeichen (?) erscheint.
- 4 Erneut auf **[OK]** drücken. Die Menüanzeige wird beendet und der USB-Speicher kann entfernt werden.

## **Dateiliste drucken? (Dateien des USB-Speicher drucken)**

Gibt eine Liste aller Dateien auf dem USB-Speicher aus.

- **1** Drücken Sie  $\triangleright$  sobald USB-Speicher> angezeigt wird.
- 2 Wiederholt auf  $\triangle$  oder  $\nabla$  drücken, bis >Dateiliste drucken erscheint.
- 3 Drücken Sie **[OK]**. Ein blinkendes Fragezeichen (?) erscheint.

4 Erneut die Taste **[OK]** drücken. Die Anzeige Es wird gedruckt erscheint und der Drucker druckt eine Liste mit allen auf dem USB-Speicher befindlichen Dateien.

## >Gerät entfernen?

>Dateiliste drucken?

Zufuhr ? Kassette 1

Kopien

# <span id="page-123-0"></span>**Auftragbox**

Die Auftragbox ermöglicht die Aufbewahrung bis zum Abruf und die Speicherung von Aufträgen, die über den Druckertreiber aktiviert werden. Die Einstellungen werden über den Druckertreiber getroffen. Siehe *KX Printer Driver Benutzer Handbuch* für die Einstellungen im Druckertreiber.

In beiden Modi werden beim Drucken eines Dokuments die Druckdaten vom Computer an den Drucker übertragen und dann auf der Festplatte des Druckers gespeichert. Da weitere Exemplare des Dokuments anhand der gespeicherten Daten erstellt werden, wird der Druckvorgang beschleunigt, die Spooling-Zeit am Computer verkürzt und das Netzwerk entlastet.

**Wichtig** Um die Auftragbox zu nutzen, muss eine optionale Festplatte installiert sein.

Für "Prüfen und aufbewahren" und "Privater Druck" kann auch die RAM-Disk benutzt werden.

## **Auftragsspeicherung**

Die Funktion Auftragsspeicherung unterstützt vier Modi, die nachstehend näher erläutert sind. Zur Aktivierung der gewünschten Betriebsart in der Anwendungssoftware folgende Druckertreiber-Einstellungen wählen:

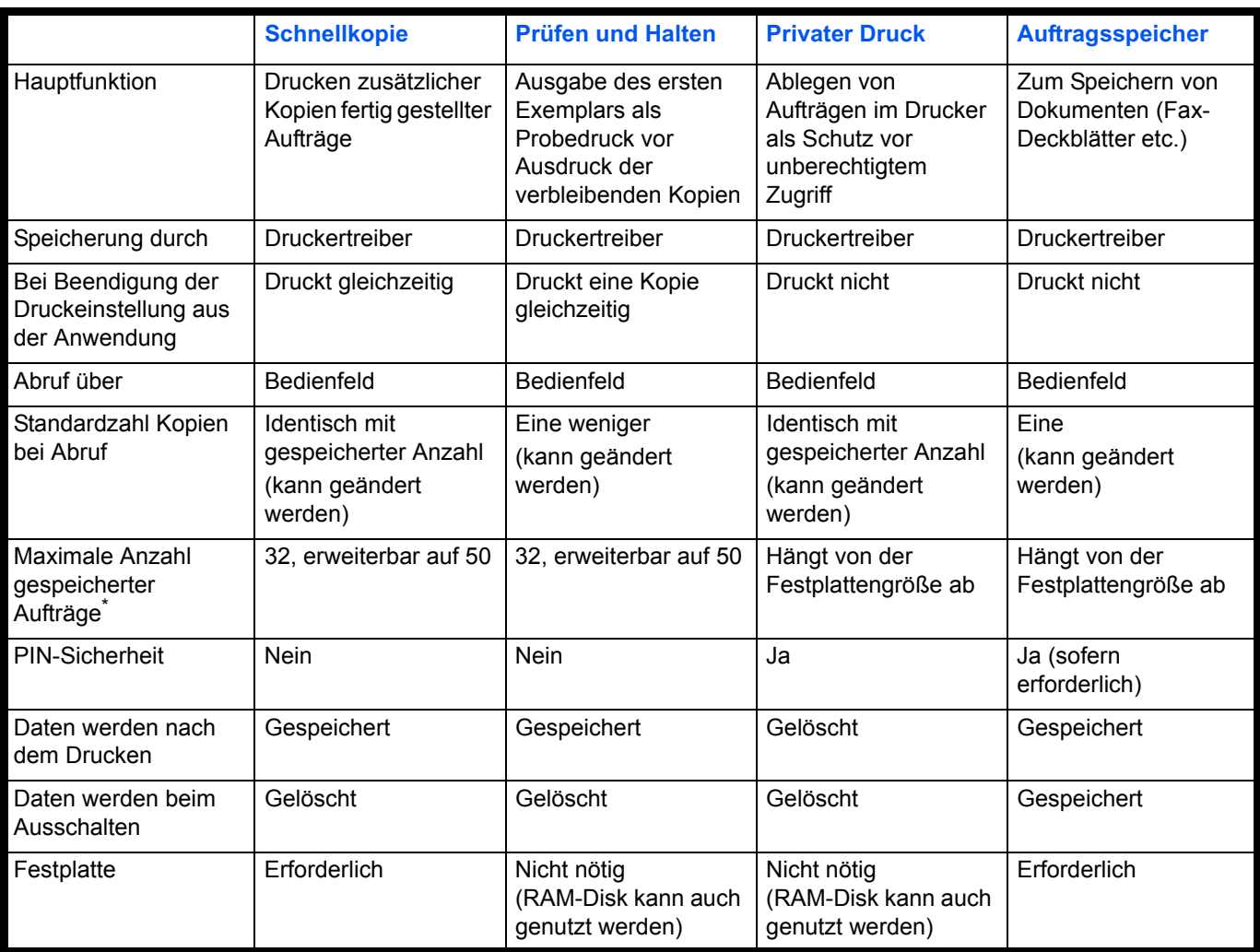

\*. Für jeden weiteren Druckauftrag wird ein älterer Auftrag gelöscht.

## **Auftragsablage**

Mit dieser Funktion werden Druckaufträge vorübergehend oder permanent bzw. in virtuellen Mailboxen gespeichert – je nachdem, welche Option im Druckertreiber beim Druck von einem Computer aus aktiviert wird.

Zwei unterschiedliche Ablagen sind möglich:

- Permanent gespeicherte Aufträge
- Temporär gespeicherte Aufträge

Steht nicht ausreichend Festplattenspeicher zur Verfügung, so wird der jeweils älteste Auftrag gelöscht. Die permanenten Druckaufträge werden nicht gelöscht. Diese können über den Druckertreiber ausgedruckt werden.

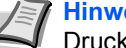

**Hinweis** Siehe auch *KX Printer Driver Handbuch* für die Druckereinstellungen und die Speichermethoden.

Folgende Punkte sind unter Auftragbox zu finden:

- Schnellkopie/Prüfen und aufbewahren Schnellkopie (Benutzername) (Auswahl der Benutzers) (Benutzername) (Dateiname) (Auswahl der Daten) (Dateiname) (Anzahl der Kopien) (Anzahl der Kopien / gelöscht)
- Private bzw. gespeicherte Aufträge drucken Privat/Gespeichert (Benutzername) (Auswahl der Benutzers) (Benutzername) (Dateiname) (Auswahl der Datei) (Dateiname) (Anzahl der Kopien) (Passworteingabe) (Dateiname) (Anzahl der Kopien) (Anzahl der Kopien / gelöscht)
- Auftragbox konfigurieren
- 1 Die Taste **[MENU]** drücken.
- **2** Drücken Sie  $\triangle$  oder  $\nabla$  mehrmals bis Auftragbox> erscheint.

Der Inhalt dieser Liste hängt davon ab, welche Optionen jeweils installiert sind.

### **Schnellkopie**

Diese Funktion erlaubt es, die gewünschte Anzahl Kopien eines Auftrags zu drucken und gleichzeitig den Auftrag auf der Festplatte/RAM-Disk zu speichern. Werden weitere Kopien benötigt, lassen sich diese jederzeit über das Bedienfeld des Druckers abrufen. Zum Ausdruck einer Schnellkopie, siehe *KX Printer Driver Handbuch*.

Standardmäßig können auf der Festplatte 32 Druckaufträge abgelegt werden. Bei Bedarf diesen Standardwert über das Auftragbox-Konfigurationsmenü auf bis zu 50 erhöhen. Näheres hierzu siehe *Auftragsmenge für Schnellkopie ändern* auf Seite *7-25*. Ist die maximale Anzahl Druckaufträge erreicht, wird der älteste Auftrag durch einen neu eingehenden Auftrag überschrieben.

Wird der Drucker ausgeschaltet, gehen alle gespeicherten Druckaufträge verloren.

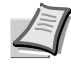

**Hinweis** Siehe *KX Printer Driver Benutzer Handbuch* für die Einstellungen im Druckertreiber.

Auftragbox >

### **Zusätzliche Schnellkopien drucken**

- **1** Drücken Sie  $\triangleright$  sobald Auftragbox  $\triangleright$  angezeigt wird.
- **2** Drücken Sie  $\triangle$  oder  $\nabla$  mehrmals bis >Schnellkopie erscheint. Dann wird auch der im Druckertreiber eingegebene Anwendername angezeigt (in diesem Beispiel Harold).
- 3 Drücken Sie **[OK]**. Ein blinkendes Fragezeichen (?) erscheint vor dem Benutzernamen.
- 4 Auf  $\triangle$  oder  $\nabla$  drücken, bis der gewünschte Benutzername angezeigt wird (in diesem Beispiel Arlen).
- 5 Drücken Sie **[OK]**. Der im Druckertreiber vereinbarte Auftragsname (in diesem Beispiel Report) wird angezeigt, wobei vor dem Namen ein blinkendes Fragezeichen (?) erscheint.
- 6 Auf  $\triangle$  oder  $\nabla$  drücken, bis der gewünschte Auftragsname angezeigt wird.
- 7 Drücken Sie **[OK]**. Die Anzahl der zu druckenden Kopien kann eingestellt werden. Auf  $\triangle$  drücken, um die Kopienzahl zu erhöhen, bzw. auf  $\nabla$  drücken, um die Kopienzahl zu verringern.
- 8 Auf **[OK]** drücken, um die Auswahl der Kopienanzahl abzuschließen. Der Drucker erstellt die für diesen Auftrag angeforderte Anzahl Kopien.

#### **Schnellkopie-Auftrag löschen**

- 1 Wie in Schritt 1 bis 6 des vorhergehenden Abschnitts beschrieben vorgehen, um den Namen des zu löschenden Auftrags anzuzeigen.
- 2 Sobald der Name des zu löschenden Auftrags angezeigt wird, beispielsweise Report, auf **[OK]** drücken. Daraufhin beginnt die Anzeigemarke unter der Kopienzahl zu blinken.
- **3** Wiederholt auf  $\nabla$  drücken, bis unter dem Namen Löschen erscheint.
- 4 Drücken Sie **[OK]**. Die Anzeige Es wird gedruckt erscheint und die gespeicherte Schnellkopie ist gelöscht.

>Schnellkopie ?Harold >Schnellkopie ?Arlen

>Arlen ?Report

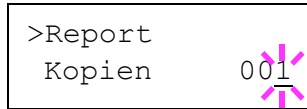

>Report Kopien 001

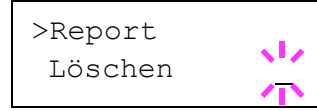

### **Prüfen und aufbewahren**

Wenn in diesem Modus mehrere Kopien erstellt werden, wird zunächst nur ein Probedruck ausgegeben, der vor der Erstellung weiterer Kopien geprüft werden kann. So kann übermäßiger Ausschuss aufgrund eventuell fehlerhafter Drucke vermieden werden.

Der Drucker gibt den Auftrag einmal aus und speichert ihn gleichzeitig auf der Festplatte/RAM-Disk ab. Wenn der Druckvorgang über das Bedienfeld wieder aufgenommen wird, kann außerdem die Anzahl der Kopien geändert werden.

Wird der Drucker ausgeschaltet, gehen alle gespeicherten Druckaufträge verloren.

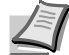

**Hinweis** Siehe *KX Printer Driver Benutzer Handbuch* für die Einstellungen im Druckertreiber.

### **Verbleibende Kopien eines "Prüfen und aufbewahren"-Auftrags drucken**

- **1** Drücken Sie  $\triangleright$  sobald Auftragbox  $\triangleright$  angezeigt wird.
- **2** Drücken Sie  $\triangle$  oder  $\nabla$  mehrmals bis >Schnellkopie erscheint. Dann wird auch der im Druckertreiber eingegebene Anwendername angezeigt (in diesem Beispiel Harold).
- 3 Drücken Sie **[OK]**. Ein blinkendes Fragezeichen (?) erscheint vor dem Benutzernamen.
- 4 Auf  $\triangle$  oder  $\nabla$  drücken, bis der gewünschte Benutzername angezeigt wird (in diesem Beispiel Arlen).
- 5 Drücken Sie **[OK]**. Der im Druckertreiber vereinbarte Auftragsname (in diesem Beispiel Report) wird angezeigt, wobei vor dem Namen ein blinkendes Fragezeichen (?) erscheint.
- 6 Auf  $\triangle$  oder  $\nabla$  drücken, bis der gewünschte Auftragsname angezeigt wird.
- 7 Drücken Sie **[OK]**. Die Anzahl der zu druckenden Kopien kann eingestellt werden. Auf  $\triangle$  drücken, um die Kopienzahl zu erhöhen, bzw. auf  $\nabla$  drücken, um die Kopienzahl zu verringern.
- 8 Auf **[OK]** drücken, um die Auswahl der Kopienanzahl abzuschließen. Der Drucker erstellt die für diesen Auftrag angeforderte Anzahl Kopien.

### **Löschen eines "Prüfen und aufbewahren" Ausdrucks**

- 1 Wie in Schritt 1 bis 6 des vorhergehenden Abschnitts beschrieben vorgehen, um den Namen des zu löschenden Auftrags anzuzeigen.
- 2 Sobald der Name des zu löschenden Auftrags angezeigt wird, beispielsweise Report, auf **[OK]** drücken. Daraufhin beginnt die Anzeigemarke unter der Kopienzahl zu blinken.
- **3** Wiederholt auf  $\nabla$  drücken, bis unter dem Namen Löschen erscheint.
- 4 Drücken Sie **[OK]**. Die Anzeige Es wird gedruckt erscheint und der gespeicherte Auftrag ist gelöscht.

>Schnellkopie ?Harold

>Schnellkopie ?Arlen

>Arlen ?Report

>Report Kopien 001

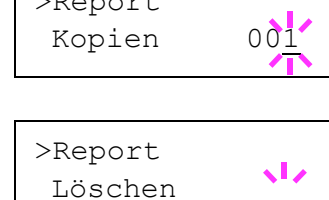

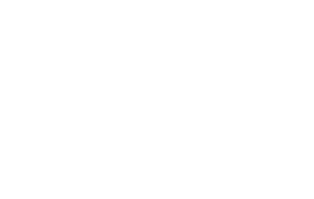

 $\sum_{i=1}^{n}$ 

## **Privat/Gespeich**

Beim privaten Druck lässt sich einstellen, dass ein Druckauftrag erst gedruckt wird, wenn er über das Bedienfeld freigegeben wurde. Bei der Übergabe des Auftrags aus der Anwendungssoftware im Druckertreiber eine vierstellige persönliche Identifikationsnummer (PIN) angeben. Der Auftrag wird für den Druck freigegeben, sobald diese PIN am Bedienfeld eingegeben wird. Auf diese Weise ist sichergestellt, dass vertrauliche Druckaufträge für Unbefugte nicht zugänglich sind.

Im Auftragsspeicher-Modus sind Zugangscodes nicht obligatorisch, sie können jedoch im Druckertreiber definiert werden, wenn Drucken mit PIN-Sicherheit erforderlich ist. Dann muss der Zugangscode am Bedienfeld des Druckers eingegeben werden, um einen gespeicherten Auftrag drucken zu können. Die Druckdaten bleiben nach dem Ausdruck auf der Festplatte/RAM-Disk gespeichert. Siehe *KX Printer Driver Benutzer Handbuch* für die Einstellungen im Druckertreiber.

### **Private bzw. gespeicherte Aufträge freigeben**

- **1** Drücken Sie  $\triangleright$  sobald Auftragbox  $\triangleright$  angezeigt wird.
- **2** Wiederholt auf  $\triangle$  oder  $\nabla$  drücken, bis >Privat/Gespeich erscheint. Dann wird auch der im Druckertreiber eingegebene Anwendername angezeigt (in diesem Beispiel Harold).
- 3 Drücken Sie **[OK]**. Ein blinkendes Fragezeichen (?) erscheint vor dem Benutzernamen.
- 4 Auf  $\triangle$  oder  $\nabla$  drücken, bis der gewünschte Benutzername angezeigt wird (in diesem Beispiel Arlen).
- 5 Drücken Sie **[OK]**. Der Benutzername und der im Druckertreiber eingegebene Auftragsname (in diesem Beispiel Agenda) werden angezeigt, wobei vor dem Namen ein blinkendes Fragezeichen (?) erscheint.
- 6 Mit den Tasten  $\triangle$  oder  $\nabla$  den gewünschten Auftragsnamen aufrufen.
- 7 Drücken Sie **[OK]**. Die ID-Eingabezeile erscheint (wenn im Druckertreiber eine PIN vereinbart wurde). Die vierstellige Kennung eingeben und mit **[OK]** bestätigen.

Zur Eingabe der ID mit  $\triangleleft$  oder  $\triangleright$  auf die angezeigte Zahl navigieren und mit  $\triangle$  oder  $\nabla$  die richtige Zahl einstellen.

- 8 Die Anzahl der zu druckenden Kopien kann eingestellt werden. Auf  $\triangle$  drücken, um die Kopienzahl zu erhöhen, bzw. auf  $\triangledown$  drücken, um die Kopienzahl zu verringern.
- 9 Auf **[OK]** drücken, um die Auswahl der Kopienanzahl abzuschließen. Der Drucker erstellt die für diesen Auftrag angeforderte Anzahl Kopien.

>Privat/Gespeich ?Harold

$$
\begin{array}{|c|}\n\hline\n\end{array}
$$

$$
\begin{array}{|l|}\n\hline\n\text{Agenda} \\
\hline\n\text{ID} \\
\hline\n\end{array} \n\qquad\n0000
$$

$$
\begin{array}{c|c}\n\text{Agenda} \\
\text{Kopien} \\
\end{array} \n\qquad\n001
$$

#### **Private bzw. gespeicherte Aufträge löschen**

Durch Ausführung der nachfolgenden Schritte können gespeicherte Druckaufträge einzeln gelöscht werden. Im Modus "Privater Druck" gespeicherte Jobs werden automatisch gelöscht, wenn der Drucker nach dem Druckvorgang ausgeschaltet wird. Als Speicheraufträge gespeicherte Jobs werden dagegen nicht automatisch gelöscht.

- 1 Wie in Schritt 1 bis 6 des vorhergehenden Abschnitts beschrieben vorgehen.
- 2 Sobald der Name des zu löschenden Auftrags angezeigt wird (in diesem Beispiel Agenda), auf **[OK]** drücken. Die vierstellige Kennung eingeben und mit **[OK]** bestätigen.
- **3** Wiederholt auf  $\nabla$  drücken, bis vor der Kopienanzahl Löschen erscheint.
	- 4 Drücken Sie **[OK]**. Der private Druckauftrag ist gelöscht.

### **Auftragbox konfigurieren**

Die Anzahl der auf der Festplatte speicherbaren Druckaufträge und die jeweils zugeordnete Festplattengröße kann eingestellt werden.

#### **Auftragsmenge für Schnellkopie ändern**

Die Menge der Druckaufträge für die Schnellkopie kann zwischen 0 und 50 eingestellt werden. Die Werkseinstellung lautet 32.

- **1** Drücken Sie  $\triangleright$  sobald Auftragbox  $\triangleright$  angezeigt wird.
- **2** Drücken Sie  $\triangle$  oder  $\nabla$  mehrmals bis >Auftragbox Konfiguration > erscheint.
- **3** Die Taste  $\triangleright$  drücken.
- **4** Drücken Sie  $\triangle$  oder  $\nabla$  mehrmals bis >>Schnellkopie erscheint.
- **5** Drücken Sie **[OK]**. Eine blinkende Eingabemarke () erscheint.
- 6 Auf  $\triangle$  oder  $\nabla$ drücken, um den Wert an der blinkenden Eingabemarkenposition zu erhöhen bzw. zu verringern. Der Wert kann zwischen 0 und 50 eingestellt werden. Mit  $\triangle$  und  $\triangleright$  den Cursor nach rechts bzw. links verschieben.
- 7 Den angezeigten Höchstwert überprüfen und mit **[OK]** bestätigen.
- 8 Die Taste **[MENU]** drücken. Dann erscheint wieder Bereit.

>>Schnellkopie 32

>Auftragbox Konfiguration >

>Agenda

>Agenda Löschen

Kopien 001

>>Schnellkopie  $32'$ 

Umgang mit dem Bedienfeld 7-25

# **Zähler**

Die Gesamtzahl der erstellten Druckseiten kann wie nachfolgend erläutert abgerufen werden. Eine Modifikation der hier angezeigten Werte ist jedoch nicht möglich.

- 1 Auf **[MENU]** drücken.
- 2 Drücken Sie  $\triangle$  oder  $\nabla$  mehrmals bis zähler> erscheint.

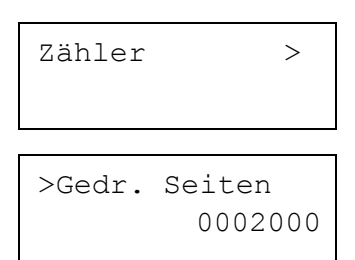

- 3 Die Taste  $\triangleright$  drücken. >Gedr. Seiten erscheint und die Anzahl der gedruckten Seiten wird angezeigt. (z.B..: 2000)
- 4 Die Taste [MENU] drücken. Dann erscheint wieder Bereit.

# **Papiereinstellungen**

Mit dieser Einstellung können die Papiergröße und der Medientyp für die Universalzufuhr und die Kassetten eingestellt werden.

Folgende Punkte sind unter Papiereinstellungen zu finden:

- **•** Univer. Format (Papierformat der Universalzufuhr einstellen)
- **•** Univ.zufuhr Typ (Medientyp für Universalzufuhr einstellen)
- **•** Kassettengröße (1 bis 4) (Kassettengröße einstellen)
- **•** Kassettentyp (1 bis 4) (Kassettentyp einstellen)
- **•** Pap.Typ (Anwenderdefinierten Papiertyp einstellen)
- **•** Medien-Typ zurücksetzen (Rücksetzen des anwenderdefinierten Papiertyps)
- 1 Die Taste **[MENU]** drücken.

2 Drücken Sie  $\triangle$  oder  $\nabla$  mehrmals bis Papiereinstell.> erscheint.

Papiereinstell.>

## **Papierformat der Universalzufuhr einstellen**

Wenn die Universalzufuhr genutzt wird, das Universalzufuhr-Format an das für den Druckauftrag verwendete Papierformat anpassen. Stimmen die Formate nicht überein, wird nicht das korrekte Papierformat bedruckt.

Die Standardeinstellung lautet A4. Nähere Informationen zu den Papierformaten, die über die Universalzufuhr verarbeitet werden können, siehe *[Papierspezifikationen](#page-34-0)* auf Seite *2-2*.

**Hinweis** Wenn Papier mit einem anderen als dem jeweils eingestellten Papierformat über die Universalzufuhr verarbeitet wird, können Papierstaus auftreten.

- **1** Drücken Sie  $\triangleright$  sobald Papiereinstell. > angezeigt wird.
- **2** Wiederholt auf  $\triangle$  oder  $\nabla$  drücken, bis >Univer. Format erscheint.
- 3 **[OK]** drücken. Ein blinkendes Fragezeichen (?) erscheint.
- 4 Mit den Tasten  $\triangle$  oder  $\nabla$  das gewünschte Papierformat aufrufen. Im Display erscheinen nacheinander folgende Formate:

Umschl. Monarch Umschlag #10 Umschlag #9 Umschlag #6 Umschlag DL Umschlag C5 A6 B6 A5 **B5** ISO B5 A4 Executive Letter Legal Anwender Oficio II **Statement** Folio Youkei 2 Youkei 4 16K Hagaki OufukuHagaki

- 5 Drücken Sie **[OK]**.
- 6 Auf **[MENU]** drücken. Dann erscheint wieder Bereit.

### **Medientyp für Universalzufuhr einstellen**

MIt dieser Einstellung wählen Sie den Medientyp, der aus der Universalzufuhr gezogen wird. Die Werkseinstellung lautet NORMALPAPIER.

Nähere Informationen zu den Medientypen, die über die Universalzufuhr verarbeitet werden können, enthält der Abschnitt *[Papierspezifikationen](#page-34-0)*  [auf Seite](#page-34-0) *2-2*.

>Univer. Format  $A<sub>4</sub>$ 

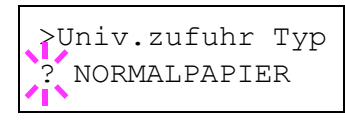

- **1** Drücken Sie  $\triangleright$  sobald Papiereinstell. > angezeigt wird.
- **2** Wiederholt auf  $\triangle$  oder  $\nabla$  drücken, bis >Univer. Format erscheint.
- 3 **[OK]** drücken. Ein blinkendes Fragezeichen (?) erscheint.
- 4 Mit den Tasten  $\triangle$  oder  $\nabla$  den gewünschten Medientyp aufrufen. Im Display erscheinen nacheinander folgende Wahlmöglichkeiten:

```
NORMALPAPIER
FOLIE
VORGEDRUCKT
ETIKETTEN
FEINPAPIER
RECYCLING PAP.
PERGAMENT
RAUH
BRIEFPAPIER
MEHRFARBIG
VORGELOCHT
Kuvert
KARTON
DICK
HOHE QUAL
SPEZ. 1 (bis 8)
```
**Hinweis** Sie können einen beliebigen Medientyp definieren und im Drucker speichern. Siehe hierzu auch *[Anwenderdefinierten Papiertyp einstellen](#page-137-0)* auf Seite *7-33*.

- 5 Drücken Sie **[OK]**.
- 6 Auf **[MENU]** drücken. Dann erscheint wieder Bereit.

## **Kassettengröße (1 bis 4) einstellen**

Wenn die Standardformate A5, A4, B5, Letter und Legal verwendet werden sollen, den Papierformatregler der Papierkassette nach dem Einlegen des Papiers so einstellen, dass das entsprechende Format im Anzeigefenster erscheint. Um nicht-standardisiertes Papier (Andere Größen als A5, A4, B5 and Letter) aus den Kassetten zu benutzen, siehe anwenderdefinierte Papiergrößen auf *[Seite 7-30](#page-134-0)*.

Ist die optionale Papierzuführung PF-310 installiert, gehen Sie wie beim Befüllen der Kassetten vor.

1 Ziehen Sie die Kassette aus dem Drucker und wählen Sie das Papierformat über den Papierformatregler.

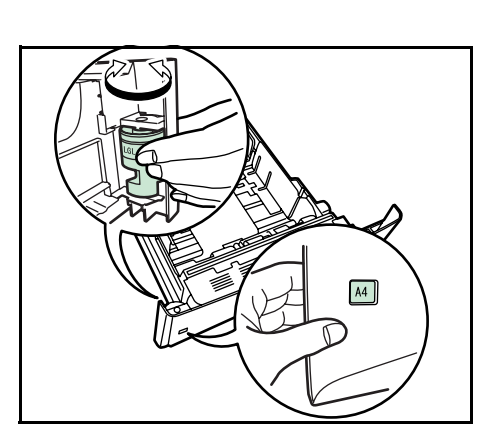

2 Die Position der Breitenführungen links und rechts justieren. Drücken Sie den Freigabeknopf an der linken Führung und schieben Sie die Führungen auf das gewünschte Papierformat.

### <span id="page-134-0"></span>**Anwenderformate**

Wenn ein nicht standardmäßiges Format verwendet werden soll, den Papierformatregler nach dem Einlegen des Papiers in die Stellung OTHER bringen (siehe im Kapitel *Papier einlegen* des *Anwenderhandbuches*).

### **Auswahl des Papierformats über das Bedienfeld**

Benutzen Sie das Bedienfeld, um das Papierformat der Kassette einzustellen. Dieses Menü erscheint nur, wenn der Papierformatschalter auf **Other** steht.

- 1 Drücken Sie  $\triangleright$  sobald Papiereinstell. > angezeigt wird.
- **2** Drücken Sie  $\triangle$  oder  $\nabla$  mehrmals bis  $>$ Größe Kas. > erscheint.

Sind optionale Papierzuführungen installiert, wird für die Standardkassette Größe Kas. 1 und für die optionalen Papierzuführungen Größe Kas. 2, Größe Kas. 3 (LP 3240/ LP 3245) sowie Größe Kas. 4 (LP 3240/LP 3245) angezeigt.

- 3 Drücken Sie **[OK]**. Ein blinkendes Fragezeichen (?) erscheint.
- 4 Mit den Tasten  $\triangle$  oder  $\nabla$  das gewünschte Papierformat aufrufen. Im Display erscheinen nacheinander folgende Formate:

```
Umschlag C5
A6 (nur LP 3240/LP 3245)
A5
B5
ISO B5
A4
Executive
Letter
Legal
Anwender
Oficio II
Folio
16K
```
5 Auf **[OK]** drücken, sobald das gewünschte Papierformat erscheint. Damit wird das betreffende Format für die Papierkassette definiert.

Wenn in Schritt 4 die Option Anwender gewählt wurde, nun wie nachfolgend beschrieben die Maßeinheit und die Abmessungen des betreffenden Formats einstellen.

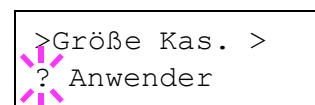

#### **Wahl der Maßeinheit**

- 1 Die Taste  $\triangleright$  drücken.
- 2 Drücken Sie  $\triangle$  oder  $\nabla$  mehrmals bis >>Maßeinheit erscheint. Als Maßeinheit können Millimeter und Zoll eingestellt werden. Die aktuelle Maßeinheit wird automatisch angezeigt (standardmäßig mm).

3 Drücken Sie **[OK]**. Ein blinkendes Fragezeichen (?) erscheint.

>>Maßeinheit ? mm

- 4 Wählen Sie mm oder.  $Z \circ 11$  mit  $\triangle$  oder  $\nabla$ .
- 5 Drücken Sie **[OK]**.

Nun wie nachfolgend beschrieben das Papierformat einrichten.

#### **Papierbreite und -länge eingeben**

Die Werte für X Breite und Y Länge wie in der nachstehenden Abbildung gezeigt einstellen.

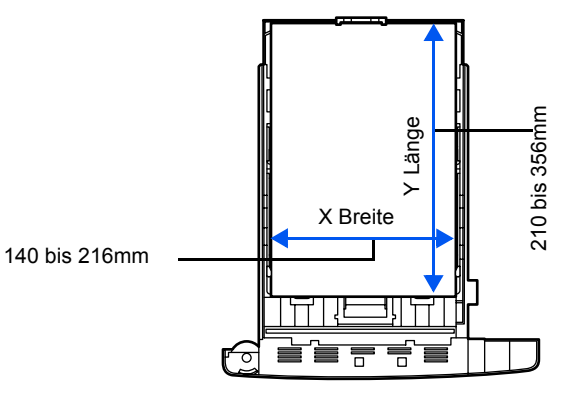

- **1** Die Einstellung der Maßeinheit mit  $\nabla$  bestätigen. >>X Breite erscheint zur Eingabe der Papierbreite.
- 2 Drücken Sie **[OK]**. Eine blinkende Eingabemarke () erscheint.
- **3** Auf  $\triangle$  oder  $\nabla$ drücken, um eine Zahl an der blinkenden Anzeigenmarke zu erhöhen bzw. verringern und damit die Breite einzustellen.

Papierbreiten von 140 bis 216 mm sind möglich.

- 4 Die angezeigte Papierbreite überprüfen und mit **[OK]** bestätigen.
- **5** Sobald die gewünschte Breite angezeigt wird, drücken Sie  $\nabla \cdot \gg Y$ Länge erscheint (zur Einstellung der Papierlänge). Die Papierlänge auf die gleiche Weise wie die Breite festlegen. Papierlängen von 210 bis 356 mm sind möglich.
- 6 Wenn die gewünschte Papierlänge angezeigt wird, auf **[OK]** drücken.
- 7 Die Taste **[MENU]** drücken. Dann erscheint wieder Bereit.

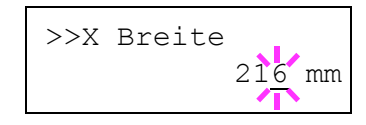

## **Medientyp für Kassetten (1 bis 4) einstellen**

Indem für die Papierkassette ein Medientyp (Normalpapier, Recycling-Papier etc.) eingestellt wird, wird dafür gesorgt, dass der Drucker automatisch den in der betreffenden Kassette enthaltenen Medientyp einzieht, wenn dieser im Druckertreiber bestimmt wurde. Die Standardeinstellung für alle Papierkassetten ist Normalpapier.

Ist die optionale Papierzuführung PF-310 installiert, gehen Sie wie beim Einstellen der Kassetten vor.

Weitere Informationen zu den für die Papierkassette geeigneten Medientypen siehe *[Papierspezifikationen](#page-34-0)* auf Seite *2-2*.

- Drücken Sie  $\triangleright$  sobald Papiereinstell. > angezeigt wird.
- **2** Drücken Sie  $\triangle$  oder  $\nabla$  mehrmals bis >Kassette Typ erscheint.

Sind optionale Papierzuführungen installiert, wird für die Standardkassette Kassette1 Typ und für die optionalen Papierzuführungen Kassette2 Typ, Kassette3 Typ (LP 3240/LP 3245) sowie Kassette4 Typ (LP 3240/ LP 3245) angezeigt.

- 3 Um den Medientyp zu ändern, auf **[OK]** drücken. Ein blinkendes Fragezeichen (?) erscheint.
- 4 Mit den Tasten  $\triangle$  oder  $\nabla$  den gewünschten Medientyp aufrufen. Im Display erscheinen nacheinander folgende Wahlmöglichkeiten:

```
NORMALPAPIER
VORGEDRUCKT
FEINPAPIER
RECYCLING PAP.
RAUH
BRIEFPAPIER
MEHRFARBIG
VORGELOCHT
HOHE QUAL
ANWENDER 1 (bis 8)
```
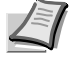

**Hinweis** Sie können einen beliebigen Medientyp definieren und im Drucker speichern. Siehe hierzu auch *[Anwenderdefinierten Papiertyp einstellen](#page-137-0)* auf Seite *7-33*.

- 5 Drücken Sie **[OK]**.
- **6 Auf IMENUI** drücken. Dann erscheint wieder Bereit.

>Kassette Typ ? NORMALPAPIER

## <span id="page-137-0"></span>**Anwenderdefinierten Papiertyp einstellen**

Nachfolgend wird erläutert, wie man einen anwenderdefinierten Medientyp über das Menüsystem einrichtet. Insgesamt können bis zu acht anwenderdefinierte Medientypen programmiert werden. Diese lassen sich anschließend jederzeit abrufen und für eine Papierquelle aktivieren.

Sobald wie nachfolgend erläutert ein Medientyp ausgewählt wurde, können das Papiergewicht und die Duplexverarbeitung eingestellt werden (siehe *Papiergewicht einstellen* auf Seite *7-33* und *[Duplexverarbeitung einstellen](#page-138-0)* auf Seite *7-34*). Informationen zum Rücksetzen der anwenderdefinierten Einstellungen siehe unter *[Rücksetzen des anwenderdefinierten Papiertyps](#page-138-1)* auf Seite *7-34*.

- 1 Drücken Sie  $\triangleright$  sobald Papiereinstell. > angezeigt wird.
- **2** Drücken Sie  $\triangle$  oder  $\nabla$  mehrmals bis >Pap. Typ wählen> erscheint.
- 3 Drücken Sie **[OK]**. Ein blinkendes Fragezeichen (?) erscheint.

>Pap.Typ wählen > ?NORMALPAPIER

> 4 Mit den Tasten  $\triangle$  oder  $\nabla$  den gewünschten Medientyp aufrufen. In der Anzeige erscheinen nacheinander die unten angegebenen Optionen.

```
NORMALPAPIER
FOLIE
VORGEDRUCKT
ETIKETTEN
FEINPAPIER
RECYCLING PAP.
PERGAMENT
RAUH
BRIEFPAPIER
MEHRFARBIG
VORGELOCHT
Kuvert
KARTON
DICK
HOHE QUAL
ANWENDER 1 (bis 8)
```
- 5 Drücken Sie **[OK]**.
- **6** Drücken Sie  $\triangleright$  und fahren Sie mit dem nächsten Schritt fort *Papiergewicht einstellen*.

### **Papiergewicht einstellen**

Für einen benutzerdefinierten Medientyp kann ein bestimmtes Papiergewicht eingestellt werden. Die Standardeinstellung ist Normal 2.

- 1 Den anwenderdefinierten Medientyp anzeigen (siehe [Anwenderdefinierten Papiertyp einstellen](#page-137-0) auf Seite 7-33) und auf  $\triangleright$ drücken.
- **2** Drücken Sie  $\triangle$  oder  $\nabla$  mehrmals bis >>Papiergewicht erscheint.

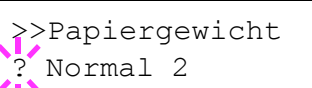

3 Drücken Sie **[OK]**. Ein blinkendes Fragezeichen (?) erscheint.

4 Mit den Tasten  $\triangle$  oder  $\nabla$  das gewünschte Papiergewicht aufrufen. In der Anzeige erscheinen nacheinander die unten angegebenen Optionen. Genaue Einzelheiten zu den Standardeinstellungen für die verschiedenen Medientypen siehe unter *[Medientyp](#page-44-0)* auf Seite *2- [12](#page-44-0)*.

- Leicht Normal 1 Normal 2 Normal 3 Schwer 1 Schwer 2 Schwer 3
- Sehr schwer
- 5 Drücken Sie **[OK]**.
- 6 Die Taste **[MENU]** drücken. Dann erscheint wieder Bereit.

### **Duplexverarbeitung einstellen**

- 1 Den anwenderdefinierten Medientyp anzeigen (siehe *[Anwenderdefinierten Papiertyp einstellen](#page-137-0) auf Seite 7-33) und auf*  $\triangleright$ drücken.
- **2** Drücken Sie  $\triangle$  oder  $\nabla$  mehrmals bis>>Duplex Weg erscheint.
- 3 Drücken Sie **[OK]**. Ein blinkendes Fragezeichen (?) erscheint.
- 4 Wählen Sie möglich oder Deaktivieren mit  $\triangle$  oder  $\nabla$ . Genaue Einzelheiten zu den Standardeinstellungen für die verschiedenen Medientypen siehe unter *[Papierspezifikationen](#page-34-0)* auf Seite *2-2*.
- 5 Drücken Sie **[OK]**.
- 6 Die Taste **[MENU]** drücken. Dann erscheint wieder Bereit.

Damit ist die Einstellung des benutzerdefinierten Medientyps beendet.

### **Rücksetzen des anwenderdefinierten Papiertyps**

Zurücksetzen aller anwenderdefinierten Medientypen, die unter *[Anwenderdefinierten Papiertyp einstellen](#page-137-0)* auf Seite *7-33* eingestellt wurden.

- 1 Drücken Sie  $\triangleright$  sobald Papiereinstell. > angezeigt wird.
- **2** Drücken Sie  $\triangle$  oder  $\nabla$  mehrmals bis >Medien-Typ zurücksetzen erscheint.
- **3 [OK]** drücken. Ein Fragezeichen (?) erscheint.

4 Erneut auf **[OK]** drücken. Damit werden sämtliche Einstellungen für anwenderdefinierte Medientypen auf die Standardwerte zurückgesetzt. Dann erscheint wieder Bereit.

<span id="page-138-1"></span>>Medien-Typ zurücksetzen ?

<span id="page-138-0"></span>>>Duplex Weg ? möglich

# **Druckeinstellungen**

Diese Einstellungen bestimmen die Druckparameter wie Druckqualität (Normal oder Fein), den Glanzmodus (Niedrig oder Hoch), die Anzahl der Kopien, verkleinerten Druck oder Seitenorientierung.

Folgende Punkte sind unter Druckeinstellungen zu finden:

- **•** Zufuhr (Auswahl der Papierquelle)
- **•** Papierzuf.-Art (Einstellungen der Papierquelle)
- **•** Duplexmodus (Duplex Druck)
- **•** Papierausgabe (Wahl des Ausgabefaches)
- **•** Ignoriere A4/LT (Unterscheidung A4-/Letter-Format ignorieren)
- **•** Emulation (Einstellung der Emulation)
- **•** Schriftwahl (Auswahl der Standard Schriftart)
- **•** Zeichensatz (Auswahl des Zeichensatzes)
- **•** Druckqualität (Druckqualität einstellen)
- **•** Seiteneinstell. (Einstellung der Papierorientierung)
- 1 Die Taste **[MENU]** drücken.

**2** Drücken Sie  $\triangle$  oder  $\nabla$  mehrmals bis Druckeinstell. > erscheint.

## **Zufuhr (Auswahl der Papierquelle)**

Dieses Menü dient dazu, am Bedienfeld eine Papierquelle zu wählen, aus der das Papier standardmäßig eingezogen wird. Ist eine optionale Papierzufuhr installiert, kann auch diese als Standard-Papierquelle eingestellt werden.

- 1 Drücken Sie  $\triangleright$  sobald Druckeinstell. > angezeigt wird.
- **2** Drücken Sie  $\triangle$  oder  $\nabla$  mehrmals bis  $>$ Zufuhr erscheint.
- 3 Um die aktuelle Papierquelle zu ändern, auf **[OK]** drücken. Ein blinkendes Fragezeichen (?) erscheint.
- 4 Mit den Tasten  $\triangle$  oder  $\nabla$  die gewünschte Papierquelle aufrufen. Je nachdem, welche Optionen installiert sind, erscheinen in der Anzeige nacheinander folgende Papierquellen (von der obersten zur untersten Kassette):

```
Univer.
Kassette 1
Kassette 2
Kassette 3 (nur LP 3240/LP 3245)
Kassette 4 (nur LP 3240/LP 3245)
Kuvert (nur LP 3240/LP 3245)
Stapelzufuhr (nur LP 3240/LP 3245)
```
Kassetten 2, 3 und 4 erscheinen nur, wenn eine optionale Papierzufuhr installiert ist.

- 5 **[OK]** drücken.
- 6 Die Taste **[MENU]** drücken. Dann erscheint wieder Bereit.

Druckeinstell. >

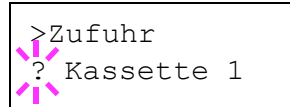

## **Papierzuf.-Art (Einstellungen der Papierquelle)**

Wählen Sie wie das Papier gezogen wird, wenn die Papierquelle und der Medientyp festgelegt worden sind. Wird Automatischgewählt, sucht der Drucker die Papierquelle automatisch, die dem Papierformat und dem Medientyp entspricht. Eine Fehlermeldung wird angezeigt, wenn Fest gewählt wurde, aber keine passende Papierquelle gefunden wurde. Die Standardeinstellung ist Automatisch. Um die Einstellung zu ändern, gehen sie wie folgt vor.

- 1 Drücken Sie  $\triangleright$  sobald Druckeinstell. > angezeigt wird.
- **2** Drücken Sie  $\triangle$  oder  $\nabla$  mehrmals bis >Papierzuf.-Art erscheint.
- 3 **[OK]** drücken. Ein blinkendes Fragezeichen (?)erscheint.
- 4 Drücken Sie  $\triangle$  oder  $\nabla$  mehrmals bis Automatisch oder Festerscheint.
- 5 Drücken Sie **[OK]**.
- 6 Die Taste **[MENU]** drücken. Dann erscheint wieder Bereit.

#### **Wenn beim Ausdruck das Papier ausgeht**

FallsPapierzuf.-Art auf Fest eingestellt ist und das Papier beim Ausdruck ausgeht, wird Lade Kassette 1 angezeigt und der Drucker wartet. Füllen Sie nun das Papier in der leeren Kassette nach oder gehen Sie wie folgt vor, um die Papierzufuhr zu wechseln.

- 1 Während Lade Kassette 1 angezeigt wird, drücken Sie  $\triangle$  oder  $\nabla$  mehrmals bis Alternative? erscheint.
- 2 Mit den Tasten  $\triangle$  oder  $\nabla$  die gewünschte Papierquelle aufrufen.

Jedesmal wenn Sie  $\triangle$  oder  $\triangledown$  drücken, wird eine andere Papierquelle oder das Papierformat angezeigt, das aus der Universalzufuhr gezogen werden kann.

3 **[OK]** drücken. Der Ausdruck wird fortgesetzt.

>Papierzuf.-Art **Automatisch** 

## **Duplexmodus (Duplex Druck)**

Es ist möglich, automatisch auf beiden Seiten des Papiers zu drucken. Die Duplexeinheit befindet sich im Drucker.

Im Duplexdruck können folgende Medientypen verarbeitet werden:

```
NORMALPAPIER
VORGEDRUCKT
FEINPAPIER
RECYCLING PAP.
RAUH
BRIEFPAPIER
MEHRFARBIG
VORGELOCHT
HOHE QUAL
ANWENDER 1 (bis 8)
```
Zur Aktivierung der Duplexeinheit über das Bedienfeld die Bindeart wählen – entlang der langen oder entlang der kurzen Seite.

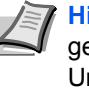

**Hinweis** Auch über die Universalzufuhr kann im Duplexbetrieb gedruckt werden. Stimmen Papierformat und Medientyp des in der Universalzufuhr eingelegten Papiers hiermit nicht überein, können Papierstaus auftreten.

#### **Bindevarianten**

Der Begriff "Binden" bezeichnet die Art und Weise, in der bedruckte Papierseiten (durch Kleben, Heften etc.) in eine Buchform gebracht werden. Dieses Binden kann sowohl entlang der langen Kante als auch entlang der kurzen Kante erfolgen. Außer der Bindung muss dabei auch die Ausrichtung der gedruckten Seite beachtet werden. Die Bindung an der langen und an der kurzen Seite kann nämlich wahlweise mit dem Hoch- und dem Querformatdruck kombiniert werden.

Daraus ergeben sich bei Benutzung der Duplexeinheit je nach Bindung und Druckausrichtung vier Varianten: Und zwar: (1) Hochformat, lange Kante, (2) Hochformat, kurze Kante, (3) Querformat, lange Kante and (4) Querformat, kurze Kante. Die Bilder zeigen die Bindearten.

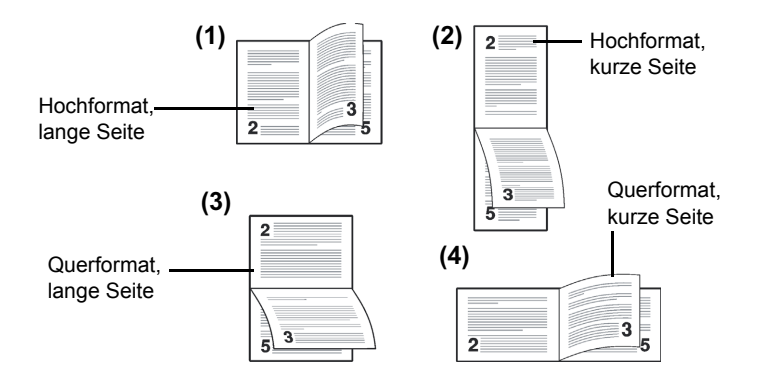

- 1 Drücken Sie  $\triangleright$  sobald Druckeinstell. > angezeigt wird.
- **2** Drücken Sie  $\triangle$  oder  $\nabla$  mehrmals bis >Duplexmoduserscheint.
- 3 Drücken Sie **[OK]**. Ein blinkendes Fragezeichen (?) erscheint.

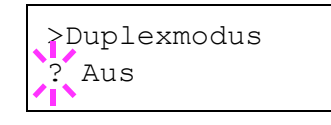

4 Mit den Tasten  $\triangle$  oder  $\nabla$  die gewünschte Binderichtung aufrufen. Im Display erscheinen nacheinander folgende Wahlmöglichkeiten:

Aus (Standardeinstellung) kurze Seite

lange Seite

- 5 **[OK]** drücken.
- 6 Die Taste **[MENU]** drücken. Dann erscheint wieder Bereit.

#### **Papierausgabe (Wahl des Ausgabefaches)**

Im Menü "Papierausgabe" des Bedienfelds kann ein Ausgabeziel für die fertigen Drucke gewählt werden: die obere Druckablage (Schriftbild nach unten) oder die hintere Druckablage (Schriftbild nach oben).

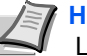

**Hinweis** Diese Auswahl steht nur für die Modelle LP 3240 und LP 3245 zur Verfügung.

- **1** Drücken Sie  $\triangleright$  sobald Druckeinstell. > angezeigt wird.
- **2** Drücken Sie  $\triangle$  oder  $\nabla$  mehrmals bis >Papierausgabe erscheint.
- 3 Um das Ausgabeziel zu ändern, auf **[OK]** drücken. Ein blinkendes Fragezeichen (?) erscheint.
- 4 Auf  $\triangle$  oder  $\nabla$  drücken und ein Ausgabeziel wählen: Ob. Fach FaceDn (Oberes Fach, Schriftbild unten) bzw. Ht. Fach FaceUp (Hinteres Fach, Schriftbild oben).
- 5 Sobald das gewünschte Ausgabeziel angezeigt wird, mit **[OK]** bestätigen.
- 6 Die Taste **[MENU]** drücken. Dann erscheint wieder Bereit.

### **Ignoriere A4/LT (Unterscheidung A4-/Letter-Format ignorieren)**

Wird über das Bedienfeld die Option Ignoriere A4/LT aktiviert, ignoriert der Drucker den Unterschied zwischen den Papierformaten A4 und Letter. In diesem Fall gibt der Drucker keine Fehlermeldung aus, wenn das in der momentan verwendeten Kassette enthaltene Papierformat von den Formatierungsanweisungen des Druckauftrags abweicht. Stattdessen wird der Druck normal ausgeführt.

Die Werkseinstellung lautet Ein.

- 1 Drücken Sie  $\triangleright$  sobald Druckeinstell. > angezeigt wird.
- **2** Wiederholt auf  $\triangle$  oder  $\nabla$  drücken, bis>Ignoriere A4/LT erscheint.
- 3 Drücken Sie **[OK]**. Ein blinkendes Fragezeichen (?) erscheint.
- 4 Wählen Sie Ein oder. Aus mit  $\triangle$  oder  $\nabla$ .
- 5 **[OK]** drücken.
- 6 Die Taste **[MENU]** drücken. Dann erscheint wieder Bereit.

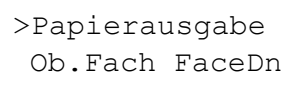

>Papierausgabe ?Ob.Fach FaceDn

>Ignoriere A4/LT

**Ein** 

## **Emulation (Einstellung der Emulation)**

Die verwendete Emulation kann geändert werden. Gehen Sie wie folgt vor.

- **1** Drücken Sie  $\triangleright$  sobald Druckeinstell. > angezeigt wird.
- **2** Drücken Sie  $\triangle$  oder  $\nabla$  mehrmals bis >Emulation > erscheint. Angezeigt wird der derzeit eingestellte Emulationsmodus.
- 3 **[OK]** drücken. Ein blinkendes Fragezeichen (?) erscheint.

>Emulation PCL 6

>Emulation  $PCI<sub>0</sub>6$ 

>Emulation ? KPDL (AUTO) 4 Wiederholt auf  $\triangle$  oder  $\nabla$  drücken, bis der gewünschte Emulationsmodus angezeigt wird.

```
PCL 6
KPDL.
KPDL (AUTO)(Werkseinstellung)
Line Printer
IBM Proprinter
DIABLO 630
EPSON LQ-850
```
- 5 **[OK]** drücken.
- 6 Die Taste **[MENU]** drücken. Dann erscheint wieder Bereit.

#### **Alternative Emulation für KPDL Emulation**

Bei KPDL handelt es sich um eine von Kyocera entwickelte Implementierung von PostScript 3. Die Einstellung KPDL (AUTO) ermöglicht es dem Drucker, automatisch die Emulation in Abhängigkeit der gesendeten Druckdaten umzuschalten.

Zusätzlich zur KPDL (AUTO) Emulation kann über das Bedienfeld eine andere häufig verwendete Emulation eingestellt werden. Die Standardeinstellung ist PCL 6.

- 1 Die Taste **[MENU]** drücken.
- **2** Drücken Sie  $\triangle$  oder  $\nabla$  mehrmals bis >Emulation > erscheint.

**4** Drücken Sie  $\triangle$  oder  $\nabla$  mehrmals bis KPDL (AUTO) erscheint.

- 3 **[OK]** drücken. Ein blinkendes Fragezeichen (?) erscheint.
- 
- 5 **[OK]** drücken.
- **6** Die Taste  $\triangleright$  drücken. Wird  $\triangleright$  Alt. Emulation angezeigt, drücken Sie  $\triangle$  oder  $\nabla$ . Die alternativen Emulationen werden angezeigt - PCL 6, Line Printer, IBM Proprinter, DIABLO 630 oder EPSON  $LO-850.$
- 7 **[OK]** drücken. Ein blinkendes Fragezeichen (?) erscheint.
- **8** Wiederholt auf  $\triangle$  oder  $\nabla$  drücken, bis der gewünschte Emulationsmodus angezeigt wird.
- 9 **[OK]** drücken.
- 10Die Taste **[MENU]** drücken. Dann erscheint wieder Bereit.
### **Fehlerbericht (Ausdruck von KPDL Fehlern)**

Der Drucker kann eine Beschreibung von Druckfehlern ausgeben, die in der KPDL-Emulation auftreten. Die Standardeinstellung für diese Option lautet An — d. h., KPDL-Fehler werden ausgegeben.

- Drücken Sie  $\triangleright$  sobald Druckeinstell. > angezeigt wird.
- **2** Drücken Sie  $\triangle$  oder  $\nabla$  mehrmals bis >Emulation > erscheint.
- 3 **[OK]** drücken. Ein blinkendes Fragezeichen (?) erscheint.
- **4** Mit ∆ oder  $\nabla$  KPDL oder KPDL (AUTO) auswählen. **[OK]** drücken.
- $5$  Die Taste  $\triangleright$  drücken. >>Fehlerbericht erscheint.
- 6 **[OK]** drücken. Ein blinkendes Fragezeichen (?) erscheint.
- **7** Wählen Sie Ein oder. Aus mit  $\triangle$  oder  $\nabla$ . **[OK]** drücken.
- 8 Die Taste **[MENU]** drücken. Dann erscheint wieder Bereit.

# **Schriftwahl (Auswahl der Standard Schriftart)**

Es ist möglich, für die aktuelle Schnittstelle eine Standardschrift auszuwählen. Dabei kann es sich um einen interne Schrift handeln oder um eine Schrift, die in den Druckerspeicher geladen oder auf einer CompactFlash-Karte oder der Festplatte gespeichert ist.

In diesem Menü können darüber hinaus Typ und Zeichenabstand (Pitch) für die Schriften Courier und Letter Gothic eingestellt und ein Schriftbeispiel ausgedruckt werden.

- Drücken Sie  $\triangleright$  sobald Druckeinstell. > angezeigt wird.
- **2** Drücken Sie  $\triangle$  oder  $\nabla$  mehrmals bis >Schriftwahl > erscheint.

3 Zum Auswählen einer internen Schrift prüfen, ob im Display Intern erscheint und anschließend auf  $\triangleright$  drücken. Daraufhin ändert sich die Anzeige wie nachstehend dargestellt. Wird Intern nicht angezeigt, drücken Sie **[OK]**, danach drücken Sie  $\triangle$  oder  $\nabla$  bis Intern erscheint.

Um eine optionale Schrift auszuwählen, auf **[OK]** drücken, sobald im Display >Schriftwahl> angezeigt wird. Drücken Sie  $\triangle$  oder  $\nabla$ mehrmals bis Option erscheint. Danach **[OK]**. Anschließend auf  $\triangleright$ drücken, bis die oben dargestellte Schriftauswahl angezeigt wird. Dies ist nur möglich, wenn im Drucker optionale Schriften installiert sind.

Der Buchstabe vor der Nummer gibt an, wo sich die jeweilige Schrift befindet:

- I: Interne Schrift
- S: Soft-Font (heruntergeladene Schrift)
- M: Schriften auf der optionalen CompactFlash-Speicherkarte
- H: Schriften auf der RAM-Disk oder der optionalen Festplatte

>Schriftwahl > Intern

>> I000

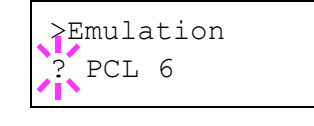

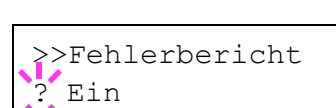

>Emulation > ? KPDL (AUTO)

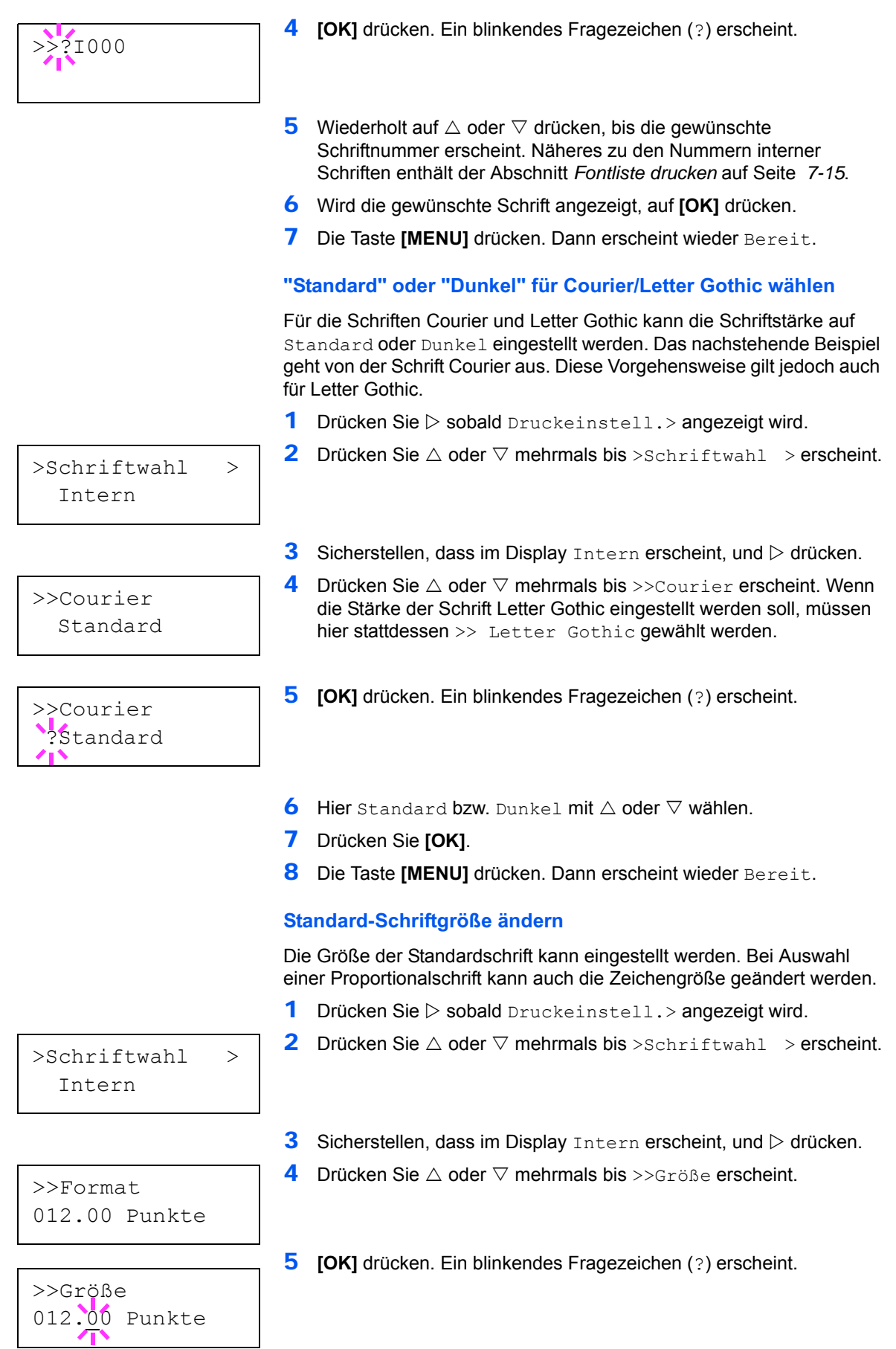

- 6 Auf  $\triangle$  oder  $\triangledown$ drücken, um den Wert an der blinkenden Eingabemarkenposition zu erhöhen bzw. zu verringern. Die Schriftgröße kann (in 0,25-Punkt-Schritten) zwischen 4 und 999,75 Punkten eingestellt werden. Mit  $\triangleright$  oder  $\triangleleft$  den Cursor nach rechts bzw. links verschieben.
- 7 Auf **[OK]** drücken, sobald der gewünschte Wert erscheint.
- 8 Die Taste **[MENU]** drücken. Dann erscheint wieder Bereit.

### **Zeichenabstand**

Es können Zeichenabstände oder feste Schrifarten gewählt werden.

- 1 Drücken Sie  $\triangleright$  sobald Druckeinstell. > angezeigt wird.
- 2 Drücken Sie  $\triangle$  oder  $\nabla$  mehrmals bis  $\geq$ Schriftwahl  $\geq$ erscheint.

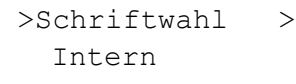

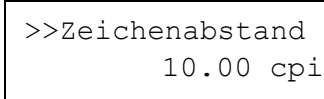

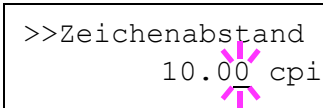

- **3** Sicherstellen, dass im Display Intern erscheint, und  $\triangleright$  drücken.
- **4** Drücken Sie  $\triangle$  oder  $\nabla$  mehrmals bis  $\geq$  zeichenabstand erscheint.
- 5 **[OK]** drücken. Ein blinkendes Fragezeichen (?) erscheint.
- 6 Auf  $\triangle$  oder  $\nabla$ drücken, um den Wert an der blinkenden Eingabemarkenposition zu erhöhen bzw. zu verringern. Der Zeichenabstand kann (in 0,01-Zeichen-Schritten) zwischen 0,44 und 99.99 Zeichen pro Zoll eingestellt werden. Mit  $\triangleright$  oder  $\triangleleft$  den Cursor nach rechts bzw. links verschieben.
- 7 Auf **[OK]** drücken, sobald der gewünschte Wert erscheint.
- 8 Die Taste [MENU] drücken. Dann erscheint wieder Bereit.

# **Zeichensatz (Auswahl des Zeichensatzes)**

Den Zeichensatz der aktuellen Schrift wie nachfolgend beschrieben ändern. Welche Zeichensätze zur Verfügung stehen, hängt von der jeweils aktiven Schrift ab. (Die Standardeinstellung für diesen Parameter lautet IBM PC-8.)

- **1** Drücken Sie  $\triangleright$  sobald Druckeinstell. > angezeigt wird.
- **2** Drücken Sie  $\triangle$  oder  $\nabla$  mehrmals bis >Zeichensatz erscheint.

>Zeichensatz IBM PC-8

>Zeichensatz ?IBM PC-8

- 3 **[OK]** drücken. Ein blinkendes Fragezeichen (?) erscheint.
- **4** Auf  $\triangle$  oder  $\nabla$ , bis der gewünschte Zeichensatz erscheint.
- 5 **[OK]** drücken.
- 6 Die Taste **[MENU]** drücken. Dann erscheint wieder Bereit.

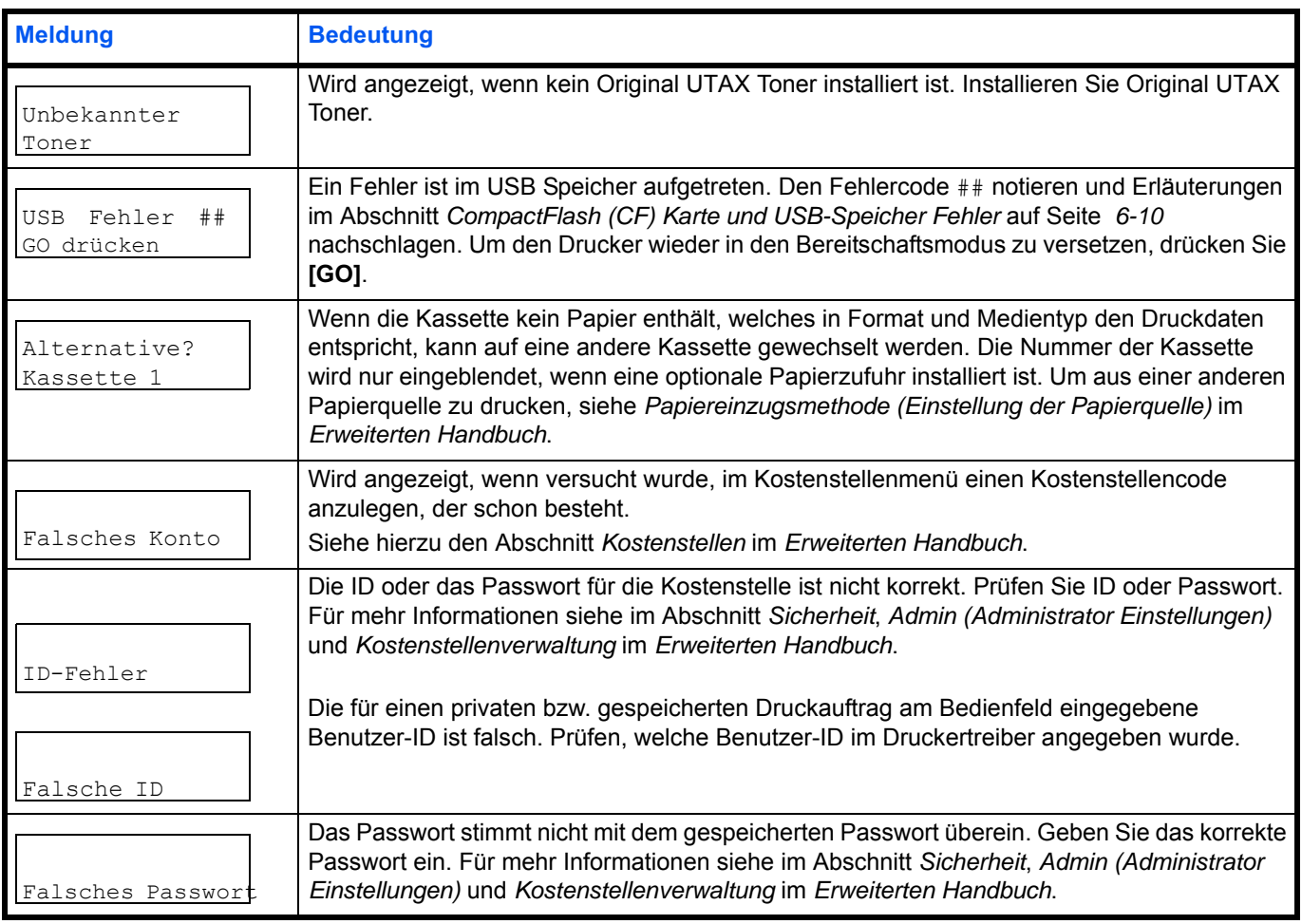

## **EcoPrint Modus (Auswahl des EcoPrint Modus)**

Mit aktivierten EcoPrint Modus, kann der Tonerverbrauch beim Ausdruck reduziert werden. Da der Ausdruck jedoch gröber erscheint, sollte der EcoPrint nur für Testdrucke oder Ausdrucke verwendet werden, bei denen es nicht auf Qualität ankommt.

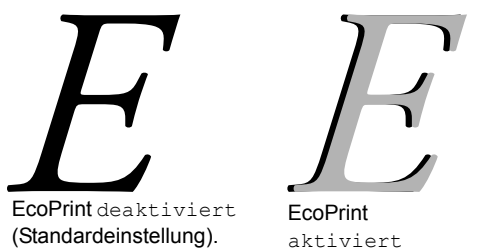

Um den EcoPrint-Modus zu aktivieren, gehen Sie wie folgt vor. Die Standardeinstellung ist Aus.

- 1 Drücken Sie  $\triangleright$  bis >Druckqualität> angezeigt wird.
- **2** Drücken Sie  $\triangle$  oder  $\nabla$  mehrmals bis >>EcoPrint-Modus erscheint.
- **3 [OK]** drücken. Ein blinkendes Fragezeichen (?)erscheint.
- 4 Wählen Sie Ein oder. Aus mit  $\triangle$  oder  $\nabla$ .
- 5 Drücken Sie **[OK]**.
- 6 Die Taste **[MENU]** drücken. Dann erscheint wieder Bereit.

#### **Auflösung (Auswahl der Druckauflösung)**

Für die Standarddruckauflösung gibt es vier Optionen: 300 dpi, 600 dpi, 1200 Schnell und 1200 Fein. Gedruckte Zeichen werden deutlicher und Grafiken exakter.

- 1 Drücken Sie  $\triangleright$  bis >Druckqualität> angezeigt wird.
- **2** Drücken Sie  $\triangle$  oder  $\nabla$  mehrmals bis >>Auflösung erscheint.
- 3 **[OK]** drücken. Ein blinkendes Fragezeichen (?)erscheint.

>>Auflösung ? 1200 Schnell

>>EcoPrint-Modus

? Aus

- 4 Wählen Sie 1200 Fein, 1200 Schnell, 300 dpi oder 600 dpi mit  $\triangle$  oder  $\nabla$ aus.
- 5 Drücken Sie **[OK]**.
- 6 Die Taste **[MENU]** drücken. Dann erscheint wieder Bereit.

#### **Druckdichte (Auswahl der Druckhelligkeit)**

Die Druckdichte kann in fünf Schritten eingerichtet werden: von 01 (hell) bis 05 (dunkel). Die Standardeinstellung ist 03.

- 1 Drücken Sie  $\triangleright$  bis >Druckqualität> angezeigt wird.
- 2 Drücken Sie  $\triangle$  oder  $\nabla$  mehrmals bis >>Druckdichte erscheint.
- 3 **OK** drücken. Ein blinkendes Fragezeichen (?)erscheint.

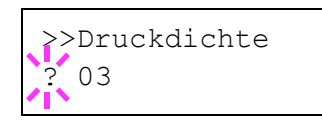

- 4 Die gewünschte Druckdichte zwischen 01 (hell) bis 05 (dunkel) mit  $\triangle$  oder  $\nabla$  auswählen.
- 5 Drücken Sie **[OK]**.
- 6 Die Taste **[MENU]** drücken. Dann erscheint wieder Bereit.

# **Seiteneinstell. (Einstellung Seitenausrichtung)**

In den Menüs für die Seiteneinstellungen können die Anzahl der zu druckenden Exemplare, die Seitenausrichtung sowie weitere Seiteneinstellungen eingerichtet werden.

Folgende Punkte sind unter Seiteneinstellungen zu finden:

- **•** Anzahl der Kopien
- **•** Ausrichtung (Seitenausrichtung)
- **•** Funktion des Zeilenvorschubcodes (LF)
- **•** Funktion des Wagenrücklaufcodes (CR)
- **•** A4 Breit (Breiteneinstellung)
- **1** Drücken Sie  $\triangleright$  bis Druckeinstell. > angezeigt wird.
- **2** Drücken Sie  $\triangle$  oder  $\nabla$  mehrmals bis >Seiteneinstell. > erscheint.

#### **Kopien (Anzahl der Kopien)**

Legen Sie fest, wieviele Kopien jeder Seite gedruckt werden sollen.

- **1** Drücken Sie  $\triangleright$  bis > Seiteneinstell. > angezeigt wird.
- **2** Drücken Sie  $\triangle$  oder  $\nabla$  mehrmals bis  $\geq$ Anzahl Kopien erscheint.
- **3 [OK]** drücken. Eine blinkende Eingabemarke () erscheint.
- 4 Auf  $\triangle$  oder  $\nabla$ drücken, um den Wert an der blinkenden Eingabemarkenposition zu erhöhen bzw. zu verringern. Wählbar sind Werte zwischen 1 und 999. Mit  $\triangleleft$  und  $\triangleright$  den Cursor nach rechts bzw. links verschieben.
- 5 Auf **[OK]** drücken, sobald der gewünschte Wert erscheint.
- 6 Die Taste **[MENU]** drücken. Dann erscheint wieder Bereit.

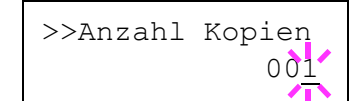

>Seiteeinstell.>

## **Ausrichtung (Seitenausrichtung)**

Die Druckseite kann wie folgt ausgerichtet werden: im Hochformat (senkrecht) oder im Querformat (waagerecht).

#### Hochformat

Querformat

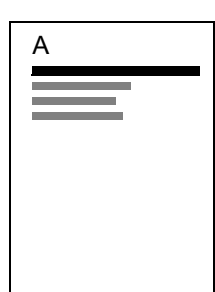

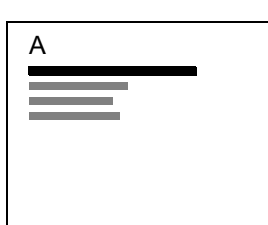

- **1** Drücken Sie  $\triangleright$  bis > Seiteneinstell. > angezeigt wird.
- **2** Drücken Sie  $\triangle$  oder  $\nabla$  mehrmals bis >>Ausrichtung erscheint.
- 3 **[OK]** drücken. Ein blinkendes Fragezeichen (?) erscheint.

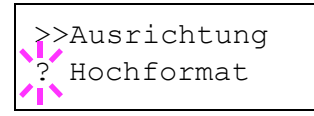

4 Hochformat bzw. Querformat mit  $\triangle$  oder  $\nabla$  auswählen.

- 5 **[OK]** drücken.
- 6 Die Taste **[MENU]** drücken. Dann erscheint wieder Bereit.

## **Funktion des Zeilenvorschubcodes (LF)**

Hiermit wird festgelegt, wie der Drucker reagiert, wenn er einen Zeilenvorschubcode (0AH) empfängt.

- Nur LF: Ein Zeilenvorschub wird ausgeführt (Standardeinstellung).
- **•** CR und LF: Ein Zeilenvorschub und ein Wagenrücklauf werden ausgeführt.
- **•** LF ignorieren: Der Zeilenvorschub wird ignoriert.
- **1** Drücken Sie  $\triangleright$  bis > Seiteneinstell. > angezeigt wird.
- 2 Drücken Sie  $\triangle$  oder  $\nabla$  mehrmals bis >>LF Einstellung erscheint.
- 3 **[OK]** drücken. Ein blinkendes Fragezeichen (?) erscheint.

>>LF Einstellung ? Nur LF

- 4 Wiederholt auf  $\triangle$  oder  $\nabla$  drücken, bis die gewünschte LF-Einstellung erscheint.
- 5 Auf **[OK]** drücken, sobald die gewünschte Einstellung erscheint.
- 6 Die Taste **[MENU]** drücken. Dann erscheint wieder Bereit.

## **Funktion des Wagenrücklaufcodes (CR)**

Hiermit wird festgelegt, wie der Drucker reagiert, wenn er einen Wagenrücklaufcode (0DH) empfängt.

- Nur CR: Ein Wagenrücklauf wird ausgeführt (Standardeinstellung).
- CR und LF: Ein Zeilenvorschub und ein Wagenrücklauf werden ausgeführt.
- **•** CR ignorieren: Der Wagenrücklauf wird ignoriert.
- **1** Drücken Sie  $\triangleright$  bis > Seiteneinstell. > angezeigt wird.
- **2** Drücken Sie  $\triangle$  oder  $\nabla$  mehrmals bis >>CR-Einstellung erscheint.
- 3 **[OK]** drücken. Ein Fragezeichen (?) erscheint.
- 4 Wiederholt auf  $\triangle$  oder  $\nabla$  drücken, bis der Wagenrücklauf erscheint.
- 5 Auf **[OK]** drücken, sobald die gewünschte Einstellung erscheint.
- 6 Die Taste **[MENU]** drücken. Dann erscheint wieder Bereit.

## **A4 Breit (Breiteneinstellung)**

Diese Option aktivieren (Einstellung Ein), um die maximale Anzahl von Zeichen, die in eine Zeile einer A4-Seite (78 Zeichen bei Pitch 10) bzw. einer Letter-Seite (80 Zeichen bei Pitch 10) gedruckt werden können, zu erhöhen. Diese Einstellung ist nur in der PCL 6-Emulation möglich.

- 1 Drücken Sie  $\triangleright$  bis >Seiteneinstell. > angezeigt wird.
- **2** Drücken Sie  $\triangle$  oder  $\nabla$  mehrmals bis >>A4 Breit erscheint.
- 3 Drücken Sie **[OK]**. Ein blinkendes Fragezeichen (?) erscheint.
- 4 Wählen Sie Ein oder. Aus mit  $\triangle$  oder  $\nabla$ .
- 5 Drücken Sie **[OK]**.
- 6 Die Taste **[MENU]** drücken. Dann erscheint wieder Bereit.

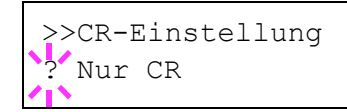

>>A4 Breit ? Aus

# **Netzwerk (Netzwerk Einstellungen)**

Dieser Drucker unterstützt die Protokolle TCP/IP und TCP/IP (IPv6).

IP ist eine Abkürzung für Internet Protokoll. Dieser Drucker benutzt das TCP/IP (IPv4) Protokoll, vefügt aber auch über getrennte Einstellungen für das IPv6 Protokoll.

TCP/IP (IPv4) benutzt 32-Bit IP Adressen, aber die steigende Zahl der Internet Benutzer verursacht einen Engpass verfügbarer IP Adressen. IPv6 wurde entwickelt, um die Menge verfügbarer IP Adressen zu erhöhen, indem 128-Bit IP Adressen verwendet werden.

Folgende Punkte sind unter Netzwerk-Einstellungen zu finden:

- **•** TCP/IP (IPv4)
- **•** TCP/IP (IPv6)

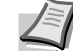

**Hinweis** Fragen Sie Ihren Netzwerk-Administrator nach den korrekten Netzwerkeinstellungen.

Nachdem alle Netzwerkeinstellungen gemacht wurden, schalten Sie die Maschine einmal AUS und wieder EIN. Dies ist notwendig, um die geänderten Einstellungen wirksam zu machen!

- 1 Die Taste **[MENU]** drücken.
- **2** Drücken Sie  $\triangle$  oder  $\nabla$  mehrmals bis Netzwerk> erscheint.

## **TCP/IP (IPv4)**

Hier gelangen Sie in die TCP/IP (IPv4) Einstellungen.

Das TCP/IP System bezieht sich auf das Internet System, welches mit 5- Schichten Struktur arbeitet. Diese besteht aus der Schnittstellen-Schicht, der Verbindungs-Schicht, der Netzwerk-Schicht, der Transport-Schicht und der Anwendungs-Schicht.

Die Schnittstellen-Schicht ist die wichtigste im TCP/IP System, welches eine abstrakte Schnittstelle zur Verfügung stellt, die nicht von der Verbindung zur Netzwerk-Schicht abhängig ist. Das bedeutet, dass das Netzwekmodul diese abstrakte Schnittstelle benutzen kann, so dass die Netzwerk-Pakete in der Verbindungs-Schicht vor und zurück getauscht werden können.

Folgende Punkte sind unter TCP/IP (IPv4) Einstellungen zu finden:

- **•** DHCP (DHCP Einstellungen)
- **•** IP Adresse (IP Adress Eingabe)
- **•** Subnetzmaske (Subnetzmasken Eingabe)
- **•** Gateway (Gateway Einstellungen)
- **•** Bonjour (Bonjour Einstellungen)

**Wichtig** Die Anzeige von DHCP, IP Adresse, Subnetzmaske, Gateway und Bonjour Menüs erfolgen nur, wenn TCP/IP aktiviert ist.

- **1** Drücken Sie  $\triangleright$  bis Netzwerk> angezeigt wird.
- **2** Drücken Sie  $\triangle$  oder  $\nabla$  mehrmals bis >TCP/IP > erscheint.
- 3 **[OK]** drücken. Ein blinkendes Fragezeichen (?) erscheint.

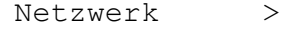

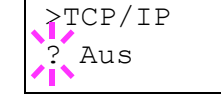

- 4 Wählen Sie Ein oder. Aus mit  $\triangle$  oder  $\nabla$ .
- 5 Wählen Sie Ein und drücken Sie **[OK]**. Die Anzeige wechselt wie unten dargestellt.

#### **DHCP (DHCP Einstellungen)**

Bei DHCP (Dynamic Host Configuration Protocol) handelt es sich um ein Protokoll, welches automatisch alle erforderlichen Informationen zur Verbindung zwischen PC und Netzwerk (Internet) zuweist. Dies beinhaltet die IP Adresse des lokalen Knotens und des Standard-Routers (im eigenen Netz) und dem DNS (Domain Name System) Server. DHCP ist eine Erweiterung des BOOTP (Bootstrap) Start Protokolls.

- **1** Drücken Sie  $\triangleright$  bis >TCP/IP An> angezeigt wird.
- **2** Drücken Sie  $\triangle$  oder  $\nabla$  mehrmals bis >>DHCP erscheint.
- 3 **[OK]** drücken. Ein blinkendes Fragezeichen (?) erscheint.
- 4 Wählen Sie Ein oder. Aus mit  $\triangle$  oder  $\nabla$ .
- 5 Drücken Sie **[OK]**.
- 6 Die Taste **[MENU]** drücken. Dann erscheint wieder Bereit.

#### **IP Adresse (IP Adress Eingabe)**

Eine IP Adresse ist die Anschrift von Druckern oder PCs im Netzwerk und ist in den IP-Paketen enthalten, die zum Senden oder Empfangen von Internet Daten benöigt werden. (IP Adressen können Empfangsoder Ursprungs-Adressen sein.)

Eine IP Adresse ist eine Bit-Folge der Host-Adresse, welche den Computer (Host) im Netzwerk identifiziert und mit dem Netzwerk verbindet. Darüber wird das Netzwerk, indem sich der Computer, oder genauer die Netzwerkschnittstelle befindet, identifiziert. Die IP Adressen sind im Internet einmalig, so dass jeder Computer oder Schnittstelle zugeordnet werden kann.

Die IP Adressen, die unter IPv4 verwendet werden, haben eine feste Länge von 32 Bits.

**Hinweis** Falls Sie eine IP Adresse eingeben, stellen Sie sicher, dass DHCP auf Aus. steht.

- **1** Drücken Sie  $\triangleright$  bis >TCP/IP Ein> angezeigt wird.
- **2** Drücken Sie  $\triangle$  oder  $\nabla$  mehrmals bis >>IP Adresse erscheint.
- 3 **[OK]** drücken. Die blinkende Eingabemarke (\_) erscheint.

4 Auf  $\triangle$  oder  $\nabla$ drücken, um den Wert an der blinkenden Eingabemarkenposition zu erhöhen bzw. zu verringern. Eine Eingabe zwischen 000 und 255 ist möglich. Mit  $\triangle$  und  $\triangleright$  den Cursor nach rechts bzw. links verschieben.

- 5 Sobald die gewünschte IP Adresse angezeigt wird, mit **[OK]** bestätigen.
- 6 Die Taste **[MENU]** drücken. Dann erscheint wieder Bereit.

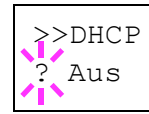

>>IP-Adresse 000.000.000.000

#### **Subnetzmaske (Subnetzmasken Eingabe)**

Die Subnetzmaske ermöglicht die Erweiterung des Netzwerkadressteils der IP Adresse.

Die Subnetzmaske repräsentiert alle Netzwerkadressteile als 1 und alle Hostadressteile als 0. Die Anzahl der Bits im Präfix stellt die Länge der Netzwerk-Adresse dar. Die Bezeichnung "Präfix" bedeutet, das etwas am Anfang hinzugefügt wird, bezeichnet also den ersten Teil der IP Adresse.

Wird eine IP Adresse geschrieben, kann die Länge der Netzwerkadresse durch die Präfix-Länge nach dem Schrägstrich (/) angezeigt werden. Zum Beispiel, "24" in der Adresse "133.210.2.0/24". Daher bezeichnet "133.210.2.0/24" die IP Adresse "133.210.2.0" mit einem 24-Bit Präfix des Netzwerkteils.

Dieser neue Netzwerk Adressteil (ursprünglich Teil der Hostadresse) macht es möglich, dass durch die Subnetzmaske auf eine Subnetz-Adresse verwiesen wird.

**Hinweis** Falls Sie eine Subnetzmaske eingeben, stellen Sie sicher, dass DHCP auf Aus. steht.

- **1** Drücken Sie  $\triangleright$  bis > $TCP/IP$  An> angezeigt wird.
- **2** Drücken Sie  $\triangle$  oder  $\nabla$  mehrmals bis >>Subnetzmaske erscheint.
- **3 <b>[OK]** drücken. Die blinkende Eingabemarke () erscheint.
- **4** Auf  $\triangle$  oder  $\nabla$  drücken, um den Wert an der blinkenden Eingabemarkenposition zu erhöhen bzw. zu verringern. Eine Eingabe zwischen 000 und 255 ist möglich. Mit  $\triangle$  und  $\triangleright$  den Cursor nach rechts bzw. links verschieben.
- 5 Sobald die gewünschte Subnetzmaske angezeigt wird, mit **[OK]** bestätigen.
- 6 Die Taste **[MENU]** drücken. Dann erscheint wieder Bereit.

#### **Gateway (Gateway Einstellungen)**

Das Gateway bezieht sich auf ein Gerät zur Protokollanpassung, damit Netzwerke mit unterschiedlichen Protokollen sich verbinden können.

So wird ein "Gateway" Gerät benötigt, um verschiedene geschlossene Netzwerke (mit eigenen Protokollen) für das Internet über TCP/IP zu öffnen.

Installiert man ein Gateway, werden die Kommunikationsprotokolle und die Anzeigearten der Daten kompatibel.

In TCP/IP Netzwerken, werden mit dem Wort Gateway auch Router bezeichnet.

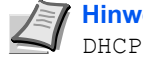

**Hinweis** Falls Sie ein Gateway eingeben, stellen Sie sicher, dass DHCP auf Aus. steht.

- **1** Drücken Sie  $\triangleright$  bis >TCP/IP Ein> angezeigt wird.
- **2** Drücken Sie  $\triangle$  oder  $\nabla$  mehrmals bis >>Gateway erscheint.
- 3 **[OK]** drücken. Die blinkende Eingabemarke (\_) erscheint.

>>Subnetzmaske 000.000.000.000

>>Gateway

000.000.000.000

- **4** Auf  $\triangle$  oder  $\nabla$  drücken, um den Wert an der blinkenden Eingabemarkenposition zu erhöhen bzw. zu verringern. Eine Eingabe zwischen 000 und 255 ist möglich. Mit  $\triangle$  und  $\triangleright$  den Cursor nach rechts bzw. links verschieben.
- 5 Sobald das gewünschte Gateway angezeigt wird, mit **[OK]** bestätigen.
- 6 Die Taste **[MENU]** drücken. Dann erscheint wieder Bereit.

## **Bonjour (Bonjour Einstellungen)**

Bonjour, auch als Null-Konfigurations-Netzwerk bekannt, ist ein Dienst, der automatisch Computer, Geräte und Dienste in einem Netzwerk erkennt.

Da es sich bei Bonjour um ein Standard-Industrieprotokoll handelt, können sich alle Geräte ohne die Eingabe einer IP Adresse oder eines DNS Servers erkennen.

Bonjour sendet und empfängt Netzwerkpakete über den UDP Port 5353. Ist eine Firewall aktiv, muss sicher sein, dass der UDP Port 5353 geöffnet bleibt, so dass Bonjour korrekt arbeiten kann. Einige Firewalls weisen Bonjour Pakete ab. Falls Bonjour nicht zuverlässig arbeitet, prüfen Sie die Firewall Einstellungen und stellen Sie sicher, dass als Ausnahme Bonjour Pakete akzeptiert werden. Wird Bonjour unter Windows XP Service Pack 2 oder später installiert, ist die Windows Firewall für Bonjour korrekt eingestellt.

- **1** Drücken Sie  $\triangleright$  bis >TCP/IP Ein> angezeigt wird.
- **2** Drücken Sie  $\triangle$  oder  $\nabla$  mehrmals bis >>Bonjour erscheint.
- 3 **[OK]** drücken. Die blinkende Eingabemarke (\_) erscheint.
- 4 Wählen Sie Ein oder. Aus mit  $\wedge$  oder  $\nabla$ .
- 5 Drücken Sie **[OK]**.
- 6 Die Taste **[MENU]** drücken. Dann erscheint wieder Bereit.

# **TCP/IP (IPv6)**

Hier gelangen Sie in die TCP/IP (IPv6) Einstellungen.

TCP/IP (IPv6) basiert auf dem Internetprotokoll TCP/IP (IPv4). IPv6 ist die nächste Generation des Internetprotokolls und vergrößert den verfügbaren Adressraum, so dass das Problem des Engpasses von Netzwerkadressen gelöst wird. Zusätzlich wurden neue Sicherheitsstandards und bevorzugte Datenübertragung implementiert.

Folgende Punkte sind unter TCP/IP (IPv6) Einstellungen zu finden:

- **•** RA (Stateless) (RA (Stateless) Einstellungen)
- **•** DHCPv6 (DHCPv6 Einstellungen)

**Wichtig** Die RA (Stateless) und DHCPv6 Menüoptionen werden nur angezeigt, wenn TCP/IP (IPv6) aktiviert ist.

- **1** Drücken Sie  $\triangleright$  bis Netzwerk> angezeigt wird.
- **2** Drücken Sie  $\triangle$  oder  $\nabla$  mehrmals bis  $\angle TCP/TP$  (IPv6)  $\angle$ erscheint.

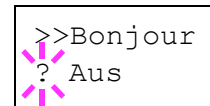

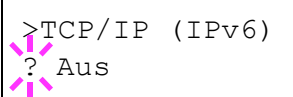

- **3 [OK]** drücken. Ein blinkendes Fragezeichen (?)erscheint.
- 4 Wählen Sie Ein oder. Aus mit  $\triangle$  oder  $\nabla$ .
- 5 Wählen Sie Ein und drücken Sie **[OK]**. Die Anzeige wechselt wie unten gezeigt.

#### **RA (Stateless) (RA (Stateless) Einstellungen)**

Ein IPv6 Router überträgt Informationen wie globales Adress-Präfix über ICMPv6. Diese Information nennt man Router Advertisement (RA).

ICMPv6 steht für Internet Control Message Protocol und ist als ein IPv6 Standard in der RFC 2463 "Internet Control Message Protocol (ICMPv6) des Internet Protocol Version 6 (IPv6) definiert.

- **1** Drücken Sie  $\triangleright$  bis >TCP/IP (IPv6) Ein> angezeigt wird.
- 2 Drücken Sie  $\triangle$  oder  $\nabla$  mehrmals bis >>RA (Stateless) erscheint.
- 3 **[OK]** drücken. Ein blinkendes Fragezeichen (?)erscheint.

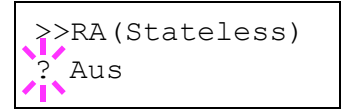

- 4 Wählen Sie Ein oder. Aus mit  $\triangle$  oder  $\nabla$ .
- 5 Drücken Sie **[OK]**.
- 6 Die Taste **[MENU]** drücken. Dann erscheint wieder Bereit.

#### **DHCPv6 (DHCPv6 Einstellungen)**

DHCPv6 ist das Protokoll der automatischen Adresszuweisung der nächsten Generation und unterstützt IPv6. Es verlängert das BOOTP Startprotokoll, welches die Protokolle zum Austausch von Konfigurationen zwischen Host-PCs und dem Netzwerk definiert.

DHCPv6 erlaubt dem DHCP Server die erweiterten Funktionalitäten zum Senden von Konfigurationsparametern zu einem IPv6 Knoten. Da die Netzwerkadressen automatisch zugewiesen werden, ist die Belastung im IPv6 Knoten reduziert, da die Kontrolle der Adresszuweisung für den Administrator deutlich erleichtert ist.

- **1** Drücken Sie  $\triangleright$  bis >TCP/IP (IPv6) Ein> angezeigt wird.
- **2** Drücken Sie  $\triangle$  oder  $\nabla$  mehrmals bis >>DHCPv6 erscheint.
- 3 **[OK]** drücken. Ein blinkendes Fragezeichen (?)erscheint.
- >>DHCPv6 Aus
- 4 Wählen Sie Ein oder. Aus mit  $\triangle$  oder  $\nabla$ .
- 5 Drücken Sie **[OK]**.
- 6 Die Taste **[MENU]** drücken. Dann erscheint wieder Bereit.

# **Gerät allgemein (Einstellung allgemeiner Parameter)**

Wählt und verändert die Funktionsweise des Druckers.

Folgende Punkte sind unter Gerät allgemein zu finden:

- **•** Anzeigesprache (Anzeigesprache wählen)
- **•** Warton (Alarm (Warnton) Einstellungen)
- **•** RAM-Disk Modus (Einsatz einer RAM-Disk)
- **•** Festplatte (Einsatz der optionalen Festplatte)
- **•** Compact Flash-Speicherkarte (Einsatz der Speicherkarte)
- **•** Ferhlerbehand. (Erkennen von Fehlern)
- **•** Timer (Einstellen von Zeitschaltern)
- 1 Die Taste **[MENU]** drücken.
- 2 Drücken Sie  $\triangle$  oder  $\nabla$  mehrmals bis Gerät allgemein> erscheint.

# **Anzeigesprache (Anzeigesprache wählen)**

Wie nachfolgend beschrieben kann eingestellt werden, in welcher Sprache die Meldungen der Anzeige angezeigt werden sollen. Wahlweise können auch Meldungen in anderen Sprachen geladen. werden. Nähere Auskünfte hält der Kundendienst bereit.

- **1** Drücken Sie  $\triangleright$  bis Gerät allgemein> angezeigt wird.
- **2** Drücken Sie  $\triangle$  oder  $\nabla$  mehrmals bis >Anzeigesprache erscheint. Die Standardeinstellung lautet English.
- 3 Um die Sprache zu ändern, auf **[OK]** drücken. Ein blinkendes Fragezeichen (?) erscheint.
- 4 Drücken Sie  $\triangle$  oder  $\nabla$ . In der Anzeige werden nacheinander die verfügbaren Optionen angezeigt:

```
English
Francais
Deutsch
Italiano
Nederlands
Español
Русский
Português
```
- 5 Drücken Sie **[OK]**.
- 6 Die Taste **[MENU]** drücken. Dann erscheint wieder Bereit.

Gerät allgemein >

>Anzeigesprache **Deutsch** 

# **Warton (Alarm (Warnton) Einstellungen)**

Der Drucker kann zur Benachrichtigung des Anwenders per Ton den Druckerstatus anzeigen. Dies ist sehr hilfreich, wenn der Anwender sich in einiger Entfernung zum Drucker aufhält.

Folgende Punkte sind unter Warnton zu finden:

- **•** Code-Bestät. (Bestätigung der Tastenbetätigung)
- **•** Auftragsende (Bestätigung des Auftragsendes)
- **•** Bereit (Druckvorbereitung beendet Signal)
- **•** Fehler (Fehlerbenachrichtigung)
- 1 Drücken Sie  $\triangleright$  bis Gerät allgemein> angezeigt wird.
- **2** Drücken Sie  $\triangle$  oder  $\nabla$  mehrmals bis >Warnton> erscheint.

#### **Code-Bestät. (Bestätigung der Tastenbetätigung)**

Wird Ein als Einstellung gewählt, wird immer ein Ton erzeugt, sobald eine Taste betätigt wird. Die Standardeinstellung ist Ein.

- **1** Drücken Sie  $\triangleright$  bis >Warnton> angezeigt wird.
- **2** Drücken Sie  $\triangle$  oder  $\nabla$  mehrmals bis >>Code-Bestät. erscheint.
- **3 <b>[OK]** drücken. Ein blinkendes Fragezeichen (?)erscheint.
- 4 Wählen Sie Ein oder. Aus mit  $\triangle$  oder  $\nabla$ .
- 5 Drücken Sie **[OK]**.
- 6 Die Taste **[MENU]** drücken. Dann erscheint wieder Bereit.

#### **Auftragsende (Bestätigung des Auftragsendes)**

Wird Ein als Einstellung gewählt, wird immer ein Ton erzeugt, sobald ein Auftrag beendet wird. Die Standardeinstellung ist Aus.

- **1** Drücken Sie  $\triangleright$  bis >Warnton> angezeigt wird.
- **2** Drücken Sie  $\triangle$  oder  $\nabla$  mehrmals bis >>Auftragsende erscheint.
- **3 [OK]** drücken. Ein blinkendes Fragezeichen (?)erscheint.
- 4 Wählen Sie Ein oder. Aus mit  $\triangle$  oder  $\nabla$ .
- 5 Drücken Sie **[OK]**.
- 6 Die Taste **[MENU]** drücken. Dann erscheint wieder Bereit.

>Warnton >

>>Code-Bestät.

? Ein

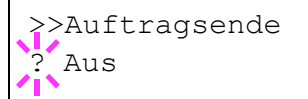

## **Bereit (Druckvorbereitung beendet Signal)**

Wird Ein als Einstellung gewählt, wird immer ein Ton erzeugt, sobald die Druckvorbereitung nach dem Einschalten beendet ist. Die Standardeinstellung ist Aus.

- **1** Drücken Sie  $\triangleright$  bis >Warnton> angezeigt wird.
- 2 Drücken Sie  $\triangle$  oder  $\nabla$  mehrmals bis >>Bereit erscheint.
- 3 **[OK]** drücken. Ein blinkendes Fragezeichen (?) erscheint.
- 4 Wählen Sie Ein oder. Aus mit  $\triangle$  oder  $\nabla$ .
- 5 Drücken Sie **[OK]**.
- 6 Die Taste **[MENU]** drücken. Dann erscheint wieder Bereit.

## **Fehler (Fehlerbenachrichtigung)**

Wird Ein als Einstellung gewählt, wird immer ein Ton erzeugt, wenn ein Problem wie Papiermangel oder Papierstau während des Ausdrucks auftritt. Die Standardeinstellung ist Ein.

- **1** Drücken Sie  $\triangleright$  bis  $\triangleright$  Warnton $\triangleright$  angezeigt wird.
- 2 Drücken Sie  $\triangle$  oder  $\nabla$  mehrmals bis >>Fehler erscheint.
- **3 [OK]** drücken. Ein blinkendes Fragezeichen (?)erscheint.
- 4 Wählen Sie Ein oder. Aus mit  $\triangle$  oder  $\nabla$ .
- 5 Drücken Sie **[OK]**.
- 6 Die Taste **[MENU]** drücken. Dann erscheint wieder Bereit.

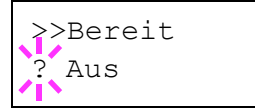

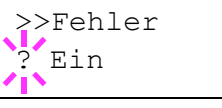

# **RAM-Disk Modus (Einsatz einer RAM-Disk)**

Eine RAM-Disk ist ein bestimmter Teil des Druckerspeichers, der für die vorübergehende Ablage von Druckaufträgen benutzt wird. Anhand der gespeicherten Druckdaten können dann mehrere Kopien eines Auftrags in kürzerer Zeit als üblich erstellt werden. Diese verhält sich ähnlich wie eine Festplatte, jedoch gehen die Daten beim Ausschalten verloren.

Die (standardmäßig deaktivierte) RAM-Disk aktivieren und die gewünschte Größe wie nachfolgend beschrieben eingeben. Die Maximalkapazität der RAM-Disk lässt sich wie folgt berechnen:

RAM-Disk aktiviert = Die maximale Größe der RAM-Disk beträgt 4 MB (ohne optionalen Speicher).

Optionaler Speicher installiert = Die maximale Größe der RAM-Disk beträgt die Hälfte der optionalen Speichergröße.

Um die RAM-Disk im Druckerspeicher zu aktivieren, muss über das Menüsystem des Druckers zunächst wie nachfolgend beschrieben der RAM-Disk-Modus auf Ein gesetzt werden und die gewünschte Größe der RAM-Disk eingestellt werden. Dann sind auf der RAM-Disk folgende Funktionen ausführbar:

**Hinweis** Der Drucker unterstützt drei Arten von Speichermedien: CF-Speicherkarte, optionale Festplatte und RAM-Disk. Die CF-Speicherkarte und die Festplatte werden in die entsprechenden Steckplätze des Druckers eingeschoben. Bei der RAM-Disk handelt es sich um einen bestimmten Teil des Druckerspeichers, der für die vorübergehende Ablage von Druckaufträgen reserviert ist.

**Wichtig** Die RAM-Disk steht mit optionaler Festplatte nicht zur Verfügung.

Auf der RAM-Disk werden Daten nur vorübergehend gespeichert. Wird der Drucker zurückgesetzt oder ausgeschaltet, werden die hier gespeicherten Daten automatisch gelöscht.

Die RAM-Disk erlaubt einige Auftragbox Funktionen zusätzlich.

Die RAM-Disk wird im Arbeitsspeicher des Druckers für die Anwender eingerichtet. Je nach Umfang der RAM-Disk kann es daher zu einer Reduzierung der Druckgeschwindigkeit und/oder zu Fehlermeldungen aufgrund unzureichender Speicherkapazitäten kommen.

- **1** Drücken Sie  $\triangleright$  bis Gerät allgemein > angezeigt wird.
- **2** Drücken Sie  $\triangle$  oder  $\nabla$  mehrmals bis >RAM-Disk-Modus> erscheint.
- **3 [OK]** drücken. Ein blinkendes Fragezeichen (?)erscheint.

4 Wählen Sie Ein oder. Aus mit  $\triangle$  oder  $\nabla$ .

- 5 Drücken Sie **[OK]**.
- 6 Die Taste **[MENU]** drücken. Dann erscheint wieder Bereit.

>RAM DISK Modus ? Aus

### **RAM-Disk Größe (Größe der RAM DISK einstellen)**

Verändern Sie die Größe der RAM-Disk wie folgt.

**Wichtig** Das RAM-Disk Größen-Menü erscheint nur, wenn der RAM-Disk Modus auf Ein gesetzt ist.

**1** Drücken Sie  $\triangleright$  bis >RAM-Disk Modus Ein> angezeigt wird.

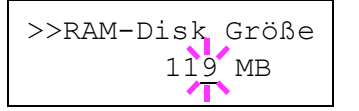

2 Drücken Sie **[OK]**. Ein blinkende Eingabemarke (\_) erscheint. Mit den Tasten  $\triangle$  oder  $\nabla$  das gewünschte Menü aufrufen. Die mögliche RAM-Disk Größe ist 001 bis 512. Mit  $\triangleleft$  und  $\triangleright$  die Eingabemarke nach rechts bzw. links verschieben.

Dieser Wertebereich hängt von der Gesamt-Speicherkapazität des Druckers ab. Wenn versucht wird, den zulässigen Wertebereich zu überschreiten, veranlasst der Drucker automatisch eine Anpassung an die maximale RAM-Disk-Größe.

- 3 Sobald die gewünschte RAM-Disk-Größe angezeigt wird, den Wert mit **[OK]** bestätigen.
- 4 Die Taste **[MENU]** drücken. Dann erscheint wieder Bereit. Den Drucker aus- und wieder einschalten. Nach dem Neustart steht die zuvor spezifizierte RAM-Disk-Größe zur Verfügung.

## **Festplatte (Einsatz der optionalen Festplatte)**

Wenn die optionale Festplatte im Drucker installiert ist, können die nachfolgend aufgelisteten Vorgänge auf der Festplatte ausgeführt werden.

**•** Formatieren der Festplatte

Nachdem die optionale Festplatte in den Drucker eingebaut wurde, muss diese vor der Benutzung formatiert werden.

Dieses Menü wird nur bei installierter Festplatte angezeigt.

**Hinweis** Mit der optionalen Festplatte steht die Auftragbox zur Verfügung.

- **1** Drücken Sie  $\triangleright$  bis Gerät allgemein> angezeigt wird.
- **2** Drücken Sie  $\triangle$  oder  $\nabla$  mehrmals bis >Festplatte > erscheint.

>Festplatte >

### **Formatieren der Festplatte**

Bevor die Festplatte benutzt werden kann, muss sie formatiert werden. Erst dann können Daten darauf geschrieben werden.

Dieses Menü wird nur bei installierter Festplatte angezeigt.

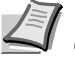

**Hinweis** Bei der Formatierung werden alle eventuell bereits auf dem Speichermedium gespeicherten Daten, einschließlich der CF-Karte gelöscht.

Die Formatierung der Festplatte muss vom Bedienfeld aus erfolgen.

- **1** Drücken Sie  $\triangleright$  bis >Festplatte > angezeigt wird.
- 2 >>Formatieren erscheint.
- 3 **[OK]** drücken. Ein Fragezeichen (?) erscheint.
- 4 Drücken Sie **[OK]**.

Es wird gedruckt erscheint und das Formatieren der Festplatte beginnt. Nach erfogreicher Formatierung erscheint Bereit.

# **Compact Flash (Einsatz der Speicherkarte)**

Der Drucker verfügt über einen Steckplatz für eine CF-Speicherkarte. Befindet sich eine CompactFlash-Karte im Drucker, werden die nachfolgend erläuterten Funktionen unterstützt.

**•** Formatieren (Formatieren der CF-Speicherkarte)

Einzelheiten zur Handhabung der CF-Speicherkarte siehe unter *[CompactFlash \(CF\)-Karte](#page-196-0)* auf Seite *8-6*.

**Hinweis** Das Menü Compact Flash wird nur bei eingesetzter CF-Speicherkarte angezeigt.

- **1** Drücken Sie  $\triangleright$  bis Gerät allgemein> angezeigt wird.
- **2** Drücken Sie  $\triangle$  oder  $\nabla$  mehrmals bis > Compact Flash> erscheint.

>>Formatieren ?

>Compact Flash >

Umgang mit dem Bedienfeld 7-59

### **Formatieren (Formatieren der CF-Speicherkarte)**

Bevor eine neue CF-Speicherkarte benutzt werden kann, muss diese formatiert werden. Erst dann können Daten darauf geschrieben werden.

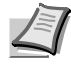

**Hinweis** Das Menü zum Formatieren der CF-Speicherkarte wird nur bei eingesetzter Speicherkarte und abgeschaltetem Speicherschutz angezeigt.

Bei der Formatierung werden alle eventuell bereits auf dem Speichermedium gespeicherten Daten, einschließlich der CF-Speicherkarte gelöscht. Die Formatierung der CF-Speicherkarte muss vom Bedienfeld aus vorgenommen werden.

Wenn eine neue Speicherkarte in den Steckplatz des Druckers geschoben wird, erscheint im Display die Meldung Formatfehler Speicherkarte.

- 1 Drücken Sie  $\triangleright$  sobald  $\triangleright$ Compact Flash $>$  angezeigt wird.
- 2 >>Formatieren erscheint.
- 3 **[OK]** drücken. Ein Fragezeichen (?) erscheint.

#### 4 Drücken Sie **[OK]**.

Es wird gedruckt erscheint im Display und die CompactFlash-Karte wird formatiert. Nach erfogreicher Formatierung erscheint Bereit.

# **Fehlerbehand. (Erkennen von Fehlern)**

Hier kann die Reaktion auf Fehler beim Duplexdruck, Papierformat-Fehler und Medientyp-Fehler bei fester Papierquelle verändert werden.

Folgende Punkte sind unter Fehlerbehandlung zu finden:

- **•** Duplex (Fehlererkennung beim Duplexdruck)
- **•** Falsch. Papier (Format-/Medientyp-Fehler bei fester Papierquelle)
- **1** Drücken Sie  $\triangleright$  bis Gerät allgemein> angezeigt wird.
- **2** Drücken Sie  $\triangle$  oder  $\nabla$  mehrmals bis >Fehlerbehand.> erscheint.

>>Formatieren ?

## >Fehlerbehand.>

## **Duplex (Fehlererkennung beim Duplexdruck)**

Wenn die Fehlererkennung für den Duplexdruck aktiviert ist (Ein) und im Duplexbetrieb versucht wird, ungeeignete Papierformate und -sorten zu verarbeiten, erscheint im Display die Fehlermeldung Duplex deaktiv - GO drücken. Gleichzeitig wird der Druckbetrieb unterbrochen.

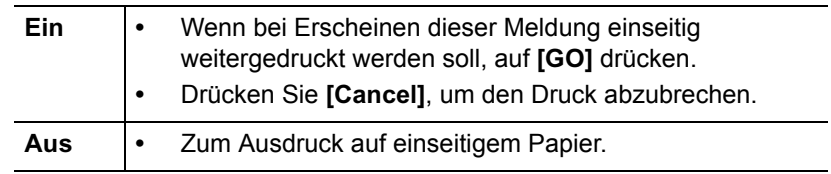

- **1** Drücken Sie  $\triangleright$  bis >Fehlerbehand.> angezeigt wird.
- **2** Drücken Sie  $\triangle$  oder  $\nabla$  mehrmals bis >>Duplex erscheint.
- 3 **[OK]** drücken. Ein blinkendes Fragezeichen (?) erscheint.
- 4 Wählen Sie Ein oder. Aus mit  $\triangle$  oder  $\nabla$ .
- 5 **[OK]** drücken.
- 6 Auf **[MENU]** drücken. Dann erscheint wieder Bereit.

### **Falsch. Papier (Format-/Medientyp-Fehler bei fester Papierquelle)**

Stellen Sie diese Einstellung auf Aus wenn der Ausdruck fortgesetzt werden soll, auch wenn Papierformat oder Medientyp nicht mit der Papierquelle übereinstimmen. Bei der Einstellung Ein wird eine Fehlermeldung angezeigt.

- **1** Drücken Sie  $\triangleright$  bis >Fehlerbehand. > angezeigt wird.
- **2** Drücken Sie  $\triangle$  oder  $\nabla$  mehrmals bis >>Falsch. Papier erscheint.
- 3 Drücken Sie **[OK]**. Ein blinkendes Fragezeichen (?)erscheint.
- 4 Wählen Sie Ein oder. Aus mit  $\triangle$  oder  $\nabla$ .
- 5 Drücken Sie **[OK]**.
- 6 Die Taste **[MENU]** drücken. Dann erscheint wieder Bereit.

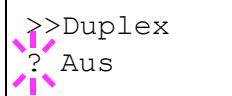

>>Falsch. Papier Ein

# **Timer (Einstellen von Zeitschaltern)**

Die folgenden Einstellungen bestimmen zeitgesteuerte Abläufe wie Seitenvorschub oder Ruhemodus.

Folgende Punkte sind unter Timer zu finden:

- **•** Seitenvorschub Timeout (Automatischer Seitenvorschub)
- **•** Ruhe-Timer (Zeit bis Ruhemodus)
- **•** Auto Fehler lösch (Auto. Fortsetzung des Druckvorgangs nach Fehler)
- **•** Timer Auto Fehler (Zeit bis zur automatischen Fortsetzung einstellen)
- **•** Bedienf. Auto- Rücksetz. (Zeit bis Rückstellung des Bedienfeldes)
- **•** Bedienf. Rück. Timer (Zeit bis Rückstellung des Bedienfeldes einstellen)
- **•** Auto Ruhe (Aktivieren des Ruhemodus)
- 1 Drücken Sie  $\triangleright$  bis Gerät allgemein> angezeigt wird.
- **2** Drücken Sie  $\triangle$  oder  $\nabla$  mehrmals bis >Timer> erscheint.

#### **Seitenvorschub Timeout (Automatischer Seitenvorschub)**

Wenn der Drucker während einer bestimmten Zeitspanne keine Daten erhält, stellt er einen Zeitüberlauf fest und gibt die aktuelle Schnittstelle frei. Eventuell im Puffer befindliche Daten werden ausgedruckt, und die betreffende Seite wird ausgegeben. Der Standard-Timeout beträgt 30 Sekunden.

- **1** Drücken Sie  $\triangleright$  bis  $\triangleright$ Timer $\triangleright$  angezeigt wird.
- 2 Wiederholt auf  $\triangle$  oder  $\nabla$  drücken, bis >>Seitenvorschub Timeout erscheint.
- 3 **[OK]** drücken. Eine blinkende Eingabemarke (\_) erscheint.
- 4 Auf  $\triangle$  oder  $\nabla$  drücken, um den Wert an der blinkenden Eingabemarke zu erhöhen bzw. zu verringern. Zulässig sind Timeout-Werte zwischen 5 und 495 Sekunden, einstellbar in 5-Sekunden-Schritten. Mit  $\triangleleft$  und  $\triangleright$  den Cursor nach rechts bzw. links verschieben.
- 5 Drücken Sie **[OK]**.
- **6** Auf [MENU] drücken. Dann erscheint wieder Bereit.

>>Seitenvorschub Timeout 030Sek.

>Timer >

## **Ruhe-Timer (Zeit bis Ruhemodus)**

Es kann eingestellt werden, wie lange der Drucker warten soll, bevor er bei Nichtbenutzung in den Ruhemodus wechselt.

Der Drucker kehrt in den Normalzustand zurück, wenn ein Druckauftrag eingeht, eine Taste gedrückt oder eine der äußeren Abdeckungen geöffnet wird. Das Standard-Zeit beträgt 30 Minuten.

**Hinweis** Die Kalibrierung wird automatisch ausgeführt, bevor der Drucker bereit ist.

- **1** Drücken Sie  $\triangleright$  bis > $\text{Timer}$  angezeigt wird.
- **2** Drücken Sie  $\triangle$  oder  $\nabla$  mehrmals bis >>Ruhe Timer erscheint.
- 3 Um den Timeout-Wert zu ändern, auf **[OK]** drücken. Eine blinkende Eingabemarke (\_) erscheint.
- 4 Auf  $\triangle$  oder  $\nabla$  drücken, um den Wert an der blinkenden Eingabemarke zu erhöhen bzw. zu verringern. Der Timer kann zwischen 1 und 240 Minuten definiert werden. Mit  $\triangle$  und  $\triangleright$  den Cursor nach rechts bzw. links verschieben.
- 5 Drücken Sie **[OK]**.
- **6** Auf [MENU] drücken. Dann erscheint wieder Bereit.

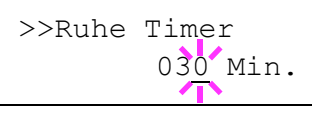

### **Auto Fehler lösch (Auto. Fortsetzung des Druckvorgangs nach Fehler)**

Wenn ein Fehler auftritt, der jedoch den Druckbetrieb nicht behindert, werden nach Ablauf einer bestimmten Zeitspanne die nächsten empfangenen Daten automatisch ausgedruckt. Wenn der Drucker beispielsweise von mehreren Personen gemeinsam im Netzwerk genutzt wird und eine dieser Personen einen der nachfolgenden Fehler verursacht, können die von einer anderen Person im Anschluss daran übertragenen Daten nach Ablauf einer bestimmten Zeitspanne gedruckt werden. Ab Werk ist diese Option deaktiviert (Aus).

Eine automatische Wiederaufnahme des Druckbetriebs erfolgt nach folgenden Fehlern:

- **•** Speicherüberlauf GO drücken
- **•** Druckerüberlauf GO drücken
- **•** KPDL-Fehler ## GO drücken
- **•** Datei n.gefunden GO drücken
- **•** Fehler Festpl. ## GO drücken
- **•** RAM DISK Fehl.## GO drücken
- **•** Speichk. Fehl ## GO drücken
- **•** Konto falsch GO drücken
- **•** Satzzahl zu groß GO drücken
- **•** Job beschränkt GO drücken
- **•** Kontofehler GO drücken
- **•** Duplex deaktiv. GO drücken
- **•** Auftrag n. gesp. GO drücken
- **•** Nur 1 Exemplar GO drücken
- **•** USB Fehler ## GO drücken

Die Einstellung der Zeit bis zur automatischen Aufnahme des Druckbetriebs nach einem Fehler wird nachfolgend beschrieben *Timer Auto Fehler (Zeit bis zur auto. Fortsetzung einstellen)*.

- **1** Drücken Sie  $\triangleright$  bis  $\triangleright$ Timer $\triangleright$  angezeigt wird.
- **2** Wiederholt auf  $\triangle$  oder  $\nabla$  drücken, bis >>Auto Fehlerlösch erscheint.
- 3 **[OK]** drücken. Ein blinkendes Fragezeichen (?) erscheint.
- 4 Wählen Sie Ein oder. Aus mit  $\triangle$  oder  $\nabla$ .
- 5 **[OK]** drücken.
- 6 Die Taste **[MENU]** drücken. Dann erscheint wieder Bereit.

#### **Timer Auto Fehler (Zeit bis zur auto. Fortsetzung einstellen)**

Steht die Einstellung Auto Fehler lösch. auf Ein und ein Fehler tritt auf, der das Weiterdrucken erlaubt, so gibt diese Einstellung die Zeitspanne an, wann der Ausdruck wieder aufgenommen wird. Die Standardeinstellung lautet 30 Sekunden.

- Drücken Sie  $\triangleright$  bis  $\triangleright$ Timer $\triangleright$  angezeigt wird.
- **2** Drücken Sie  $\triangle$  oder  $\nabla$  mehrmals bis >>Timer Auto Fehler erscheint.

>>Auto Fehler Lösch<sup>.?</sup> Aus

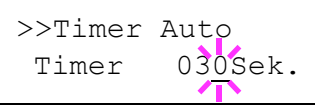

- **3 [OK]** drücken. Eine blinkende Eingabemarke () erscheint.
- 4 Auf  $\triangle$  oder  $\nabla$  drücken, um den Wert an der blinkenden Eingabemarke zu erhöhen bzw. zu verringern. Zulässig sind Zeiten zwischen 5 und 495 Sekunden, einstellbar in 5-Sekunden-Schritten. Mit  $\triangle$  und  $\triangleright$  kann die Eingabemarke nach rechts bzw. links verschoben werden.
- 5 **[OK]** drücken.
- 6 Die Taste **[MENU]** drücken. Dann erscheint wieder Bereit.

#### **Bedienf. Auto- Rücksetz. (Zeit bis Rückstellung des Bedienfeldes)**

Die automatische Rückstellung des Bedienfeldes stellt die Grundeinstellungen nach einer festgelegten Zeit der Nicht-Benutzung wieder her. Die Standardeinstellung ist Ein.

Für die Einstellung der Zeitspanne bis zur Grundstellung, siehe nächster Abschnitt *Bedienf. Rück. Timer (Zeit bis Rückstellung des Bedienfeldes einstellen)*.

- **1** Drücken Sie  $\triangleright$  bis  $\triangleright$ Timer $\triangleright$  angezeigt wird.
- **2** Wiederholt auf  $\triangle$  oder  $\nabla$  drücken, bis >>Bedienf. Auto-Rücksetz. erscheint.
- 3 Drücken Sie **[OK]**. Ein blinkendes Fragezeichen (?)erscheint.
- 4 Wählen Sie Ein oder. Aus mit  $\triangle$  oder  $\nabla$ .
- 5 Drücken Sie **[OK]**.
- 6 Die Taste **[MENU]** drücken. Dann erscheint wieder Bereit.

#### **Bedienf. Rück. Timer (Zeit bis Rückstellung des Bedienfeldes einstellen)**

Steht die automatische Bedienfeldrückstellung auf Ein, kann hier die Zeitspanne bis zur Rückstellung festgelegt werden. Die Standardeinstellung lautet 90 Sekunden.

- **1** Drücken Sie  $\triangleright$  bis  $\triangleright$ Timer $\triangleright$  angezeigt wird.
- **2** Drücken Sie  $\triangle$  oder  $\nabla$  mehrmals bis >>Bedienf. Rück. Timer erscheint.
- 3 Drücken Sie **[OK]**. Ein blinkende Eingabemarke (\_) erscheint.
- 4 Auf  $\triangle$  oder  $\nabla$  drücken, um den Wert an der blinkenden Eingabemarke zu erhöhen bzw. zu verringern. Zulässig sind Zeiten zwischen 005 und 495 Sekunden, einstellbar in 5-Sekunden-Schritten. Mit  $\triangleleft$  und  $\triangleright$  den Cursor nach rechts bzw. links verschieben.
- 5 Drücken Sie **[OK]**.
- 6 Die Taste **[MENU]** drücken. Dann erscheint wieder Bereit.

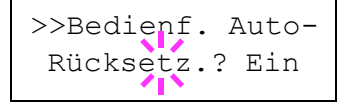

>>Bedienf. Rück. Timer 090Sek.

## **Auto Ruhe (Aktivieren des Ruhemodus)**

Der Drucker verfügt über einen Sleep-Timer, der bewirkt, dass weniger Strom verbraucht wird, wenn der Drucker gerade nicht druckt und auch keine Druckdaten eingehen oder verarbeitet werden. Die Standardeinstellung ist Ein.

- **1** Drücken Sie  $\triangleright$  bis  $\triangleright$ Timer $\triangleright$  angezeigt wird.
- **2** Drücken Sie  $\triangle$  oder  $\nabla$  mehrmals bis >>Auto Ruhe erscheint.
- 3 Um den Sleep Timer einzurichten, auf **[OK]** drücken. Ein blinkendes Fragezeichen (?) erscheint.
- 4 Wählen Sie Ein oder. Aus mit  $\triangle$  oder  $\nabla$ .
- 5 **[OK]** drücken. Der Sleep-Timer ist jetzt deaktiviert.
- 6 Die Taste **[MENU]** drücken. Dann erscheint wieder Bereit.

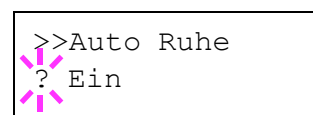

# **Sicherheit**

Sicherheitsfunktionen können aktiviert werden, um den Drucker und die Druckdaten zu schützen.

Folgende Punkte sind unter Sicherheit zu finden:

- **•** ID (Administrator ID Eingabe)
- **•** Passort (Administrator Passwort Eingabe)
- **•** Schnitt.sperre (Schnittstelle sperren (Externe Geräte))
- **•** NetWare (NetWare Einstellungen)
- **•** AppleTalk (AppleTalk Einstellungen)
- **•** IPP (IPP Einstellungen)
- **•** SSL-Server (SSL Server Einstellungen)
- **•** IPSec (IPSec Einstellungen)
- **•** Sicherheitsstufe (Sicherheitsstufen Einstellungen)
- 1 Die Taste **[MENU]** drücken.

2 Drücken Sie  $\triangle$  oder  $\nabla$  mehrmals bis sicherheit> erscheint.

# **ID (Administrator ID Eingabe)**

Zur Nutzung von Sicherheitsfunktionen muss eine Administrator ID eingegeben werden. Für Informationen zur Eingabe siehe *[Admin](#page-185-0)  [\(Administrator Einstellungen\)](#page-185-0)* auf Seite *7-81*.

- **1** Drücken Sie  $\triangleright$  bis sicherheit > angezeigt wird.
- 2 Die Anzeige zeigt ID und eine blinkende Eingabemarke ().
- 3 Auf  $\triangle$  oder  $\nabla$  drücken, um den Wert an der blinkenden Eingabemarkenposition zu erhöhen bzw. zu verringern. Geben Sie die festgelegte ID ein. Mit  $\leq$  und  $\geq$  die Eingabemarke nach rechts bzw. links verschieben. Geben Sie eine ID zwischen 1 und 16 Stellen ein.
- 4 Drücken Sie **[OK]**. Mit dem nächsten Abschnitt fortfahren *[Passwort](#page-172-0)  [\(Administrator Passwort Eingabe\)](#page-172-0)*.

<span id="page-171-0"></span>Sicherheit >

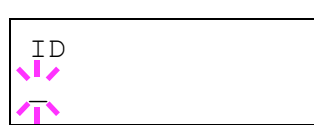

# **Passwort (Administrator Passwort Eingabe)**

Zur Nutzung von Sicherheitsfunktionen muss eine Administrator ID und ein Administrator Passwort eingegeben werden. Für Informationen zur Eingabe siehe *[Admin \(Administrator Einstellungen\)](#page-185-0)* auf Seite *7-81*.

<span id="page-172-0"></span>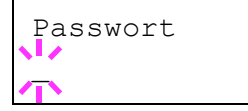

- 1 Haben Sie schon während des letzten Schrittes eine korrekte ID eingegeben ([ID \(Administrator ID Eingabe\)\)](#page-171-0), zeigt die Anzeige Passwort (Administrator Passwort Eingabe) und eine blinkende Eingabemarke().
- 2 Auf  $\triangle$  oder  $\nabla$ drücken, um den Wert an der blinkenden Eingabemarkenposition zu erhöhen bzw. zu verringern. Geben Sie das korrekte Passwort ein. Mit  $\triangle$  und  $\triangleright$  den Cursor nach rechts bzw. links verschieben. Geben Sie ein Passwort zwischen 0 (nicht gespeichert) und 16 Stellen ein.

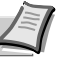

**Hinweis** Haben Sie die falsche AdministratorID oder ein falsches Passwort eingeben, erscheint ID Fehler oder Falsches Passwort und die Anzeige zur Eingabe erscheint. Geben Sie das Passwort nochmals korrekt ein.

3 **[OK]** drücken. Eine Sicherheitsanzeige erscheint.

# **Schnitt.sperre (Schnittstelle sperren (Externe Geräte))**

Diese Funktion kann zum Abschließen und damit zur Sicherung der Schnittstellen benutzt werden. Folgende Punkte sind unter Schnittstelle sperren zu finden:

- **•** USB-Host (USB Speicher Einstellungen)
- **•** USB-Gerät (USB Schnittstellen Einstellungen)
- **•** Parallele Schnittstelle
- **•** Optionale Schnittstelle (Netzwerkkarten Einstellungen)
- 1 Nach Eingabe der Administrator ID und des Passworts, drücken Sie  $\triangle$  oder  $\overline{\vee}$  mehrmals, bis >Schnitt.sperre > erscheint.

## **USB-Host (USB Speicher Einstellungen)**

Der USB Speicher Steckplatz lässt sich abschließen und sichern. Die Standardeinstellung ist Entsperren.

- 1 Drücken Sie  $\triangleright$  bis  $\triangleright$  schnitt.sperre $\triangleright$  angezeigt wird. $\triangleright$  $\triangleright$ USB-Host erscheint.
- 2 Drücken Sie **[OK]**. Ein blinkendes Fragezeichen (?) erscheint.
- 3 Wählen Sie Sperren oder. Entsperren mit den  $\triangle$  oder  $\nabla$  Tasten.
- 4 Drücken Sie **[OK]**.
- **5 Die Taste <b>[MENU]** drücken. Dann erscheint wieder Bereit.

>>USB-Host

**Entsperren** 

>Schnitt.sperre

## **USB-Gerät (USB Schnittstellen Einstellungen)**

Der USB Speicher Steckplatz kann abgeschlossen und gesichert werden. Die Standardeinstellung ist Entsperren.

- 1 Drücken Sie  $\triangleright$  bis  $\triangleright$  Schnitt.sperre $\triangleright$  angezeigt wird. $\triangleright$  $\triangleright$ USB-Gerät erscheint.
- 2 Drücken Sie **[OK]**. Ein blinkendes Fragezeichen (?) erscheint.

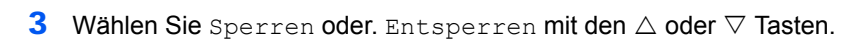

- 4 Drücken Sie **[OK]**.
- **5** Die Taste [MENU] drücken. Dann erscheint wieder Bereit.

#### **Parallele Schnittstelle**

Die parallele Schnittstelle kann abgeschlossen und gesichert werden. Die Standardeinstellung ist Entsperren.

- **1** Drücken Sie  $\triangleright$  bis  $\triangleright$  Schnitt.sperre $\triangleright$  angezeigt wird. >>Parallel I/F erscheint.
- 2 Drücken Sie **[OK]**. Ein blinkendes Fragezeichen (?) erscheint.
- **3** Wählen Sie Sperren oder. Entsperren mit den  $\triangle$  oder  $\nabla$  Tasten.
- 4 Drücken Sie **[OK]**.
- **5** Die Taste [MENU] drücken. Dann erscheint wieder Bereit.

#### **Optionale Schnittstelle (Netzwerkkarten Einstellungen)**

Die Netzwerkschnittstelle kann abgeschlossen und gesichert werden. Die Standardeinstellung ist Entsperren.

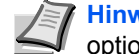

**Hinweis** Opt. Schnittst. wird nur angezeigt, wenn eine optionale Schnittstelle eingebaut ist.

- 1 Drücken Sie  $\triangleright$  bis >Schnitt.sperre> angezeigt wird. >>Opt. Schnittst. erscheint.
- 2 Drücken Sie **[OK]**. Ein blinkendes Fragezeichen (?) erscheint.

>>Opt Schnittst. **Entsperren** 

- **3** Wählen Sie Sperren oder. Entsperren mit den  $\triangle$  oder  $\nabla$  Tasten.
- 4 Drücken Sie **[OK]**.
- 5 Die Taste **[MENU]** drücken. Dann erscheint wieder Bereit.

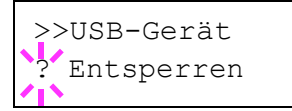

>>Parallel I/F ? Entsperren

# **NetWare (NetWare Einstellungen)**

Als NetWare bezeichnet man ein PC-basiertes Betriebssystem speziell für Server.

NetWare ist ein Client-Server System, das mit einem NetWare Betriebssystem für Server und speziellen Client Modulen auf PCs mit MS-DOS, OS/2 oder Windows arbeitet. Die Basis Netzwerk-Schicht benutzt als Protokoll ein NetWare eigenes IPX-Protokoll (Internetwork Packet eXchange)/SPX (Sequenced Packet eXchange), unterstützt aber auch TCP/IP.

Die Eigenschaften des NetWare Betriebssystems sind speziell für Server ausgelegt, anders als Windows NT oder Unix. Die minimale Bedienung des Servers kann auch von einer NetWare Konsole aus erfolgen. Server- und Datei-Management wird über Management Tools vom Client ausgeführt. Alle Treiber und Protokollebenen bestehen in Form von Modulen, genannt NetWare Loadable Modules (NLMs). Die Möglichkeit der NLMs dynamisch und flexibel Daten zu tauschen, ist einer der großen Vorteile.

Die Standardeinstellung ist Ein.

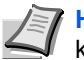

**Hinweis** Fragen Sie Ihren Netzwerk-Administrator nach den korrekten Netzwerkeinstellungen.

- 1 Nach Eingabe der Administrator ID und des Passworts, drücken Sie  $\triangle$  oder  $\nabla$  mehrmals, bis >NetWare > erscheint.
- 2 Drücken Sie **[OK]**. Ein blinkendes Fragezeichen (?)erscheint.
- **3** Wählen Sie Ein oder. Aus mit  $\wedge$  oder  $\nabla$ .
- 4 Drücken Sie **[OK]**.
- 5 Die Taste **[MENU]** drücken. Dann erscheint wieder Bereit.

## **Frame-Typ (Frame Typ Einstellungen)**

Geben Sie den NetWare Frame Typ an. Frame ist eine Bezeichnung für ein Datenpaket in einem Netzwerk. Die Standardeinstellung ist Auto.

- 1 Drücken Sie  $\triangleright$  bis >Netware Ein> angezeigt wird. >>Frame-Typ erscheint.
- 2 Auf **[OK]** drücken. Ein blinkendes Fragezeichen (?) erscheint.
- **3** Drücken Sie  $\triangle$  oder  $\nabla$  bis der gewünschte Frame Typ erscheint. Dann drücken Sie **[OK]**. Im Display erscheinen nacheinander folgende Wahlmöglichkeiten:
	- $\Delta$ uto
	- **•** 802.3
	- **•** Ethernet-II
	- **•** 802.2
	- **•** SNAP
- 4 Drücken Sie **[OK]**.
- 5 Die Taste **[MENU]** drücken. Dann erscheint wieder Bereit.

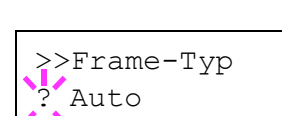

>NetWare >

>NetWare >

? Ein

# **AppleTalk (AppleTalk Einstellungen)**

AppleTalk ist ein Kommunikationsprotokoll hauptsächlich zwischen Macintosh Computern und bezieht sich auf das Mac Netzwerk-Betriebssystem.

AppleTalk weist 24-Bit Netzwerkadressen zu (ein 16-Bit Netzwerkblock und eine 8-Bit Knotenadresse). Diese identifizieren Geräte wie Drucker oder Computer im Netzwerk.

Beim Einschalten wird ein Rundsendesignal ins Netzwerk geschickt und die Adressen und Namen werden automatisch zugewiesen.

Die Standardeinstellung ist Ein.

**Hinweis** Fragen Sie Ihren Netzwerk-Administrator nach den korrekten Netzwerkeinstellungen.

1 Nach Eingabe der Administrator ID und des Passworts, drücken Sie  $\triangle$  oder  $\nabla$  mehrmals, bis >AppleTalk erscheint.

2 Drücken Sie **[OK]**. Ein blinkendes Fragezeichen (?)erscheint.

- **3** Wählen Sie Ein oder. Aus mit  $\triangle$  oder  $\nabla$ .
- 4 Drücken Sie **[OK]**.
- **5** Die Taste [MENU] drücken. Dann erscheint wieder Bereit.

## **IPP (IPP Einstellungen)**

IPP (Internet Printing Protocol) ist ein Standard, der TCP/IP Netzwerke wie das Internet benutzt, um Druckaufträge zwischen PCs und Druckern zu verschicken.

IPP ist eine Erweiterung des HTTP Protokolls. Dieses wird zur Darstellung von Webseiten benutzt und erlaubt den Druck durch Router auf entfernte Drucker. Es unterstützt sowohl die HTTP Authentifizierung mit SSL Servern als auch mit Client PCs und bietet auch Verschlüsselung.

Die Standardeinstellung ist Aus.

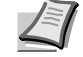

**Hinweis** Fragen Sie Ihren Netzwerk-Administrator nach den korrekten Netzwerkeinstellungen.

- 1 Nach Eingabe der Administrator ID und des Passworts, drücken Sie  $\triangle$  oder  $\nabla$  mehrmals, bis >IPP erscheint.
- 2 Drücken Sie **[OK]**. Ein blinkendes Fragezeichen (?)erscheint.
- **3** Wählen Sie Ein oder. Aus mit  $\triangle$  oder  $\nabla$ .
- 4 Drücken Sie **[OK]**.
- 5 Die Taste **[MENU]** drücken. Dann erscheint wieder Bereit.

>AppleTalk

>AppleTalk ? Ein

>IPP

>IPP Aus

# **SSL-Server (SSL Server Einstellungen)**

SSL (Secure Sockets Layer) bezieht sich auf ein Protokoll zum Verschlüsseln von Informationen, die über das Netzwerk gesendet werden. SSL wird zum Verschlüsseln von Daten im WWW oder von FTP Dateien benutzt.. Daher können private Informationen wie Kreditkarten-Nummern, Firmen-Geheimnisse oder andere Informationen sicher gesendet und empfangen werden.

SSL Server benutzen das Protokoll, um Server und Clients zu authentifizieren.

Die Standardeinstellung ist Aus.

**Hinweis** Fragen Sie Ihren Netzwerk-Administrator nach den korrekten Netzwerkeinstellungen.

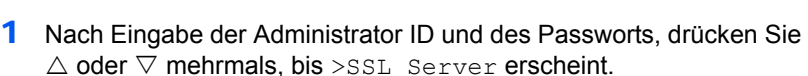

- 2 Drücken Sie **[OK]**. Ein blinkendes Fragezeichen (?) erscheint.
- **3** Wählen Sie Ein oder. Aus mit  $\triangle$  oder  $\nabla$ .
- 4 Drücken Sie **[OK]**.
- 5 Die Taste **[MENU]** drücken. Dann erscheint wieder Bereit.

## **DES (SSL Server DES Einstellungen)**

DES (Data Encryption Standard) ist eine typische symmetrische Verschlüsselung, welche durch einen Algorithmus Daten in 64-Bit Blöcke teilt und diese dann mit einem 56-Bit Schlüssel verschlüsselt.

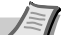

**Hinweis** Symmetrische Verschlüsselung benutzt den gleichen Schlüssel zum Verschlüsseln und Entschlüsseln der Daten, also in beide Richtungen des Datenaustauschs. Daher muss der Schlüssel extrem sicher aufbewahrt werden, damit er nicht öffentlich wird.

Die Standardeinstellung ist Aus.

- **1** Drücken Sie  $\triangleright$  bis  $>$ SSL Server Ein $>$  angezeigt wird.  $>$  $\triangleright$ DES erscheint.
- 2 Drücken Sie **[OK]**. Ein blinkendes Fragezeichen (?)erscheint.
- **3** Wählen Sie Ein oder. Aus mit  $\triangle$  oder  $\nabla$ .
- 4 Drücken Sie **[OK]**.
- 5 Die Taste **[MENU]** drücken. Dann erscheint wieder Bereit.

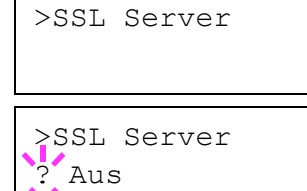

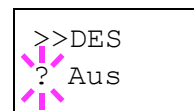

### **3DES (SSL Server 3DES Einstellungen)**

3DES (Triple Data Encryption Standard) ist ein hoher Standard der Verschlüsselung, indem die DES Verschlüsselung dreimal wiederholt wird.

Die Standardeinstellung ist Aus.

- 1 Drücken Sie  $\triangleright$  bis >SSL Server Ein> angezeigt wird. >>3DES erscheint.
- 2 Drücken Sie **[OK]**. Ein blinkendes Fragezeichen (?)erscheint.
- **3** Wählen Sie Ein oder. Aus mit  $\triangle$  oder  $\nabla$ .
- 4 Drücken Sie **[OK]**.
- 5 Die Taste **[MENU]** drücken. Dann erscheint wieder Bereit.

### **AES (SSL Server AES Einstellungen)**

AES (Advanced Encryption Standard) wurde entwickelt, um DES zu ersetzen, weil der DES Standard immer seltener benutzt wird. AES ist eine Block-Verschlüsselung mit 128-Bit Blöcken und SPN Struktur mit 3 wählbaren Schlüssellängen von 128, 192 und 256 Bits.

Die Standardeinstellung ist Aus.

- **1** Drücken Sie  $\triangleright$  bis  $>$ SSL Server Ein $>$  angezeigt wird.  $>>$ AES erscheint.
- 2 Drücken Sie **[OK]**. Ein blinkendes Fragezeichen (?)erscheint.
- **3** Wählen Sie Ein oder. Aus mit  $\triangle$  oder  $\nabla$ .
- 4 Drücken Sie **[OK]**.
- 5 Die Taste **[MENU]** drücken. Dann erscheint wieder Bereit.

#### **IPP over SSL (SSL Server IPP über SSL Einstellung)**

IPP über SSL ist eine Verschlüsselung, die SSL als Kommunikation zwischen Servern und Anwendern für Netzwerk-Druck benutzt. Um IPP über SSL zu benutzen, müssen Server und Client das Protokoll unterstützen.

Die Standardeinstellung ist Aus.

- Drücken Sie  $\triangleright$  bis >SSL Server Ein> angezeigt wird. >>IPP over SSL erscheint.
- 2 Drücken Sie **[OK]**. Ein blinkendes Fragezeichen (?)erscheint.
- **3** Wählen Sie Ein oder. Aus mit  $\triangle$  oder  $\nabla$ .
- 4 Drücken Sie **[OK]**.
- 5 Die Taste **[MENU]** drücken. Dann erscheint wieder Bereit.

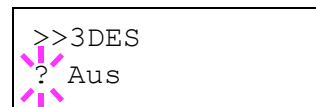

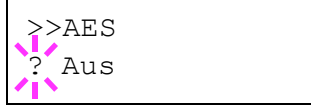

>>IPP over SSL

? Aus

### **HTTPS (SSL Server HTTPS Einstellungen)**

HTTPS (Hyper Text Transfer Protocol Secure) ist ein Protokoll, das SSL Datenverschlüsselung, Mitteilungs-Authentifizierung und digitale Signatur zum HTTP Protokoll hinzufügt, um den Datenaustausch im WWW zwischen Servern und Clienten sicher zu ermöglichen.

S-HTTP ist ähnlich, aber HTTPS unterscheidet sich zum im SSL vewendeten Protokoll.

Die Standardeinstellung ist Aus.

- 1 Drücken Sie  $\triangleright$  bis >SSL Server Ein> angezeigt wird. >> HTTPS erscheint.
- 2 Drücken Sie **[OK]**. Ein blinkendes Fragezeichen (?)erscheint.
- **3** Wählen Sie Ein oder. Aus mit  $\triangle$  oder  $\nabla$ .
- 4 Drücken Sie **[OK]**.
- 5 Die Taste **[MENU]** drücken. Dann erscheint wieder Bereit.

# **IPSec (IPSec Einstellungen)**

IPSec (IP Security Protocol) ist ein Sicherheitsprotokoll, welches den Standard der IETF zum Authentifizieren und Verschlüsseln in der dritten Netzwerk-Schicht ermöglicht.

Es kann mit IPv4 und IPv6 verwendet werden.

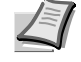

**Hinweis** IPv4 benutzt 32-Bit IP-Adressen und IPv6 benutzt 128-Bit IP-Adressen.

Die Standardeinstellung ist Aus.

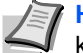

**Hinweis** Fragen Sie Ihren Netzwerk-Administrator nach den korrekten Netzwerkeinstellungen.

- 1 Nach Eingabe der Administrator ID und des Passworts, drücken Sie  $\triangle$  oder  $\overline{\vee}$  mehrmals, bis >TPSec erscheint.
- 2 Drücken Sie **[OK]**. Ein blinkendes Fragezeichen (?)erscheint.
- **3** Wählen Sie Ein oder. Aus mit  $\triangle$  oder  $\nabla$ .
- 4 Drücken Sie **[OK]**.
- **5** Die Taste **[MENU]** betätigen. Dann erscheint wieder Bereit.

#### **Sicherheitsstufen (Sicherheitsstufen Einstellungen)**

Sicherheitsstufe ist eine Einstellung für das Servicepersonal zur Wartung. Als Endkunde ist es nicht notwendig, dieses Menü zu benutzen.

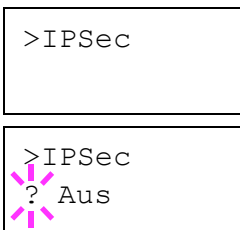

>>HTTPS ? Aus

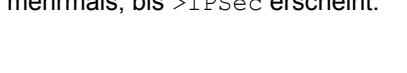

# **Konto wählen (Kostenstellen Eingabe und Einstellungen)**

Die Kostenstellenverwaltung erlaubt die Verwaltung der gedruckten Seiten nach Abteilungen und erfordert die Eingabe von Kostenstellen.

Die Kostenstellenverwaltung ermöglicht folgende Funktionen:

- Verwaltung von bis zu 100 Abteilungen
- 8-stellige Kostenstellen bon 1 bis 99999999.
- Einheitliche Druckverwaltung in einer Kostenstelle
- Zusammenführung der Druckmenge für jede Abteilung
- Vergabe von Drucklimits von 1 bis 9999999 Seiten.
- Rücksetzen der Druckmenge für eine bestimmte Abteilung

Folgende Punkte sind unter Kostenstellenverwaltung zu finden:

- ID (Administrator ID Eingabe)
- Passwort (Administrator Passwort Eingabe)
- Konto wählen (Kostenstellen Eingabe und Einstellungen)
- Konto wählen (Abteilungsbezogene Einstellungen)
- Neues Konto (Speichern von Abteilungen)
- Konto löschen (Löschen von Abteilungen)
- Druck K.stellen Abrechnung (Ausdruck einer Kostenstellenliste)

**Wichtig** Konto wählen und Konto löschen werden nur angezeigt, wenn eine oder mehr Kostenstellen angelegt wurden. Neues Konto wird auch nicht angezeigt, wenn die Abteilungen ihr Drucklimit schon erreicht haben.

- 1 Die Taste **[MENU]** drücken.
- **2** Drücken Sie  $\triangle$  oder  $\nabla$  mehrmals bis Konto wählen> erscheint.

# **ID (Administrator ID Eingabe)**

Zur Nutzung der Kostenstellen muss eine Administrator ID eingegeben werden. Für Informationen zur Eingabe siehe *[Admin \(Administrator](#page-185-0)  [Einstellungen\) auf Seite -81](#page-185-0)*.

- **1** Drücken Sie  $\triangleright$  bis Konto wählen > angezeigt wird.
- **2** Die Anzeige zeigt  $ID$  und eine blinkende Eingabemarke  $( )$ .
- 3 Auf  $\triangle$  oder  $\nabla$  drücken, um den Wert an der blinkenden Eingabemarkenposition zu erhöhen bzw. zu verringern. Geben Sie die festgelegte ID ein. Mit  $\triangleleft$  und  $\triangleright$  die Eingabemarke nach rechts bzw. links verschieben. Geben Sie eine ID zwischen 1 und 16 Stellen ein.

**Hinweis** Haben Sie die falsche Administrator ID oder falsches Passwort eingeben, erscheint Falsche ID und die Anzeige zur Eingabe erscheint. Geben Sie das Passwort nochmals korrekt ein.

4 Drücken Sie **[OK]**. Mit dem nächsten Abschnitt fortfahren *[Passwort](#page-180-0)  [\(Administrator Passwort Eingabe\)](#page-180-0)*.

Konto wählen >

ID  $\mathbb{Z}$
### <span id="page-180-0"></span>**Passwort (Administrator Passwort Eingabe)**

Zur Nutzung der Kostenstellen muss eine Administrator ID und ein Administrator Passwort eingegeben werden. Für Informationen zur Eingabe siehe *[Admin \(Administrator Einstellungen\) auf Seite -81](#page-185-0)*.

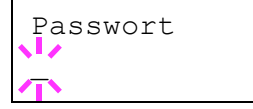

- 1 Haben Sie schon während des letzten Schrittes eine korrekte ID eingegeben ([ID \(Administrator ID Eingabe\)\)](#page-179-0), zeigt die Anzeige Passwort (Administrator Passwort Eingabe) und eine blinkende Eingabemarke ()
- 2 Auf  $\triangle$  oder  $\nabla$  drücken, um den Wert an der blinkenden Eingabemarkenposition zu erhöhen bzw. zu verringern. Geben Sie das korrekte Passwort ein. Mit  $\triangle$  und  $\triangleright$  den Cursor nach rechts bzw. links verschieben. Geben Sie ein Passwort zwischen 0 (nicht gespeichert) und 16 Stellen ein.

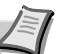

**Hinweis** Haben Sie die falsche Administrator ID oder ein falsches Passwort eingegeben, erscheint ID Fehler oder Falsches Passwort und die Anzeige zur Eingabe erscheint. Geben Sie die ID oder das Passwort nochmals korrekt ein.

3 **[OK]** drücken. Die Anzeige zur Kostenstellen-Einstellung erscheint.

### <span id="page-180-1"></span>**Konto wählen (Kostenstellen Eingabe und Einstellungen)**

Diese Einstellung erlaubt die Kostenstellenverwaltung Ein und Aus zu schalten. Die Standardeinstellung ist Aus.

- 1 Nach Eingabe der Administrator ID und des Passworts, drücken Sie  $\triangle$  oder  $\nabla$  mehrmals, bis >Konto wählen erscheint.
- 2 Drücken Sie **[OK]**. Ein blinkendes Fragezeichen (?)erscheint.
- **3** Wählen Sie Ein oder. Aus mit  $\triangle$  oder  $\nabla$ .
- 4 Drücken Sie **[OK]**.
- 5 Die Taste **[MENU]** drücken. Dann erscheint wieder Bereit.

#### **Kostenstellenverwaltung aktiviert**

Sobald die Kostenstellenverwaltung aktiviert ist, erscheint eine Aufforderung zur Eingabe der ID, um z.B. eine Statusseite auszugeben.

- 1 Eine blinkende Eingabemarke (\_) erscheint zur Eingabe der Konto-ID.
- 2 Auf  $\triangle$  oder  $\nabla$  drücken, um den Wert an der blinkenden Eingabemarkenposition zu erhöhen bzw. zu verringern. Geben Sie die festgelegte ID ein. Mit  $\leq$  und  $\geq$  die Eingabemarke nach rechts bzw. links verschieben. Geben Sie eine ID zwischen 1 und 8 Stellen ein.

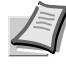

**Hinweis** Falls Sie eine falsche Konto-ID eingeben, erscheint die Eingabeaufforderung nochmals. Geben Sie die Konto-ID nochmals korrekt ein.

3 Drücken Sie **[OK]**. Die Kostenstelle ist korrekt und der Ausdruck beginnt.

>Konto wählen ? Aus

Konto eingeben

\_

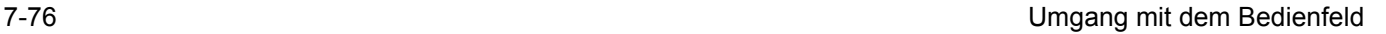

### **Konto wählen (Abteilungsbezogene Einstellungen)**

Nun werden die Funktionen zur Verwaltung einzelner Kostenstellen beschrieben.

Folgende Punkte sind unter Konto wählen zu finden:

- **•** Zähler (Abteilungsspezifische Zählerverwaltung)
- **•** Beschränkung (Druckbeschränkung)
- **•** Max. Ausgabe (Maximale Druckmenge)
- **•** Zähler zurücksetzen (Zähler löschen)
- **1** Drücken Sie  $\triangleright$  bis Konto wählen > angezeigt wird.
- 2 Drücken Sie  $\wedge$  oder  $\nabla$  mehrmals bis >Konto wählen> erscheint.
- 3 Drücken Sie **[OK]**. Ein blinkendes Fragezeichen (?) erscheint.

>Konto wählen> ?00000000

- 4 Immer wenn Sie  $\triangle$  oder  $\nabla$  drücken, erscheint die nächste gespeicherte Konto-ID.
- 5 Sobald die gewünschte Konto-ID angezeigt wird, mit **[OK]** bestätigen. Drücken Sie  $\triangleright$ , die Anzeige wechselt in die Enstellung der gewählten Abteilung.

#### **Zähler (Abteilungsspezifische Zählerverwaltung)**

Zeigt die Gesamtzahl der gedruckten Seiten für die gewählte Abteilung an.

**Wichtig** Die Zähler können nur angeschaut werden. Die Zähler können nicht verändert werden.

- **1** Geben Sie die Konto-ID ein und drücken Sie  $\triangle$  oder  $\nabla$  mehrmals, bis >>Zähler erscheint. (z.B..: 100)
	- Der Zähler zeigt eine Zahl zwischen 0000000 und 9999999.
- 2 Die Taste **[MENU]** drücken. Dann erscheint wieder Bereit.

#### <span id="page-181-0"></span>**Beschränkung (Druckbeschränkung)**

Beschränkt die Ausdrucke für die gewählte Abteilung. Die Beschränkung kann den Druck für bestimmte Abteilungen verbieten oder die Anzahl der Seiten limitieren.

- Geben Sie die Konto-ID ein und drücken Sie  $\triangle$  oder  $\nabla$  mehrmals, bis >>Beschränkung erscheint.
- 2 Auf **[OK]** drücken. Ein blinkendes Fragezeichen (?) erscheint.
- 3 Mit den Tasten  $\triangle$  oder  $\nabla$  die gewünschte Beschränkung wählen. Folgende Beschränkungen werden angezeigt:
	- **•** Aus (Keine Beschränkung)
	- **•** Zählerlimit (Anzahl der Seiten limitieren)
	- **•** Nutzungslimit (Ausdruck verbieten)
- 4 **[OK]** drücken. Die Beschränkung ist gespeichert.
- **5** Die Taste **[MENU]** drücken. Dann erscheint wieder Bereit.

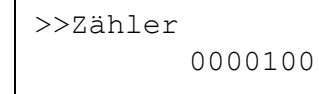

>>Beschränkung

 $\sqrt{2}$  Aus

#### **Max. Ausgabe (Maximale Druckmenge)**

Beschränkt die Gesamtzahl aller Ausdrucke für die gewählte Abteilung.

- **1** Geben Sie die Konto-ID ein und drücken Sie  $\triangle$  oder  $\nabla$  mehrmals, bis >>Max. Ausgabe erscheint.
- 2 Drücken Sie **[OK]**. Ein blinkende Eingabemarke (\_).) erscheint.
- 3 Auf  $\triangle$  oder  $\nabla$ drücken, um den Wert an der blinkenden Eingabemarkenposition zu erhöhen bzw. zu verringern. Geben Sie die gewünschte Seitenzahl an. Die Zahl kann zwischen 0000001 und 9999999 liegen. Mit  $\triangleleft$  und  $\triangleright$  den Cursor nach rechts bzw. links verschieben.
- 4 Drücken Sie **[OK]**.
- **5** Die Taste [MENU] drücken. Dann erscheint wieder Bereit.

#### **Zähler zurücksetzen (Zähler löschen)**

Löscht die Anzahl der gedruckten Seiten für die gewählte Abteilung.

- **1** Geben Sie die Konto-ID ein und drücken Sie  $\triangle$  oder  $\nabla$  mehrmals, bis >>Zähler zurücksetzen erscheint.
- 2 Drücken Sie **[OK]**. Ein blinkendes Fragezeichen (?)erscheint.
- 3 Erneut auf **[OK]** drücken. Der Zähler ist zurückgesetzt.
- 4 Die Taste [MENU] drücken. Dann erscheint wieder Bereit.

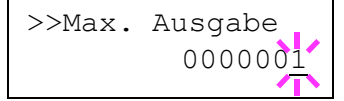

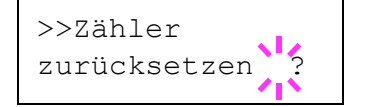

### **Neues Konto (Speichern von Abteilungen)**

Fügt der Kostenstellenverwaltung neue Abteilungen hinzu.

**Wichtig** Da die Konto- IDs als numerischer Wert gespeichert werden, sind "1" und "001" unterschiedliche Abteilungen. Sobald die Kostenstellenverwaltung aktiviert ist, werden keine Aufträge ohne korrekte Konto-ID mehr gedruckt.

- **1** Drücken Sie  $\triangleright$  bis Konto wählen  $\triangleright$  angezeigt wird.
- **2** Drücken Sie  $\triangle$  oder  $\nabla$  mehrmals bis >Neues Konto erscheint.
- 3 Drücken Sie **[OK]**. Ein blinkende Eingabemarke (\_) erscheint.

4 Auf  $\triangle$  oder  $\nabla$ drücken, um den Wert an der blinkenden Eingabemarkenposition zu erhöhen bzw. zu verringern. Geben Sie die gewünscht Konto-ID ein. Wählen Sie einen 1- bis 8-stelligen Wert. Mit  $\triangle$  und  $\triangleright$  den Cursor nach rechts bzw. links verschieben.

> **Hinweis** Falls Sie eine bestehende Konto-ID eingeben, wird Falsches Konto angezeigt und die Eingabeaufforderung erscheint erneut. Geben Sie die neue Konto-ID nochmals ein.

- 5 Drücken Sie **[OK]**. Die Speicherung der Abteilung is beendet.
- 6 Die Taste **[MENU]** drücken. Dann erscheint wieder Bereit.

#### **Konto löschen (Löschen von Abteilungen)**

Eine einzelne Abteilung kann gelöscht werden.

**Wichtig** Da die Konto- IDs als numerischer Wert gespeichert werden, sind "1" und "001" unterschiedliche Abteilungen. Sobald die Kostenstellenverwaltung aktiviert ist, werden keine Aufträge ohne korrekte Konto-ID mehr gedruckt.

- **1** Drücken Sie  $\triangleright$  bis Konto wählen > angezeigt wird.
- 2 Drücken Sie  $\triangle$  oder  $\nabla$  mehrmals bis >Konto löschen erscheint.
- 3 Drücken Sie **[OK]**. Ein blinkendes Fragezeichen (?) erscheint. (z. B..: 001)
- 4 Immer wenn Sie  $\triangle$  oder  $\nabla$  drücken, erscheint die nächste gespeicherte Konto-ID.
- 5 Sobald die gewünschte Konto-ID angezeigt wird, mit **[OK]** bestätigen. Die Abteilung ist gelöscht.
- 6 Die Taste **[MENU]** drücken. Dann erscheint wieder Bereit.

>Neues Konto  $\mathbb{Z}$ 

>Konto löschen ?001

### <span id="page-184-0"></span>**Druck K.stellen Abrechnung (Ausdruck einer Kostenstellenliste)**

Eine Liste mit der Gesamtzahl aller gedruckten Seiten für alle Abteilungen kann gedruckt werden.

- 1 Drücken Sie  $\triangleright$  bis Konto wählen > angezeigt wird.
- 2 Wiederholt auf  $\triangle$  oder  $\nabla$  drücken, bis >Druck K.stellen Abrechnung erscheint.
- 3 Drücken Sie **[OK]**. Ein blinkendes Fragezeichen (?) erscheint.
- 4 Drücken Sie nochmals **[OK]**. Es erscheint Es wird gedruckt und der Ausdruck beginnt.
- **5** Die Taste [MENU] drücken. Dann erscheint wieder Bereit.

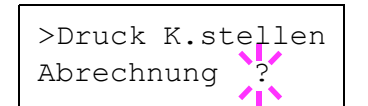

## <span id="page-185-0"></span>**Admin (Administrator Einstellungen)**

Die Administrator Einstellungen erlauben die Verwaltung von Benutzern, die den Drucker benutzen können. Der Administrator wird über eine Admin-ID erkannt, die die Eingabe von Sicherheitsfunktionen und die Kostenstellenverwaltung erlaubt.

Folgende Punkte sind unter Admin zu finden:

- **•** ID (Administrator ID Eingabe)
- **•** Passwort (Administrator Passwort Eingabe)
- **•** ID ändern (Administrator ID Änderung)
- **•** Passwort ändern (Administrator Passwort Änderung)
- 1 Die Taste **[MENU]** drücken.
- **2** Drücken Sie  $\triangle$  oder  $\nabla$  mehrmals bis Admin  $\geq$  erscheint.

#### <span id="page-185-3"></span>**ID (Administrator ID Eingabe)**

Die Administrator-ID kann eingegeben werden. Die Werkseinstellung ist ein Zahlenwert des Modellnamens. Benutzen Sie beispielsweise einen LP 3235, geben Sie 2020" ein.

- **1** Drücken Sie  $\triangleright$  bis Admin> angezeigt wird.
- 2 Die Anzeige zeigt ID und eine blinkende Eingabemarke ().
- **3** Auf  $\triangle$  oder  $\nabla$  drücken, um den Wert an der blinkenden Eingabemarkenposition zu erhöhen bzw. zu verringern. Geben Sie die festgelegte ID ein. Mit  $\triangleleft$  und  $\triangleright$  die Eingabemarke nach rechts bzw. links verschieben. Geben Sie eine ID zwischen 1 und 16 Stellen ein.
- 4 Drücken Sie **[OK]**. Mit dem nächsten Abschnitt fortfahren *[Passwort](#page-185-1)  [\(Administrator Passwort Eingabe\)](#page-185-1)*.

#### <span id="page-185-4"></span>**Passwort (Administrator Passwort Eingabe)**

Das Administrator-Passwort kann eingegeben werden. In der Grundeinstellung ist das Administrator-Passwort der Ziffernteil des Modelnamens. Benutzen Sie beispielsweise einen LP 3235, geben Sie 2020" ein.

1 Haben Sie schon während des letzten Schrittes eine korrekte ID eingegeben [\(ID \(Administrator ID Eingabe\)\)](#page-185-2), zeigt die Anzeige Passwort (Administrator Passwort Eingabe) und eine blinkende Eingabemarke ().

<span id="page-185-2"></span>Admin >

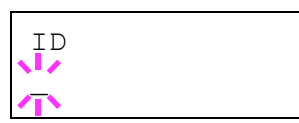

<span id="page-185-1"></span>Passwort

 $\mathbb{Z}$ 

**2** Auf  $\triangle$  oder  $\nabla$  drücken, um den Wert an der blinkenden Eingabemarkenposition zu erhöhen bzw. zu verringern. Geben Sie das gewählte Passwort ein. Mit  $\triangle$  und  $\triangleright$  die Eingabemarke nach rechts bzw. links verschieben. Geben Sie ein Passwort zwischen 0 (nicht gespeichert) und 16 Stellen ein.

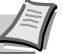

**Hinweis** Haben Sie die falsche Administrator ID oder ein falsches Passwort eingegeben, erscheint Falsche ID oder Falsches Passwort und die Anzeige zur Eingabe erscheint. Geben Sie die ID oder das Passwort nochmals korrekt ein.

3 Haben Sie die korrekte ID und Passwort eingegeben, erscheint die *Admin (ändern)*Anzeige. (z. B.: Die Administrator ID lautet 00000001)

Immer wenn Sie  $\triangle$  oder  $\nabla$  drücken, erscheinen die folgenden Punkte zum Ändern.

- **•** ID ändern
- **•** Passwort ändern

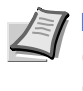

<span id="page-186-1"></span>**Hinweis** Sind Änderungen nötig, siehe *[ID ändern](#page-186-0)  [\(Administrator ID Änderung\)](#page-186-0)* und *[Passwort ändern](#page-187-0)  [\(Administrator Passwort Änderung\)](#page-187-0)* weiter unten.

- 4 Erneut auf **[OK]** drücken. Die Administrator ID und das Passwort werden bestätigt.
- **5** Die Taste [MENU] drücken. Dann erscheint wieder Bereit.

## **ID ändern (Administrator ID Änderung)**

Die Administrator-ID kann geändert werden.

- 1 Im Schritt 3 *[Passwort \(Administrator Passwort Eingabe\)](#page-185-1)* weiter oben, drücken Sie U oder V während die Anzeige *Admin (ändern)* angezeigt wird, bis >ID ändern erscheint. (z. B.: Die Administrator ID lautet 001)
- 2 Drücken Sie **[OK]**, eine blinkende Eingabemarke () erscheint.

3 Auf  $\triangle$  oder  $\nabla$  drücken, um den Wert an der blinkenden Eingabemarkenposition zu erhöhen bzw. zu verringern. Geben Sie die zu ändernde ID ein. Mit  $\triangleleft$  und  $\triangleright$  die Eingabemarke nach rechts bzw. links verschieben. Geben Sie eine ID zwischen 1 und 16 Stellen ein.

- 4 Drücken Sie **[OK]**. Eine Bestätigungsanzeige erscheint. (z. B.: Die Administrator ID wurde auf 002 geändert)
- 5 Drücken Sie **[OK]**. Die neue Administrator ID ist bestätigt.
- 6 Die Taste **[MENU]** drücken. Dann erscheint wieder Bereit.

>ID ändern 00000001

<span id="page-186-0"></span>>ID ändern 001

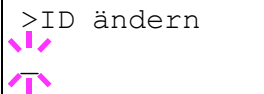

OK? 002

<span id="page-187-0"></span>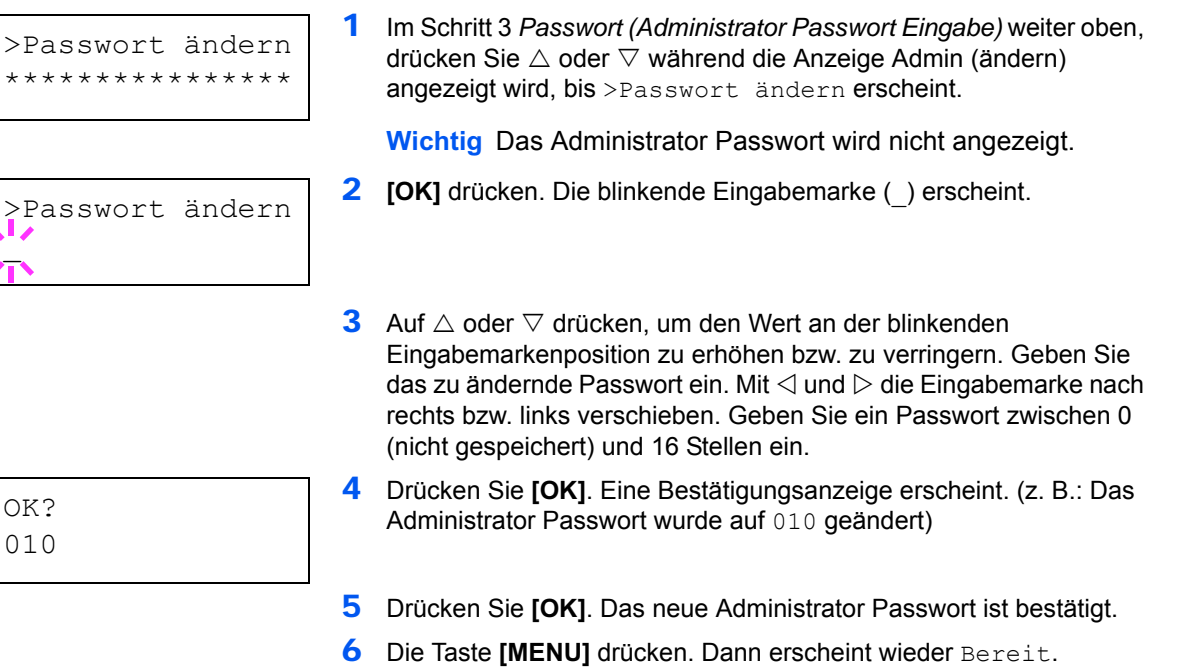

## <span id="page-187-1"></span>**Passwort ändern (Administrator Passwort Änderung)**

Das Administrator Passwort kann geändert werden.

## **Einstellung/Wartung (Eingabe und Einstellungen)**

Das Menü Einstellung/Wartung wird benutzt, um die Druckqualität einzustellen und nötige Wartungen des Druckers durchzuführen.

Folgende Punkte sind unter Einstellung/Wartung zu finden:

- **•** Drucker neu starten
	- **•** Service (zur Wartung)

**Wichtig** Service ist eine Einstellung für das Servicepersonal zur Wartung. Als Endkunde ist es nicht notwendig, dieses Menü zu benutzen.

- 1 Die Taste **[MENU]** drücken.
- 2 Drücken Sie  $\triangle$  oder  $\nabla$  mehrmals bis Einstellung/Wartung > erscheint.

<span id="page-188-0"></span>**Drucker neu starten**

Nachfolgend wird beschrieben, wie temporäre Druckereinstellungen (aktuelle Maßeinheit, Seitenorientierung, Schrift etc.), die über entsprechende Kommandos geändert wurden, auf ihre Standardwerte zurückgesetzt werden. Geladene Schriften und Makros werden dabei aus dem Druckerspeicher gelöscht.

- **1** Drücken Sie  $\triangleright$  sobald Einstellung/Wartung> angezeigt wird.
- 2 Drücken Sie  $\triangle$  oder  $\nabla$  mehrmals bis >Drucker neu starten erscheint.
- 3 **[OK]** drücken. Ein Fragezeichen (?) erscheint.
- 4 Erneut auf **[OK]** drücken. Selftest erscheint, während der Drucker zurückgesetzt wird, gefolgt von Bitte warten und dann Bereit.

Einstellung/ > Wartung

>Drucker neu starten?

### <span id="page-189-2"></span>**Service (zur Wartung)**

Folgende Punkte sind unter Service zu finden:

- **•** Statuseite drucken (Druck einer Service-Statusseite)
- **•** Netzwerkstatusseite drucken (Netzwerkstatusseite drucken)
- **•** Drucke Testseite (Ausdruck einer Testseite)
- **•** Entwickler (Entwickler Auffrischung)
- **•** Trommel-Kontrl. (Automatische Trommel-Auffrischung)
- **•** Trommel (Trommel-Auffrischung)

**Wichtig** Service ist eine Einstellung für das Servicepersonal zur Wartung. Als Endkunde ist es nicht notwendig, dieses Menü zu benutzen.

- **1** Drücken Sie  $\triangleright$  sobald Einstellung/Wartung> angezeigt wird.
- **2** Drücken Sie  $\triangle$  oder  $\nabla$  mehrmals bis > Service > erscheint.

#### <span id="page-189-1"></span>**Statuseite drucken (Druck einer Service-Statusseite)**

Die Service-Statusseite enthält wesentlich detailliertere Informationen zu den Druckereinstellungen als die Standard-Statusseite und wird daher vorwiegend für Wartungszwecke benötigt. Da viele Informationen der Service-Statusseite jedoch auch für den Anwender von Nutzen sein können, wird die Ausgabe dieser Seite nachfolgend beschrieben.

- **1** Drücken Sie  $\triangleright$  bis > Service > angezeigt wird.
- 2 Wiederholt auf  $\triangle$  oder  $\nabla$  drücken, bis >>Statusseite drucken erscheint.
- 3 **[OK]** drücken. Ein Fragezeichen (?) erscheint.
- 4 Erneut auf **[OK]** drücken. Es wird gedruckt erscheint und die Statusseite wird gedruckt.
- 5 Sobald der Ausdruck beendet ist, erscheint Bereit.

#### <span id="page-189-0"></span>**Netzwerkstatusseite drucken (Netzwerkstatusseite drucken)**

Die Netzwerk-Statusseite enthält Detailinformationen zur Netzwerkeinstellungen. Diese sind in erster Linie für den Service, helfen Ihnen aber auch vielleicht weiter.

**1** Drücken Sie  $\triangleright$  bis  $\triangleright$  Service  $\triangleright$  angezeigt wird.

Statusseite wird gedruckt.

- **2** Wiederholt auf  $\triangle$  oder  $\nabla$  drücken, bis >>Netzwerkstatusseite drucken erscheint.
- 3 Drücken Sie **[OK]**. Ein blinkendes Fragezeichen (?) erscheint.

4 Erneut auf **[OK]** drücken. Es wird gedruckt erscheint und die

5 Sobald der Ausdruck beendet ist, erscheint Bereit.

>>Netzwerkstatus seite drucken?

>Service >

>>Statusseite drucken?

#### **Drucke Testseite (Ausdruck einer Testseite)**

Mit diesem Ausdruck wird die Korrektheit der Druckereinstellungen geprüft. Diese sind in erster Linie für den Service, helfen Ihnen aber auch vielleicht weiter.

- **1** Drücken Sie  $\triangleright$  bis  $\triangleright$  Service  $\triangleright$  angezeigt wird.
- 2 Wiederholt auf  $\triangle$  oder  $\nabla$  drücken, bis >>Drucke Testseite erscheint.
- 3 Drücken Sie **[OK]**. Ein blinkendes Fragezeichen (?) erscheint.
- 4 Erneut auf **[OK]** drücken. Es wird gedruckt erscheint und die Testseite wird gedruckt.
- 5 Sobald der Ausdruck beendet ist, erscheint Bereit.

#### **Entwickler (Entwickler Auffrischung)**

Sollte der Entwickler durch den Techniker getauscht werden, wird dieses Menü zum Einstellen durch den Techniker benutzt. Dies sollte nur durch den Kundendienst erfolgen.

#### **Trommel-Kontrl. (Automatische Trommel-Auffrischung)**

Die Trommeloberfläche kann automatisch nach einer festgelegten Zeitspanne aufgefrischt werden. Dies erfolgt unabhängig von Temperatur-/Luftfeuchtigkeitssensoren. Dies sollte nur durch den Kundendienst erfolgen.

#### **Trommel (Trommel-Auffrischung)**

Diese Einstellung frischt die Trommel auf. Lässt die Druckqualität nach, kann die Auffrischung der Trommel Abhilfe schaffen. Dies sollte nur durch den Kundendienst erfolgen.

### >>Drucke Testseite?

# 8 Optionen

Dieses Kapitel gibt einen Überblick über die verfügbaren Zubehörteile.

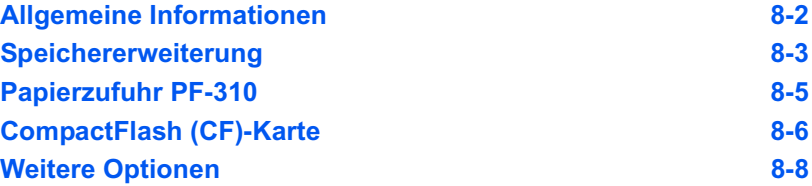

## **Allgemeine Informationen**

Für individuelle Druckanforderungen stehen die nachfolgenden Druckeroptionen zur Verfügung. Anweisungen zur Installation dieser Optionen befinden sich in der jeweils mitgelieferten Dokumentation. Einige dieser Optionen werden auch auf den folgenden Seiten beschrieben.

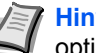

**Hinweis** Installieren Sie die Speichererweiterung vor der optionalen Papierzufuhr (PF-310).

<span id="page-192-0"></span>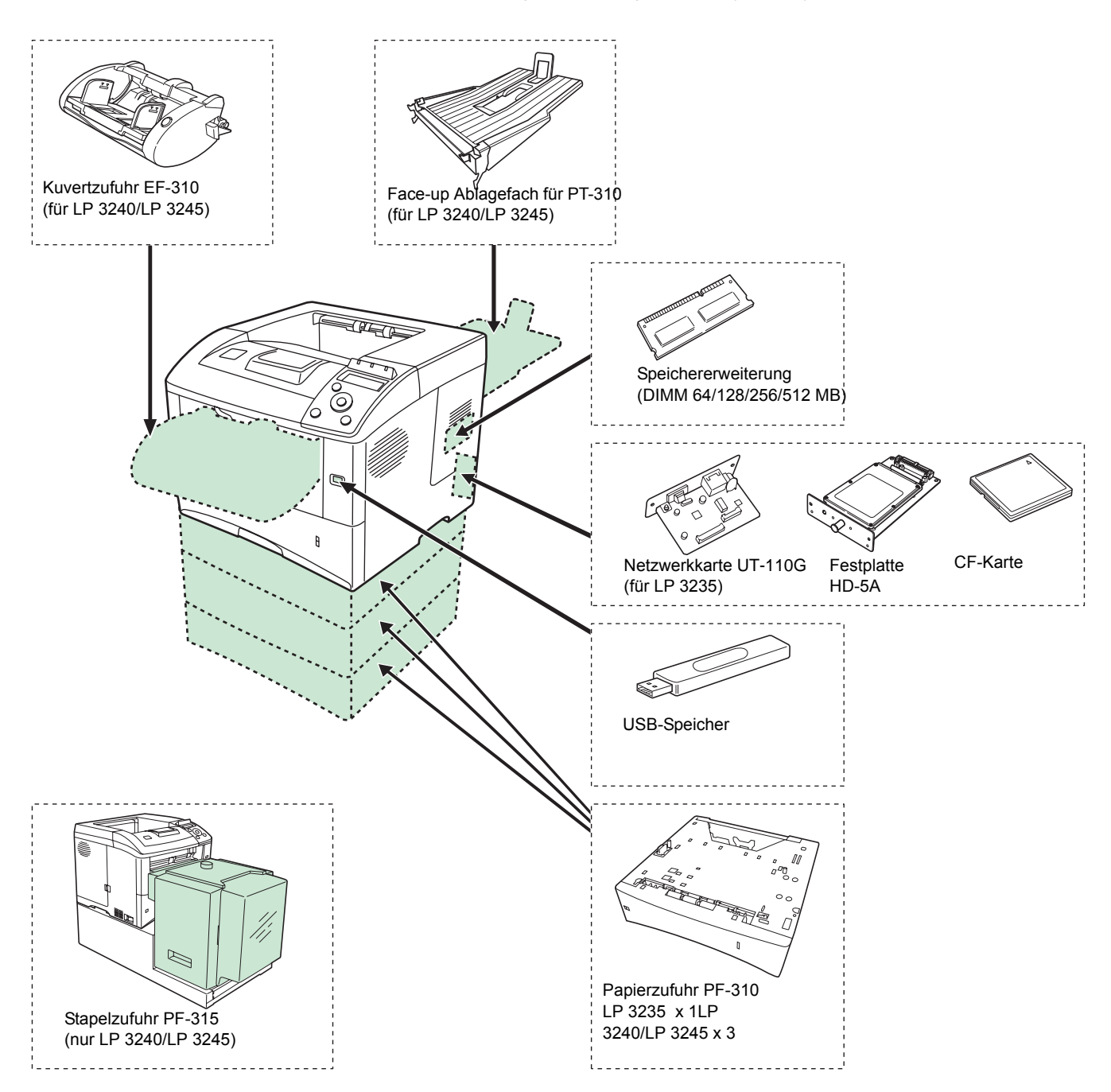

## <span id="page-193-0"></span>**Speichererweiterung**

Um den Drucker für komplexere Druckaufträge sowie höhere Druckgeschwindigkeiten auszurüsten, kann der Speicher durch eine optionale Speichererweiterung (DIMM-Module) erweitert werden. Hierfür steht auf der Hauptplatine des Druckers ein Steckplatz zur Verfügung. Es stehen Speichererweiterungen mit Kapazitäten von 128, 256 oder 512 MB zur Verfügung. Die maximale Speichergröße beträgt 544 MB.

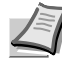

<span id="page-193-1"></span>**Hinweis** Speichererweiterungen sollten nur von einem qualifizierten Kundendiensttechniker installiert werden. Für Schäden, die durch nicht vorschriftsmäßige Installation entstehen, wird keinerlei Haftung übernommen.

### **Hinweise zur Handhabung der Speichermodule**

Um die elektronischen Bauteile zu schützen, muss die am Körper angesammelte statische Elektrizität ableitet werden, indem ein Wasserrohr oder ein anderes Metallobjekt berührt wird, bevor die Hauptplatine oder eine Speichererweiterung angefasst wird. Während der Arbeit ein Antistatik-Armband tragen.

Die Hauptplatine oder Speichererweiterungen grundsätzlich nur am Rand anfassen (siehe nachfolgende Abbildung).

Richtig **Falsch** 

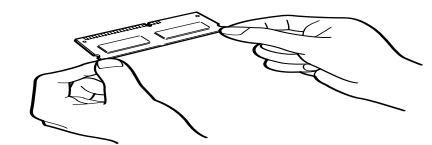

### <span id="page-194-0"></span>**Speichererweiterung installieren**

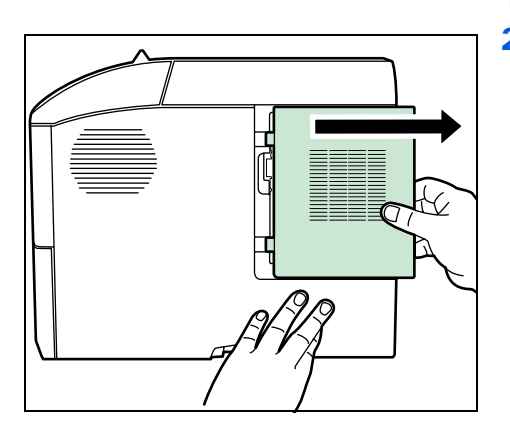

- 1 Das Gerät ausschalten und Netz- und Druckerkabel abziehen.
- 2 Die rechte Abdeckung öffnen.

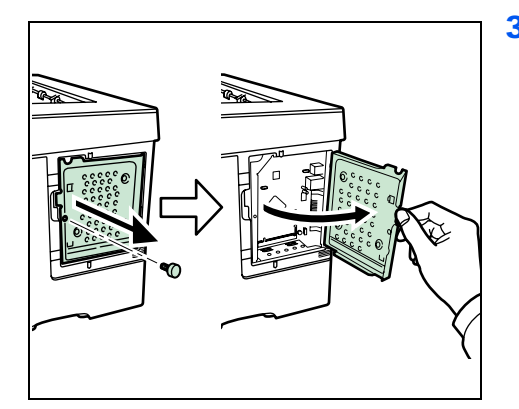

3 Die Schraube entfernen und die innere Abdeckung öffnen.

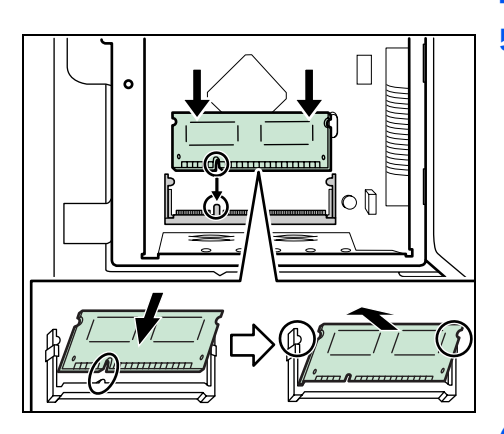

4 Das Speichermodul aus der Verpackung nehmen.

5 Das Speichermodul vorsichtig so in den Speichermodul-Sockel stecken, dass die Einkerbungen am Modul mit den entsprechenden Vorsprüngen im Steckplatz fluchten. Drücken Sie die Speichermodule sanft in die richtige Position.

6 Nachdem Sie die Installation des Speichermoduls beendet haben, befestigen Sie die innere Abdeckung mit den Schrauben, die Sie in Schritt 3 entfernt haben, und schließen Sie die rechte Abdeckung.

### <span id="page-194-1"></span>**Speichererweiterung ausbauen**

Zum Ausbau der Speichererweiterung die rechte Abdeckung und die Abdeckung des Speichersteckplatzes abnehmen. Die Klammern an beiden Enden des Speichersockels vorsichtig nach außen klappen. Danach das Modul vorsichtig aus dem Sockel herausnehmen.

### <span id="page-194-2"></span>**Speichererweiterung prüfen**

Um zu überprüfen, ob die Speichererweiterung ordnungsgemäß funktioniert, eine Statusseite drucken.

## <span id="page-195-1"></span>**Papierzufuhr PF-310**

Mit Hilfe der Papierzufuhr PF-310 lassen sich drei weitere Papierkassetten unter dem Drucker installieren (bei LP 3235: eine), wodurch die kontinuierliche Zuführung einer größeren Blattanzahl für den Druck ermöglicht wird. Jede Papierkassette fasst bis zu 500 Blatt Papier in den Formaten ISO A4, ISO A5, JIS B5, Letter und Legal (80g/m2). Der Drucker wird wie in der nachstehenden Abbildung gezeigt auf die Papierzufuhreinheit gesetzt.

<span id="page-195-0"></span>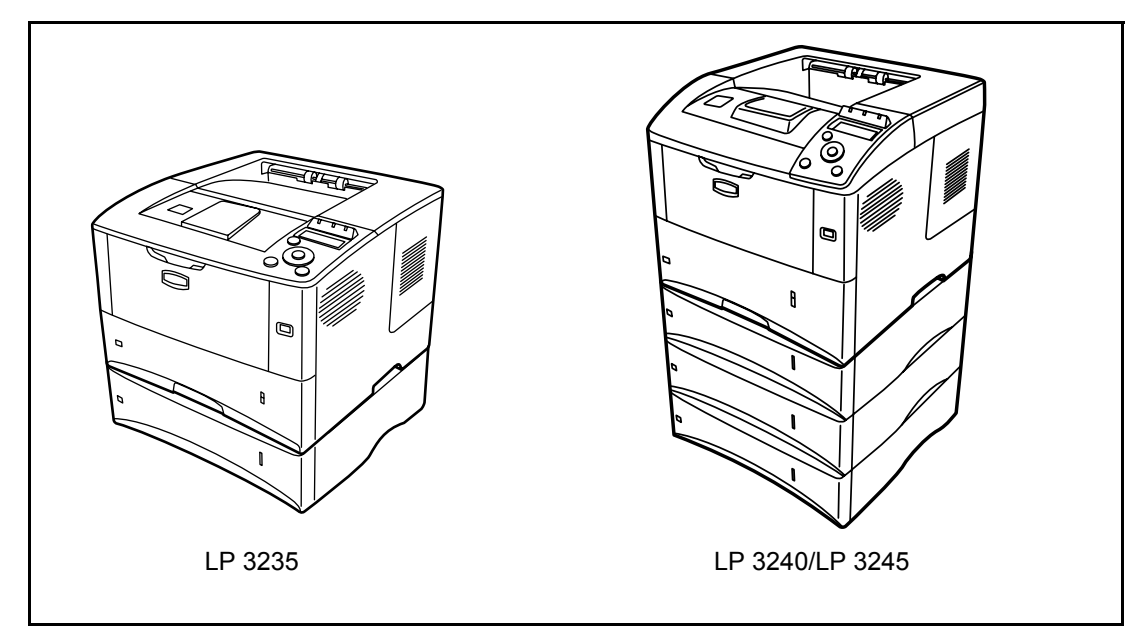

## <span id="page-196-1"></span>**CompactFlash (CF)-Karte**

Der Drucker verfügt über einen Steckplatz für eine CF-Karte mit maximal 256 MB. Die CF-Karte dient zum Speichern von Schriftsätzen (Fonts), Makros und Overlays.

1 Das Gerät ausschalten und Netz- und Druckerkabel abziehen.

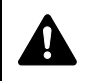

- **VORSICHT** Bevor Sie die CF-Karte einsetzen, stellen Sie sicher, dass der Drucker ausgeschaltet ist.
- 2 Entfernen Sie die Schrauben und die Steckplatzabdeckung für die Option.

<span id="page-196-0"></span>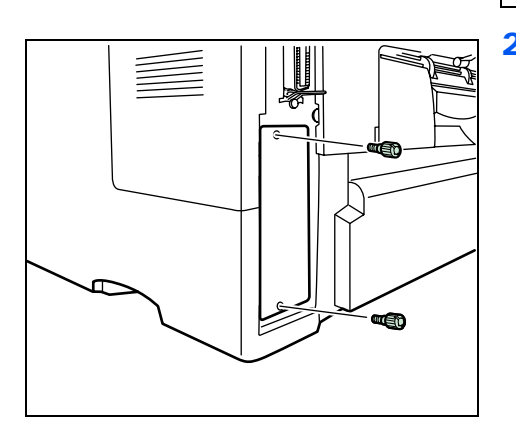

- 
- 3 CompactFlash-Karte im Steckplatz installieren.

4 Befestigen Sie die Steckplatzabdeckung für die Option mit den Schrauben, die Sie in Schritt 2 entfernt haben.

## **Papierzufuhr PF-310**

Mit Hilfe der Papierzufuhr PF-310 lassen sich drei weitere Papierkassetten unter dem Drucker installieren (bei LP 3235: eine), wodurch die kontinuierliche Zuführung einer größeren Blattanzahl für den Druck ermöglicht wird. Jede Papierkassette fasst bis zu 500 Blatt Papier in den Formaten ISO A4, ISO A5, JIS B5, Letter und Legal (80g/m2). Der Drucker wird wie in der nachstehenden Abbildung gezeigt auf die Papierzufuhreinheit gesetzt.

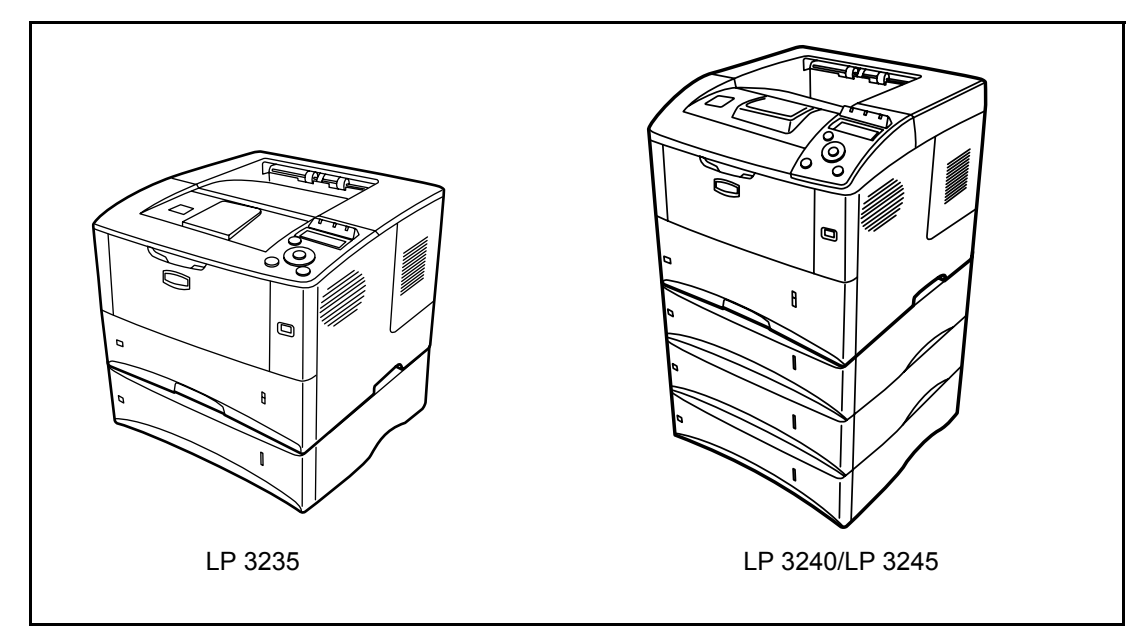

## <span id="page-198-0"></span>**Weitere Optionen**

### **Massenpapierzufuhr PF-315 (für LP 3240/ LP 3245)**

Die Zufuhr stellt maximal 2.000 Blatt mit den Abmessungen 76 bis 216 mm x 148 bis 305 mm zur Verfügung. Die Massenpapierzufuhr kann – nach Entfernen der Universalzufuhr – an der Vorderseite des Druckers angebracht werden.

### **Kuvertzufuhr EF-310 (für LP 3240/LP 3245)**

Fasst mehr Umschläge als die Universalzufuhr. Die Kuvertzufuhr kann – nach Entfernen der Universalzufuhr – an der Vorderseite des Druckers angebracht werden.

### <span id="page-198-1"></span>**Festplatte HD-5A**

Ist eine Festplatte im Drucker installiert, können die eingehenden Druckdaten in Rasterdaten umgewandelt und auf der Festplatte gespeichert werden. Die Festplatt[e ermöglicht auch die Nutzu](#page-123-0)ng der Auftragbox. Näheres hierzu siehe *Auftragbox* auf Seite *7-19*.

### **USB-Speicher**

Weitere Informationen zum Kauf der optionalen Geräte, die sich am besten mit diesem Druckermodell verwenden lassen, liefern die entsprechenden Händler.

# 9 Schnittstelle zum Rechner

In diesem Kapitel werden folgende Themen behandelt:

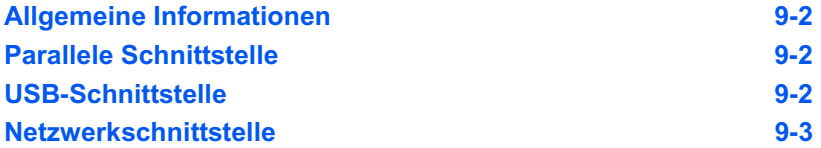

## <span id="page-200-0"></span>**Allgemeine Informationen**

In diesem Anhang werden die Signale der Parallel-, USB- und der Netzwerk-Schnittstelle des Druckers erläutert.

## <span id="page-200-1"></span>**Parallele Schnittstelle**

Für die Datenübertragung über die parallele Schnittstelle unterstützt der Drucker unter anderem einen Highspeed-Modus.

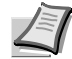

**Hinweis** Dazu ist ein IEEE-1284-konformes paralleles Schnittstellenkabel zu verwenden.

### <span id="page-200-4"></span><span id="page-200-2"></span>**USB-Schnittstelle**

Der Drucker unterstützt den Hi-Speed USB-Standard (Universal Serial Bus). Nachfolgend ein Überblick über die USB-Spezifikationen sowie die über die einzelnen Pins der USB-Schnittstelle übertragenen Signale.

### <span id="page-200-3"></span>**Technische Daten**

#### **Basisspezifikation**

Kompatibel zur USB Spezifikation Revision 2.0.

#### **Anschlüsse**

Drucker: Buchse des Typs B mit Upstream-Port Kabel: Stecker des Typs B

#### **Kabel**

Ein maximal 5 m langes Kabel, das dem USB-Standard 2.0 (Hi-Speed USB) entspricht, verwenden.

#### **Transfermodus**

High speed (max. 480 Mbit/s) Full-Speed (max. 12 Mbit/s)

#### **Stromversorgung**

Gerät mit eigener Stromversorgung

### **Schnittstellensignale**

#### **Pinbelegung des USB-Schnittstellenanschlusses**

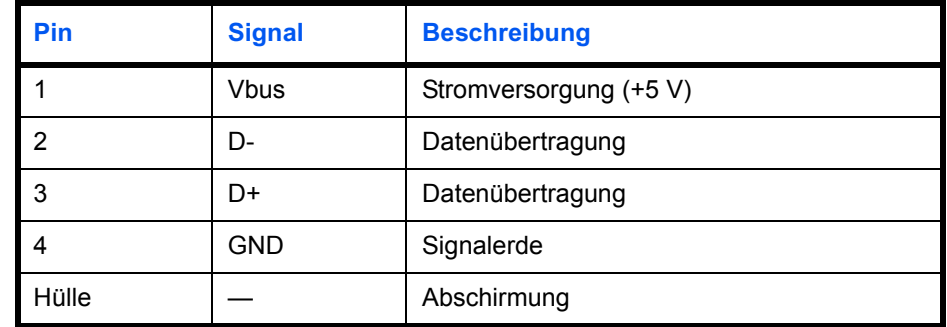

## <span id="page-201-1"></span><span id="page-201-0"></span>**Netzwerkschnittstelle**

### **Leistungsmerkmale**

#### **Automatische IP Adressen Auflösung**

Dieses Merkmal ist kompatibel mit dem DHCP/DHCPv6 Protokol und erlaubt es dem Drucker automatisch eine IP Adresse von einem DHCP/DHCPv6 Server zu erhalten.

#### **Management über Web Browser**

HTTP Seiten (COMMAND CENTER) sind im Drucker hinterlegt, so dass ein Web Browser zur Beobachtung des Druckerzustands und zum Ändern von Einstellungen benutzt werden kann. Die Einstellungen können Passwort geschützt werden.

#### **Unterstützte Protokolle**

SMTP, POP3, SSL, SNMP, IPv6 und NetBIOS über TCP/IP Protokolle werden zur einfachen Verwaltung und für Sicherheitsmerkmale unterstützt.

#### **Unterstützung von IEEE 802.1x**

Die Schnittstelle unterstützt EAP-TLS und PEAP Authentifizierung.

#### **IPv6 Unterstützung**

Unterstützt IPv6 basierend auf IPv4 mit Verbesserungen, wie erweiterter Adressraum, erweiterte Sicherheitsfunktionen und prioritätsbasierte Übertragung.

#### **Unterstützt IPsec**

Unterstützt IPsec, das Sicherheitsprotokoll, welches auf Netzwerk Layer (IP Layer) Ebene authentifiziert und verschlüsselt.

### <span id="page-201-2"></span>**Technische Daten**

#### **Anschluss**

Netzwerk: 10 BASE-T/100 BASE-TX

#### **Betriebssysteme**

Windows 2000/XP/Vista/Server2003, MacOS 10.x

#### **Netzwerk Protokolle**

- **•** IPv6: HTTP, LPD, FTP, IPP, RawPort, ICMPv6, LLTD, SNTP, DHCPv6, SMTP, POP3, DNS, SNMPv1/v2c/v3, WSD
- **•** IPv4: HTTP, HTTPS, LPD, FTP, IPP, RawPort, ICMP, DHCP, SMTP, POP3, SNTP, DNS, WINS, NetBIOS über TCP/IP, SNMPv1/v2c/v3, Apple Bonjour Compatible, IPPS, LLTD, WSD
- **•** weitere: IPX/SPX, NetWare (NDS/Bindery), AppleTalk, NetBEUI

#### **Sicherheits Protokolle**

SSL/TLS (HTTPS, IPPS), SNMPv3, EAP-TLS, PEAP, AH, ESP

#### **Umgebungsbedingungen**

10 bis 35 °C, 20-80 % Luftfeuchte (Kondensationsfrei)

#### **EMI Gegenmaßnahmen**

VCCI Class B, FCC Class B (U.S.), CE (Europe)

**Wichtig** Werden IPv6 Funktionen benutzt, müssen alle Netzwerkbestandteile (Router, PCs, etc) IPv6 unterstützen.

# 10 Anhang

Hier finden Sie die technischen Daten des Druckers.

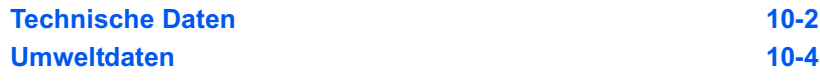

## **Technische Daten**

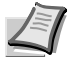

**Hinweis** Die technischen Daten des Druckers können sich ohne vorherige Ankündigung ändern.

<span id="page-204-0"></span>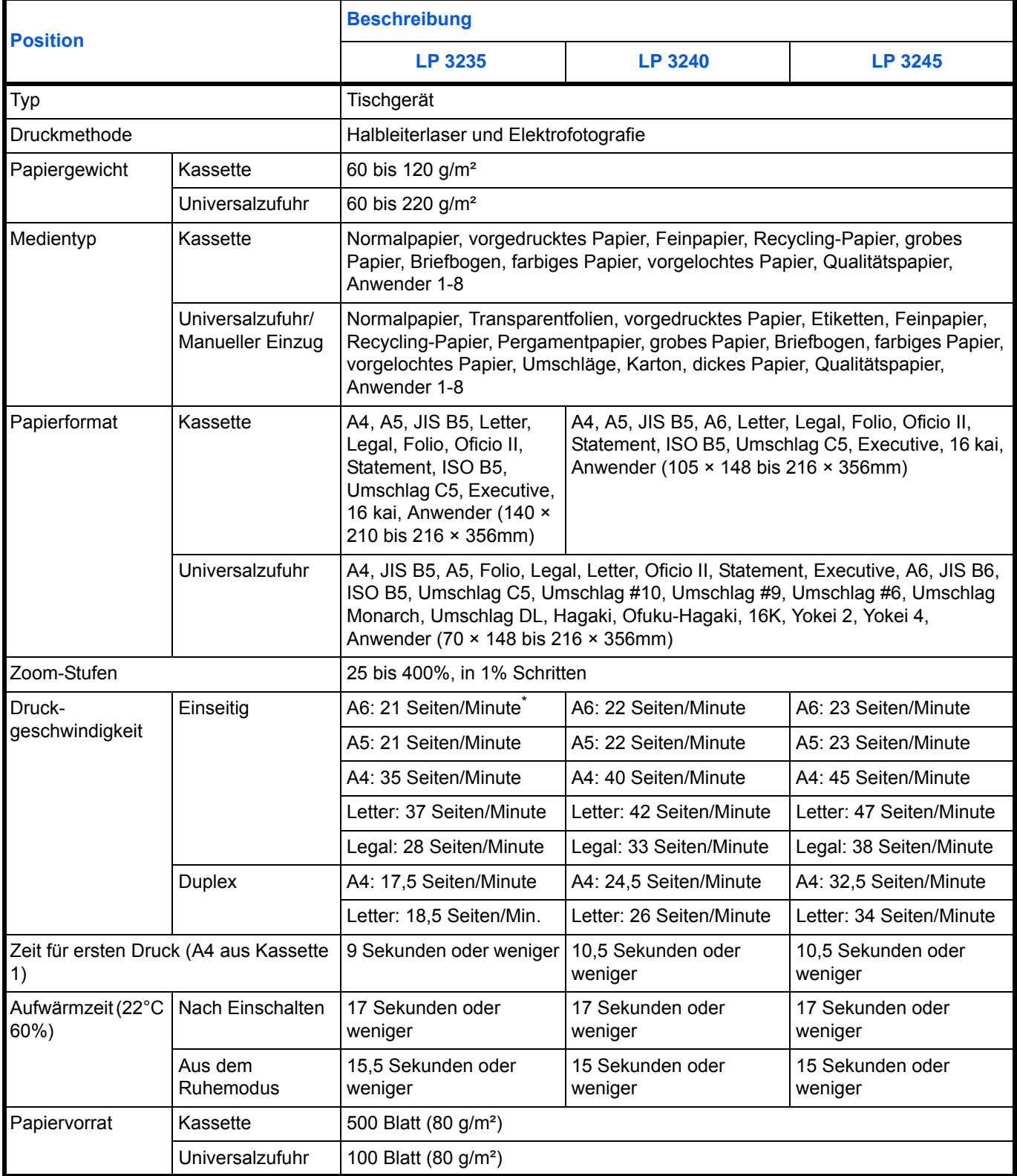

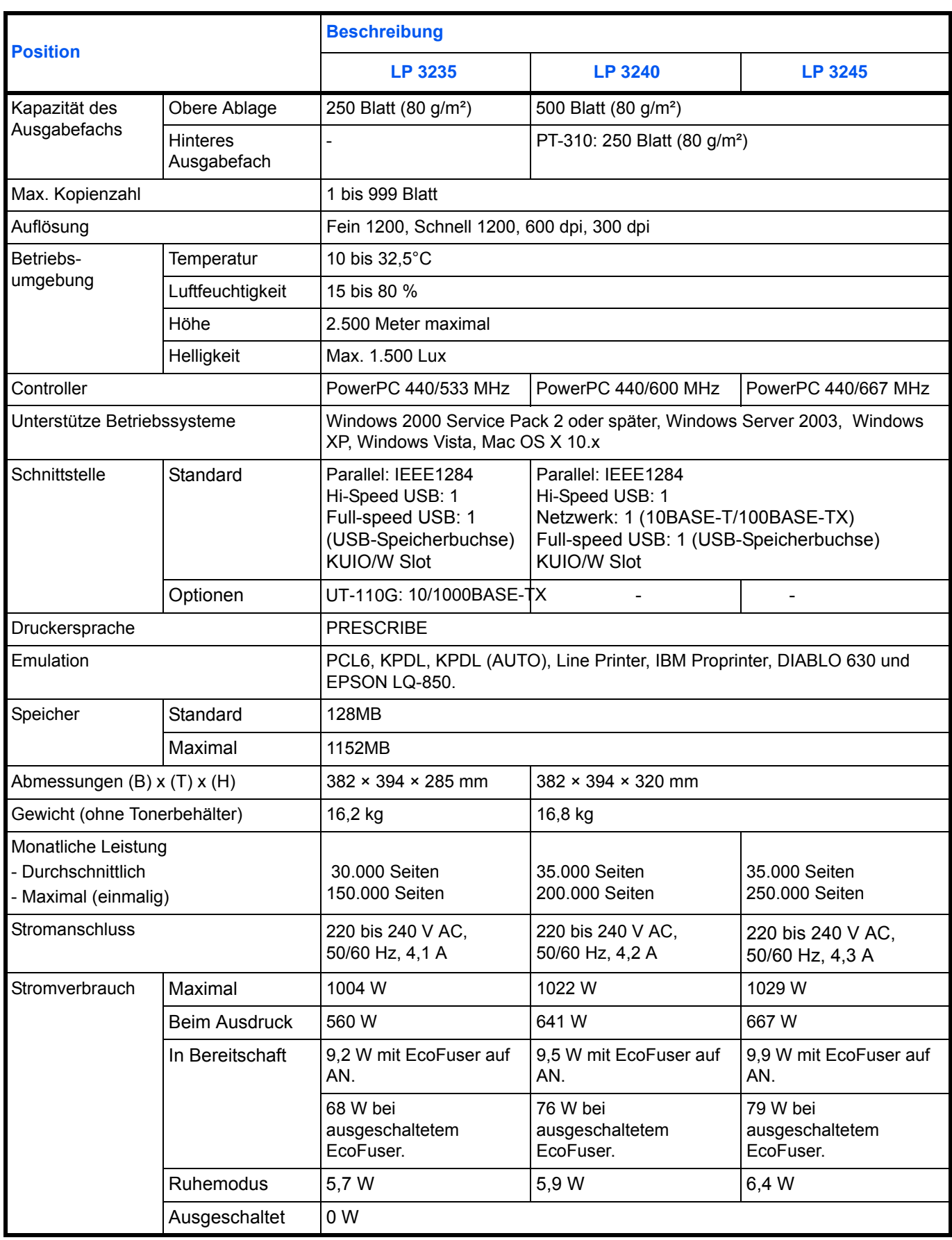

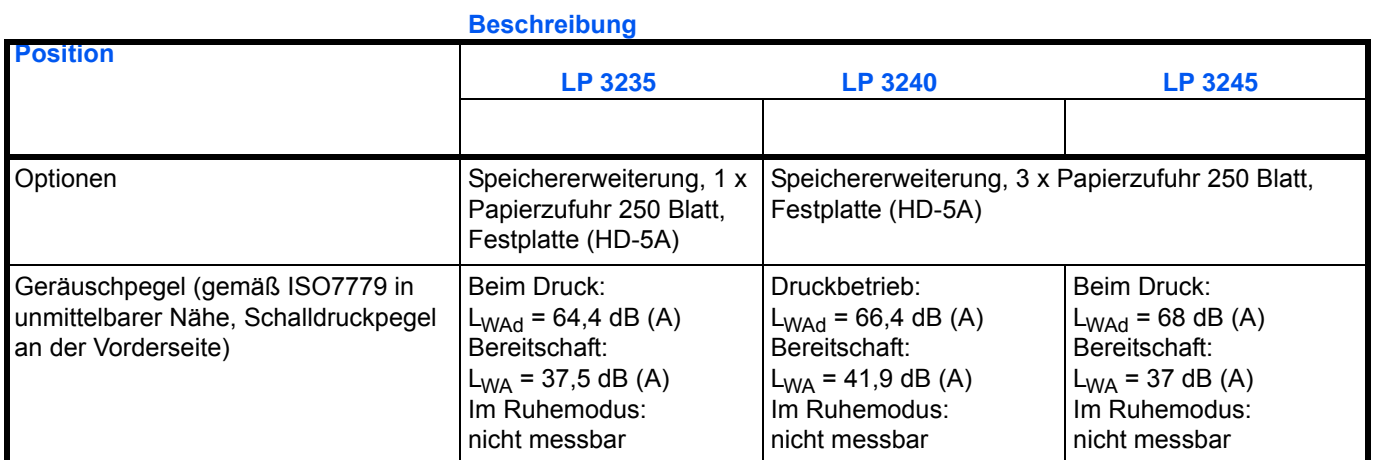

\*. Nur bei Einzug über die Universalzufuhr

## **Umweltdaten**

Das Gerät hält folgende Umwelt Standards ein.

- **•** Zeit bis zum Ruhemodus (Std.): 30 Minuten
- **•** Duplex Druck: Standard
- **•** Papierzufuhr: 100% Recycling-Papier

**Hinweis** Informationen zu den empfohlenen Papiertypen sind von Ihrem Händler oder Kundendienst erhältlich.

# Glossar

#### **AppleTalk**

AppleTalk bietet die Freigabe von Dateien und Druckern und ermöglicht die Nutzung von Anwendungen, die auf einem anderen Computer im gleichen Netzwerk laufen.

### **DHCP (Dynamic Host Configuration Protocol)**

Protokoll zur automatischen Zuweisung von IP-Adressen, Subnetzmasken und Gateway-Adressen in einem TCP/IP-Netzwerk. Durch die Verwendung von DHCP wird die Arbeit des Netzwerkadministrators auf ein Mindestmaß begrenzt, was besonders in großen Netzwerken mit vielen Computern, in denen die Vergabe spezifischer IP-Adressen nicht nötig ist, nützlich ist.

### <span id="page-207-0"></span>**dpi (dots per inch = Punkte pro Zoll)**

Bezeichnet als Einheit der Auflösung des Druckers die Anzahl pro Zoll (25,4 mm) gedruckter Punkte.

#### **Druckertreiber**

Mit Druckertreibern können aus der jeweiligen Anwendungssoftware heraus Druckerdaten erzeugt und an den Drucker gesendet werden. Der Treiber für diesen Drucker befindet sich auf der zum Lieferumfang gehörigen CD-ROM. Der Druckertreiber ist auf dem Rechner zu installieren, mit dem der Drucker verbunden ist.

### **EcoPrint**

Druckmodus, der den Tonerverbrauch reduziert. Im EcoPrint-Modus gedruckte Seiten sind etwas heller als im Normal-Modus ausgegebene Seiten.

#### **Emulation**

Bedeutet: Nachahmen des Betriebsmodus von Geräten anderer Hersteller. Der Drucker emuliert die folgenden Sprachen: PCL6, KPDL, KPDL (AUTO), Line Printer, IBM Proprinter, DIABLO 630 und EPSON LQ-850.

#### **FormFeed-Timeout**

Während der Datenübertragung an einen Drucker kann es zu Unterbrechungen kommen. Zu diesem Zeitpunkt wartet der Drucker auf die nächsten Daten, ohne Seitenumbrüche einzufügen. Das FormFeed-Timeout ist eine Funktion, bei der das Gerät nur eine voreingestellte Zeitspanne abwartet, bevor es einen automatischen Seitenumbruch ausführt. Sobald der Wartezeitraum angebrochen und die entsprechende Zeit verstrichen ist, verarbeitet der Drucker automatisch die aktuellen empfangenen Daten und druckt sie aus. Wenn das Gerät keine Daten für die letzte Seite empfangen hat, beendet es die Verarbeitung des Auftrags, ohne Papier auszugeben.

#### **IEEE1284**

Norm vom "Institute of Electrical and Electronic Engineers" über den Anschluss von Druckern an Computer.

#### **IP-Adresse (IP = Internet Protocol)**

Adresse, die im gleichen Netzwerk nur einmal vorkommt. Die Nummern in IP-Adressen sind durch Punkte voneinander getrennt (z. B. 192.168.110.171). Jede Einzelnummer muss zwischen 0 und 255 liegen.

#### **KPDL**

Von Kyocera entwickelte Implementierung von PostScript 3.

#### **NetBEUI (erweiterte NetBIOS-Schnittstelle)**

Ermöglicht im Vergleich zu TCP/IP die Nutzung erweiterter Funktionen in kleinen Netzen.

#### **Parallele Schnittstelle**

Bei einer parallelen Schnittstelle erfolgt der Datentransfer zwischen Drucker und Computer in 8-Bit-Paketen. Der Drucker unterstützt die IEEE1284-kompatible, bidirektionale Übertragung.

#### **PostScript**

Seitenbeschreibungssprache, die von Adobe Systems Inc. entwickelt wurde. PostScript bietet flexible Funktionen für Schriften und Grafiken und gestattet somit eine höhere Druckqualität.

#### <span id="page-208-0"></span>**Ruhe-Modus**

Dieser Modus dient der Einsparung von Energie. Wird aktiviert, wenn das Gerät einen bestimmten Zeitraum nicht benutzt wird. Während dieser Zeit wird der Stromverbrauch auf ein Minimum reduziert. Die Standardeinstellung kann geändert werden.

#### **S/Min.**

Seiten pro Minute: Einheit der Druckgeschwindigkeit.

#### <span id="page-208-1"></span>**Speichererweiterung**

Die (optionale) Speichererweiterung dient der Erhöhung der Speicherkapazität des Geräts. Um festzustellen, welche DIMM-Module in Verbindung mit dem Drucker verwendet werden können, den Kundendienst kontaktieren.

#### **Standard-Gateway**

Gerät (Computer oder Router), über das auf Computer außerhalb des eigenen Netzwerks zugegriffen wird. Ist einer bestimmten Ziel-IP-Adresse kein Gateway zugewiesen, werden die Daten an das Standard-Gateway gesendet.

#### **Statusseite**

Zeigt Druckereinstellungen wie beispielsweise Speicherkapazität des Druckers, Gesamtzahl erstellter Druckseiten und Parameter der Papierzuführung. Die Statusseite kann über das Bedienfeld ausgedruckt werden.

#### **Subnetzmaske**

32-Bit-Nummer, über die festgelegt wird, welche Bitwerte einer IP-Adresse das Netzwerk und welche den Host bezeichnen.

### **TCP/IP (Transmission Control Protocol/Internet Protocol)**

Protokollpaket, mit dessen Hilfe die Kommunikation zwischen Computern und anderen Geräten über ein Netzwerk festgelegt wird.

#### <span id="page-209-1"></span>**Universal-Zufuhr**

Wird anstelle der Kassette benutzt, wenn Briefumschläge, Postkarten, Folien und Etiketten bedruckt werden.

#### <span id="page-209-0"></span>**Umrissschrift**

Bei Umrissschriften werden Umrisse der Zeichen durch numerische Ausdrücke dargestellt, wobei die Schriften durch Ändern der numerischen Werte dieser Ausdrücke vergrößert oder verkleinert werden können. Der Ausdruck bleibt gestochen scharf, selbst wenn Schriften vergrößert werden, da die einzelnen Zeichen durch ihren Umriss definiert sind. Die Schriftgröße lässt sich in 0,25-Punkt-Schritten auf bis zu 999,75 Punkte skalieren.

#### **USB (Universal Serial Bus)**

Ein Standard für Schnittstellen mit niedrigen bis mittleren Geschwindigkeiten. Dieser Drucker unterstützt Hi-Speed USB. Die maximale Übertragungsrate beträgt 480 MBit/s, die maximale Kabellänge fünf Meter.

## **Numerisch**

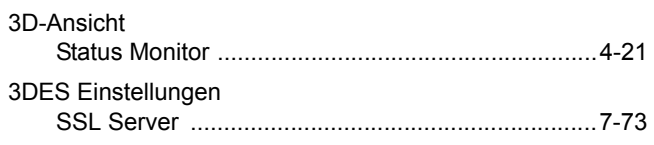

## $\mathbf{A}$

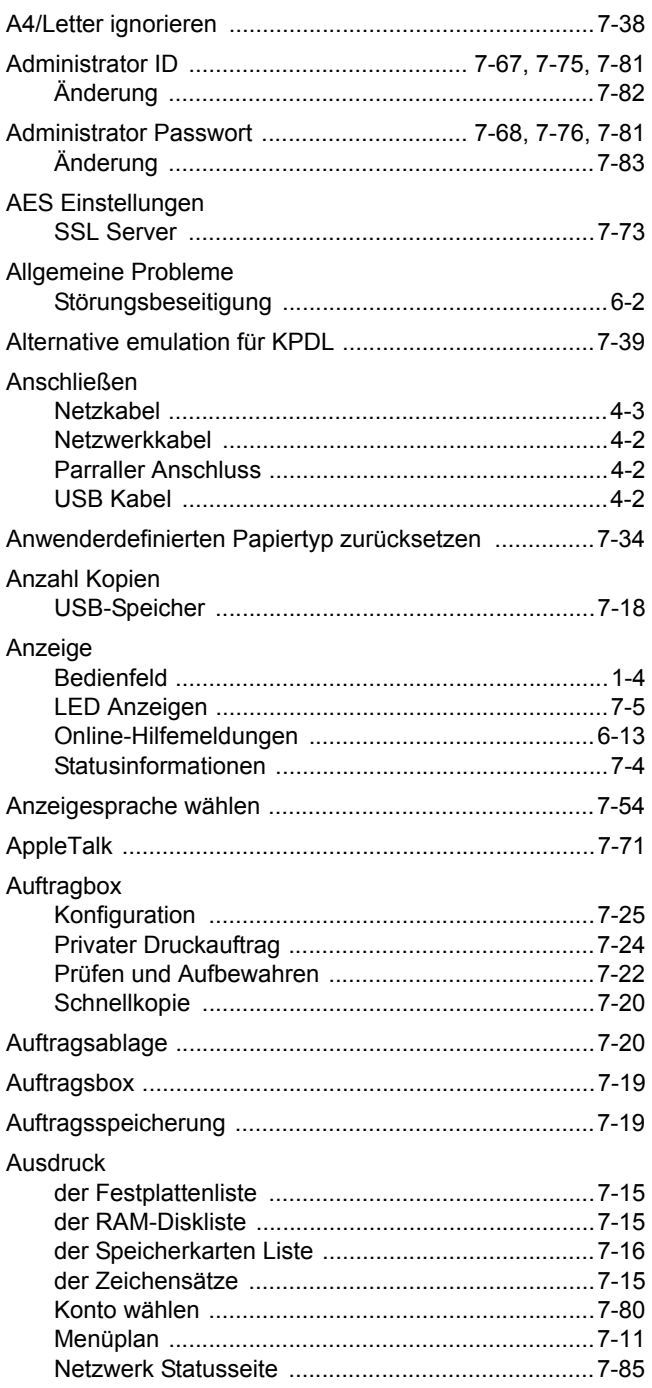

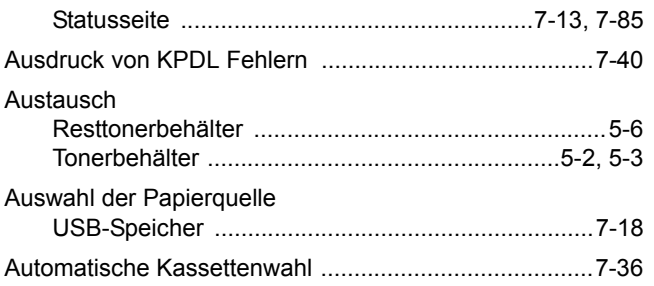

## $\mathbf{B}$

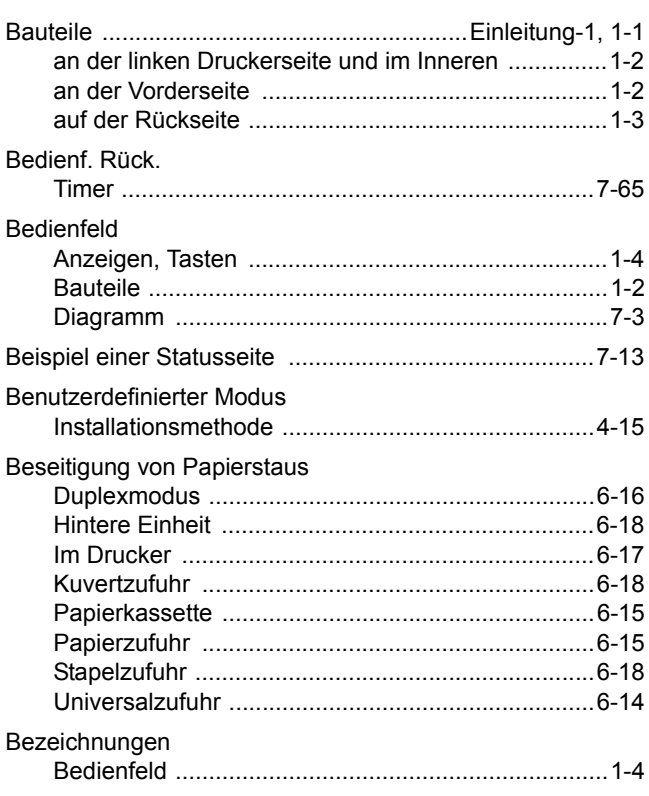

## $\mathbf C$

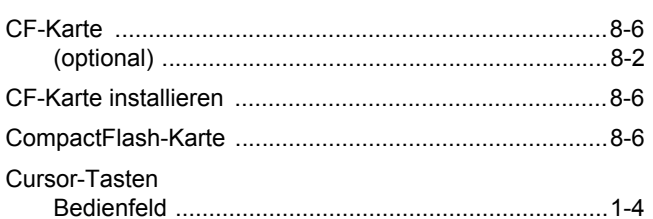

## D

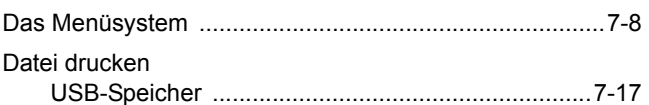

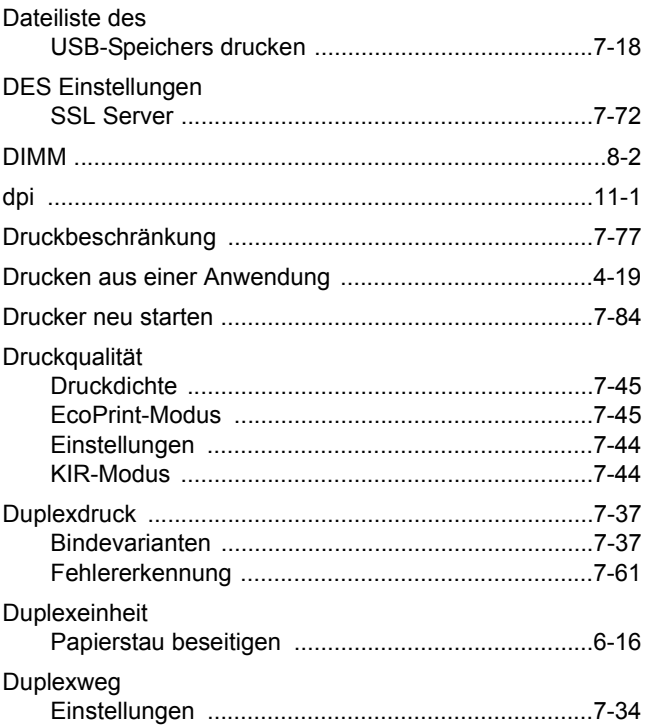

## E

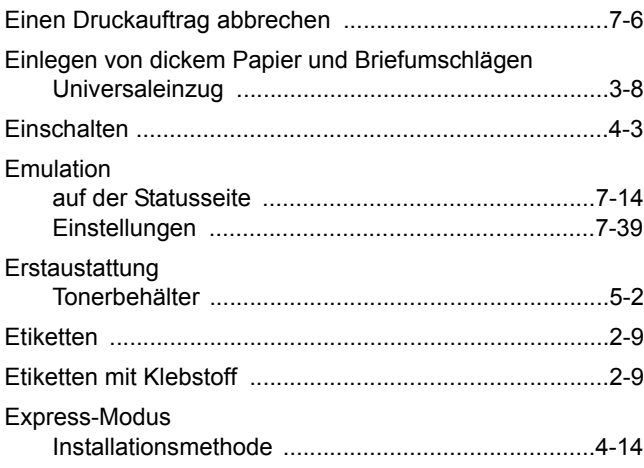

## F

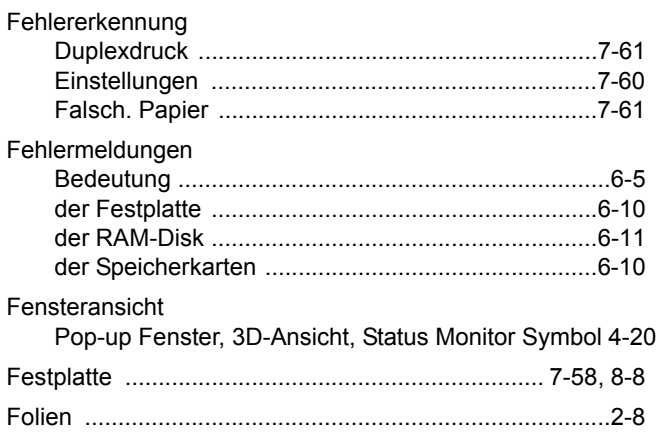

## G

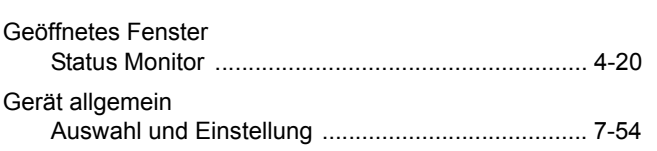

## H

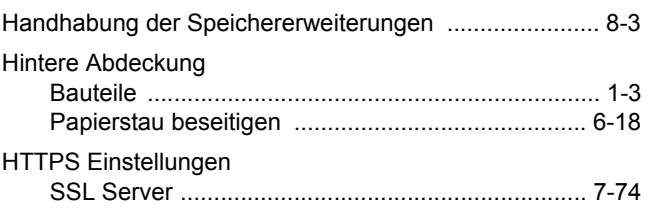

# I

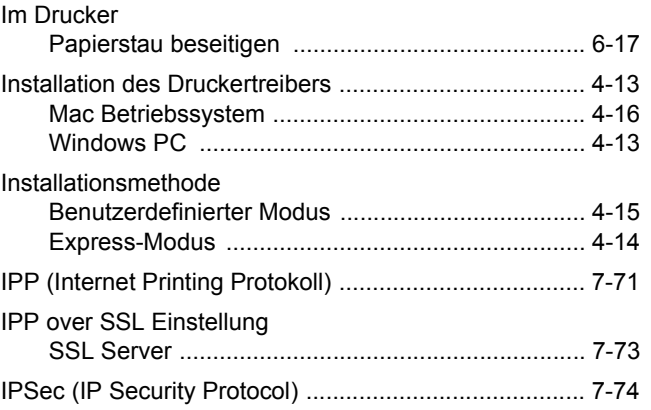

## K

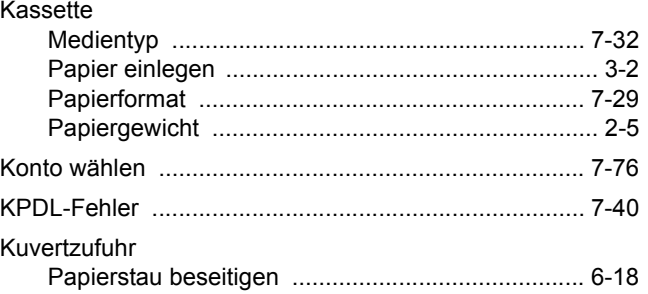

## L

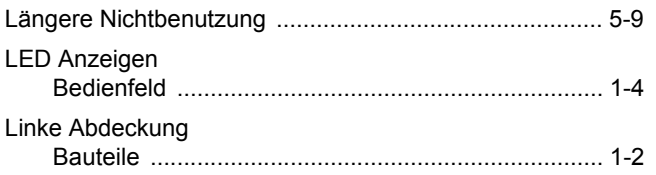

## M

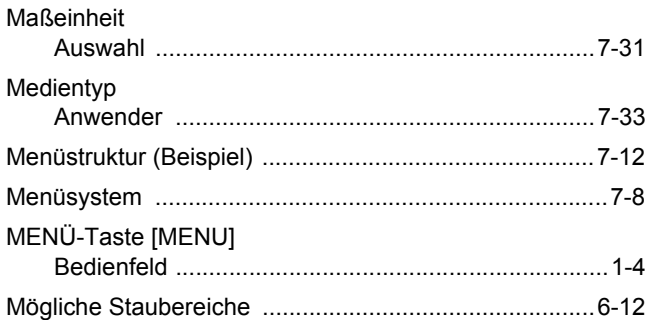

## N

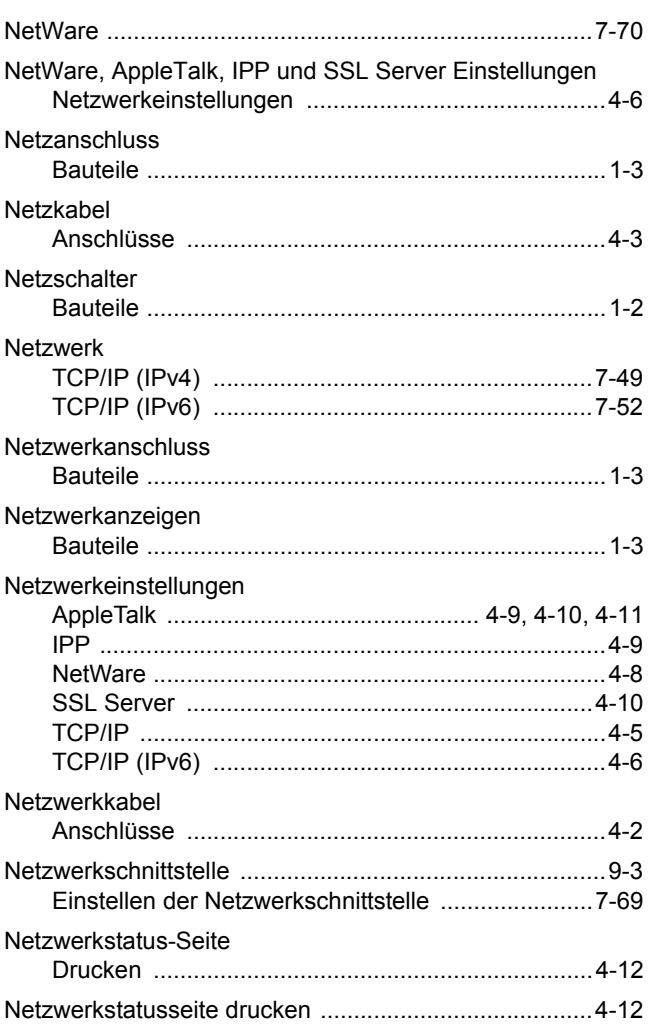

## $\overline{\mathbf{o}}$

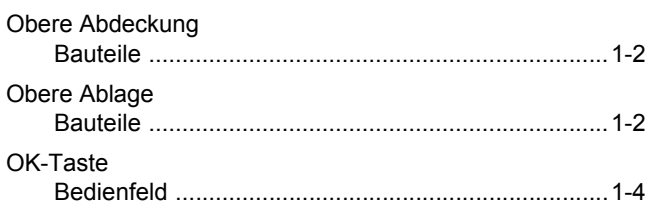

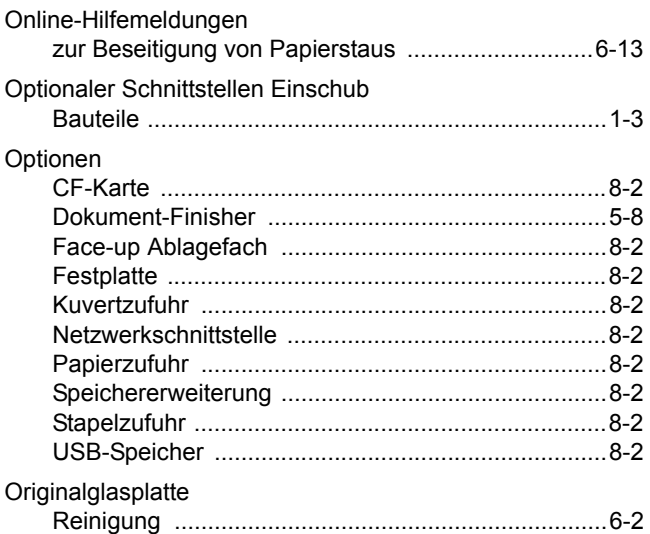

## P

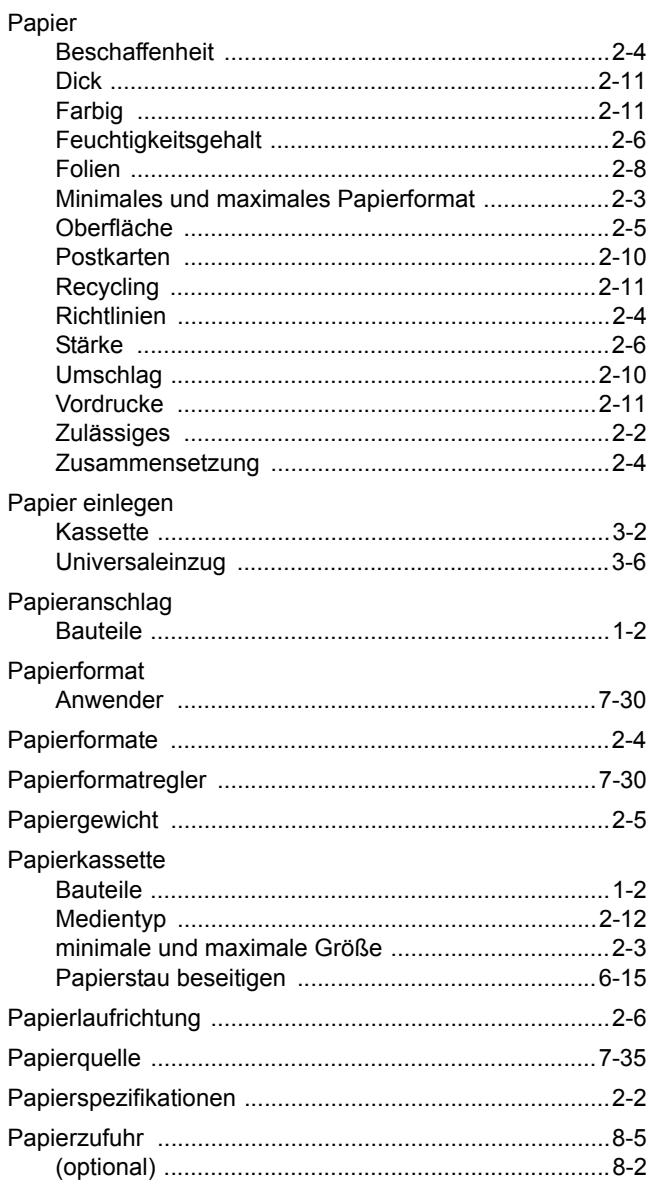

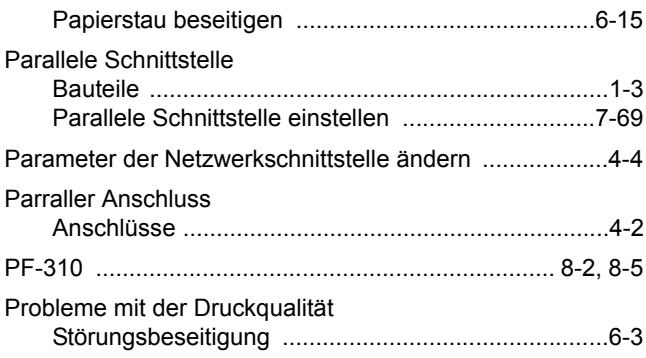

## **R**

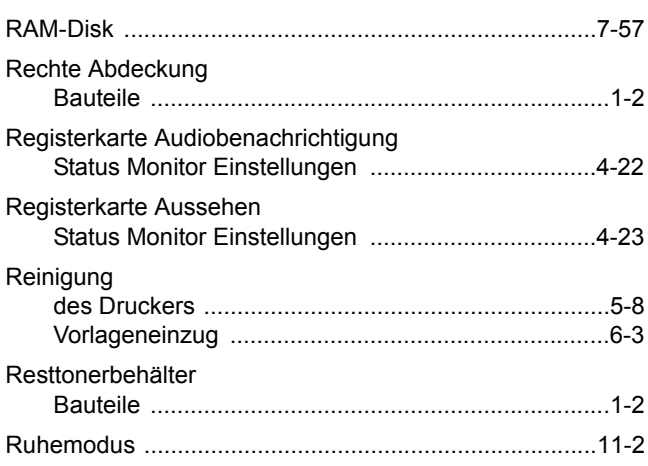

## **S**

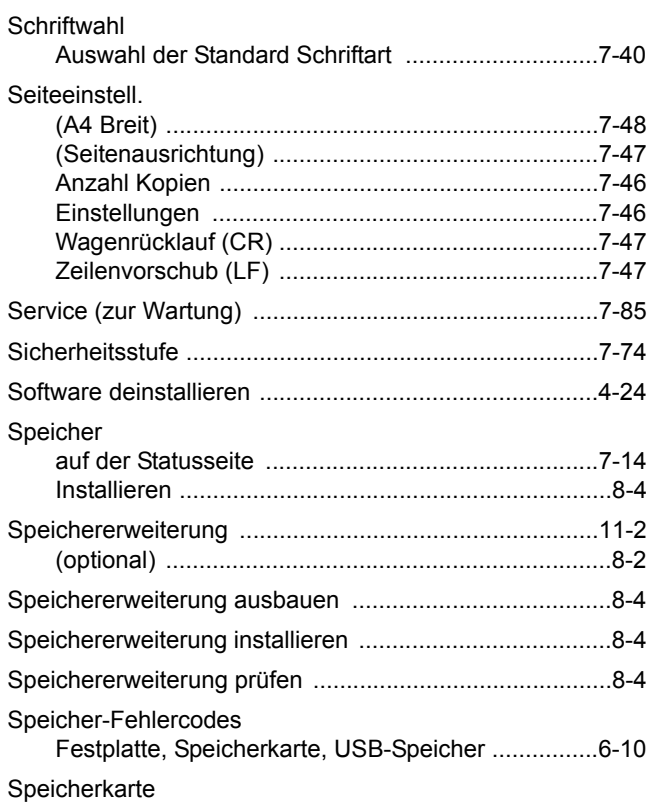

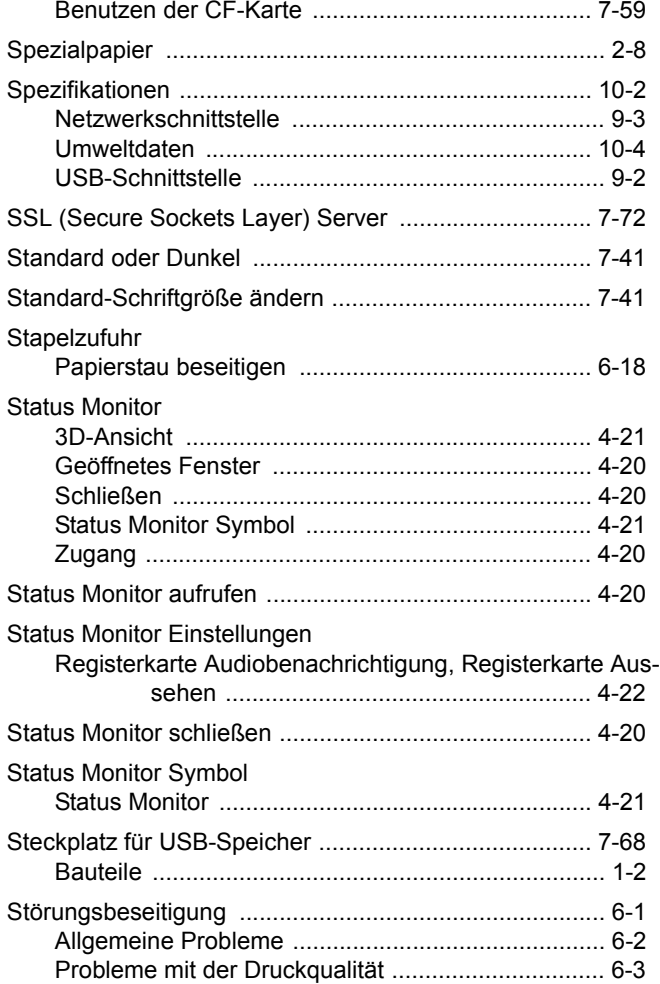

## **T**

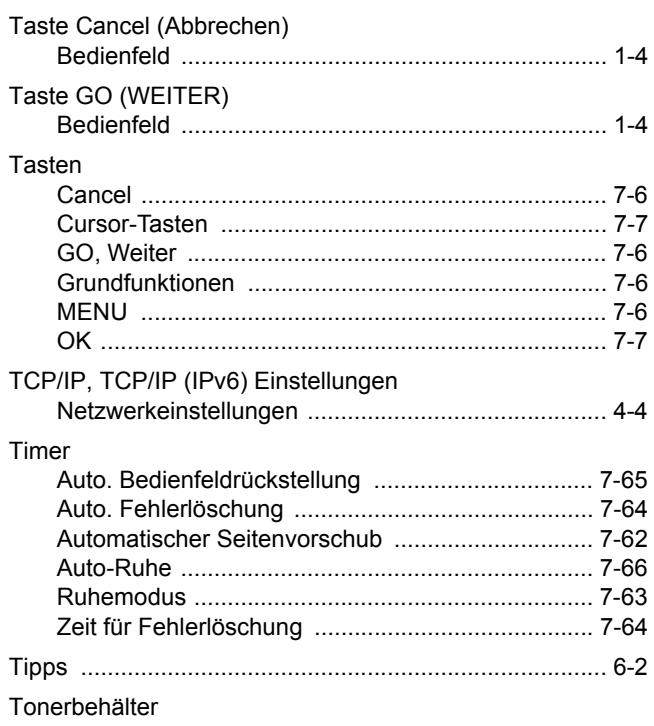

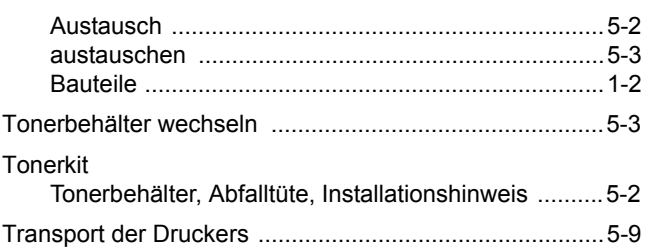

## $\overline{\mathsf{U}}$

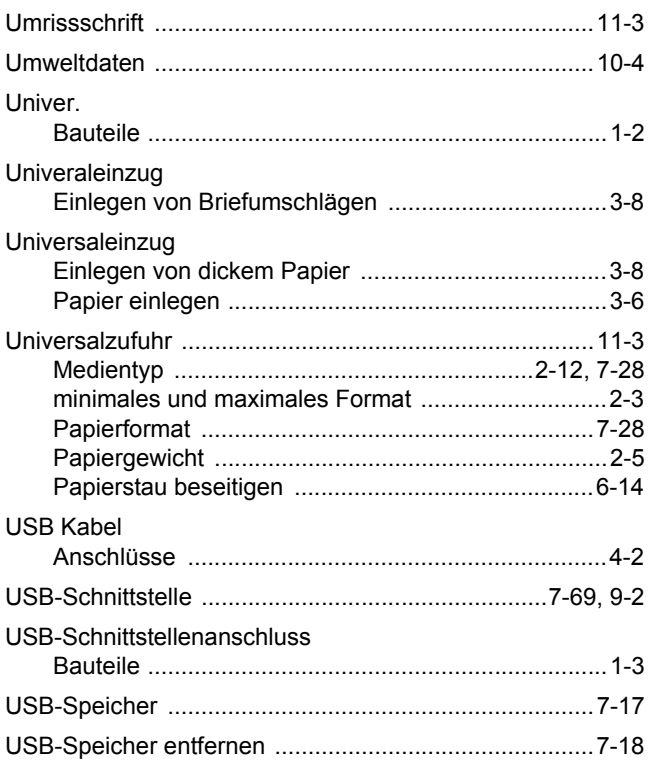

## $\overline{\mathsf{W}}$

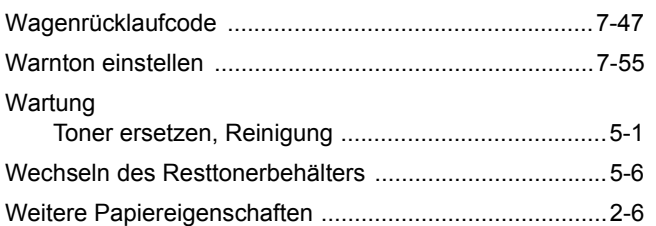

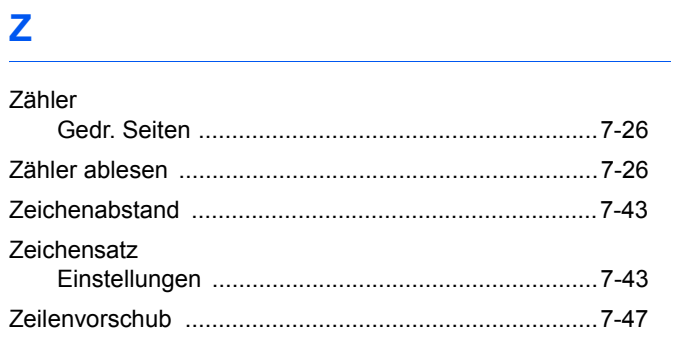
**<Notiz>**

**<Notiz>**

**Um optimale Ergebnisse und eine optimale Geräteleistung zu erzielen, empfiehlt es sich, nur Originalverbrauchsmaterial für das Produkt zu verwenden.**

**Bei Beschädigungen durch die Verwendung von Verbrauchsmaterial anderer Anbieter übernehmen wir keine Haftung.**

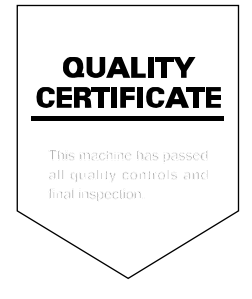

UTAX GmbH, Ohechaussee 235, 22848 Norderstedt, Germany